## **SAMSUNG**

# คู่มือการใช้งาน

SM-S901E/DS SM-S906E/DS SM-S908E/DS

Thai. 02/2022. Rev.1.0 [www.samsung.com](http://www.samsung.com)

## **สารบัญ**

#### **[การเริ่มต้นใช้งาน](#page-3-0)**

- [4 รูปแบบและฟังก์ชันของเครื่อง](#page-3-0)
- [10 การชาร์จแบตเตอรี่](#page-9-0)
- [15 การ์ด](#page-14-0) Nano-SIM และ eSIM
- 17 [การเปิดและปิดเครื่อง](#page-16-0)
- [18 การตั้งค่าเริ่มต้น](#page-17-0)
- 19 [Samsung account](#page-18-0)
- 20 [การถ่ายโอนข้อมูลจากเครื่องเดิมของคุณ](#page-19-0) (Smart [Switch\)](#page-19-0)
- 22 การทำความเข้าใจหน้าจอ
- [30 แผงการแจ้งเตือน](#page-29-0)
- [32 จับภาพหน้าจอและบันทึกหน้าจอ](#page-31-0)
- [33 การป้อนข้อความ](#page-32-0)

#### **[แอพและคุณสมบัติ](#page-35-0)**

- [36 การติดตั้งหรือการถอนการติดตั้งแอพ](#page-35-0)
- 37 [S Pen \(Galaxy S22 Ultra\)](#page-36-0)
- [52 โทรศัพท์](#page-51-0)
- [55 รายชื่อ](#page-54-0)
- [57 ข้อความ](#page-56-0)
- [58 อินเทอร์เน็ต](#page-57-0)
- [59 กล้องถ่ายรูป](#page-58-0)
- [76 แกลเลอร](#page-75-0)ี่
- 80 [AR Zone](#page-79-0)
- 86 [Bixby](#page-85-0)
- 88 [Bixby Vision](#page-87-0)
- 89 [Bixby Routines](#page-88-0)
- 91 [มัลติวินโดว](#page-90-0)์
- 94 [Samsung Health](#page-93-0)
- 95 [Samsung Notes](#page-94-0)
- 100 [Samsung Members](#page-99-0)
- 100 [Samsung Kids](#page-99-0)
- 101 [Samsung Global Goals](#page-100-0)
- 101 [Samsung TV Plus](#page-100-0)
- 101 [Galaxy Shop](#page-100-0)
- 101 [Galaxy Wearable](#page-100-0)
- 102 [PENUP \(Galaxy S22 Ultra\)](#page-101-0)
- [102 ปฏิทิน](#page-101-0)
- 103 [Reminder](#page-102-0)
- [104 บันทึกเสียง](#page-103-0)
- [105 ไฟล์ส่วนตัว](#page-104-0)
- [105 นาฬิกา](#page-104-0)
- [106 เครื่องคิดเลข](#page-105-0)
- 106 [Game Launcher](#page-105-0)
- 107 [Game Booster](#page-106-0)
- 108 [SmartThings](#page-107-0)
- [108 การแชร์เนื้อหา](#page-107-0)
- 110 [Music Share](#page-109-0)
- 111 [Smart View](#page-110-0)
- 112 ลิงก์กับ [Windows](#page-111-0)
- 113 [Samsung DeX](#page-112-0)
- 119 แอพ [Google](#page-118-0)

#### **[การตั้งค่า](#page-119-0)**

- [120 บทน�ำ](#page-119-0)
- 120 [Samsung account](#page-119-0)
- 120 [การเชื่อมต่อ](#page-119-0)
	- 122 [Wi-Fi](#page-121-0)
	- 123 [Bluetooth](#page-122-0)
	- 124 NFC และการชำระเงินแบบไร้สัมผัส
	- [126 ตัวประหยัดข้อมูล](#page-125-0)
	- [126 แอพที่ใช้ข้อมูลมือถือเท่านั้น](#page-125-0)
	- [126 ฮอตสปอตมือถือ](#page-125-0)
	- [127 การตั้งค่าการเชื่อมต่อเพิ่มเติม](#page-126-0)
- [128 เสียงและการสั่น](#page-127-0)
	- [129 คุณภาพและเอฟเฟ็กต์เสียง](#page-128-0)
	- [129 แยกเสียงของแอพ](#page-128-0)
- [130 การแจ้งเตือน](#page-129-0)
- [130 จอภาพ](#page-129-0)
	- [131 การเคลื่อนไหวที่ลื่นไหล](#page-130-0)
	- [132 เปลี่ยนโหมดหน้าจอหรือปรับสีหน้าจอ](#page-131-0)
- [133 วอลเปเปอร์และสไตล](#page-132-0)์
- [133 ธีม](#page-132-0)
- [133 หน้าจอหลัก](#page-132-0)
- [133 ล็อกหน้าจอ](#page-132-0)
	- 134 [Smart Lock](#page-133-0)
	- 134 [Always On Display](#page-133-0)
- 135 [ชีวมาตรและความปลอดภัย](#page-134-0)
	- [136 การจดจ�ำใบหน้า](#page-135-0)
	- [138 การจดจ�ำลายนิ้วมือ](#page-137-0)
	- 141 [Samsung Pass](#page-140-0)
	- 144 [โฟลเดอร์ที่ปลอดภัย](#page-143-0)
	- 147 Wi-Fi [ที่ปลอดภัย](#page-146-0)
- [148 รายการส่วนตัว](#page-147-0)
- 148 ตำแหน่ง
- [149 ความปลอดภัยและเหตุฉุกเฉิน](#page-148-0)
- [149 บัญชีผู้ใช้และการแบ็คอัพ](#page-148-0)
	- 150 [Samsung Cloud](#page-149-0)
- 150 [Google](#page-149-0)
- 151 [คุณสมบัติขั้นสูง](#page-150-0)
	- [152 การเคลื่อนไหวและท่าทาง](#page-151-0)
	- [153 เอฟเฟ็กต์การโทรวิดีโอ](#page-152-0)
	- 154 [Dual Messenger](#page-153-0)
- 155 Digital Wellbeing [และการควบคุมของผู้](#page-154-0) [ปกครอง](#page-154-0)
- [155 การดูแลแบตเตอรี่และอุปกรณ์](#page-154-0)
	- [155 การเพิ่มประสิทธิภาพของเครื่อง](#page-154-0)
	- [156 แบตเตอร](#page-155-0)ี่
	- 156 ที่เก็บ
	- 157 หน่วยความจำ
	- 157 [การป้องกันอุปกรณ](#page-156-0)์
	- [157 อัพเดทซอฟท์แวร์](#page-156-0)
	- [157 การวิเคราะห์](#page-156-0)
- [157 แอพ](#page-156-0)
- 158 การจัดการทั่วไป
- [159 การช่วยเหลือการเข้าถึง](#page-158-0)
- [159 อัพเดทซอฟท์แวร์](#page-158-0)
- 160 [เกี่ยวกับโทรศัพท](#page-159-0)์

#### **[ประกาศการใช้งาน](#page-160-0)**

- [161 ข้อควรระวังในการใช้เครื่อง](#page-160-0)
- [164 หมายเหตุเกี่ยวกับเนื้อหาแพคเกจและอุปกรณ](#page-163-0)์ [เสริม](#page-163-0)
- [165 การดูแลรักษาคุณสมบัติกันน�้ำและกันฝุ่น](#page-164-0)
- [166 สถานการณ์ที่ความร้อนของเครื่องสูงเกินไปและ](#page-165-0) [การแก้ปัญหา](#page-165-0)

#### **[ภาคผนวก](#page-168-0)**

- [169 การช่วยเหลือการเข้าถึง](#page-168-0)
- [183 การแก้ไขปัญหาเบื้องต้น](#page-182-0)

## <span id="page-3-0"></span>**การเริ่มต้นใช้งาน**

## **รูปแบบและฟังก์ชันของเครื่อง**

► **GalaxyS22 Ultra**:

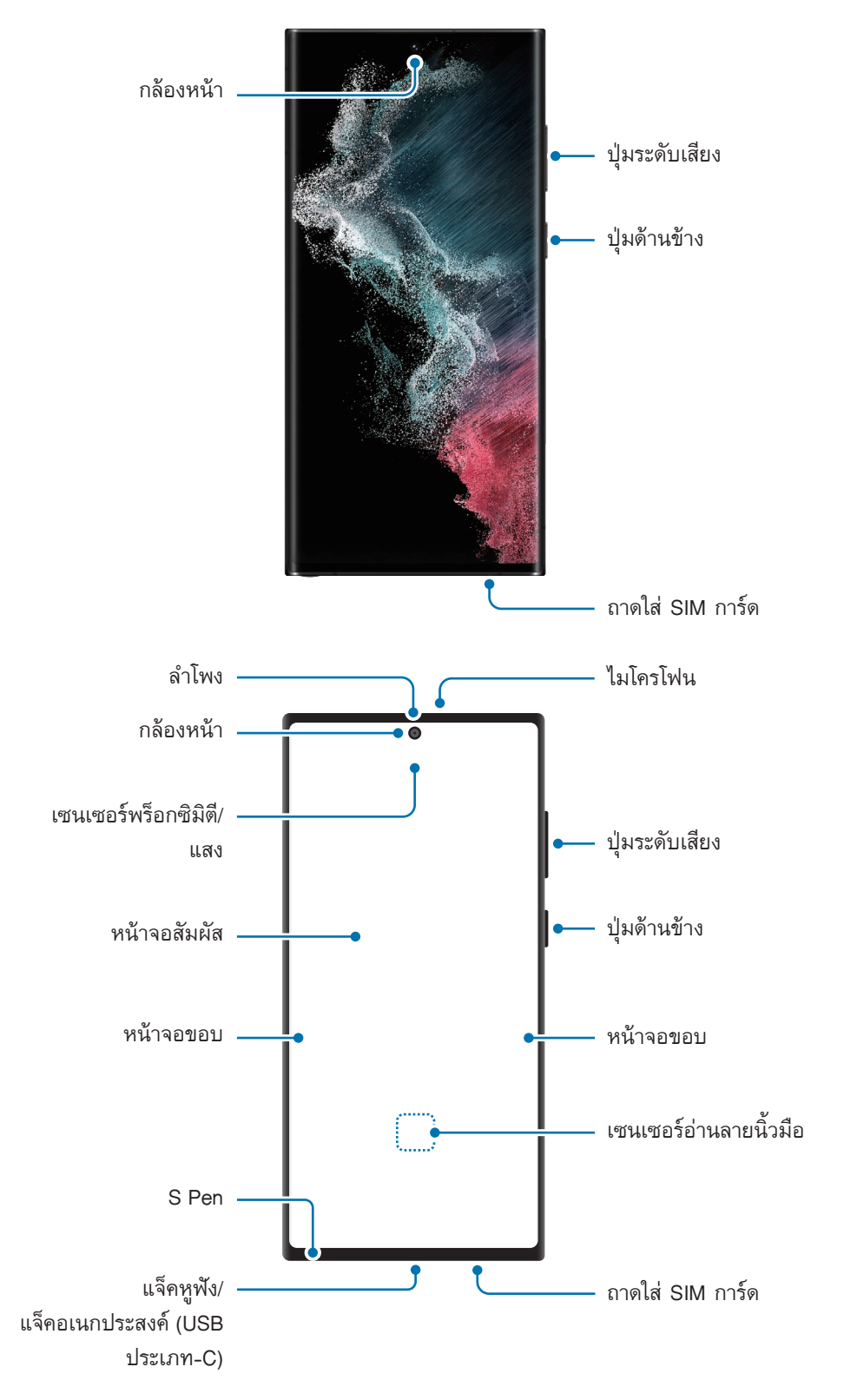

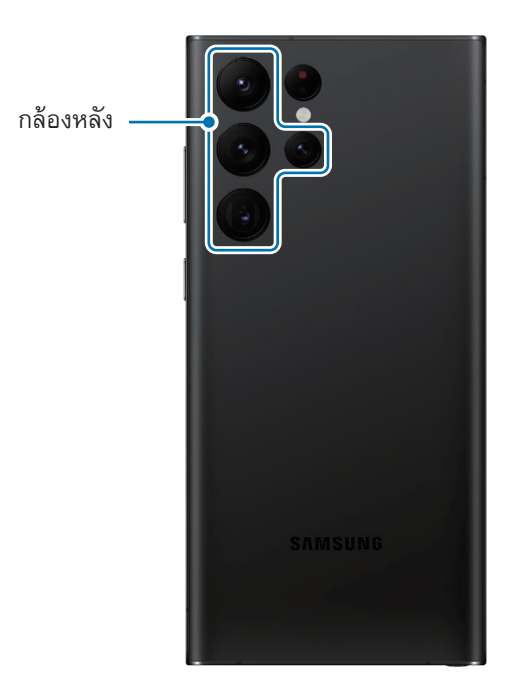

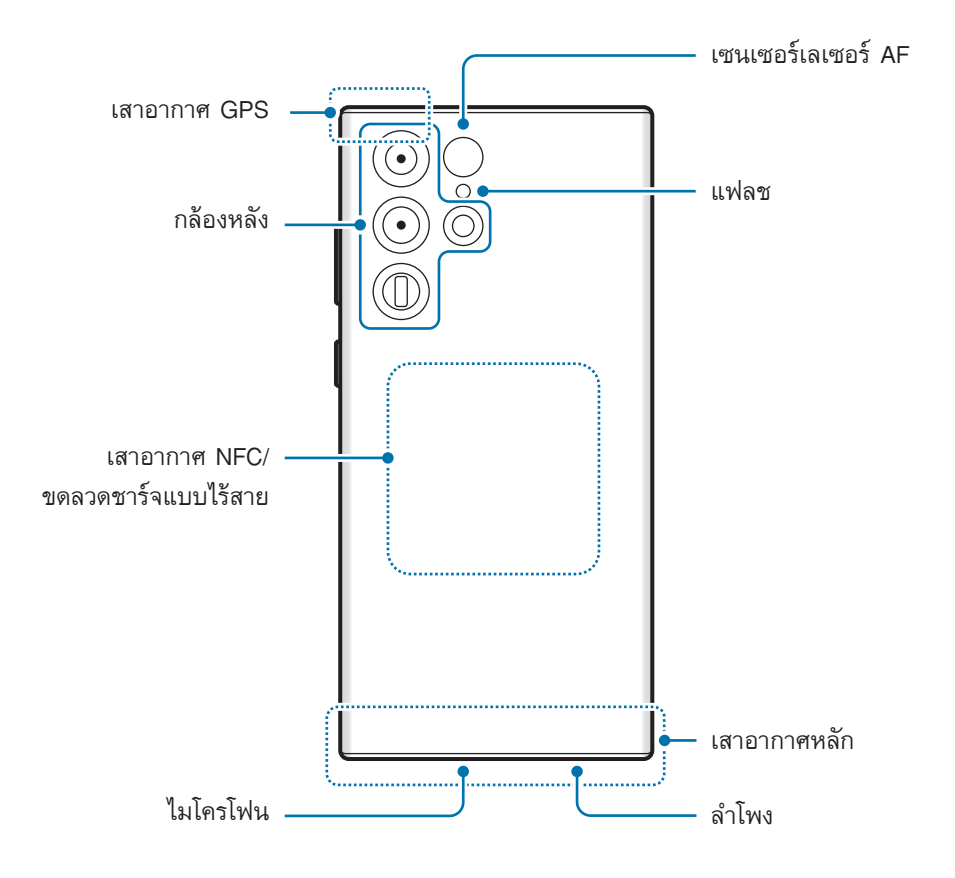

► **GalaxyS22+**, **GalaxyS22**:

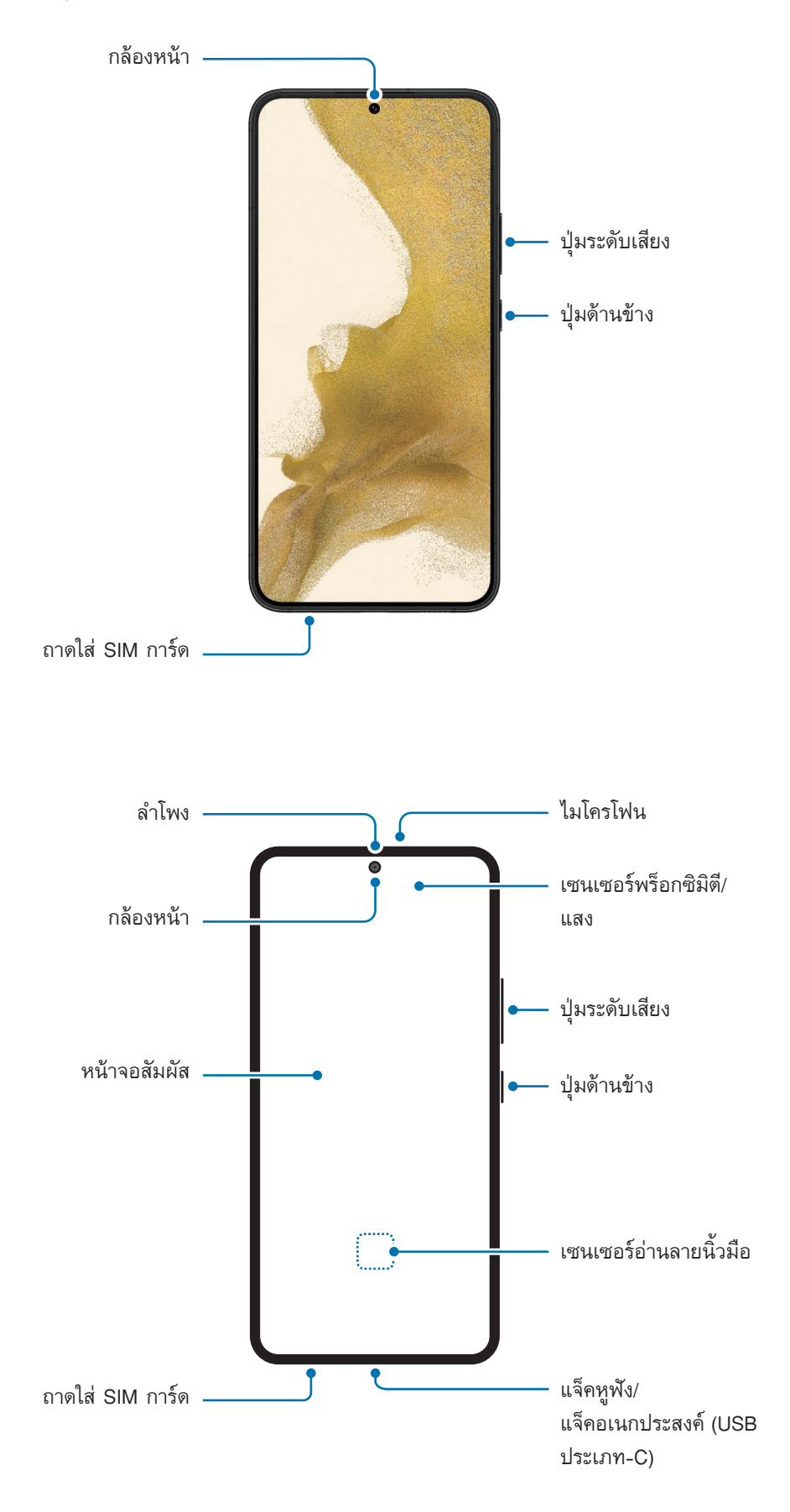

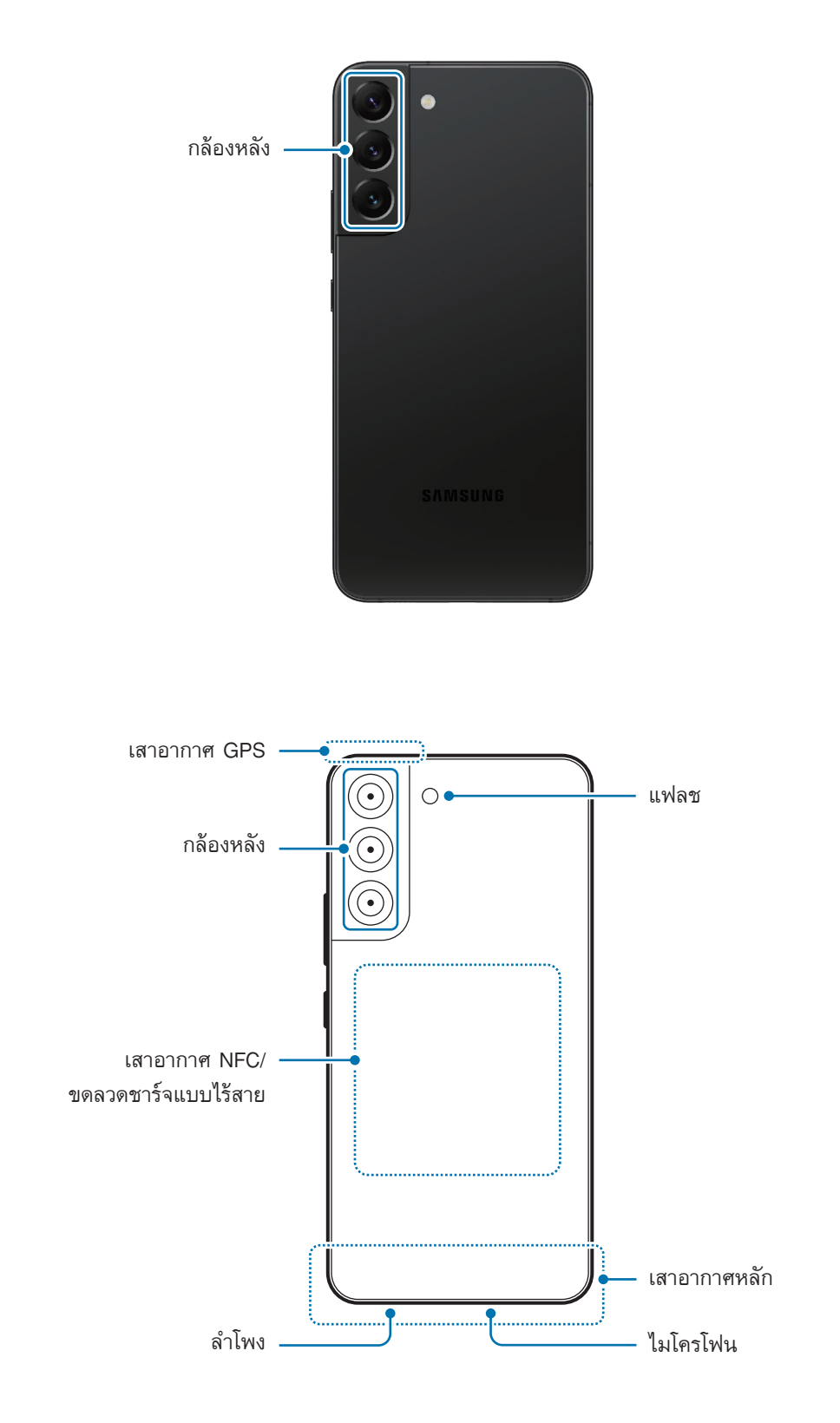

- เมื่อใช้ลำโพง เช่น เมื่อเล่นไฟล์มีเดียหรือใช้ลำโพงนอก อย่าวางเครื่องไว้ใกล้กับหูของคุณ  $\mathbf{O}$ 
	- ระวังอย่าให้เลนส์กล้องถ่ายรูปสัมผัสแหล่งก�ำเนิดแสงที่รุนแรงมาก เช่น กระทบกับแสงแดดโดยตรง หาก เลนส์กล้องถ่ายรูปสัมผัสกับแหล่งก�ำเนิดแสงที่รุนแรงมาก เช่น กระทบกับแสงแดดโดยตรงนั้น ตัวรับแสง ของกล้องถ่ายรูปอาจชำรุดได้ ตัวรับแสงที่เสียหายจะไม่สามารถซ่อมแซมได้และจะทำให้เกิดจุดหรือจุดด่าง ในรูปภาพ
	- หากคุณใช้เครื่องโดยที่กระจกหรือตัวอะคริลิคแตกนั้น อาจมีความเสี่ยงต่อการได้รับบาดเจ็บ ใช้เครื่องนี้ได้ หลังจากได้รับการซ่อมที่ศูนย์บริการซัมซุงแล้วเท่านั้น
	- หากฝุ่นหรือวัตถุแปลกปลอมเข้าไปในไมโครโฟน ล�ำโพงหรือเครื่องรับสัญญาณ เสียงของเครื่องอาจเงียบ หรือคุณสมบัติบางอย่างอาจไม่ทำงาน หากคุณพยายามกำจัดฝุ่นหรือวัตถุแปลกปลอมด้วยวัตถุมีคมอาจ ท�ำให้เครื่องเสียหายและอาจส่งผลต่อลักษณะที่ปรากฏ
- ปัญหาการเชื่อมต่อและแบตเตอรี่หมดอาจเกิดขึ้นในสถานการณ์ต่อไปนี้:  $\mathbb{Z}$ 
	- ถ้าคุณติดสติ๊กเกอร์สีเมทัลลิกที่บริเวณเสาอากาศของอุปกรณ์
	- ถ้าคุณติดฝาครอบที่ท�ำจากวัสดุที่เป็นโลหะลงบนอุปกรณ์
	- ถ้าคุณใช้มือหรือวัตถุอื่นๆ ปิดบริเวณเสาอากาศของอุปกรณ์ขณะใช้คุณสมบัติบางอย่าง เช่น การโทร หรือการเชื่อมต่อข้อมูลมือถือ
	- หากบริเวณรอบ ๆ กล้องหลังถูกครอบด้วยอุปกรณ์เสริม เช่น ฟิล์มกันรอยหรือสติกเกอร์อาจเกิดเสียงที่ไม่ พึงประสงค์ระหว่างการโทรหรือการเล่นสื่อได้
	- อย่าครอบพื้นที่เซนเซอร์พร็อกซิมิตี/แสงด้วยอุปกรณ์เสริมหน้าจอ เช่น สติกเกอร์หรือฝาครอบ การกระทำ เช่นนั้นอาจท�ำให้เซนเซอร์ท�ำงานผิดปกติ
	- แสงอาจกะพริบที่ด้านบนของเครื่องในระหว่างการโทรเนื่องจากการใช้งานเซ็นเซอร์ตรวจจับวัตถุ
	- สีที่หน้าจอขอบอาจดูแตกต่างกันขึ้นอยู่กับต�ำแหน่งการมองของคุณ (Galaxy S22 Ultra)

#### **ปุ่มฮาร์ดคีย์**

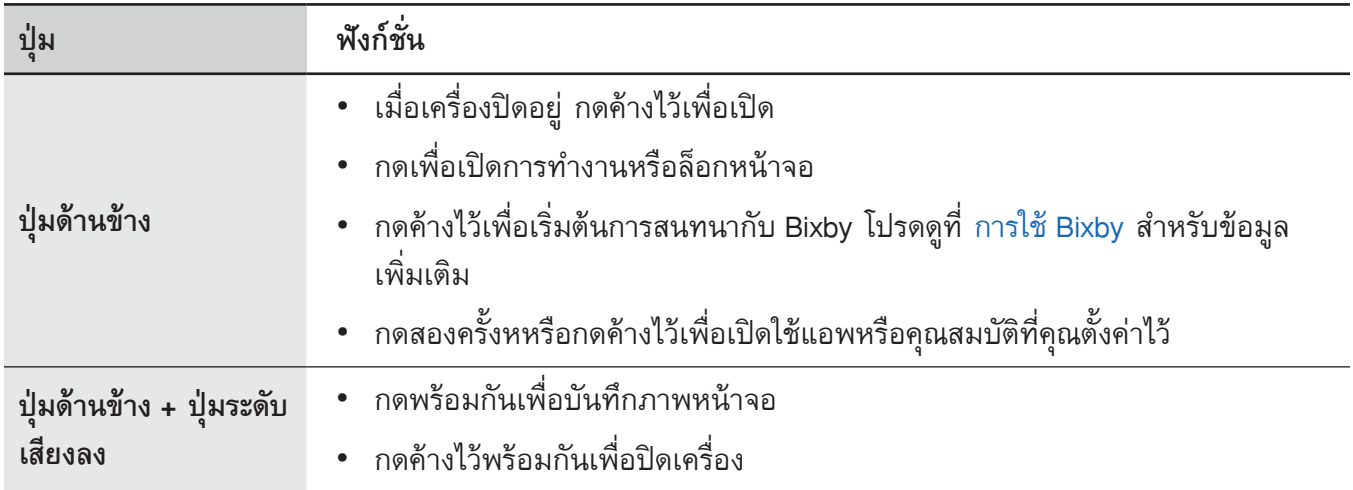

#### **การตั้งค่าปุ่มด้านข้าง**

เลือกแอพหรือคุณสมบัติเพื่อเปิดใช้โดยการกดปุ่มด้านข้างสองครั้งหรือการกดค้างไว้ที่ปุ่มด้านข้าง เปิดใช้แอพ **การตั้งค่า** สัมผัส **คุณสมบัติขั้นสูง** → **ปุ่มด้านข้าง** และจากนั้นให้เลือกตัวเลือกที่คุณต้องการ

#### **ปุ่มซอฟท์คีย์**

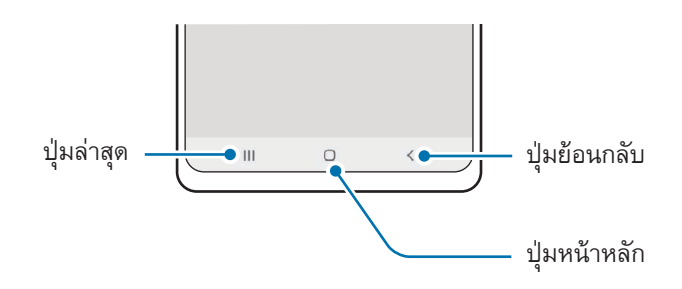

เมื่อคุณเปิดหน้าจอแล้ว ปุ่มซอฟท์คีย์จะปรากฏที่ด้านล่างของหน้าจอ โปรดดูที่ [แถบการน�ำทาง](#page-22-0) (ปุ่มซอฟท์คีย์) ส�ำหรับข้อมูลเพิ่มเติม

## <span id="page-9-0"></span>**การชาร์จแบตเตอรี่**

ิชาร์จแบตเตอรี่ก่อนการใช้งานเป็นครั้งแรก หรือเมื่อไม่นำมาใช้งานเป็นระยะเวลานาน

#### **การชาร์จแบบมีสาย**

เชื่อมต่อสาย USB เข้ากับตัวแปลงไฟผ่าน USB และเสียบสายเข้ากับแจ็คอเนกประสงค์ของเครื่องเพื่อชาร์จ แบตเตอรี่ หลังจากชาร์จจนเต็มแล้ว ให้ถอดเครื่องชาร์จออกจากเครื่อง

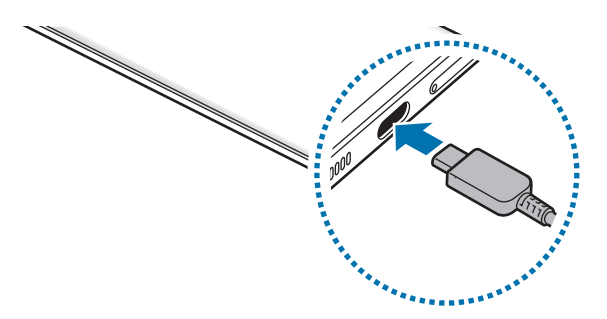

#### **การชาร์จแบบไร้สาย**

เครื่องมีขดลวดชาร์จแบบไร้สายในตัว คุณสามารถชาร์จแบตเตอรี่ได้โดยใช้เครื่องชาร์จแบบไร้สาย (มีขายแยกต่าง หาก)

วางกึ่งกลางของด้านหลังเครื่องลงตรงกึ่งกลางของเครื่องชาร์จแบบไร้สายเพื่อชาร์จแบตเตอรี่ หลังจากชาร์จจนเต็ม แล้ว ให้ถอดเครื่องออกจากเครื่องชาร์จแบบไร้สาย

เวลาในการชาร์จโดยประมาณจะปรากฏบนแผงการแจ้งเตือน ระยะเวลาในการชาร์จจริงอาจแตกต่างกันตามสภาพใน ึการชาร์จ การชาร์จแบบไร้สายอาจทำงานไม่ราบรื่นขึ้นอยู่กับประเภทของอุปกรณ์เสริมหรือฝาครอบ สำหรับการชาร์จ แบบไร้สายที่เสถียร ขอแนะนำให้แยกฝาครอบหรืออุปกรณ์เสริมออกจากเครื่อง

#### **ข้อควรระวังส�ำหรับการชาร์จแบบไร้สาย**  $\bigwedge$

หากคุณไม่ปฏิบัติตามข้อควรระวังด้านล่างนี้เครื่องอาจจะไม่ได้รับการชาร์จอย่างถูกต้องหรืออาจจะร้อน จัด หรือเครื่องและการ์ดอาจเสียหายได้

- อย่าวางเครื่องที่เครื่องชาร์จแบบไร้สายพร้อมกับบัตรเครดิตหรือบัตรประจำตัวที่ใช้เทคโนโลยีอาร์เอฟ ไอดี(RFID) (เช่นบัตรขนส่งหรือคีย์การ์ด) ที่วางอยู่ระหว่างด้านหลังของเครื่องและฝาครอบของเครื่อง
- อย่าวางเครื่องที่เครื่องชาร์จแบบไร้สายเมื่อมีวัสดุที่เป็นตัวน�ำไฟฟ้า เช่นวัตถุที่เป็นโลหะและแม่เหล็ก ที่วาง อยู่ระหว่างเครื่องและเครื่องชาร์จแบบไร้สาย
- หากคุณใช้เครื่องชาร์จแบบไร้สายในพื้นที่ที่มีสัญญาณเครือข่ายอ่อน คุณอาจสูญเสียการรับสัญญาณ M
	- ใช้เครื่องชาร์จแบบไร้สายที่รับรองโดยซัมซุง หากคุณใช้เครื่องชาร์จแบบไร้สายอื่น แบตเตอรี่อาจไม่ได้ชาร์จ อย่างถูกต้อง

### **การชาร์จเร็ว**

เปิดใช้แอพ **การตั้งค่า** สัมผัส **การดูแลแบตเตอรี่และอุปกรณ์**→ **แบตเตอรี่** → **การตั้งค่าแบตเตอรี่เพิ่มเติม** และจาก นั้นเปิดใช้งานคุณสมบัติที่คุณต้องการ

- **การชาร์จด่วน**: เพื่อใช้คุณสมบัติการชาร์จเร็ว ให้ใช้เครื่องชาร์จแบตเตอรี่ที่รองรับการชาร์จเร็วอะแดปทีฟ
- **การชาร์จด่วนพิเศษ**: เพื่อใช้คุณสมบัติการชาร์จเร็วเป็นพิเศษ ให้ใช้เครื่องชาร์จ USB PD (การจัดส่งพลังงาน) ที่ รองรับการชาร์จเร็วเป็นพิเศษ
- **การชาร์จแบบไร้สายด่วน**: เพื่อใช้คุณสมบัตินี้ใช้เครื่องชาร์จและส่วนประกอบที่รองรับคุณสมบัติการชาร์จไร้สาย แบบเร็ว
- คุณสามารถชาร์จแบตเตอรี่ได้เร็วขึ้นขณะที่เครื่องหรือหน้าจอดับ 网
	- หากเครื่องชาร์จแบบไร้สายมีพัดลมภายใน พัดลมอาจส่งเสียงรบกวนระหว่างการชาร์จไร้สายแบบเร็ว เพิ่ม กิจวัตรประจ�ำวันเพื่อตั้งค่าคุณสมบัติการชาร์จไร้สายแบบเร็วให้ปิดโดยอัตโนมัติตามเวลาที่ได้ตั้งไว้โดย ใช้**Bixby Routines** เมื่อปิดคุณสมบัติการชาร์จไร้สายแบบเร็ว เสียงพัดลมของเครื่องชาร์จและไฟแสดง สถานะจะลดลง

#### **การแชร์พลังงานแบบไร้สาย**

คุณสามารถชาร์จเครื่องอื่นด้วยแบตเตอรี่ของเครื่องของคุณ คุณยังคงสามารถชาร์จเครื่องอื่นแม้ในขณะที่กำลังชาร์จ เครื่องของคุณได้ทั้งนี้ขึ้นอยู่กับประเภทของอุปกรณ์เสริมหรือฝาครอบที่ใช้งาน คุณสมบัติการแชร์พลังงานแบบไร้สาย ้อาจทำงานไม่ถูกต้อง แนะนำให้ถอดอุปกรณ์เสริมและฝาครอบที่ใช้งานก่อนการใช้คุณสมบัตินี้

- 1 เปิดแผงการแจ้งเตือน ปัดลง และจากนั้น สัมผัส (**การแชร์พลังงาน แบบไร้สาย**) เพื่อเปิดใช้งาน หากคุณไม่ พบ (**การแชร์พลังงาน แบบไร้สาย**) ที่แผงด่วน สัมผัส และลากปุ่มไปด้านบนเพื่อเพิ่มเติม
- 2 วางเครื่องอื่นไว้ที่กึ่งกลางของเครื่องของคุณโดยหันด้านหลัง

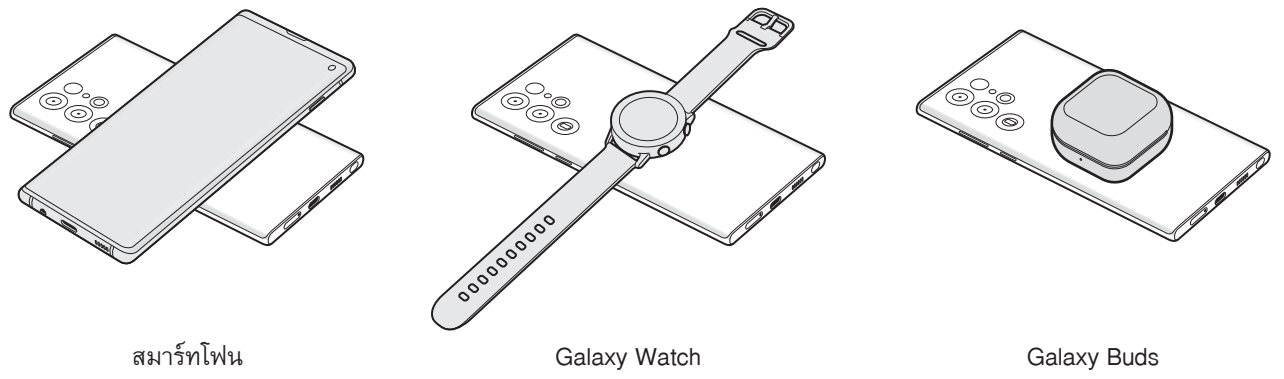

- 3 เมื่อคุณชาร์จเสร็จแล้ว ให้ถอดเครื่องอื่น ๆ ออกจากเครื่องของคุณ
- ้อย่าใช้หูฟังในขณะที่ใช้พลังงานร่วมกัน การกระทำดังกล่าวอาจส่งผลต่อเครื่องใกล้เคียงได้ (!)
- ตำแหน่งของขดลวดชาร์จแบบไร้สายอาจแตกต่างกันไปตามรุ่นของเครื่อง ปรับเครื่องเพื่อเชื่อมต่อซึ่งกัน  $\llbracket \varnothing \rrbracket$ และกันอย่างเหมาะสม
	- คุณสมบัติบางอย่างไม่สามารถใช้งานได้ในขณะที่ใช้พลังงานร่วมกัน
	- สามารถชาร์จเครื่องที่รองรับคุณสมบัติการชาร์จแบบไร้สายเท่านั้นที่ใช้คุณสมบัตินี้ได้บางเครื่องอาจจะไม่ สามารถชาร์จได้เพื่อดูเครื่องที่รองรับคุณสมบัติการแชร์พลังงานแบบไร้สาย ไปที่เว็บไซต์ของซัมซุง
	- เพื่อชาร์จได้อย่างถูกต้อง ห้ามเคลื่อนย้ายหรือใช้เครื่องใด ๆ ขณะทำการชาร์จ
	- พลังงานที่ชาร์จให้กับเครื่องอื่น ๆ อาจน้อยกว่าจ�ำนวนที่แบ่งปันโดยเครื่องของคุณ
	- หากคุณชาร์จเครื่องอื่นในขณะที่ชาร์จเครื่องของคุณ ความเร็วในการชาร์จอาจลดลงหรือเครื่องอาจชาร์จไม่ ถูกต้องทั้งนี้ขึ้นอยู่กับประเภทของเครื่องชาร์จ
	- ความเร็วของการชาร์จหรือประสิทธิภาพอาจแตกต่างกันไปขึ้นอยู่กับสภาพของเครื่องหรือสภาพแวดล้อม โดยรอบ

#### **การตั้งค่าขีดจ�ำกัดส�ำหรับการแบ่งปันพลังงาน**

้ คุณสามารถตั้งค่าเครื่องให้หยุดการแบ่งปันพลังงานเมื่อพลังงานแบตเตอรี่ที่เหลืออยู่ลดลงต่ำกว่าระดับที่กำหนดไว้ เปิดใช้แอพ **การตั้งค่า** สัมผัส **การดูแลแบตเตอรี่และอุปกรณ์**→ **แบตเตอรี่** → **การแชร์พลังงานแบบไร้สาย** → **ขีด จ�ำกัดแบตเตอรี่** และจากนั้นตั้งค่าขีดจ�ำกัด

### **วิธีลดการใช้งานแบตเตอรี่**

เครื่องของคุณมีทางเลือกมากมายที่ช่วยให้คุณประหยัดการใช้งานพลังงานแบตเตอรี่ได้

- เพิ่มประสิทธิภาพเครื่องโดยใช้คุณสมบัติการบำรุงรักษาของเครื่อง
- เมื่อคุณไม่ได้ใช้เครื่อง ให้ปิดหน้าจอโดยการกดปุ่มด้านข้าง
- เปิดใช้งานโหมดประหยัดพลังงาน
- ปิดแอพที่ไม่จำเป็น
- ปิดใช้งานคุณสมบัติบลูทูธเมื่อไม่ได้ใช้งาน
- ปิดใช้งานการซิงค์อัตโนมัติของแอพที่จำเป็นต้องมีการซิงค์
- ลดเวลาเปิดไฟแบ็คไลท์
- ลดความสว่างของหน้าจอ

#### **เคล็ดลับและข้อควรระวังในการชาร์จแบตเตอรี่**

- โปรดใช้เฉพาะแบตเตอรี่ เครื่องชาร์จและสายเคเบิลที่ออกแบบมาโดยเฉพาะที่ได้รับการรับรองจากซัมซุง Æ ี สำหรับเครื่องของคุณ แบตเตอรี่ เครื่องชาร์จและสายเคเบิลที่เข้ากันไม่ได้สามารถทำให้เกิดการบาดเจ็บร้าย แรงหรือเกิดความเสียหายต่อเครื่องของคุณได้
- การเชื่อมต่อเครื่องชาร์จอย่างไม่ถูกต้องอาจทำให้เกิดความเสียหายรุนแรงต่อเครื่อง ความเสียหายใดๆ ที่  $\mathbf{D}$ เกิดจากการใช้งานไม่ถูกต้องจะไม่ได้รับการคุ้มครองโดยการรับประกัน
	- ใช้เฉพาะสาย USB ประเภท-C ที่ให้มาพร้อมกับเครื่องเท่านั้น เครื่องอาจเสียหายได้ถ้าคุณใช้สาย Micro USB
	- ถ้าคุณชาร์จอุปกรณ์ขณะที่แจ็คอเนกประสงค์เปียก อุปกรณ์อาจเสียหายได้ โปรดทำให้แจ็คอเนกประสงค์ แห้งจนหมดจดก่อนท�ำการชาร์จอุปกรณ์
- เพื่อประหยัดพลังงาน ให้ถอดเครื่องชาร์จออกเมื่อไม่ใช้งาน เครื่องชาร์จไม่มีสวิตช์เปิด/ปิด ดังนั้นคุณจะ  $\varnothing$ ต้องถอดปลั๊กเครื่องชาร์จออกจากช่องเสียบไฟเมื่อไม่ใช้งานเพื่อหลีกเลี่ยงการสิ้นเปลืองพลังงาน ควรนำ เครื่องชาร์จไว้ใกล้กับช่องเสียบไฟและให้สามารถเข้าถึงได้โดยง่ายขณะที่ก�ำลังชาร์จ
	- เมื่อใช้เครื่องชาร์จ ขอแนะนำให้ใช้เครื่องชาร์จแบบมีสายหรือไร้สายที่ได้รับการรับรองซึ่งรับประกัน ประสิทธิภาพการชาร์จ
	- หากแบตเตอรี่ถูกใช้งานจนประจุหมดเกลี้ยง จะไม่สามารถเปิดเครื่องได้ทันทีที่เชื่อมต่อเครื่องชาร์จ ควร ชาร์จแบตเตอรี่ที่หมดประจุประมาณสองถึงสามนาทีก่อนที่จะเปิดเครื่อง
	- หากคุณใช้งานหลายแอพพร้อมกัน ใช้แอพเครือข่าย หรือแอพที่ต้องการเชื่อมต่อไปยังอุปกรณ์ อื่น แบตเตอรี่จะหมดลงอย่างรวดเร็ว การหลีกเลี่ยงเครื่องดับระหว่างการถ่ายโอนข้อมูล ให้ใช้งานแอพ เหล่านี้หลังจากชาร์จแบตเตอรี่จนเต็มทุกครั้ง
	- การใช้แหล่งจ่ายไฟอื่นที่ไม่ใช่เครื่องชาร์จ เช่น คอมพิวเตอร์ อาจทำให้ความเร็วในการชาร์จช้าลงเนื่องจาก มีกระแสไฟต่ำ
	- เครื่องสามารถใช้งานขณะชาร์จได้ แต่จะทำให้ใช้เวลานานขึ้นในการชาร์จแบตเตอรี่ให้เต็ม
	- หากเครื่องได้รับกระแสไฟที่ไม่คงที่ระหว่างการชาร์จ หน้าจอสัมผัสอาจไม่ทำงาน หากเกิดเหตุการณ์เช่น นี้ให้ถอดเครื่องชาร์จออกจากอุปกรณ์
	- ในขณะชาร์จ อุปกรณ์และเครื่องชาร์จอาจจะร้อนขึ้น ซึ่งเป็นเรื่องปกติและไม่มีผลต่ออายุการใช้งานหรือ ้ประสิทธิภาพของเครื่องแต่อย่างใด หากแบตเตอรี่เกิดความร้อนสูงกว่าปกติ เครื่องชาร์จอาจหยุดทำงาน
	- หากเครื่องของคุณไม่ชาร์จตามปกติ ให้นำเครื่องและเครื่องชาร์จไปที่ศูนย์บริการซัมซุง

### <span id="page-14-0"></span>**การ์ด Nano-SIM และ eSIM**

ใส่SIM หรือ USIM การ์ด ที่ผู้ให้บริการโทรศัพท์มือถือให้มา

เพื่อต้องการมีหมายเลขโทรศัพท์หรือผู้ให้บริการสองรายสำหรับเครื่องเดียว ให้เปิดใช้งาน eSIM หรือเสียบการ์ด SIM<br>-สองอัน แตกต่างจาก การ์ด Nano-SIM ทางกายภาพนั้น eSIM เป็น SIM ดิจิตอลในตัว การใช้ทั้งการ์ด Nano-SIM ี และ eSIM อาจทำให้ความเร็วในการถ่ายโอนข้อมูลช้าลงในบางพื้นที่

- อาจไม่สามารถใช้eSIM ได้ขึ้นอยู่กับภูมิภาค ผู้ให้บริการ หรือรุ่น  $\varnothing$ 
	- ไม่สามารถใช้บริการบางอย่างที่ต้องใช้การเชื่อมต่อเครือข่ายได้ทั้งนี้ขึ้นกับผู้ให้บริการ

#### **การติดตั้งSIM หรือ USIM การ์ด**

► **GalaxyS22 Ultra**:

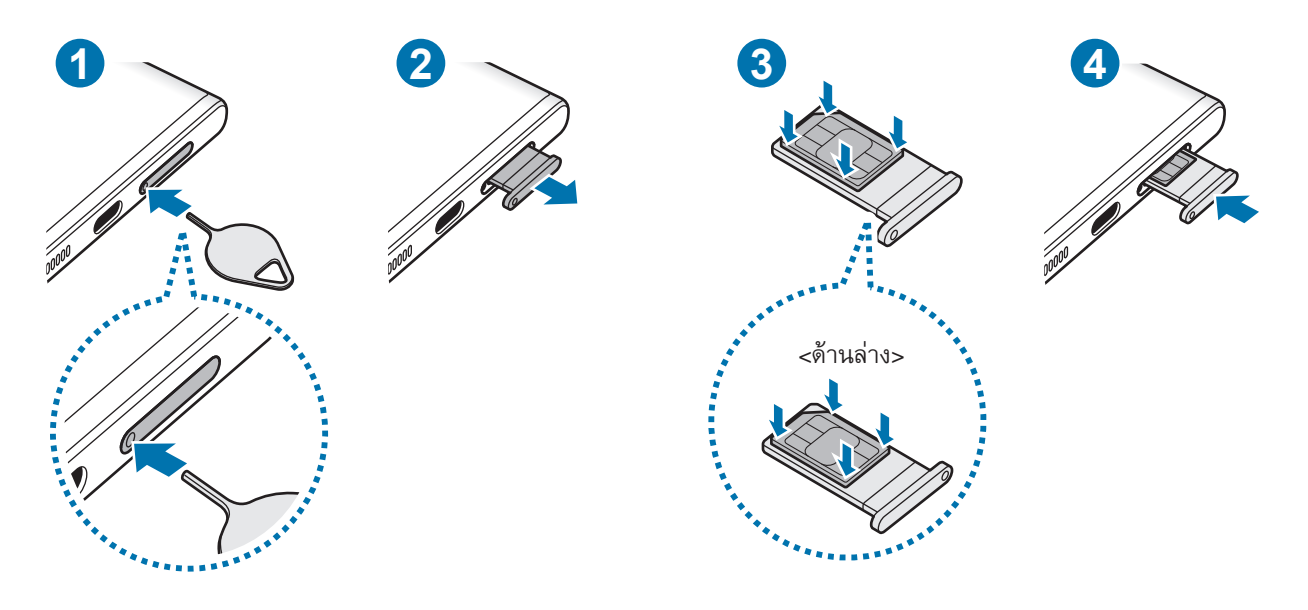

► **GalaxyS22+**, **GalaxyS22**:

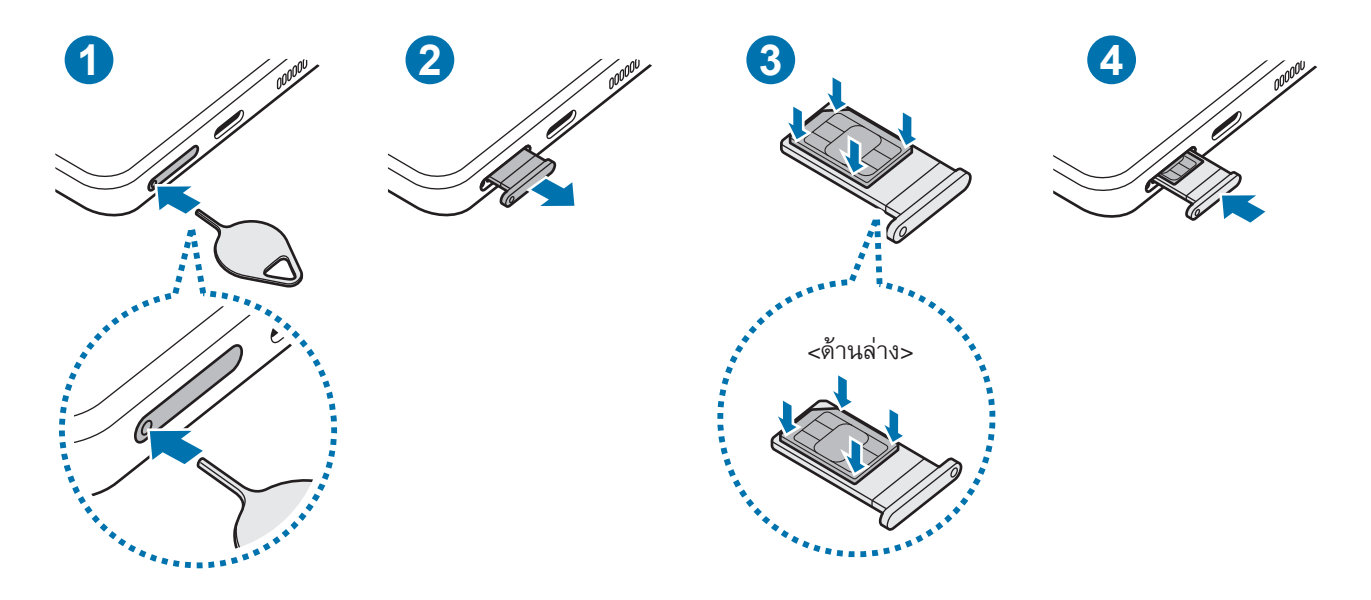

- 1 สอดสลักปลดลงในรูที่ถาดเพื่อให้ถาดเลื่อนออกมา
- 2 ค่อยๆ ดึงถาดออกจากช่องถาด
- $\,3\,$  วางการ์ด SIM หรือ USIM ลงในถาดโดยให้ ขั้วสัมผัสสีทองหงายขึ้น และค่อย ๆ กดการ์ด SIM หรือ USIM ลงใน ถาดเพื่อยึดให้แน่น
- 4 ใส่ถาดกลับลงในช่องถาด
- สอดสลักปลดลงใน **รูของถาด** เพื่อถอดถาดออกมา O
	- ใช้แต่การ์ด Nano-SIM เท่านั้น
	- ใช้ความระมัดระวังไม่ให้SIM หรือ USIM การ์ด สูญหาย หรือให้ผู้อื่นใช้งาน ซัมซุงไม่รับผิดชอบต่อความ เสียหายหรือความไม่สะดวกใดๆ ที่เกิดจากการทำการ์ดสูญหายหรือถูกขโมย
	- ตรวจให้แน่ใจว่าสลักปลดตั้งฉากกับรูมิฉะนั้น เครื่องอาจเสียหายได้
	- ถ้าไม่ใส่การ์ดลงในถาดให้แน่น SIM การ์ดอาจหลุดหรือร่วงออกจากถาดได้
	- ถ้าคุณเสียบถาดเข้าไปในอุปกรณ์ของคุณในขณะที่ถาดยังเปียกอยู่ เครื่องของคุณอาจได้รับความเสียหาย ดู ให้แน่ใจเสมอว่าถาดไม่เปียก
	- เสียบถาดเข้าไปในช่องเสียบถาดให้เต็มช่องเพื่อป้องกันไม่ให้ของเหลวเข้าเครื่องของคุณ

#### <span id="page-16-0"></span>**การเปิดใช้งานeSIM**

เปิดใช้แอพ **การตั้งค่า** และสัมผัส **การเชื่อมต่อ** → **ตัวจัดการSIM การ์ด** → **เพิ่มแผนมือถือ** เมื่อพบแผนบริการมือ ้ถือ ให้ปฏิบัติตามคำแนะนำที่หน้าจอเพื่อเปิดใช้งาน eSIM

หากคุณมีรหัส QR ที่ให้ไว้โดยผู้ให้บริการของคุณ เปิดใช้แอพ **การตั้งค่า** สัมผัส **การเชื่อมต่อ** → **ตัวจัดการSIM การ์ด** → **เพิ่มแผนมือถือ** → **สแกน QR Code ของผู้ให้บริการ** และจากนั้นสแกนรหัส QR

#### **ตัวจัดการSIM การ์ด**

เปิดใช้งานแอพ **การตั้งค่า** และสัมผัส **การเชื่อมต่อ** → **ตัวจัดการSIM การ์ด**

- **SIM การ์ด**: เปิดใช้งาน SIM การ์ดเพื่อใช้และกำหนดการตั้งค่า SIM การ์ด
- **eSIM**: เปิดใช้งานeSIM
- **SIM การ์ดที่เตรียมไว้**: เลือกเพื่อใช้SIM การ์ดเฉพาะส�ำหรับคุณสมบัติบางอย่าง เช่น โทรด้วยเสียงเมื่อเปิดใช้ งานการ์ดสองใบ
- **การสลับข้อมูลอัตโนมัติ**: ตั้งค่าเครื่องให้ใช้ SIM การ์ดอื่นสำหรับบริการข้อมูลหาก SIM การ์ดที่ต้องการนั้นไม่ สามารถเชื่อมต่อเข้ากับเครือข่ายได้
- **การตั้งค่าSIM การ์ด เพิ่มเติม**: ก�ำหนดการโทรหรือการตั้งค่า eSIM

## **การเปิดและปิดเครื่อง**

ปฏิบัติตามคำเตือนและแนวทางการใช้งานทั้งหมดจากผู้มีอำนาจสั่งการในพื้นที่ห้ามใช้อุปกรณ์ไร้สาย เช่น บน เครื่องบินหรือในโรงพยาบาล

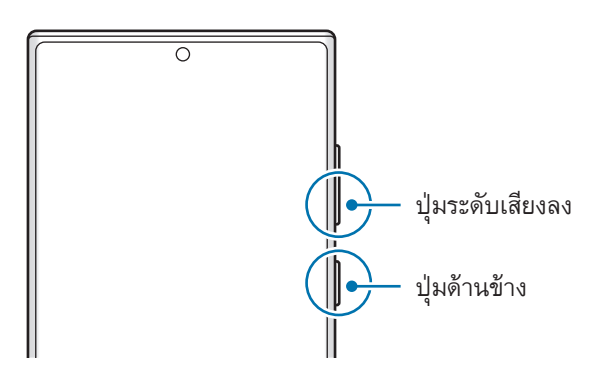

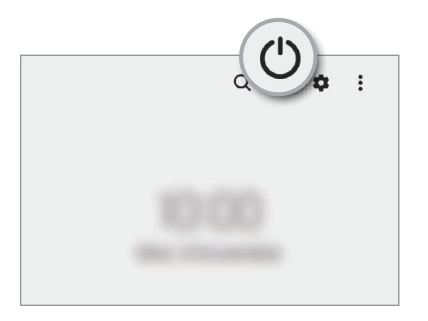

#### **การเปิดเครื่อง**

กดค้างไว้ที่ปุ่มด้านข้างสักสองสามวินาทีเพื่อเปิดเครื่อง

#### <span id="page-17-0"></span>**การปิดเครื่อง**

- 1 เพื่อปิดเครื่อง กดค้างไว้ที่ปุ่มด้านข้างและปุ่มระดับเสียงลงพร้อมกัน หรืออีกวิธีหนึ่ง เปิดแผงการแจ้งเตือน ปัด ลง และจากนั้นสัมผัส
- 2 สัมผัส **ปิดเครื่อง**

เพื่อเริ่มต้นการท�ำงานเครื่องใหม่ สัมผัส **ปิดและเปิดเครื่องใหม่**

คุณสามารถตั้งค่าให้ปิดเครื่องเมื่อคุณกดค้างไว้ที่ปุ่มด้านข้าง เปิดใช้แอพ **การตั้งค่า** สัมผัส **คุณสมบัติขั้น**  $\mathbb{Z}$ **สูง** → **ปุ่มด้านข้าง** และจากนั้นสัมผัส **เมนูปิดเครื่อง** ภายใต้**กดค้างไว้**

#### **การบังคับให้เริ่มการท�ำงานใหม่**

ถ้าเครื่องของคุณค้างและไม่ตอบสนอง กดค้างไว้ที่ปุ่มด้านข้างและปุ่มระดับเสียงลงพร้อมกันเป็นเวลาอย่าง น้อย 7 วินาที เพื่อเริ่มต้นการทำงานใหม่

#### **โหมดฉุกเฉิน**

คุณสามารถสลับเครื่องไปยังโหมดฉุกเฉินเพื่อลดการใช้พลังงานแบตเตอรี่ แอพและฟังก์ชั่นบางอย่างจะถูกจ�ำกัดการ ใช้งาน ในโหมดฉุกเฉิน คุณสามารถโทรแจ้งเหตุฉุกเฉินได้ส่งข้อมูลต�ำแหน่งของคุณไปให้คนอื่นๆ ส่งเสียงเตือน ฉุกเฉิน และอื่นๆ

เพื่อเปิดใช้โหมดฉุกเฉิน กดค้างไว้ที่ปุ่มด้านข้างและปุ่มระดับเสียงลงพร้อมกัน และจากนั้นสัมผัส **โหมดฉุกเฉิน** หรือ อีกวิธีหนึ่ง เปิดแผงการแจ้งเตือน ปัดลง และจากนั้นสัมผัส  $\mathord{\mathbf{U}} \to \mathord{\mathbb{I}}$ หมดฉุกเฉิน

เพื่อปิดใช้งานโหมดฉุกเฉิน สัมผัส → **ปิดโหมดฉุกเฉิน**

เวลาการใช้งานที่เหลือจะแสดงเวลาที่เหลืออยู่ก่อนที่แบตเตอรี่จะหมด เวลาการใช้งานที่เหลืออาจแตกต่างกัน  $\varnothing$ ้ออกไป โดยขึ้นกับการตั้งค่าเครื่องและสภาพแวดล้อมการทำงาน

## **การตั้งค่าเริ่มต้น**

เมื่อคุณเปิดเครื่องของคุณขึ้นเป็นครั้งแรกหรือหลังจากรีเซ็ตข้อมูล ปฏิบัติตามคำแนะนำ ที่หน้าจอ เพื่อตั้งค่าเครื่อง ของคุณ

หากคุณไม่ได้เชื่อมต่อกับเครือข่าย Wi-Fi คุณอาจจะไม่สามารถตั้งค่าคุณลักษณะบางอย่างของเครื่องในช่วง  $\varnothing$ การตั้งค่าเริ่มต้นได้

#### <span id="page-18-0"></span>**Samsung account**

Samsung account ของคุณเป็นบริการบัญชีแบบครบวงจรที่ช่วยให้คุณสามารถใช้บริการต่างๆ ของซัมซุงที่มีให้ใช้ทั้ง บนอุปกรณ์เคลื่อนที่ ทีวีและเว็บไซต์ของซัมซุง

หากต้องการตรวจสอบรายการบริการที่สามารถใช้ด้วย Samsung account ของคุณ โปรดดู

```
ที่account.samsung.com
```
- 1 เปิดใช้งานแอพ **การตั้งค่า** และสัมผัส **Samsung account** หรืออีกวิธีหนึ่ง เปิดใช้งานแอพ **การตั้งค่า** และสัมผัส **บัญชีผู้ใช้และการแบ็คอัพ** → **จัดการบัญชี**→ **เพิ่มแอค เคาท์**→ **Samsung account**
- $2$  ถ้าคุณมี Samsung account อยู่แล้ว ให้ลงชื่อเข้าใช้ Samsung account ของคุณ
	- หากคุณต้องการลงชื่อเข้าใช้โดยการใช้บัญชีGoogle ของคุณ สัมผัส **ด�ำเนินการต่อด้วย Google**
	- หากคุณไม่มีSamsung account สัมผัส **สร้างแอคเคาท์**

#### **การค้นหา ID ของคุณและการรีเซ็ตรหัสผ่านของคุณ**

หากคุณลืมID Samsung account ของคุณหรือรหัสผ่านของคุณ สัมผัส **ค้นหา ID** หรือ **ลืมรหัสผ่านหรือไม่** ที่หน้า ้จอลงชื่อเข้าใช้ Samsung account คุณสามารถค้นหา ID ของคุณหรือรีเซ็ตรหัสผ่านของคุณหลังจากที่คุณป้อนข้อมูล ที่จ�ำเป็น

#### **การลงชื่อออกจากSamsung account ของคุณ**

เมื่อคุณลงชื่อออกจากSamsung account ของคุณข้อมูลของคุณ เช่น รายชื่อผู้ติดต่อหรือเหตุการณ์ก็จะถูกลบออก จากเครื่องของคุณด้วย

- 1 เปิดใช้แอพ **การตั้งค่า** และสัมผัส **บัญชีผู้ใช้และการแบ็คอัพ** → **จัดการบัญชี**
- 2 สัมผัส **Samsung account** → **โปรไฟล์ส่วนตัว** และสัมผัส **ลงชื่อออก** ที่ด้านล่างสุดของหน้าจอ
- 3 สัมผัส **ลงชื่อออก** ป้อนรหัสผ่านSamsung account ของคุณ และจากนั้นสัมผัส **ตกลง**

## <span id="page-19-0"></span>**การถ่ายโอนข้อมูลจากเครื่องเดิมของคุณ (SmartSwitch)**

คุณสามารถใช้SmartSwitch เพื่อถ่ายโอนข้อมูลจากเครื่องก่อนหน้าของคุณไปยังเครื่องใหม่ของคุณ เปิดใช้แอพ **การตั้งค่า** และสัมผัส **บัญชีผู้ใช้และการแบ็คอัพ** → **เรียกข้อมูลจากอุปกรณ์เก่า**

- คุณสมบัตินี้อาจไม่รองรับในเครื่องบางเครื่องหรือคอมพิวเตอร์
- สร้างข้อจ�ำกัด ดูรายละเอียดที่ [www.samsung.com/smartswitch](http://www.samsung.com/smartswitch) ซัมซุงถือเรื่องลิขสิทธิ์เป็นเรื่องที่ เคร่งครัด ส่งเฉพาะเนื้อหาที่คุณเป็นเจ้าของหรือมีสิทธิ์ในการส่ง

#### **การถ่ายโอนข้อมูลโดยการใช้สาย USB**

คุณสามารถเชื่อมต่อเครื่องก่อนหน้าของคุณเข้ากับเครื่องของคุณด้วยสาย USB เพื่อให้สามารถถ่ายโอนข้อมูลได้ อย่างง่ายดายและรวดเร็ว

- 1 เชื่อมต่อเครื่องของคุณกับเครื่องก่อนหน้าโดยการใช้สาย USB ของเครื่องของคุณ อาจจำเป็นต้องใช้ขั้วต่อ USB ด้วยทั้งนี้ขึ้นอยู่กับเครื่องก่อนหน้า
- 2 เมื่อหน้าต่างป๊อปอัพการเลือกแอพปรากฏขึ้น สัมผัส **SmartSwitch** → **รับข้อมูล**
- 3 ที่เครื่องก่อนหน้า สัมผัส **อนุญาต** ถ้าคุณไม่มีแอพ ดาวน์โหลดจาก **GalaxyStore** หรือ **PlayStore** เครื่องใหม่ของคุณจะจดจำเครื่องเก่าได้ และรายการข้อมูลที่คุณสามารถถ่ายโอนได้จะปรากฏขึ้น
- 1 ที่เครื่องของคุณ เลือกตัวเลือกที่คุณต้องการ สัมผัส **ถัดไป** และจากนั้นปฏิบัติตามคำแนะนำที่หน้าจอเพื่อถ่ายโอน ข้อมูล
- ห้ามถอดสาย USB ออกจากเครื่องขณะที่คุณกำลังส่งไฟล์ การกระทำดังกล่าวอาจทำให้สูญเสียข้อมูลหรือ  $\mathbf{D}$ ท�ำให้เครื่องเสียหายได้
- การถ่ายโอนข้อมูลจะเพิ่มการใช้พลังงานแบตเตอรี่ของเครื่องของคุณ ตรวจสอบให้แน่ใจว่าเครื่องของคุณได้  $\mathbb{Z}$ ี ชาร์จอย่างเพียงพอก่อนทำการถ่ายโอนข้อมูล ถ้าพลังงานแบตเตอรี่ต่ำ การถ่ายโอนข้อมูลอาจถูกขัดขวาง

#### **การถ่ายโอนข้อมูลแบบไร้สาย**

ย้ายข้อมูลจากเครื่องก่อนหน้าไปยังเครื่องของคุณแบบไร้สายผ่าน Wi-Fi Direct

- 1 เปิดใช้**SmartSwitch** ที่เครื่องก่อนหน้า
	- ถ้าคุณไม่มีแอพ ดาวน์โหลดจาก **GalaxyStore** หรือ **PlayStore**
- 2 ที่เครื่องของคุณ เปิดใช้งานแอพ **การตั้งค่า** และสัมผัส **บัญชีผู้ใช้และการแบ็คอัพ** → **เรียกข้อมูลจากอุปกรณ์เก่า**
- 3 วางเครื่องใกล้กัน
- 4 ที่เครื่องก่อนหน้า สัมผัส **ส่งข้อมูล** → **ไร้สาย**
- 5 ที่เครื่องของคุณ สัมผัส **รับข้อมูล** ให้เลือกระบบปฏิบัติการของเครื่องก่อนหน้าของคุณ และจากนั้นสัมผัส **ไร้สาย**
- 6 ที่เครื่องก่อนหน้า สัมผัส **อนุญาต**
- $7$  ที่เครื่องของคุณ เลือกตัวเลือกที่คุณต้องการ สัมผัส **ถัดไป** และจากนั้นปฏิบัติตามคำแนะนำที่หน้าจอเพื่อถ่ายโอน ข้อมูล

#### **การถ่ายโอนข้อมูลส�ำรองจากคอมพิวเตอร์**

ถ่ายโอนข้อมูลระหว่างอุปกรณ์ของคุณและคอมพิวเตอร์ คุณต้องดาวน์โหลดแอพเวอร์ชั่นคอมพิวเตอร์ Smart Switch จาก [www.samsung.com/smartswitch](http://www.samsung.com/smartswitch) แบ็กอัพข้อมูลจากเครื่องเก่าไปยังคอมพิวเตอร์และน�ำเข้าข้อมูลไปยังเครื่อง ใหม่ของคุณ

- 1 บนคอมพิวเตอร์ไปที่ [www.samsung.com/smartswitch](http://www.samsung.com/smartswitch) เพื่อดาวน์โหลดSmart Switch
- $2$  ที่คอมพิวเตอร์ เริ่มต้น Smart Switch
- หากเครื่องก่อนหน้าของคุณไม่ใช่เครื่องของซัมซุง ให้แบ็กอัพข้อมูลไปยังคอมพิวเตอร์โดยใช้โปรแกรมที่ได้มา M จากบริษัทผู้ผลิตของอุปกรณ์จากนั้นข้ามไปขั้นตอนที่ห้า
- 3 เชื่อมต่อเครื่องก่อนหน้าของคุณเข้ากับคอมพิวเตอร์โดยใช้สาย USB ของเครื่อง
- 4 ที่คอมพิวเตอร์ ปฏิบัติตามคำแนะนำที่หน้าจอเพื่อแบ็กอัพข้อมูลจากเครื่อง จากนั้นเลิกการเชื่อมต่ออุปกรณ์ก่อนหน้าของคุณจากคอมพิวเตอร์
- $5$  เชื่อมต่ออุปกรณ์กับคอมพิวเตอร์ด้วยสาย USB
- $6$  ที่คอมพิวเตอร์ ปฏิบัติตามคำแนะนำที่หน้าจอเพื่อถ่ายโอนข้อมูลไปยังเครื่องของคุณ

## <span id="page-21-0"></span>**การท�ำความเข้าใจหน้าจอ**

#### **การควบคุมหน้าจอสัมผัส**

**การสัมผัส** สัมผัสหน้าจอ

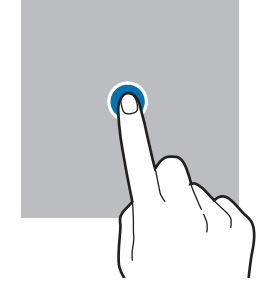

**การสัมผัสค้างไว้** สัมผัสค้างไว้ที่ หน้าจอเป็นเวลา ประมาณ 2 วินาที

**สัมผัสสองครั้ง** สัมผัสสองครั้งที่หน้า จอ

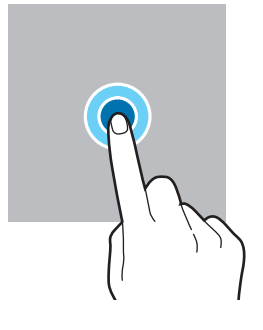

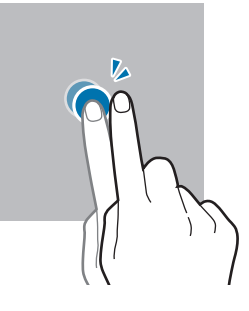

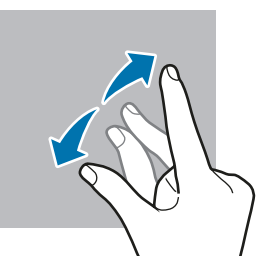

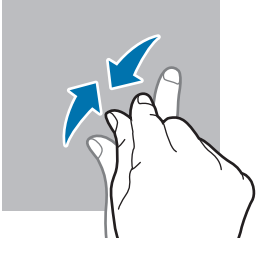

- ไม่ควรให้หน้าจอสัมผัสโดนกับอุปกรณ์ไฟฟ้าอื่น ไฟฟ้าสถิตอาจทำให้หน้าจอสัมผัสทำงานผิดปกติได้
	- เพื่อหลีกเลี่ยงการทำความเสียหายแก่หน้าจอสัมผัส อย่าสัมผัสหน้าจอด้วยวัตถุแหลมคมใดๆ หรือกดหน้า จอด้วยปลายนิ้วมือแรงเกินไป
	- ขอแนะนำไม่ใช้กราฟิกคงที่ในหน้าจอสัมผัสบางส่วนหรือทั้งหมดเป็นระยะเวลานาน การทำเช่นนี้อาจส่งผล ให้เกิดภาพฉายภาพ (อาการจอเบิร์น) หรือภาพเงา

เครื่องอาจไม่รับรู้อินพุตแบบสัมผัสที่อยู่ใกล้ขอบหน้าจอซึ่งอยู่นอกบริเวณอินพุตแบบสัมผัส $\mathbb{Z}$ 

**การลาก**

สัมผัสค้างไว้ที่รายการ และลากไปยังต�ำแหน่ง เป้าหมาย

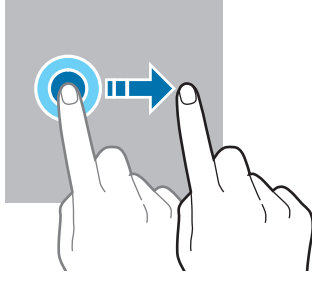

**การปัด** ปัดขึ้น ปัดลง ไปทาง ซ้าย หรือไปทางขวา

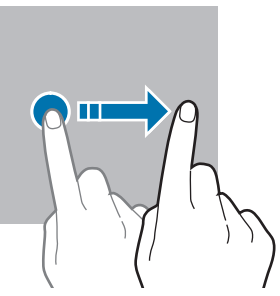

**การแยกนิ้วออกจาก กันและบีบนิ้วเข้าหา กัน** แยกสองนิ้วออกจาก กันหรือบีบนิ้วเข้าหา กันที่หน้าจอ

#### <span id="page-22-0"></span>**แถบการน�ำทาง (ปุ่มซอฟท์คีย์)**

้เมื่อคุณเปิดหน้าจอแล้ว ปุ่มซอฟท์คีย์จะปรากฏที่แถบการนำทางที่ด้านล่างของหน้าจอ ได้มีการกำหนดปุ่มซอฟท์คีย์ เป็นปุ่มล่าสุด ปุ่มหน้าหลัก และปุ่มย้อนกลับโดยเป็นค่าเริ่มต้น ฟังก์ชั่นของปุ่มสามารถเปลี่ยนไปตามแอพที่มีการใช้ งานอยู่ในปัจจุบันหรือสภาพแวดล้อมการใช้งาน

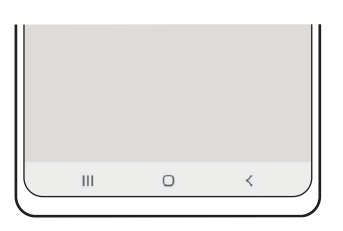

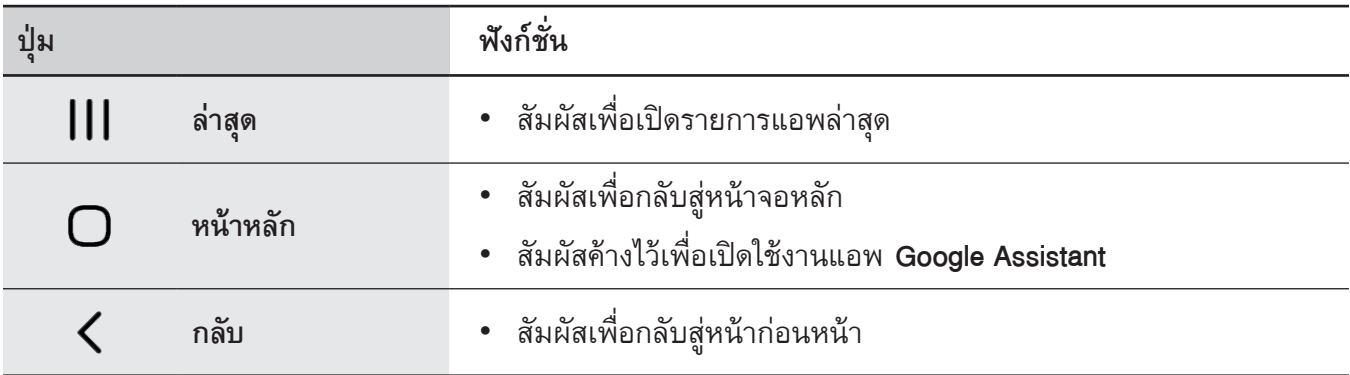

#### **การซ่อนแถบการน�ำทาง**

ดูไฟล์หรือใช้แอพที่หน้าจอที่กว้างขึ้นโดยการซ่อนแถบการน�ำทาง

เปิดใช้งานแอพ **การตั้งค่า** สัมผัส **จอภาพ** → **แถบการน�ำทาง** และจากนั้นสัมผัส **ท่าทางการปัด** ภายใต้**ประเภท การน�ำทาง** แถบการน�ำทางจะได้รับการซ๋อนและค�ำแนะน�ำท่าทางจะปรากฏขึ้น สัมผัส **ตัวเลือกเพิ่มเติม** และเลือกตัว เลือกที่คุณต้องการ

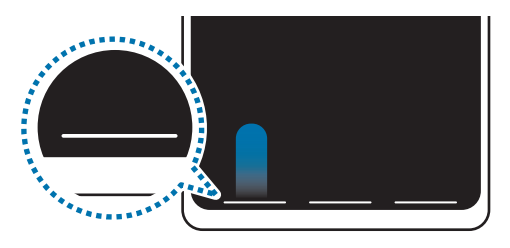

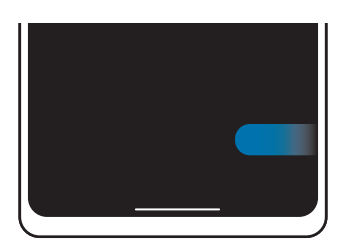

ปดจากดานลาง ปดจากดานขางและดานลาง

้ถ้าคุณต้องการซ่อนคำแนะนำท่าทางที่ด้านล่างของหน้าจอ สัมผัสสวิตช์ **คำแนะนำท่าทาง** เพื่อปิดการใช้งาน

#### **หน้าจอหลักและหน้าจอแอพ**

หน้าจอหลักเป็นจุดเริ่มต้นสำหรับการเข้าถึงคุณสมบัติทั้งหมดของเครื่อง ซึ่งแสดงวิดเจ็ต ทางลัดของแอพ ฯลฯ หน้าจอแอพจะแสดงไอคอนสำหรับแอพทั้งหมด รวมทั้งแอพที่ติดตั้งใหม่

#### **การสลับกันระหว่างหน้าจอหลักและหน้าจอแอพ**

ที่หน้าจอหลัก ปัดขึ้นเพื่อเปิดหน้าจอแอพ

เพื่อกลับไปยังหน้าจอหลัก ปัดขึ้นหรือลงที่หน้าจอแอพ อีกทางเลือกหนึ่ง สัมผัสปุ่มหน้าหลักหรือปุ่มย้อนกลับ

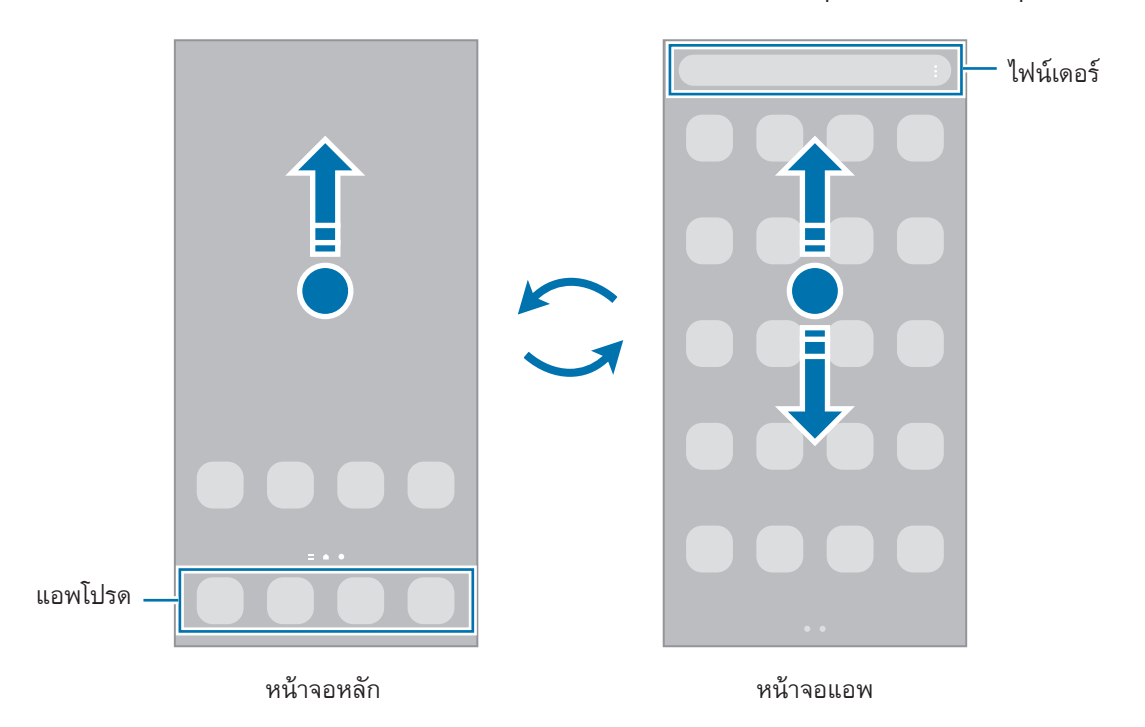

หากคุณเพิ่มปุ่มแอพที่หน้าจอหลัก คุณสามารถเปิดหน้าจอแอพได้โดยการสัมผัสที่ปุ่ม ที่หน้าจอหลัก สัมผัสค้างไว้ที่ พื้นที่ว่าง สัมผัส **การตั้งค่า** และจากนั้นสัมผัสสวิตช์**แสดงปุ่มหน้าจอแอพบนหน้าจอหลัก** เพื่อเปิดใช้งาน ปุ่มแอพจะ ถูกเพิ่มที่ด้านล่างของหน้าจอหลัก

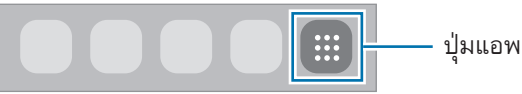

#### **การแก้ไขหน้าจอหลัก**

ที่หน้าจอหลัก สัมผัสค้างไว้ที่บริเวณที่ว่างหรือบีบนิ้วมือของคุณเข้าหากันบนหน้าจอเพื่อเข้าใช้งานตัวเลือกการ แก้ไข คุณสามารถตั้งค่าวอลล์เปเปอร์เพิ่มวิดเจ็ตและอื่นๆ คุณยังสามารถเพิ่ม ลบ หรือจัดเรียงแผงหน้าจอหลักใหม่

- $\bullet$  การเพิ่มแผงหน้าจอ: ปัดไปทางซ้าย และจากนั้นสัมผัส  $\bigoplus$
- การย้ายแผงหน้าจอ: สัมผัสค้างไว้ที่ภาพตัวอย่างแผงหน้าจอ และจากนั้นลากไปยังตำแหน่งใหม่
- การลบแผงหน้าจอ: สัมผัส ที่แผงหน้าจอดังกล่าว

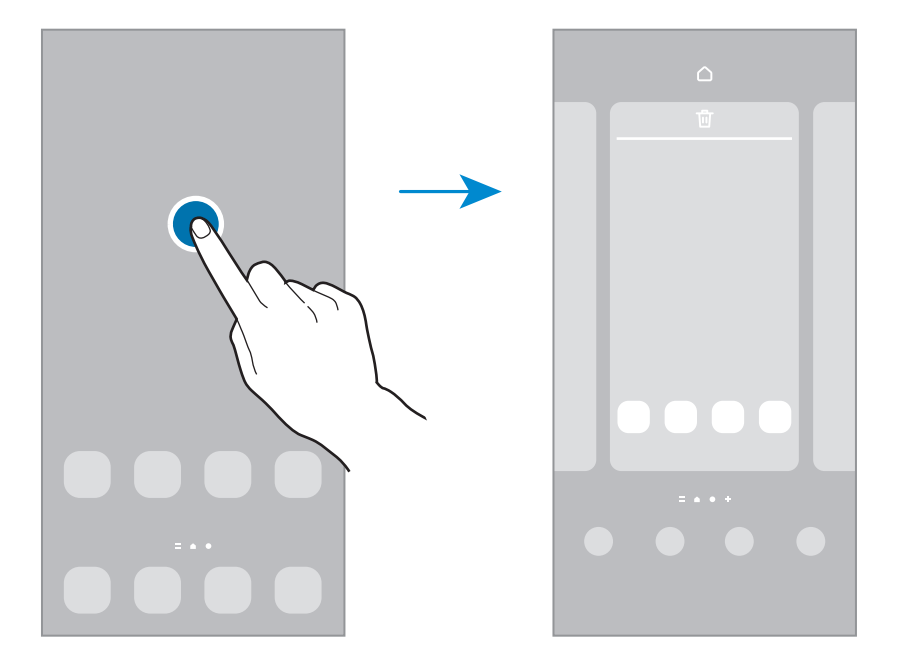

- **วอลเปเปอร์และสไตล์**: เปลี่ยนการตั้งค่าวอลล์เปเปอร์ส�ำหรับหน้าจอหลักและหน้าจอเมื่อล็อก
- **ธีม**: เปลี่ยนธีมของอุปกรณ์องค์ประกอบภาพของอินเตอร์เฟซเช่น สีไอคอน และวอลล์เปเปอร์จะเปลี่ยนไป ตามธีมที่เลือก
- **วิดเจ็ด**: วิดเจ็ดเป็นแอพขนาดเล็กที่เปิดใช้งานฟังก์ชันของแอพบางอย่างเพื่อให้ข้อมูลและการเข้าถึงที่สะดวกที่ หน้าจอหลักของคุณ เลือกวิดเจ็ตและสัมผัส **เพิ่ม** วิดเจ็ตจะถูกเพิ่มไปที่หน้าจอหลัก
- **การตั้งค่า**: ก�ำหนดการตั้งค่าส�ำหรับหน้าจอหลัก เช่น เค้าโครงหน้าจอ

#### **การแสดงแอพทั้งหมดที่หน้าจอหลัก**

โดยไม่ต้องใช้หน้าจอแอพที่แยกต่างหาก คุณสามารถตั้งค่าเครื่องเพื่อให้แสดงแอพทั้งหมดที่หน้าจอหลัก ที่หน้าจอ หลัก สัมผัสค้างไว้ที่พื้นที่ว่าง และจากนั้นสัมผัส **การตั้งค่า** → **รูปแบบหน้าจอหลัก** → **หน้าจอหลักเท่านั้น** → **ใช้** ตอนนี้คุณสามารถเข้าถึงแอพทั้งหมดของคุณโดยการปัดไปทางซ้ายที่หน้าจอหลัก

#### **เปิดใช้ไฟน์เดอร์**

ค้นหาเนื้อหาที่เครื่องได้อย่างรวดเร็ว

- 1 ที่หน้าจอแอพ สัมผัส **ค้นหา** หรืออีกวิธีหนึ่ง เปิดแผงการแจ้งเตือน ปัดลง และจากนั้นสัมผัส
- 2 ป้อนคำสำคัญ แอพและเนื้อหาที่เครื่องของคุณจะได้รับการค้นหา หากคุณสัมผัส  $\mathbf Q$  ที่แป้นพิมพ์ คุณสามารถค้นหาเนื้อหาเพิ่มเติมได้

#### **การย้ายรายการ**

้สัมผัสค้างไว้ที่รายการหนึ่ง และจากนั้นลากไปยังตำแหน่งใหม่ การย้ายรายการไปยังแผงอื่น ให้ลากไปยังด้านข้างหน้า จอ

เพื่อเพิ่มทางลัดไปยังแอพที่หน้าจอหลัก สัมผัสรายการหนึ่งค้างไว้ที่หน้าจอแอพ และจากนั้นสัมผัส **เพิ่มในหน้าจอ หลัก** ทางลัดไปยังแอพจะถูกเพิ่มที่หน้าจอหลัก

คุณยังสามารถย้ายแอพที่ใช้บ่อยไปยังบริเวณทางลัดที่ด้านล่างสุดของหน้าจอหลัก

#### **การสร้างโฟลเดอร์**

สร้างโฟลเดอร์และรวบรวมแอพที่คล้ายกันไว้เพื่อให้สามารถเข้าถึงและเปิดใช้งานแอพได้อย่างรวดเร็ว ที่หน้าจอหลักหรือที่หน้าจอแอพ สัมผัสค้างไว้ที่แอพ และจากนั้นลากไปเหนือแอพอื่น โฟลเดอร์ใหม่ที่มีแอพที่เลือกไว้จะถูกสร้างขึ้น สัมผัส **ชื่อโฟลเดอร์**และใส่ชื่อโฟลเดอร์

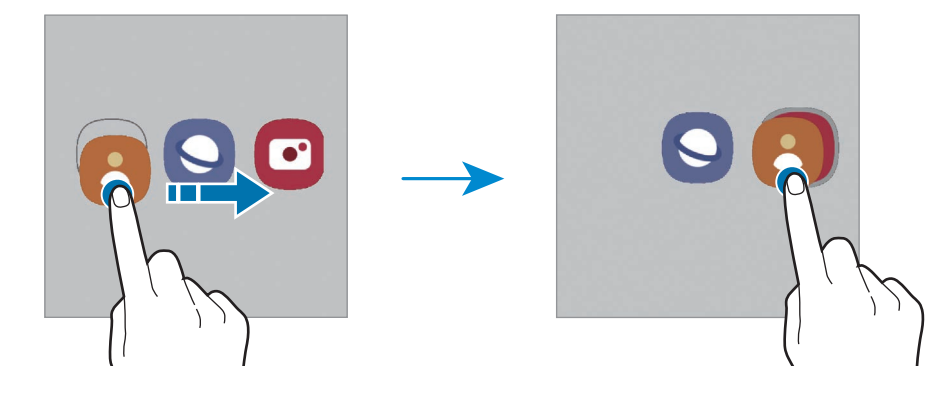

• **การเพิ่มเติมแอพ**

สัมผัส ที่โฟลเดอร์ท�ำเครื่องหมายที่แอพเพื่อเพิ่มและสัมผัส **เรียบร้อย** คุณยังสามารถเพิ่มแอพโดยการลาก แอพดังกล่าวไปที่โฟลเดอร์

- **การย้ายแอพจากโฟลเดอร์** สัมผัสค้างไว้ที่แอพหนึ่งเพื่อลากไปยังต�ำแหน่งใหม่
- **การลบโฟลเดอร์**

สัมผัสค้างไว้ที่โฟลเดอร์และจากนั้นสัมผัส **ลบโฟลเดอร์**ระบบจะลบเฉพาะโฟลเดอร์ดังกล่าวเท่านั้น แอพ ต่างๆ ที่อยู่ในโฟลเดอร์จะถูกย้ายไปอยู่บนหน้าจอแอพ

#### **แผงEdge**

คุณสามารถเข้าถึงแอพและคุณสมบัติโปรดของคุณได้อย่างรวดเร็วจากแผงEdge

ลากแถบจัดการแผงEdge ไปที่กลางหน้าจอ

หากที่จับบนแผงEdge ไม่ปรากฏ เปิดใช้แอพ **การตั้งค่า** สัมผัส **จอภาพ** และจากนั้นสัมผัสสวิตช์**แผงEdge** เพื่อ เปิดใช้งาน

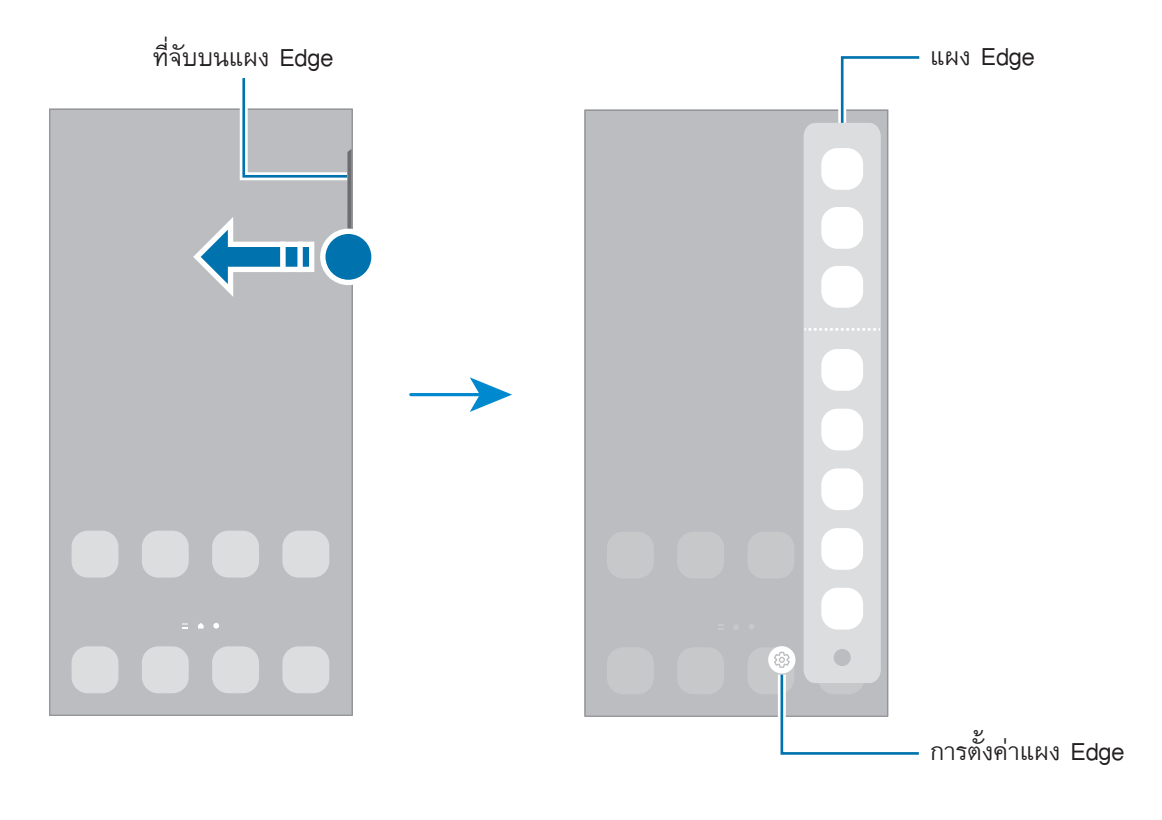

#### **หน้าจอล็อก**

การกดปุ่มด้านข้างจะปิดหน้าจอและล็อก นอกจากนี้ หน้าจอจะปิดและล็อกโดยอัตโนมัติ หากไม่ได้ใช้งานเครื่องตาม เวลาที่ก�ำหนด

เพื่อปลดล็อกหน้าจอ ปัดไปในทิศทางใดก็ได้เมื่อหน้าจอเปิดขึ้น

หากหน้าจอปิดอยู่ กดปุ่มด้านข้างเพื่อเปิดหน้าจอ หรืออีกวิธีหนึ่ง สัมผัสสองครั้งที่หน้าจอ

#### **การเปลี่ยนวิธีการล็อกหน้าจอ**

เพื่อเปลี่ยนวิธีการล็อกหน้าจอ เปิดใช้งานแอพ **การตั้งค่า** สัมผัส **ล็อกหน้าจอ** → **ชนิดการล็อกหน้าจอ** และจากนั้น ให้เลือกวิธีการ

ขณะที่คุณก�ำหนดรูปแบบPIN รหัสผ่าน หรือข้อมูลไบโอเมตริกซ์ของคุณส�ำหรับวิธีการล็อกหน้าจอ คุณสามารถ ปกป้องข้อมูลส่วนตัวได้โดยการป้องกันไม่ให้บุคคลอื่นเข้าใช้งานเครื่องของคุณ หลังจากตั้งค่าวิธีการล็อกหน้าจอ แล้ว อุปกรณ์จะร้องขอรหัสปลดล็อกเมื่อใดก็ตามที่มีผู้ต้องการปลดล็อก

คุณสามารถตั้งค่าเครื่องของคุณให้คืนค่าจากโรงงานได้ถ้าคุณป้อนรหัสปลดล็อกไม่ถูกต้องติดต่อกันหลายครั้ง 网 จนถึงขีดจ�ำกัดของการป้อนรหัส เปิดใช้งานแอพ **การตั้งค่า** สัมผัส **ล็อกหน้าจอ** → **การตั้งค่าการล็อกเพื่อ ความปลอดภัย** ปลดล็อกหน้าจอโดยใช้วิธีล็อกหน้าจอที่ได้ก�ำหนดไว้แล้ว และจากนั้นสัมผัสสวิตช์**รีเซ็ทเป็นค่า จากโรงงานอัตโนมัติ**เพื่อเปิดใช้งาน

### **ไอคอนตัวบ่งชี้**

ไอคอนตัวบ่งชี้จะปรากฏที่แถบสถานะที่ด้านบนของหน้าจอ ไอคอนที่แสดงในตารางด้านล่างเป็นไอคอนที่พบบ่อยที่สุด

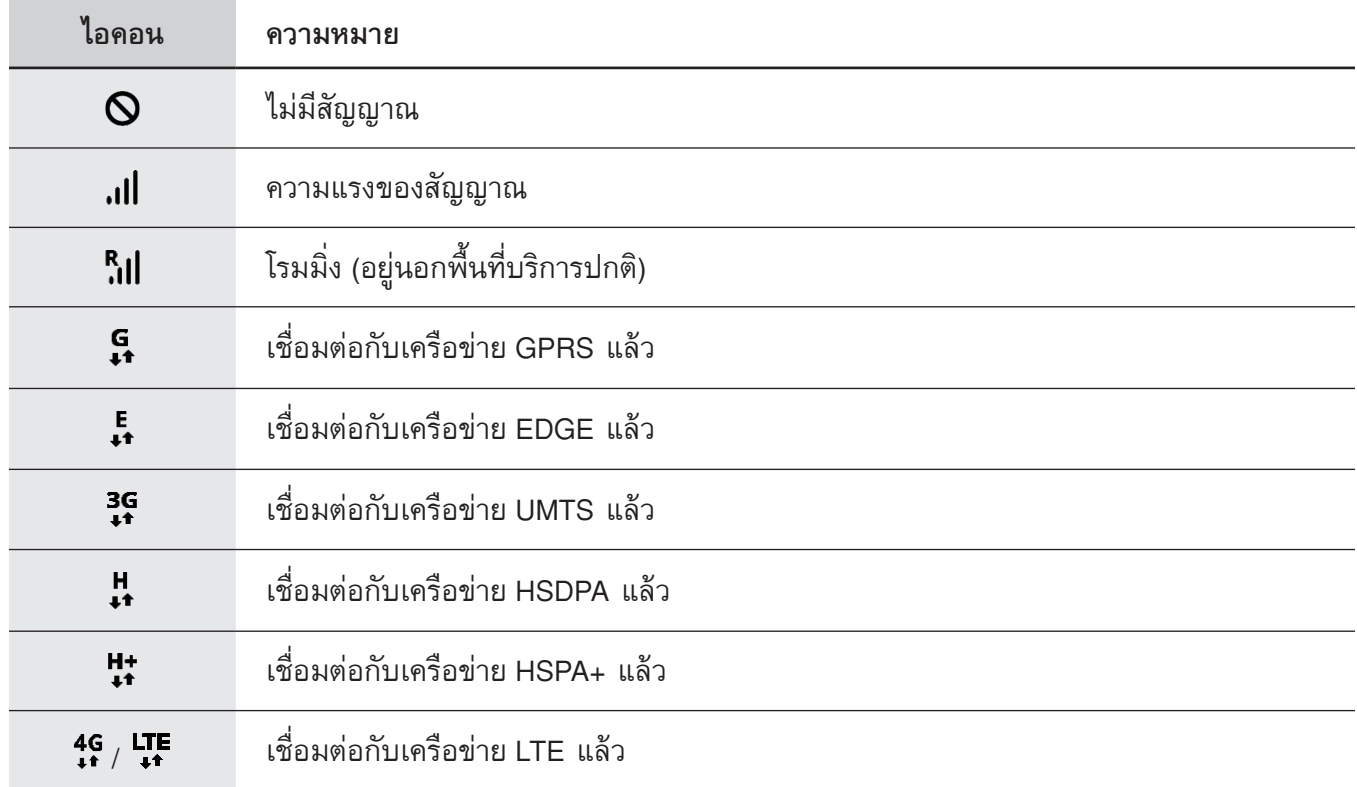

 $\mathbb{Z}$ 

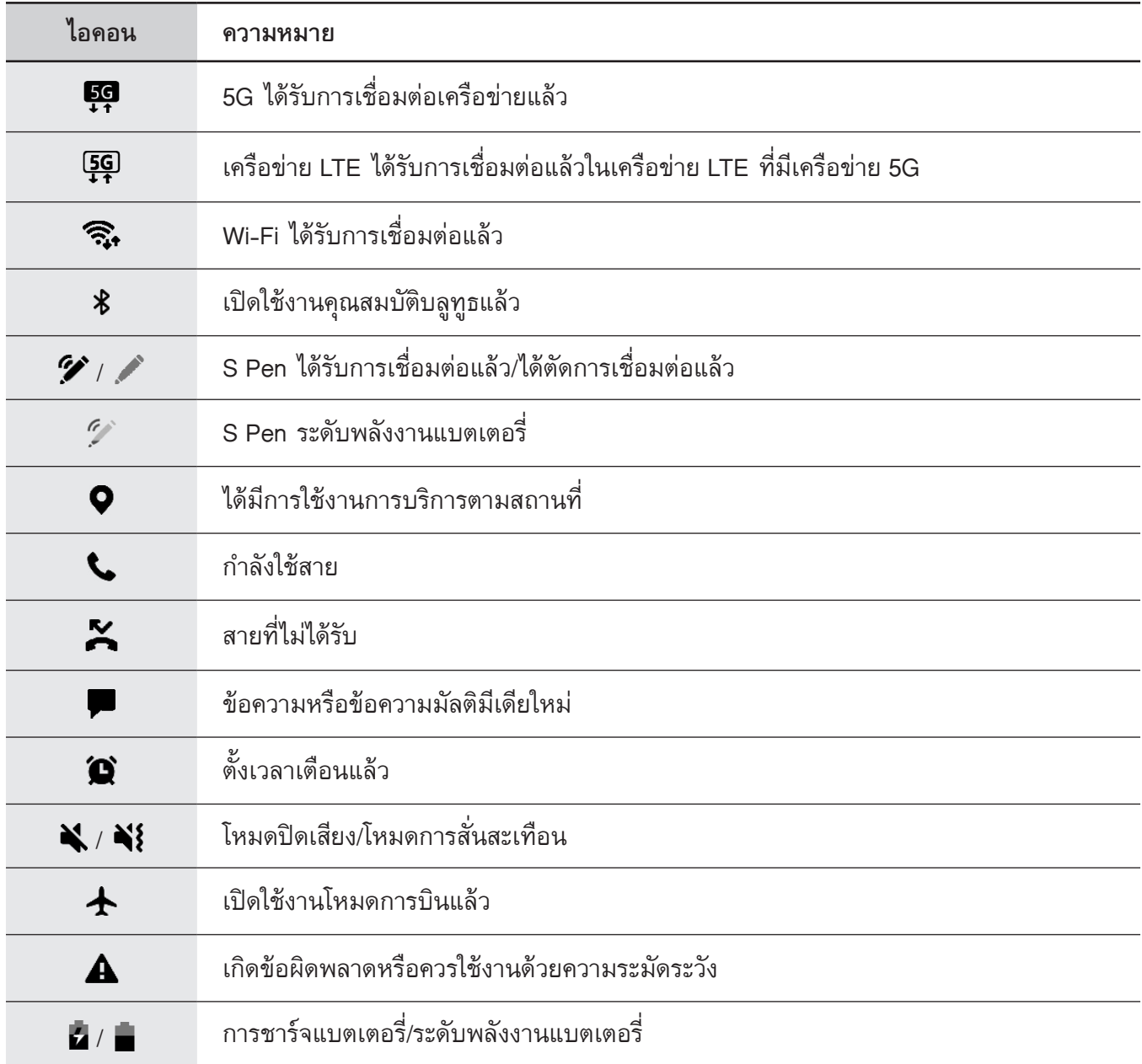

• แถบสถานะอาจไม่ปรากฏที่ด้านบนสุดของหน้าจอในบางแอพ การแสดงแถบสถานะ ให้ลากลงมาจากด้าน บนสุดของหน้าจอ

- ไอคอนตัวบ่งชี้บางตัวจะปรากฏเฉพาะเมื่อคุณเปิดแผงการแจ้งเตือนเท่านั้น
- ไอคอนตัวบ่งชี้อาจปรากฏแตกต่างกันทั้งนี้ขึ้นอยู่กับผู้ให้บริการหรือรุ่น

### <span id="page-29-0"></span>**แผงการแจ้งเตือน**

เมื่อคุณได้รับการแจ้งเตือนใหม่ จะมีไอคอนบ่งชี้สถานะปรากฏที่แถบสถานะ การดูข้อมูลเพิ่มเติมเกี่ยวกับไอคอนเหล่า นี้เปิดแผงการแจ้งเตือนและดูรายละเอียด

การเปิดแผงการแจ้งเตือน ให้ลากแถบสถานะลงมา การปิดแผงการแจ้งเตือน ให้ปัดขึ้นบนหน้าจอ คุณสามารถใช้ฟังก์ชันต่อไปนี้ได้ในแผงการแจ้งเตือน

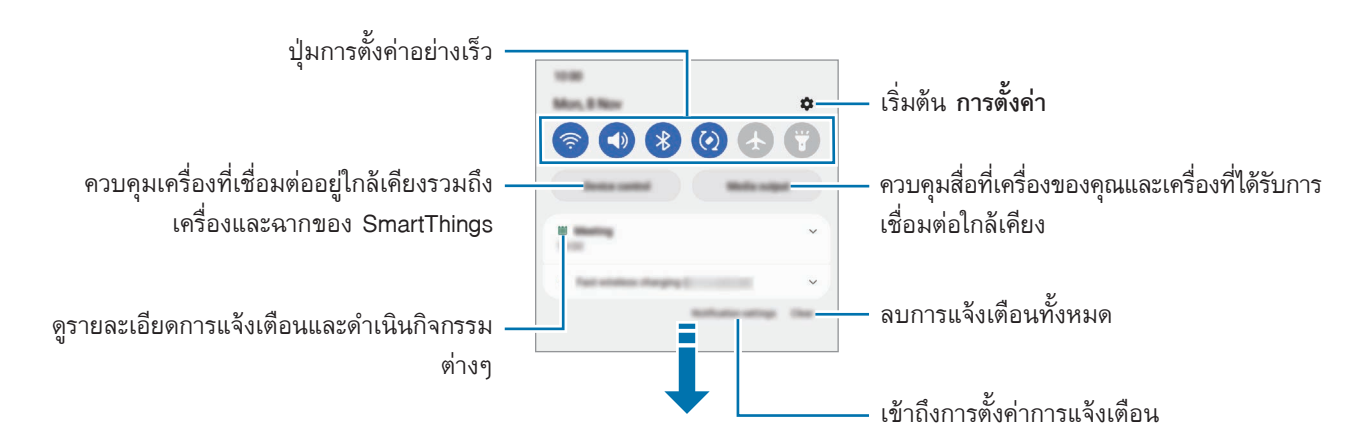

#### **การใช้งานปุ่มการตั้งค่าด่วน**

สัมผัสปุ่มการตั้งค่าด่วนเพื่อเปิดใช้งานคุณสมบัติบางอย่าง ปัดลงบนแผงการแจ้งเตือนเพื่อดูปุ่มเพิ่มเติม เพื่อเพิ่มปุ่ม เพิ่มเติม สัมผัส

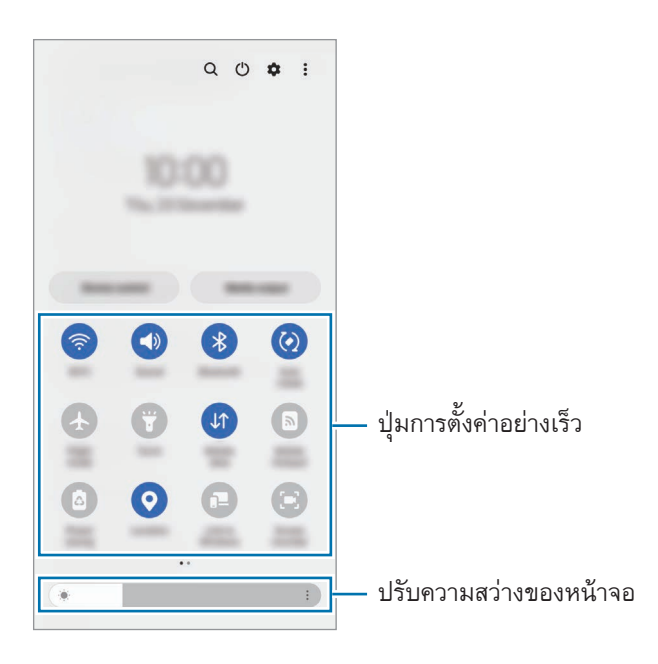

เพื่อเปลี่ยนการตั้งค่าคุณสมบัติสัมผัสข้อความภายใต้แต่ละปุ่ม การดูการตั้งค่าแบบละเอียดเพิ่มเติม สัมผัสค้างไว้ที่ ปุ่ม

้เพื่อจัดเรียงปุ่มใหม่ สัมผัส *รู้ิ →* แ**ก้ไขปุ่ม** สัมผัสปุ่มค้างไว้ และจากนั้นลากไปยังตำแหน่งอื่น

#### **การควบคุมการเล่นสื่อ**

ควบคุมการเล่นเพลงหรือวิดีโอได้อย่างง่ายดายโดยใช้คุณสมบัติสื่อ

- 1 เปิดแผงการแจ้งเตือนและสัมผัส **เอาต์พุตมีเดีย**
- 2 สัมผัสไอคอนที่ตัวควบคุมเพื่อควบคุมการเล่น

#### **ควบคุมเครื่องใกล้เคียง**

เปิดใช้และควบคุมเครื่องที่ได้รับการเชื่อมต่อใกล้เคียงและเครื่องที่ใช้ SmartThings เป็นประจำและฉากที่แผงการแจ้ง เตือนอย่างรวดเร็ว

- 1 เปิดแผงการแจ้งเตือนและสัมผัส **ควบคุมอุปกรณ์** เครื่องที่ได้รับการเชื่อมต่อใกล้เคียงและเครื่องSmartThings และฉากจะปรากฏขึ้น
- $\,2\,$  เลือกเครื่องที่ได้รับการเชื่อมต่อใกล้เคียงและเครื่อง SmartThings เพื่อควบคุม หรือเลือกฉากเพื่อเปิดใช้

## <span id="page-31-0"></span>**จับภาพหน้าจอและบันทึกหน้าจอ**

#### **จับภาพหน้าจอ**

บันทึกภาพหน้าจอในขณะที่ใช้เครื่อง และเขียน วาด ตัดภาพ หรือแชร์หน้าจอที่มีการบันทึกภาพไว้คุณสามารถจับ ภาพหน้าจอปัจจุบันและบริเวณที่เลื่อนได้

#### **วิธีการจับภาพหน้าจอ**

ใช้งานวิธีการต่อไปนี้เพื่อบันทึกภาพหน้าจอ คุณสามารถดูภาพหน้าจอที่ได้จับภาพไว้ใน **แกลเลอรี่**

**วิธีที่1)** จับภาพหลัก: กดปุ่มด้านข้างและปุ่มระดับเสียงลงพร้อมกัน

**วิธีที่2)** จับภาพโดยการปัดมือ: ปัดมือของคุณด้วยสันมือของคุณไปทางซ้ายหรือขวาผ่านหน้าจอ

- $\boldsymbol{\not}$  ขณะที่กำลังใช้งานแอพและคุณสมบัติบางอย่างอาจไม่สามารถบันทึกภาพหน้าจอได้
	- หากการบันทึกภาพหน้าจอโดยการปัดมือไม่ท�ำงาน เปิดใช้งานแอพ **การตั้งค่า** สัมผัส **คุณสมบัติขั้นสูง** <sup>→</sup> **การเคลื่อนไหวและท่าทาง** และจากนั้นสัมผัสสวิตช์**ใช้ฝ่ามือปัดเพื่อจับภาพ** เพื่อเปิดใช้งาน

หลังจากจับภาพหน้าจอ ให้ใช้ตัวเลือกต่อไปนี้บนแถบเครื่องมือที่ด้านล่างของหน้าจอ:

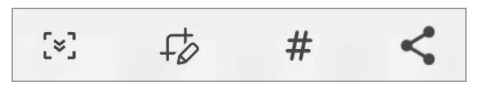

- [ะ] : จับภาพเนื้อหาปัจจุบันและเนื้อหาที่ซ่อนไว้ในหน้าเพจที่ต่อเนื่องกัน เช่น หน้าเว็บ เมื่อคุณสัมผัส [ะ] หน้า จอจะเลื่อนลงโดยอัตโนมัติและจะจับภาพเนื้อหาเพิ่มเติม
- : เขียนหรือวาดที่ภาพหน้าจอหรือครอบตัดส่วนจากภาพหน้าจอ คุณสามารถดูพื้นที่ที่ครอบตัดใน **แกลเลอรี่**
- : เพิ่มแท็กไปยังภาพหน้าจอ เพื่อค้นหาภาพหน้าจอด้วยแท็ก สัมผัส **ค้นหา** ที่ด้านบนของหน้าจอแอพและ สัมผัส **ภาพถ่ายหน้าจอ** → คุณสามารถดูรายการแท็กและค้นหาภาพหน้าจอที่ต้องการได้อย่างง่ายดาย
- $\cdot$   $\boldsymbol{\leq}$  : แบ่งปันภาพหน้าจอกับผู้อื่น
- ถ้าไม่ปรากฏทางเลือกที่หน้าจอที่มีการจับภาพไว้เปิดใช้แอพ **การตั้งค่า** สัมผัส **คุณสมบัติขั้นสูง** → **ภาพถ่าย หน้าจอและตัวบันทึกหน้าจอ** และจากนั้นสัมผัสสวิตช์**แถบเครื่องมือภาพถ่ายหน้าจอ** เพื่อเปิดใช้งาน

#### <span id="page-32-0"></span>**บันทึกหน้าจอ**

บันทึกหน้าจอขณะใช้เครื่องของคุณ

- 1 เปิดแผงการแจ้งเตือน ปัดลง และจากนั้นสัมผัส (**ตัวบันทึกหน้าจอ**) เพื่อเปิดใช้งาน
- 2 เลือกการตั้งค่าเสียงและสัมผัส **เริ่มการบันทึก** หลังจากการนับถอยหลัง การบันทึกจะเริ่มขึ้น
	- $\bullet$  เพื่อเขียนหรือวาดที่หน้าจอ สัมผัส  $\blacktriangleright$
	- เพื่อแสดงตัวชี้ของS Pen ที่หน้าจอ สัมผัส คุณสามารถใช้คุณสมบัตินี้ได้เฉพาะเมื่อถอดS Pen ออกจาก เครื่องเท่านั้น(Galaxy S22 Ultra)
	- เพื่อบันทึกหน้าจอด้วยการซ้อนทับวิดีโอของคุณเอง สัมผัส
- 3 เมื่อคุณบันทึกวิดีโอเสร็จแล้ว สัมผัส คุณสามารถดูวิดีโอได้ใน **แกลเลอรี่**
- เพื่อเปลี่ยนการตั้งค่าการบันทึกหน้าจอ เปิดใช้แอพ **การตั้งค่า** และสัมผัส **คุณสมบัติขั้นสูง** → **ภาพถ่ายหน้า** M **จอและตัวบันทึกหน้าจอ**

## **การป้อนข้อความ**

#### **รูปแบบแป้นพิมพ์**

แป้นพิมพ์จะปรากฏโดยอัตโนมัติเมื่อคุณป้อนข้อความ

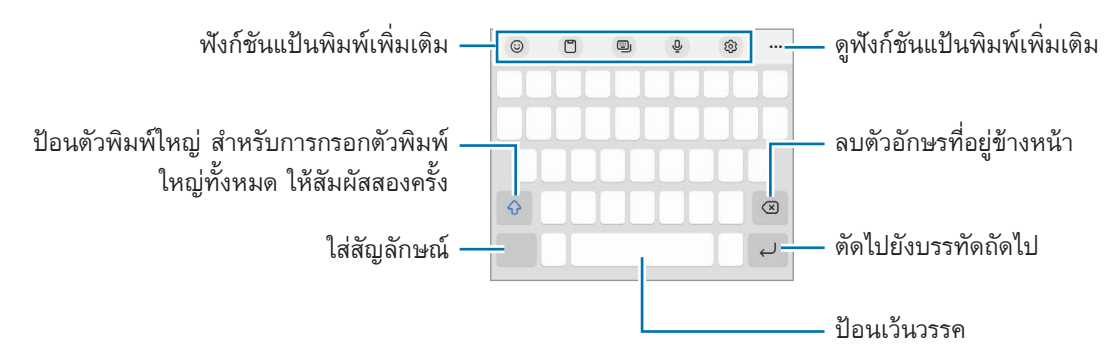

การกรอกข้อความอาจใช้ไม่ได้ในบางภาษา เมื่อต้องการใส่ข้อความ คุณต้องเปลี่ยนภาษาที่ใช้เป็นภาษาใด 网 ภาษาหนึ่งที่รองรับ

#### **การเปลี่ยนภาษาที่ใช้**

สัมผัส → **ภาษาและประเภท** → **จัดการภาษาที่ป้อนข้อมูล** และเลือกภาษาที่จะใช้เมื่อคุณเลือกภาษาตั้งแต่สอง ภาษาขึ้นไป คุณสามารถสลับระหว่างภาษาที่ใช้ได้โดยปัดไปทางซ้ายหรือทางขวาบนแป้นเว้นวรรค

#### **การเปลี่ยนแป้นพิมพ์**

ที่แถบการน�ำทาง สัมผัส เพื่อเปลี่ยนแป้นพิมพ์

ูเพื่อเปลี่ยนประเภทแป้นพิมพ์ สัมผัส **{∂ู} → ภาษาและประเภท** เลือกภาษา และจากนั้นเลือกประเภทแป้นพิมพ์ที่ คุณต้องการ

- หากปุ่มแป้นพิมพ์( ) ไม่ปรากฏที่แถบการน�ำทาง เปิดใช้แอพ **การตั้งค่า** สัมผัส **การจัดการทั่วไป** <sup>→</sup> **รายการแป้นพิมพ์และแป้นพิมพ์พื้นฐาน** และจากนั้นสัมผัสสวิตช์**ปุ่มแป้นพิมพ์บนแถบการน�ำทาง** เพื่อเปิด ใช้งาน
	- ที่แป้นพิมพ์แบบ **3 x 4** แต่ละปุ่มจะมีสามหรือสี่ตัวอักษร การป้อนตัวอักษร ให้สัมผัสปุ่มที่สัมพันธ์กัน ซ�้ำๆ จนกระทั่งตัวอักษรที่ต้องการปรากฏขึ้น

#### **ฟังก์ชันแป้นพิมพ์เพิ่มเติม**

- $\bullet \hspace{1.5mm}$   $\bigodot$  : ใส่ Emoji สติ๊กเกอร์ และอื่น ๆ คุณยังสามารถป้อนสติ๊กเกอร์ emoji ของคุณที่ดูคล้ายกับคุณ โปรดดู ที่ การใช้สติ๊กเกอร์ AR emoji ของคุณในการแชท สำหรับข้อมูลเพิ่มเติม
- : เพิ่มรายการจากคลิปบอร์ด
- : เปลี่ยนโหมดแป้นพิมพ์
- $\mathbb O$  : ป้อนข้อความด้วยเสียง
- : เปลี่ยนการตั้งค่าแป้นพิมพ์

สัมผัส เพื่อใช้งานฟังก์ชั่นแป้นพิมพ์เพิ่มเติม:

- $\cdot$   $\Gamma$  : สลับเป็นโหมดเขียนด้วยมือ
- $\;\cdot\;\mathrel{{\mathsf{Q}}}\,$  : ค้นหาเนื้อหาและป้อนเนื้อหา
- : แปลข้อความแล้วป้อนข้อความ
- : ป้อนข้อมูลส่วนตัวของคุณที่ลงทะเบียนไว้กับ Samsung Pass
- $\bullet$   $\blacksquare$ : แบ่งปันลิงค์เพลง
- : แบ่งปันลิงค์วิดีโอ
- $\cdot$   $\odot$  : ป้อน emoji
- : ติดภาพเคลื่อนไหว GIF
- $\bullet$   $\Box$  /  $\Box$  /  $\Box$  : ป้อนสติ๊กเกอร์
- : เปลี่ยนขนาดแป้นพิมพ์
- $\cdot$   $\left\langle \cdot \right\rangle$  : เปิดแผงแก้ไขข้อความ
- คุณสมบัติบางอย่างอาจไม่สามารถใช้ได้ขึ้นอยู่กับผู้ให้บริการหรือรุ่น  $\mathbb{Z}$

#### **การคัดลอกและวาง**

- 1 สัมผัสค้างไว้เหนือข้อความ
- 2 ลาก หรือ เพื่อเลือกข้อความที่ต้องการ หรือสัมผัส **เลือกทั้งหมด** เพื่อเลือกข้อความทั้งหมด
- 3 สัมผัส **คัดลอก** หรือ **ตัด** ข้อความที่เลือกจะถูกคัดลอกไปยังคลิปบอร์ด
- 4 สัมผัสค้างไว้ที่ต�ำแหน่งที่จะแทรกข้อความ จากนั้นสัมผัส **วาง** เพื่อวางข้อความที่คุณคัดลอกมา สัมผัส **คลิปบอร์ด** และเลือกข้อความ

## <span id="page-35-0"></span>**แอพและคุณสมบัติ**

## **การติดตั้งหรือการถอนการติดตั้งแอพ**

#### **Galaxy Store**

สั่งซื้อและดาวน์โหลดแอพ คุณสามารถดาวน์โหลดแอพที่เฉพาะสำหรับเครื่อง Samsung Galaxy ได้

เปิดใช้งานแอพ **Galaxy Store** เลือกดูแอพตามประเภท หรือสัมผัส **Q** เพื่อค้นหาด้วยคำสำคัญ

- แอพนี้อาจไม่สามารถใช้ได้ขึ้นอยู่กับผู้ให้บริการหรือรุ่น
	- เพื่อเปลี่ยนการตั้งค่าอัพเดทอัตโนมัติสัมผัส **เมนู**<sup>→</sup> <sup>→</sup> **อัพเดทแอพอัตโนมัติ**และจากนั้นเลือกตัว เลือก

#### **Play Store**

สั่งซื้อและดาวน์โหลดแอพ

เปิดใช้งานแอพ **PlayStore** ค้นหาแอพตามประเภทหรือค้นหาแอพตามค�ำส�ำคัญ

เพื่อเปลี่ยนการตั้งค่าอัพเดทอัตโนมัติสัมผัสไอคอนบัญชีของคุณ สัมผัส **การตั้งค่า** → **การตั้งค่าเครือ** 网 **ข่าย** → **อัปเดตแอปอัตโนมัติ**และจากนั้นเลือกตัวเลือก

#### **การจัดการแอพ**

#### **การถอนการติดตั้งหรือการปิดใช้งานแอพ**

สัมผัสค้างไว้ที่แอพและเลือกทางเลือก

- **ถอนการติดตั้ง**: ลบการติดตั้งแอพที่ดาวน์โหลดไว้
- **ปิดใช้งาน**: ปิดใช้งานแอพพื้นฐานที่เลือกที่ไม่สามารถลบการติดตั้งจากเครื่องได้
- แอพบางแอพอาจไม่รองรับคุณสมบัตินี้ 网

#### **การเปิดใช้งานแอป**

เปิดใช้แอพ **การตั้งค่า** สัมผัส **แอพ** → → **ปิดใช้งานแล้ว** → **ตกลง** ให้เลือกแอพ และจากนั้นสัมผัส **เปิดใช้ งาน**
### **การตั้งค่าการอนุญาตของแอพ**

เพื่อให้บางแอพสามารถท�ำงานได้ตามปกติพวกเขาอาจต้องได้รับอนุญาตในการเข้าถึงหรือใช้ข้อมูลบนอุปกรณ์ของ คุณ

เพื่อดูการตั้งค่าสิทธิ์การเข้าถึงแอพ เปิดใช้งานแอพ **การตั้งค่า** และสัมผัส **แอพ** เลือกแอพแล้วสัมผัส **การ อนุญาต** คุณสามารถดูรายการการอนุญาตของแอพและเปลี่ยนการอนุญาตได้

เพื่อดูหรือเปลี่ยนแปลงการตั้งค่าสิทธิ์การเข้าถึงแอพตามประเภทของการอนุญาต เปิดใช้แอพ **การตั้งค่า** และ สัมผัส **แอพ** → → **ตัวจัดการการอนุญาต** เลือกหนึ่งรายการและเลือกหนึ่งแอพ

ถ้าคุณไม่ให้อนุญาตแอพ คุณสมบัติพื้นฐานของแอพต่างๆ อาจไม่ทำงานตามปกติ

### **S** Pen (Galaxy S22 Ultra)

### **การใช้งานSPen**

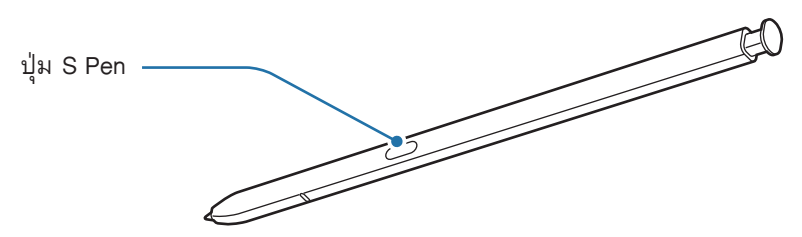

- อย่างอหรือใช้แรงกดมากเกินไปกับS Pen ขณะใช้งาน ปากกาS Pen อาจได้รับความเสียหายหรือปลาย  $\mathbf \Omega$ ปากกาอาจจะเกิดความผิดปกติได้
	- อย่ากดแช่หน้าจอด้วยS Pen ปลายปากกาอาจจะเกิดความผิดปกติได้
- หากมีแม่เหล็กอยู่ใกล้เครื่อง การกระทำบางอย่างของ S Pen เช่น การชาร์จหรือการสัมผัสที่หน้าจอสัมผัส IИ อาจไม่ท�ำงาน
	- แม้ว่าS Pen จะได้รับการชาร์จอย่างเต็มที่แล้ว คุณยังสามารถใช้คุณสมบัติอื่นๆ ของS Pen ได้เช่น การ สัมผัสหน้าจอสัมผัสหรือคุณสมบัติค�ำสั่งโดยไม่แตะได่
	- หากคุณใช้ปลายด้านคมของ S Pen บนหน้าจอ เครื่องอาจไม่รับรู้การทำงานของ S Pen
	- ถ้าน้ำเข้าไปในช่องเสียบ S Pen ให้เขย่าเครื่องเบา ๆ เพื่อเอาน้ำออกจากช่องเสียบก่อนที่จะเริ่มใช้งาน
	- หาก S Pen ทำงานผิดปกติ ให้นำเข้าศูนย์บริการซัมซุง

#### **ถอดSPen ออก**

กดปลายS Pen เพื่อปลดออก แล้วดึงS Pen ออกจากช่องเสียบ เพื่อจัดเก็บS Pen เสียบเข้าไปในช่องใหม่อีกครั้ง และกดจนสุดเข้าที่

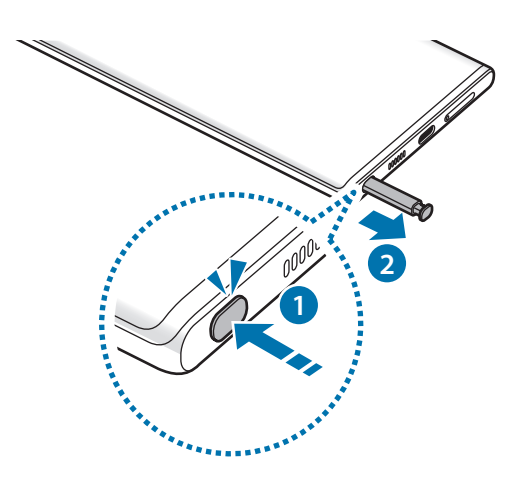

#### <span id="page-37-0"></span>**การชาร์จSPen**

S Pen จะต้องได้รับการชาร์จก่อนที่คุณจะสามารถควบคุมแอพจากระยะไกลโดยการใช้ปุ่ม S Pen ได้ เมื่อคุณใส่S Pen เข้าไปในช่องเสียบแล้ว การชาร์จจะเริ่มต้นขึ้น

หากปิดใช้งานคุณสมบัติการดำเนินการโดยไม่แตะของ S Pen จะชาร์จได้เฉพาะในขณะที่เครื่องกำลังชาร์จเท่านั้น

### **การควบคุมโดยไม่แตะ**

ี ควบคุมแอพจากระยะไกลโดยการใช้ S Pen ที่ได้รับการเชื่อมต่อเข้ากับเครื่องของคุณผ่านบลูทูธพลังงานต่ำ (BLE) ตัวอย่างเช่น คุณสามารถเปิดใช้แอพได้อย่างรวดเร็ว เช่น แอพกล้องถ่ายรูป โดยการกดค้างไว้ที่ปุ่มS Pen นอกจาก นี้ในขณะที่ใช้แอพกล้องถ่ายรูป คุณสามารถถ่ายภาพโดยการกดปุ่มหนึ่งครั้ง ในขณะที่เล่นเพลง คุณสามารถเพิ่ม ระดับเสียงได้หากคุณยก S Pen ขึ้นในขณะที่กดค้างไว้ที่ปุ่ม S Pen และลดระดับเสียงลงหากคุณลดระดับดังกล่าว

- S Pen จะต้องได้รับ[การ](#page-37-0)ชาร์จก่อนที่คุณจะสามารถใช้คุณสมบัติการดำเนินการโดยไม่แตะ โปรดดูที่ การ ิชาร์จ [S Pen](#page-37-0) สำหรับข้อมูลเพิ่มเติม
	- $\;\cdot\;$  เมื่อคุณถอด S Pen จากช่องเสียบ  $\mathscr{D}$  ไอคอนจะปรากฏที่แถบสถานะ หาก S Pen ได้รับการชาร์จ ้อย่างเต็มที่แล้วหรืออยู่ไกลจากเครื่อง หรือมีอุปสรรคหรือมีการรบกวนภายนอกระหว่าง S Pen และ ี เครื่อง S Pen จะถูกตัดการเชื่อมต่อจากเครื่องและไอคอนจะเปลี่ยนเป็นสีเทา ( **/ ) เ**พื่อใช้คุณสมบัติการ ด�ำเนินการโดยไม่แตะอีกครั้ง เชื่อมต่อS Pen เข้ากับเครื่องโดยการแทรกใหม่S Pen เข้าไปในช่องเสียบ

#### **การถ่ายภาพด้วยSPen**

แม้ว่าคุณจะถ่ายภาพด้วยเครื่องของคุณที่วางไว้ในระยะไกล คุณสามารถถ่ายภาพได้อย่างง่ายดายโดยการกด ปุ่มS Pen โดยที่ไม่ต้องตั้งค่าการจับเวลา

- 1 เปิดใช้แอพ **การตั้งค่า** สัมผัส **คุณสมบัติขั้นสูง** → **SPen** → **การควบคุมโดยไม่แตะ** และจากนั้นสัมผัสสวิตช์ เพื่อใช้คุณสมบัติดังกล่าว
- 2 เปิดใช้งานแอพ **กล้องถ่ายรูป**
- $\,3\,$  กดปุ่ม S Pen หนึ่งครั้งเพื่อถ่ายภาพ
	- เพื่อถ่ายภาพเป็นชุด กดค้างไว้ที่ปุ่มS Pen
	- เพื่อเปลี่ยนโหมดถ่ายภาพ เลื่อน S Pen ไปทางซ้ายหรือขวาในขณะที่กดค้างไว้ที่ปุ่ม S Pen
	- เพื่อสลับระหว่างกล้องถ่ายรูป กดปุ่มS Pen สองครั้ง

#### **การเปลี่ยนแอพหรือคุณสมบัติที่ต้องการใช้**

เปลี่ยนแอพ คุณสมบัติหรือการกระท�ำที่คุณต้องการใช้ด้วยคุณสมบัติS Pen เปิดใช้แอพ **การตั้งค่า** สัมผัส **คุณสมบัติ ขั้นสูง** → **SPen** → **การควบคุมโดยไม่แตะ**

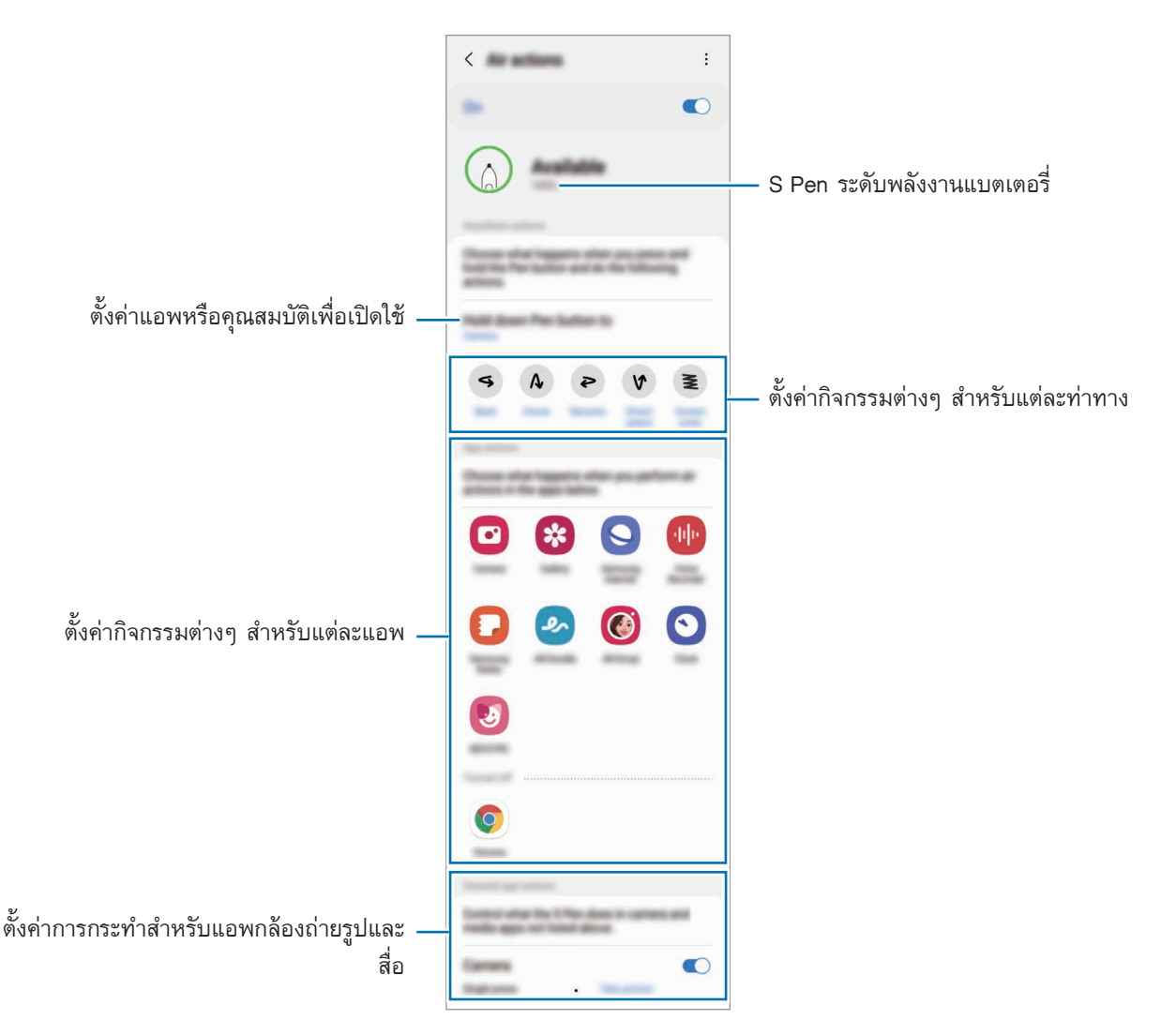

#### **การรีเซ็ตSPen ของคุณ**

หาก S Pen มีปัญหาการเชื่อมต่อหรือ S Pen ตัดการเชื่อมต่อบ่อยครั้ง ให้รีเซ็ต S Pen และเชื่อมต่ออีกครั้ง เสียบS Pen เข้าไปในช่องเสียบ จากนั้น เปิดหน้าจอการตั้งค่าการด�ำเนินการโดยไม่แตะ และสัมผัส → **รีเซ็ท S Pen**

- คุณสามารถเชื่อมต่อ S Pen ที่ได้รับอนุมัติจากซัมซุงที่รองรับบลูทูธพลังงานต่ำ (BLE) เท่านั้น  $\mathbb{Z}$ 
	- อย่าถอด S Pen จากเครื่องเมื่อมีการเชื่อมต่ออยู่ การกระทำดังกล่าวอาจขัดจังหวะกระบวนการได้

## **ค�ำสั่งโดยไม่แตะ**

ค�ำสั่งโดยไม่แตะเป็นเมนูที่มีคุณสมบัติS Pen และเข้าถึงแอพที่ใช้บ่อยได้อย่างรวดเร็ว

การเปิดแผงคำสั่งโดยไม่แตะให้ถอด S Pen ออกจากช่องเสียบหรือเลื่อน S Pen ไปมาบนหน้าจอ แล้วกดปุ่ม S Pen คุณยังสามารถสัมผัสไอคอนคำสั่งโดยไม่แตะ  $(\overline{\mathscr{O}})$  ด้วย S Pen

เลือกฟังก์ชันหรือแอพที่แผงคำสั่ง Air

ู้ เมื่อหน้าจอปิดหรือล็อกด้วยวิธีการล็อกหน้าจอ การถอด S Pen ออกจะไม่เปิดแผงคำสั่งโดยไม่แตะได้

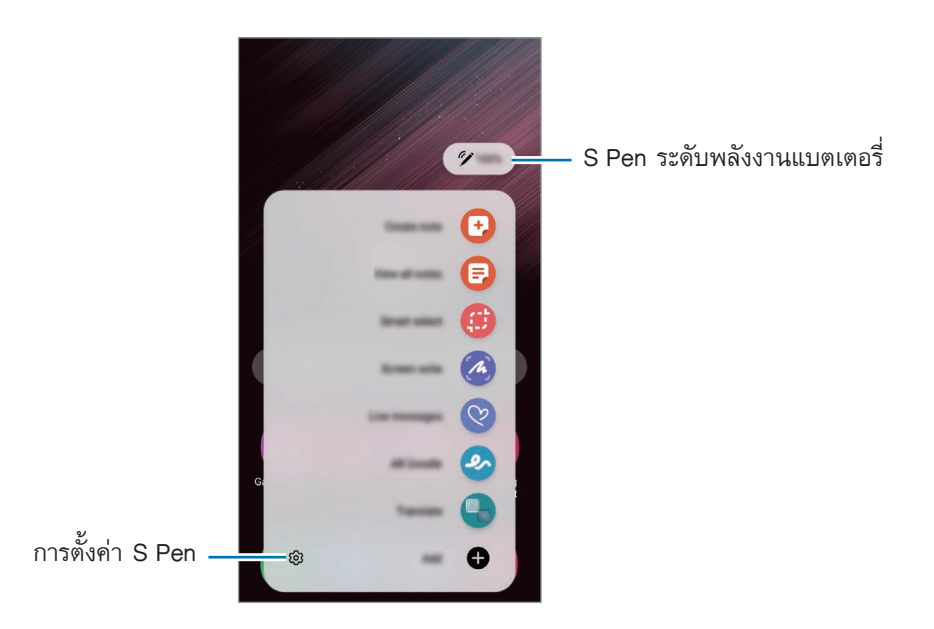

• **สร้างบันทึก**: สร้างบันทึกได้อย่างง่ายดายในหน้าต่างป๊อปอัพ คุณยังสามารถเปิดใช้คุณสมบัตินี้ได้โดยการสัมผัส ี สองครั้งที่หน้าจอในขณะที่กดปุ่มค้างไว้ที่ปุ่ม S Pen โปรดดูที่ [Samsung Notes](#page-94-0) สำหรับข้อมูลเพิ่มเติม

- **ดูบันทึกทั้งหมด**: ดูโน้ตทั้งหมดในแอพ **Samsung Notes**
- **การเลือกอัจฉริยะ**: ใช้ปากกาS Pen เพื่อเลือกพื้นที่และด�ำเนินการ เช่นการแชร์หรือการบันทึก โปรดดูที่ [การ](#page-41-0) [เลือกอัจฉริยะ](#page-41-0) ส�ำหรับข้อมูลเพิ่มเติม
- **เขียนบนหน้าจอ**: บันทึกภาพหน้าจอเพื่อเขียนหรือวาดบนภาพเหล่านั้นหรือตัดภาพจากภาพที่ได้มีการบันทึก ไว้คุณยังสามารถจับภาพเนื้อหาปัจจุบันและเนื้อหาที่ซ่อนไว้ในหน้าเพจที่ต่อเนื่องกัน เช่น หน้าเว็บได้โปรดดู ที่ [เขียนบนหน้าจอ](#page-43-0) ส�ำหรับข้อมูลเพิ่มเติม
- **Live Message**: แทนที่จะเป็นข้อความ สร้างและส่งข้อความที่ไม่ซ�้ำกันโดยการบันทึกการท�ำงานของคุณในขณะ ้เขียนด้วยลายมือหรือเขียนไลฟ์แมสเสจและบันทึกเป็นไฟล์ภาพเคลื่อนไหว โปรดดูที่ [Live Message](#page-44-0) สำหรับ ข้อมูลเพิ่มเติม
- **AR Doodle**: บันทึกวิดีโอสนุก ๆ ด้วยลายมือเสมือนหรือภาพวาดบนใบหน้าหรือที่อื่น ๆ โปรดดูที่[AR Doodle](#page-84-0) ส�ำหรับข้อมูลเพิ่มเติม
- **แปลภาษ**า: เลื่อนปากกา S Pen เหนือคำเพื่อแปลคำดังกล่าว โปรดดูที่ [แปลภาษา](#page-45-0) สำหรับข้อมูลเพิ่มเติม
- **PENUP**: โพสต์งานศิลปะของคุณ ดูงานศิลปะของผู้อื่น และได้รับเคล็ดลับการวาดที่มีประโยชน์
- **BixbyVision**: ใช้คุณสมบัติBixbyVision เพื่อค้นหารูปภาพที่คล้ายกัน ตรวจจับและแปลข้อความ และ ้อื่นๆ โปรดดูที่ [Bixby Vision](#page-46-0) สำหรับข้อมูลเพิ่มเติม
- **ขยาย**: เลื่อนปากกาS Pen เหนือบริเวณหน้าจอเพื่อขยาย
- **Glance**: ลดแอพไปเป็นขนาดย่อและเลื่อนS Pen เหนือภาพขนาดย่อเพื่อเปิดแอพในมุมมองแบบเต็มหน้า ้จอ โปรดดูที่ [Glance](#page-46-1) สำหรับข้อมูลเพิ่มเติม
- **ลงสี**: เพิ่มสีให้กับรูปภาพให้โดยPENUP ใช้ปากกาS Pen
- **เขียนบนปฏิทิน**: เปิดใช้แอพ **ปฏิทิน** และเขียนหรือวาดที่หน้าจอ โปรดดูที่ [เขียนบนปฏิทิน](#page-47-0) ส�ำหรับข้อมูลเพิ่ม เติม
- **เพิ่ม**: เพิ่มทางลัดไปยังแอพที่ใช้บ่อยไปยังแผงค�ำสั่งโดยไม่แตะ

#### **ไอคอนค�ำสั่งโดยไม่แตะ**

้ เมื่อปิดแผงคำสั่งโดยไม่แตะ แล้ว ไอคอนคำสั่งโดยไม่แตะ จะยังคงอยู่ที่หน้าจอ คุณสามารถเปิดแผงคำสั่งโดยไม่ แตะ โดยการสัมผัสที่ไอคอนด้วย S Pen

เพื่อเคลื่อนย้ายไอคอน ลาก ไปยังต�ำแหน่งใหม่

เพื่อลบไอคอน ลาก ไปยัง **ลบ** ที่ด้านบนสุดของหน้าจอ

หากไอคอนค�ำสั่งโดยไม่แตะ ไม่ปรากฏบนหน้าจอ เปิดหน้าจอ เปิดใช้งานแอพ **การตั้งค่า** สัมผัส **คุณสมบัติขั้นสูง** → **SPen** และจากนั้นสัมผัสสวิตช์**แสดงไอคอนค�ำสั่งโดยไม่แตะ** เพื่อเปิดใช้งาน

ในขณะที่ใช้แอพที่รองรับคุณสมบัติการดำเนินการโดยไม่แตะ คุณสามารถดูการดำเนินการต่าง ๆ ที่มีด้วยแต่ละแอพ โดยการวางS Pen เหนือไอคอนค�ำสั่งโดยไม่แตะ

#### <span id="page-41-0"></span>**การเลือกอัจฉริยะ**

ใช้S Pen เพื่อเลือกพื้นที่และด�ำเนินการ เช่น การแบ่งปันหรือการบันทึก คุณยังสามารถเลือกพื้นที่จากวิดีโอและภาพ จับหน้าจอเป็นภาพเคลื่อนไหว GIF

- 1 เมื่อมีเนื้อหาที่ต้องการจับภาพ เช่น ส่วนของรูป เปิดแผงค�ำสั่งโดยไม่แตะและสัมผัส **การเลือกอัจฉริยะ**
- $\,2\,$  ให้เลือกไอคอนรูปทรงที่ต้องการบนแถบเครื่องมือและลากปากกา S Pen บนเนื้อหาที่คุณต้องการเลือก

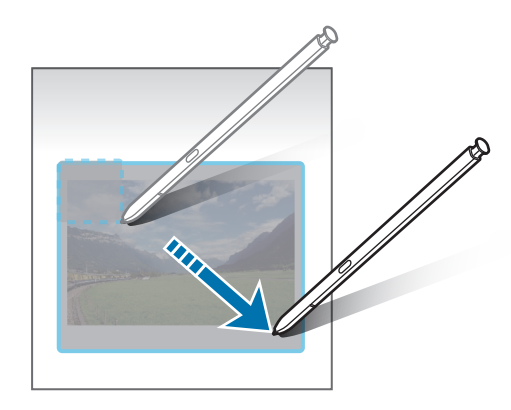

- 3 เลือกทางเลือกเพื่อใช้กับพื้นที่ที่เลือก
	- **ปักหมุด/ใส่**: ปักหมุดพื้นที่ที่ได้เลือกไว้ไปยังหน้าจอ คุณยังสามารถแทรกภาพลงในแอพอื่น ๆ เช่น **Samsung Notes** สัมผัสค้างไว้ที่ภาพ และลากไปที่หน้าจอของแอพอื่น ๆ
	- $\;\cdot\;\; \odot$  : เปลี่ยนลักษณะที่ปรากฏของพื้นที่ที่ได้เลือกไว้โดยอัตโนมัติ
	- $\cdot$   $\varnothing$  : เขียนหรือวาดบนพื้นที่ที่ได้เลือกไว้
	- $\;\cdot\;\;\top$  : แยกข้อความจากพื้นที่ที่ได้เลือกไว้
	- $\bullet \, \boldsymbol{\leq}$  : แบ่งบันพื้นที่ที่ได้เลือกไว้กับผู้อื่น
	- : บันทึกพื้นที่ที่ได้เลือกไว้ใน **แกลเลอรี่**

## **การจับภาพพื้นที่จากวีดีโอ**

ขณะที่ก�ำลังเล่นวิดีโอ เลือกพื้นที่และจับภาพเป็นภาพเคลื่อนไหว GIF ได้

- 1 เมื่อมีเนื้อหาที่ต้องการจับภาพระหว่างการเปิดเล่นวีดีโอ เปิดแผงค�ำสั่งโดยไม่แตะ และสัมผัส **การเลือกอัจฉริยะ**
- 2 ที่แถบเครื่องมือ สัมผัส
- $3$  ปรับตำแหน่งและขนาดของพื้นที่จับภาพ

ปรับตำแหน่ง -

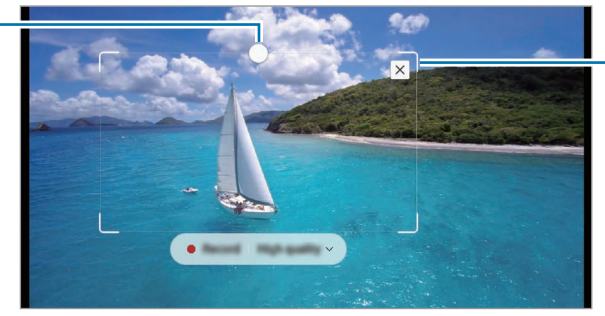

ลากมุมของกรอบเพื่อปรับขนาด

- 4 สัมผัส **บันทึก** เพื่อเริ่มต้นการจับภาพ
- ก่อนการจับภาพวิดีโอ ตรวจสอบให้แน่ใจว่ามีการเล่นวิดีโอ ſØ
	- ระยะเวลาสูงสุดที่คุณสามารถจับภาพพื้นที่ของวิดีโอได้จะแสดงบนหน้าจอ
	- เมื่อจับภาพพื้นที่จากวิดีโอ เสียงจะไม่ถูกบันทึกไปด้วย
- 5 สัมผัส **หยุด** เพื่อหยุดการจับภาพ
- 6 เลือกทางเลือกเพื่อใช้กับพื้นที่ที่เลือก
	- $\cdot$   $\varphi$  : เขียนหรือวาดบนพื้นที่ที่ได้เลือกไว้ สัมผัส  $\bullet$  เพื่อดูผลก่อนการบันทึกไฟล์
	- $\cdot<$  : แบ่งปันพื้นที่ที่ได้เลือกไว้กับผู้อื่น
	- : บันทึกพื้นที่ที่ได้เลือกไว้ใน **แกลเลอรี่**

## <span id="page-43-0"></span>**เขียนบนหน้าจอ**

จับภาพหน้าจอเพื่อเขียนหรือวาดบนภาพเหล่านั้นหรือตัดภาพจากภาพที่ได้มีการบันทึกไว้

- 1 เมื่อมีเนื้อหาที่ต้องการจับภาพ ให้เปิดแผงค�ำสั่งโดยไม่แตะ และสัมผัส **เขียนบนหน้าจอ** หน้าจอปัจจุบันจะถูกจับภาพโดยอัตโนมัติและแถบเครื่องมือการแก้ไขจะปรากฏขึ้น
- 2 เขียนบันทึกบนภาพหน้าจอ

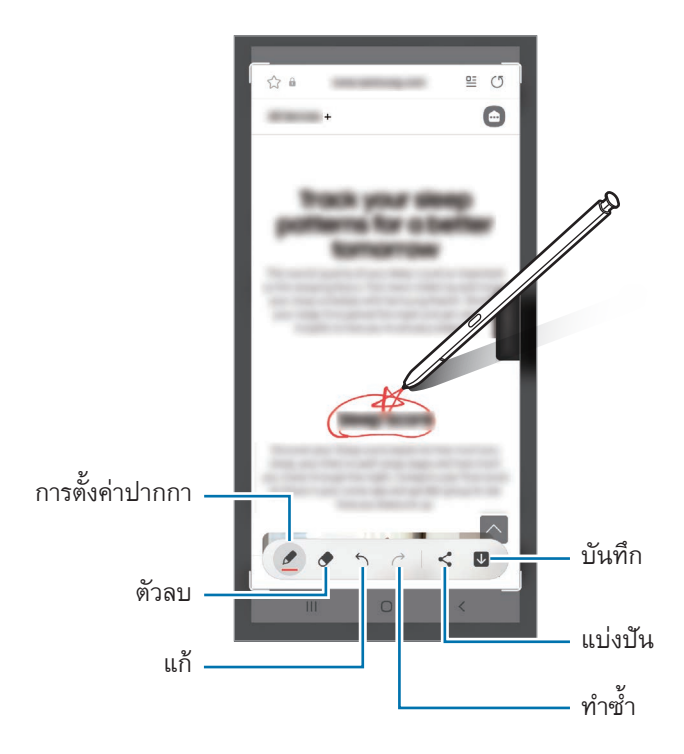

3 แบ่งปันหรือบันทึกภาพหน้าจอ

คุณสามารถดูภาพหน้าจอที่ได้จับภาพไว้ใน **แกลเลอรี่**

ขณะที่ก�ำลังใช้งานบางแอพอาจไม่สามารถบันทึกภาพหน้าจอได้ $\mathbb{Z}$ 

#### <span id="page-44-0"></span>**Live Message**

แทนข้อความแบบตัวอักษร สร้างและส่งข้อความที่ไม่ซ้ำกันโดยการบันทึกการกระทำของคุณในขณะที่เขียนด้วย ลายมือหรือวาดไลฟ์แมสเสจและบันทึกเป็นไฟล์ภาพเคลื่อนไหว

- 1 เมื่อคุณต้องการส่งข้อความเคลื่อนไหว เปิดแผงค�ำสั่งโดยไม่แตะและสัมผัส **Live Message**
- 2 ปรับแต่งภาพพื้นหลังและสัมผัส **เรียบร้อย** หรือ **เริ่มการวาด**
- 3 เขียนหรือวาดที่หน้าจอไลฟ์แมสเสจ

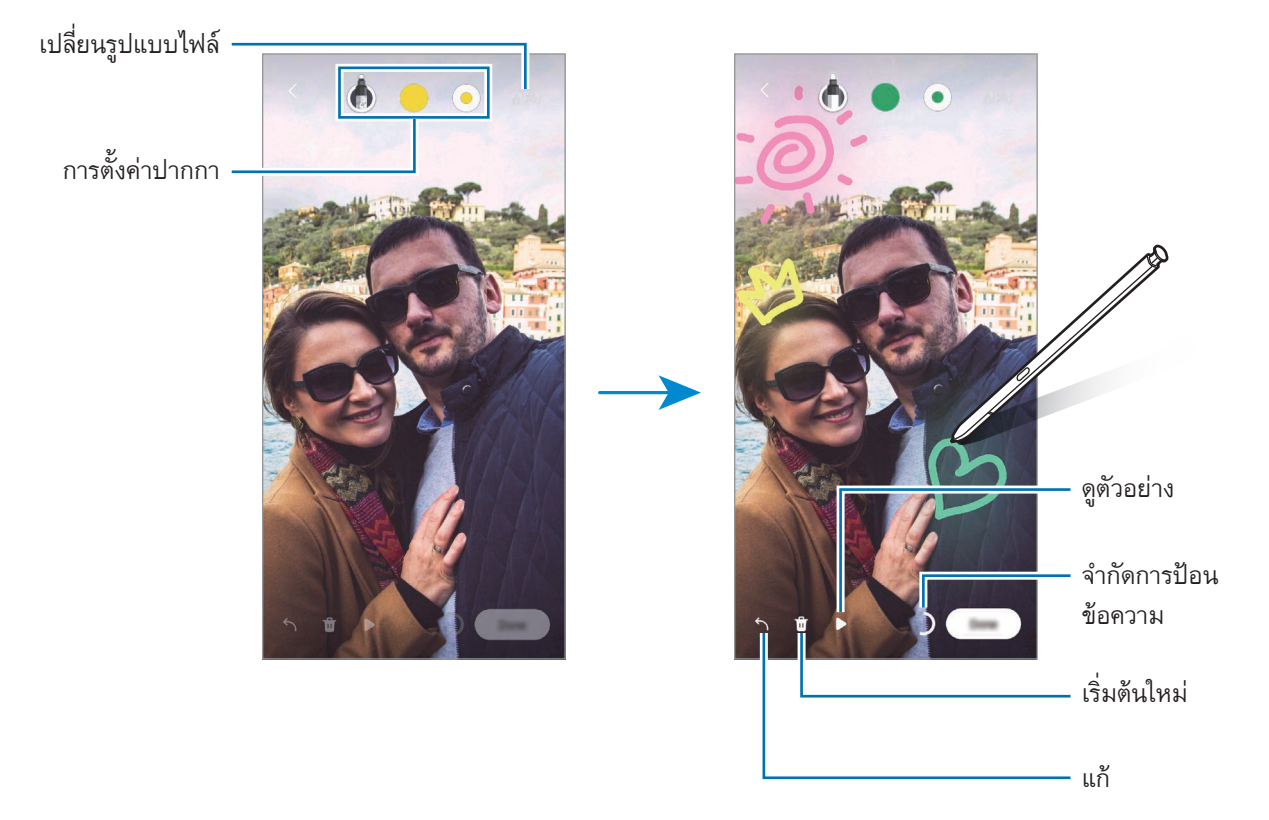

#### 4 สัมผัส **เรียบร้อย**

ไลฟ์แมสเสจจะได้รับการบันทึกไว้ใน **แกลเลอรี่** เป็นไฟล์GIF แบบเคลื่อนไหวหรือวิดีโอ

5 สัมผัส **แชร์**และเลือกวิธีการ

#### <span id="page-45-0"></span>**แปลภาษา**

เลื่อนS Pen เหนือข้อความที่คุณต้องการแปลภาษา หน่วยต่างๆ ที่รวมอยู่ในข้อความนี้จะถูกแปลงด้วย

- 1 เมื่อมีเนื้อหาที่ต้องการแปล เปิดแผงค�ำสั่งAir และสัมผัส **แปลภาษา**
- 2 ให้เลือกภาษาบนแผงตัวแปลภาษาที่ด้านบนของหน้าจอ คุณสามารถเปลี่ยนข้อความระหว่างคำและประโยคได้โดยการสัมผัสที่  $\boxdot$  หรือ  $\bm\Xi$
- $3$  เลื่อน S Pen เหนือข้อความที่คุณต้องการแปลหรือหน่วยที่คุณต้องการแปลง ข้อความที่ได้รับการแปลแล้วจะปรากฏขึ้น เพื่อฟังการออกเสียงของข้อความต้นฉบับ สัมผัส ไ<mark>)) ไว)</mark> ไอคอน อาจไม่ปรากฏขึ้นทั้งนี้ขึ้นอยู่กับภาษาที่คุณเลือก

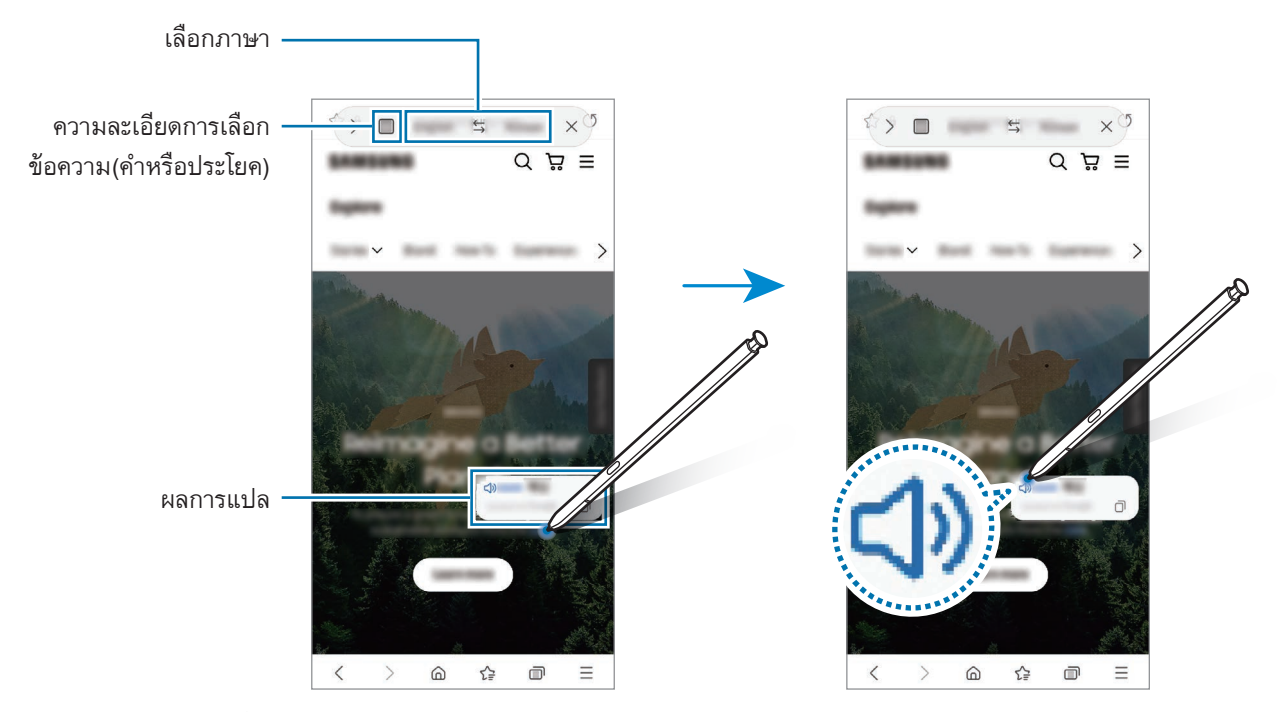

- คุณสมบัตินี้ไม่รองรับบางภาษา ſИ
	- คุณสมบัตินี้จะใช้ได้เฉพาะเมื่อข้อความที่ตรวจจับได้อยู่ที่หน้าจอเท่านั้น

#### <span id="page-46-0"></span>**Bixby Vision**

ู เมื่อคุณเลื่อน S Pen เหนือเนื้อหา เนื้อหาจะได้รับการจดจำและไอคอนการค้นหาที่ใช้ได้จะปรากฏขึ้นมา ใช้คุณสมบัติ ้ เพื่อค้นหารูปภาพที่คล้ายกัน ตรวจจับและแปลข้อความ และอื่นๆ โปรดดูที่ [Bixby Vision](#page-87-0) สำหรับข้อมูลเพิ่มเติม

- 1 เมื่อมีรูปภาพที่คุณต้องการค้นหาข้อมูลที่เกี่ยวข้องหรือตัดทอนข้อความ เปิดแผงคำสั่งโดยไม่แตะ และ สัมผัส **BixbyVision**
- 2 เลื่อนS Pen เหนือเนื้อหาที่คุณต้องการ เมื่อตัวเลือกที่ใช้ได้ปรากฏขึ้นมาที่หน้าจอ ให้เลือกตัวเลือกที่คุณต้องการ

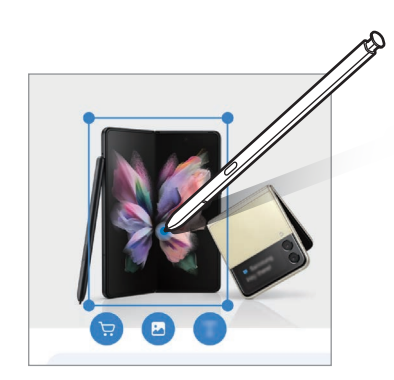

#### <span id="page-46-1"></span>**Glance**

ิลดแอพไปเป็นขนาดย่อและเลื่อน S Pen เหนือภาพขนาดย่อเพื่อเปิดแอพในมุมมองแบบเต็มหน้าจอ ยกตัวอย่างเช่น เปิดใช้งานแอพแผนที่ เปิดแผงค�ำสั่งโดยไม่แตะ และจากนั้น สัมผัส **Glance** แอพดังกล่าวจะถูกลด ขนาดไปเป็นขนาดย่อตรงด้านล่างของหน้าจอ ในขณะเรียกดูหน้าเว็บ เลื่อนS Pen เหนือภาพขนาดย่อเพื่อเปิดแอพ แผนที่ในมุมมองแบบเต็มหน้าจอและค้นหาสถานที่อย่างรวดเร็ว

เลื่อนS Pen ให้ไกลจากหน้าจอเพื่อลดแอพยังภาพย่ออีกครั้ง

เพื่อปิดแอพที่ย่อหน้าไว้สัมผัสค้างไว้ที่ภาพย่อ และลากไปยัง **ลบ** ที่ด้านบนสุดของหน้าจอ

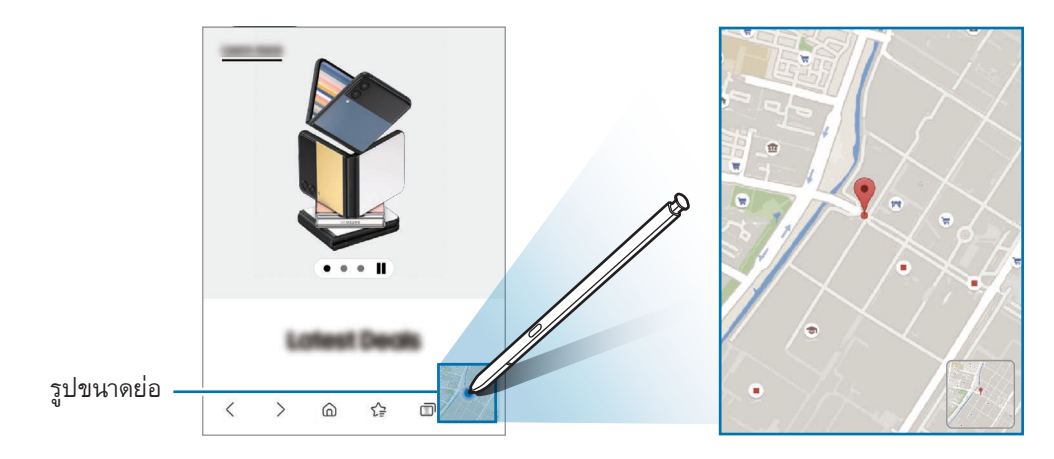

## <span id="page-47-0"></span>**เขียนบนปฏิทิน**

กรอกแผนของคุณได้อย่างง่ายดายและรวดเร็วโดยการเขียนหรือการวาดลงในหน้าจอปฏิทิน

เปิดแผงค�ำสั่งโดยไม่แตะ สัมผัส **เขียนบนปฏิทิน** และจากนั้นกรอกแผนของคุณลงในปฏิทิน เมื่อคุณด�ำเนินการเสร็จ แล้ว สัมผัส **บันทึก** เพื่อแก้ไข สัมผัส

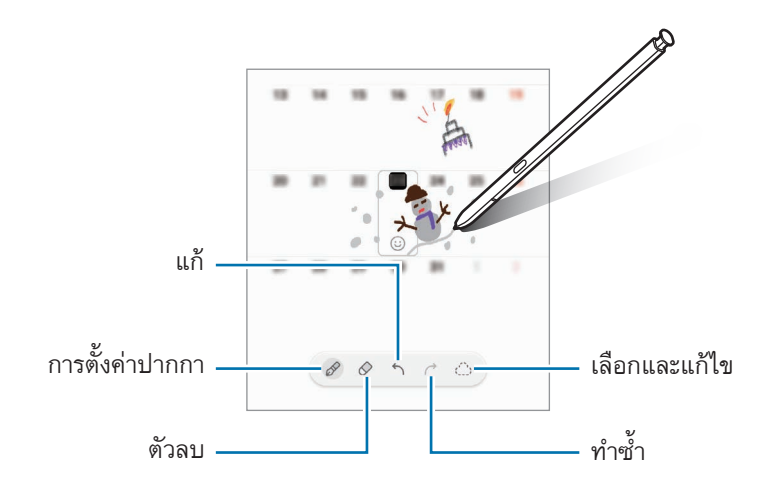

### **แปลงSPen เป็นข้อความ**

คุณสามารถตั้งค่าเครื่องให้แปลงสิ่งที่คุณเขียนด้วยSPen ให้เป็นข้อความได้

- 1 เปิดใช้งานแอพ **การตั้งค่า** สัมผัส **คุณสมบัติขั้นสูง** → **SPen** → **แปลงSPen เป็นข้อความ** และจากนั้นสัมผัส สวิตช์เพื่อเปิดใช้งาน
- เพื่อดูวิธีแก้ไขข้อความด้วยSPen สัมผัส **เรียนรู้วิธีแก้ไขด้วยSPen** ١K
- $2$  เขียนในช่องป้อนข้อความ เช่น ช่องค้นหาหรือแถบที่อยู่โดยการใช้ S Pen ลายมือจะได้รับการแปลงให้เป็นข้อความ

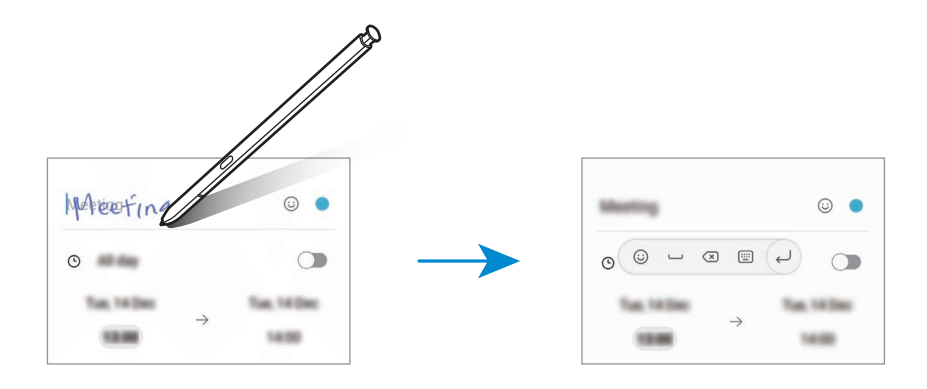

## **แอร์วิว**

เลื่อนS Pen เหนือรายการบนหน้าจอเพื่อดูตัวอย่างเนื้อหาหรือดูข้อมูลในหน้าต่างป๊อปอัพ ในบางแอพ ปุ่มAction จะปรากฏบนหน้าต่างแสดงตัวอย่าง

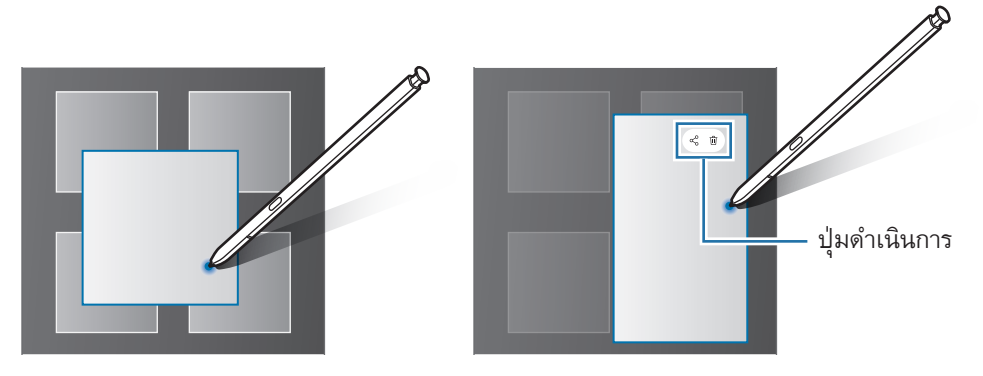

หากคุณสมบัตินี้ไม่ท�ำงาน เปิดใช้งานแอพ **การตั้งค่า** สัมผัส **คุณสมบัติขั้นสูง** → **SPen** และจากนั้นสัมผัส M สวิตช์**แอร์วิว** เพื่อเปิดใช้งาน

### **เลือกปากกา**

ในขณะที่กดปุ่มS Pen ค้างไว้ให้ลากS Pen ไปบนข้อความหรือรายการเพื่อเลือกหลายรายการหรือหลาย ข้อความ คุณยังสามารถคัดลอกและวางรายการหรือข้อความที่เลือก ไปยังแอพอื่นหรือแบ่งปันกับผู้อื่น

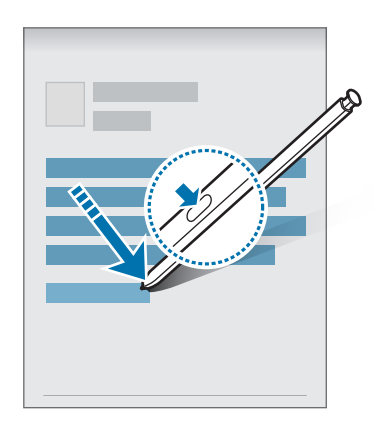

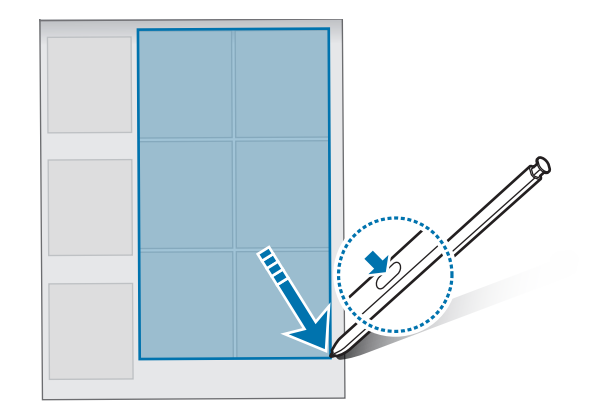

## **สมุดบันทึกเมื่อปิดหน้าจอ**

คุณสามารถสร้างสมุดบันทึกอย่างรวดเร็วโดยการเขียนบนหน้าจอโดยไม่ต้องเปิดหน้าจอ

เมื่อหน้าจอดับลง ถอด S Pen หรือเลื่อน S Pen ผ่านหน้าจอและกดปุ่ม S Pen

เมื่อคุณสัมผัส **บันทึก** หรือแทรกใหม่S Pen เข้าไปในช่องเสียบหลังจากเขียนบันทึกแล้ว บันทึกจะได้รับการบันทึก ลงใน **Samsung Notes**

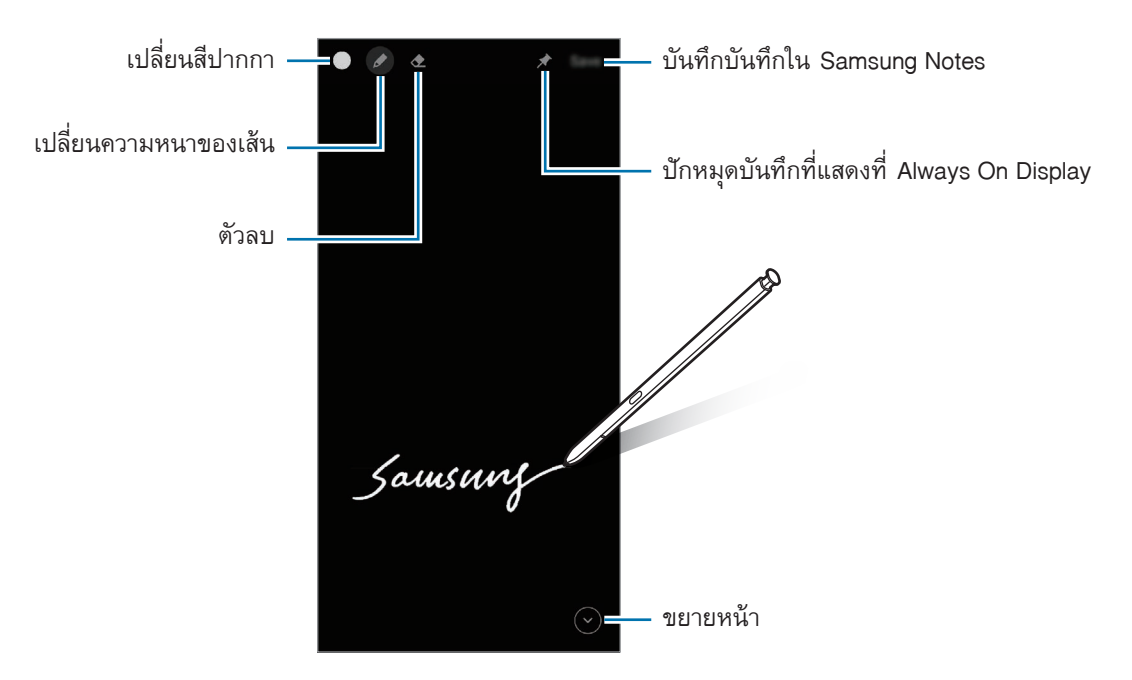

หากคุณสมบัตินี้ไม่ท�ำงาน เปิดใช้งานแอพ **การตั้งค่า** สัมผัส **คุณสมบัติขั้นสูง** → **SPen** และจากนั้นสัมผัส M สวิตช์**สมุดบันทึกเมื่อปิดหน้าจอ** เพื่อเปิดใช้งาน

#### **การปักหมุดบันทึกที่แสดงบนAlways On Display**

เพื่อปักหมุดบันทึกแบบปิดหน้าจอที่Always On Display สัมผัส → **ปักหมุดที่Always On Display** บันทึกที่ได้ รับการปักหมุดจะยังไม่ถูกบันทึก

เพื่อแก้ไขบันทึกที่ได้รับการปักหมุดไว้สัมผัสสองครั้งที่บันทึก หากคุณปักหมุดบันทึกที่ได้รับการแก้ไขที่แสดง บนAlways On Display อีกครั้ง บันทึกต้นฉบับจะได้รับการบันทึกไปยัง **Samsung Notes**

เพื่อย่อบันทึกที่ได้รับการปักหมุดไว้ สัมผัสสองครั้งที่ (<del>บ</del>ี บันทึกจะปรากฏเป็นไอคอน p ที่แสดงบน Always On Display เพื่อดูบันทึกอีกครั้ง สัมผัสสองครั้งที่

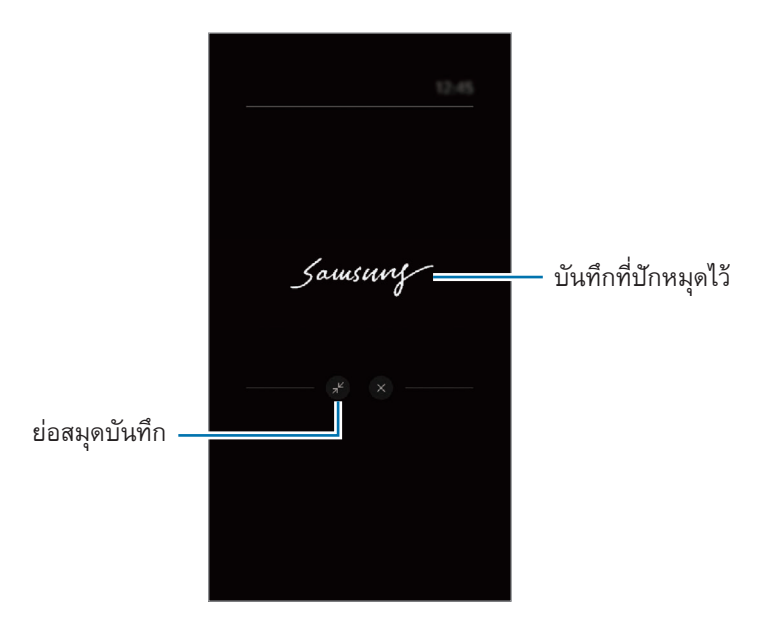

หากคุณไม่ได้ดำเนินการใดๆ เป็นเวลาบางช่วงหลังจากการเปิดบันทึก บันทึกดังกล่าวจะย่อลงโดยอัตโนมัติ ſØ

## **การปลดล็อกหน้าจอโดยการใช้SPen**

หากหน้าจอได้รับการล็อกในขณะที่ S Pen ได้รับการเชื่อมต่ออยู่ คุณสามารถปลดล็อกหน้าจอโดยการกดปุ่ม S Pen

- 1 เปิดใช้งานแอพ **การตั้งค่า** และสัมผัส **คุณสมบัติขั้นสูง** → **SPen** → **ปลดล็อกSPen**
- 2 สัมผัส **ใช้การปลดล็อกด้วยSPen** → **ตกลง** ขณะนี้คุณสามารถปลดล็อกหน้าจอโดยการกดปุ่มS Pen
- คุณสมบัติ**ใช้การปลดล็อกด้วยSPen** จะใช้ได้เฉพาะเมื่อวิธีการล็อกหน้าจอได้รับการตั้งค่าไว้แล้วเท่านั้น M
	- เพื่อใช้คุณสมบัตินี้S Pen จะต้องได้รับการเชื่อมต่อเข้ากับเครื่องของคุณ

# **โทรศัพท์**

### **บทน�ำ**

โทรหรือรับการโทรปกติและการโทรวิดีโอ

### **การโทรออก**

- 1 เปิดใช้งานแอพ **โทรศัพท์**และสัมผัส **ปุ่มกด**
- 2 ใส่หมายเลขโทรศัพท์
- 3 สัมผัส  $\bullet$  เพื่อโทรด้วยเสียง หรือสัมผัส  $\bullet$  หรือ  $\bullet$  เพื่อโทรด้วยวีดีโอ

ทางเลือกเพิ�มเติม เพิ�มหมายเลขไปยังรายชื่อผูติดตอ ์<br><mark>ค้นหารายชื</mark>่อ ดูตัวอย่างหมายเลขโทรศัพท์ 00000000000 3  $\overline{5}$  $\overline{\mathbf{4}}$ 6  $\overline{7}$ 8  $\mathsf{q}$ 

### **การโทรจากบันทึกการโทรหรือรายชื่อ**

เปิดใช้แอพ **โทรศัพท์**สัมผัส **ล่าสุด** หรือ **รายชื่อ** และจากนั้นปัดไปทางขวาบนรายชื่อหรือหมายเลขโทรศัพท์เพื่อโทร ออก

หากคุณสมบัตินี้ถูกปิดใช้งาน สัมผัส → **การตั้งค่า** → **การตั้งค่าการโทรอื่น** และจากนั้นสัมผัสสวิตช์**ปัดเพื่อโทร หรือส่งข้อความ** เพื่อเปิดใช้งาน

#### **การใช้ระบบโทรออกด่วน**

เพื่อตั้งค่าหมายเลขโทรออกด่วน เปิดใช้งานแอพ **โทรศัพท์**สัมผัส **ปุ่มกด** หรือ **รายชื่อ** → → **เบอร์โทร ด่วน** เลือกหมายเลขโทรด่วน และจากนั้นเพิ่มหมายเลขโทรศัพท์

้หากต้องการโทร สัมผัสหมายเลขที่ต้องการโทรออกด่วนบนปุ่มกดค้างไว้ สำหรับหมายเลขโทรออกด่วน 10 หมายเลข ขึ้นไป สัมผัสตัวเลขแรกของหมายเลข จากนั้นสัมผัสตัวเลขสุดท้ายค้างไว้

ตัวอย่างเช่น หากคุณตั้งหมายเลข **123** เป็นหมายเลขโทรออกด่วน สัมผัส **1** สัมผัส **2** จากนั้นสัมผัส **3** ค้างไว้

#### **การโทรระหว่างประเทศ**

- 1 เปิดใช้งานแอพ **โทรศัพท์**และสัมผัส **ปุ่มกด**
- 2 สัมผัสค้างที่ **0** จนกว่าจะมีเครื่องหมาย **+** ปรากฏขึ้น
- $3$  ใส่รหัสประเทศ รหัสพื้นที่ และหมายเลขโทรศัพท์ จากนั้นสัมผัส  $\bigodot$

#### **การรับสายโทรเข้า**

#### **การรับสาย**

เมื่อมีการโทรเข้า ลาก  $\overline{\mathbb{Q}}$  ออกด้านนอกวงกลมใหญ่

#### **การปฏิเสธสาย**

เมื่อมีการโทรเข้า ลาก  $\bigodot$  ออกด้านนอกวงกลมใหญ่ เพื่อส่งข้อความเมื่อปฏิเสธสายเรียกเข้านั้น ลากแถบ **ส่งข้อความ** ขึ้นไปด้านบนและเลือกข้อความที่จะส่ง เพื่อสร้างข้อความการปฏิเสธหลายข้อความ เปิดใช้งานแอพ **โทรศัพท์**สัมผัส → **การตั้งค่า** → **ข้อความปฏิเสธ ด่วน** ป้อนข้อความ และจากนั้นสัมผัส

## **การบล็อกหมายเลขโทรศัพท์**

บล็อกสายจากบางหมายเลขที่เพิ่มลงในรายการที่บล็อก

- 1 เปิดใช้งานแอพ **โทรศัพท์**และสัมผัส → **การตั้งค่า** → **บล็อกหมายเลข**
- 2 สัมผัส **ล่าสุด** หรือ **รายชื่อ** เลือกรายชื่อ หรือหมายเลขโทรศัพท์และจากนั้นสัมผัส **เรียบร้อย** เพื่อป้อนหมายเลขด้วยตัวเอง สัมผัส **เพิ่มหมายเลขโทรศํพท์**ป้อนหมายเลขโทรศัพท์และจากนั้นสัมผัส

เมื่อหมายเลขที่ถูกบล็อกพยายามจะติดต่อคุณ คุณจะไม่ได้รับการแจ้งเตือน ระบบจะบันทึกการโทรเหล่านั้นลงใน บันทึกการโทร

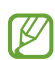

นอกจากนี้คุณยังสามารถบล็อกสายที่โทรเข้าจากผู้คนที่ไม่แสดง ID ผู้โทร สัมผัสสวิตช์**บล็อกเบอร์ที่ไม่รู้จัก/ ส่วนตัว** เพื่อเปิดใช้คุณสมบัติ

### **ทางเลือกระหว่างการโทร**

- **เพิ่มการโทร**: โทรออกไปยังสายที่สอง สายแรกจะจะได้รับการพักสายไว้เมื่อคุณเสร็จสิ้นสายที่สอง สายแรกจะ ได้รับการต่อสายอีกครั้ง
- **พักสาย**: พักสาย
- **Bluetooth**: สลับไปยังเฮดเซ็ทบลูทูธหากได้รับการเชื่อมต่อเข้ากับเครื่อง
- **ล�ำโพง**: เปิดหรือปิดการท�ำงานของล�ำโพง เมื่อใช้ล�ำโพงนอก รักษาระยะให้เครื่องห่างจากหูของคุณ
- **ปิดเสียง**: ปิดไมโครโฟนเพื่อไม่ให้อีกฝ่ายหนึ่งได้ยินเสียงของคุณ
- **ปุ่มกด** / **ซ่อน**: เปิดหรือปิดปุ่มกด
- $\bullet$  : จบการสนทนาสายปัจจุบัน
- **กล้องถ่ายรูป**: ในระหว่างการสนทนาทางวิดีโอ ปิดกล้องถ่ายรูปเพื่อไม่ให้อีกฝ่ายหนึ่งได้เห็นคุณ
- **สวิตช์**: ในระหว่างการสนทนาทางวิดีโอ สลับระหว่างกล้องหน้าและกล้องหลัง
- คุณสมบัติบางอย่างอาจไม่สามารถใช้ได้ขึ้นอยู่กับผู้ให้บริการหรือรุ่น $\mathbb{Z}$

# **รายชื่อ**

**บทน�ำ** สร้างรายชื่อใหม่หรือจัดการรายชื่อบนเครื่อง

## **การเพิ่มรายชื่อ**

## **การสร้างรายชื่อใหม่**

- 1 เปิดใช้งานแอพ **รายชื่อ** และสัมผัส
- 2 ให้เลือกตำแหน่งของพื้นที่จัดเก็บ
- 3 ป้อนข้อมูลรายชื่อผู้ติดต่อและสัมผัส **บันทึก**

### **การน�ำเข้ารายชื่อ**

เพิ่มรายชื่อโดยการน�ำเข้ารายชื่อเหล่านั้นจากพื้นที่จัดเก็บอื่นไปยังเครื่องของคุณ

- 1 เปิดใช้แอพ **รายชื่อ** และสัมผัส → **จัดการรายชื่อ** → **น�ำเข้าหรือส่งออกรายชื่อ** → **น�ำเข้า**
- $2\,$  ปฏิบัติตามคำแนะนำที่หน้าจอเพื่อนำเข้ารายชื่อผู้ติดต่อ

### **การซิงค์รายชื่อกับบัญชีเว็บของคุณ**

ซิงค์รายชื่อของเครื่องของคุณกับรายชื่อออนไลน์ที่ได้บันทึกไว้ในบัญชีเว็บของคุณ เช่นSamsung account ของคุณ

- 1 เปิดใช้แอพ **การตั้งค่า** สัมผัส **บัญชีผู้ใช้และการแบ็คอัพ** → **จัดการบัญชี**และให้เลือกบัญชีเพื่อซิงค์
- 2 สัมผัส **ซิงค์บัญชีผู้ใช้**และสัมผัสสวิตซ์**รายชื่อ** เพื่อเปิดใช้งาน

## **การค้นหารายชื่อ**

เปิดใช้งานแอพ **รายชื่อ** สัมผัส ที่ด้านบนของรายชื่อผู้ติดต่อและป้อนเงื่อนไขการค้นหา สัมผัสรายชื่อ จากนั้นให้ด�ำเนินการหนึ่งในข้อดังต่อไปนี้:

- $\bullet$   $\bullet$  : ทำการโทรปกติ
- $\bullet$   $\bullet$  /  $\bullet$  : โทรด้วยวีดีโอ
- : เขียนข้อความ
- $\bullet$   $\heartsuit$  : เขียนอีเมล

## **การลบรายชื่อ**

- 1 เปิดใช้แอพ **รายชื่อ** และสัมผัส → **ลบรายชื่อ**
- 2 เลือกรายชื่อและสัมผัส **ลบ**

เพื่อลบแต่ละรายชื่อ สัมผัสรายชื่อจากรายการรายชื่อและสัมผัส **เพิ่มเติม** → **ลบ**

## **การแบ่งปันรายชื่อ**

คุณสามารถแชร์รายชื่อกับผู้อื่นได้โดยใช้ทางเลือกการแชร์ต่างๆ

- 1 เปิดใช้แอพ **รายชื่อ** และสัมผัส → **แชร์รายชื่อ**
- 2 เลือกรายชื่อและสัมผัส **แชร์**
- 3 เลือกวิธีการแชร์

## **การสร้างกลุ่ม**

คุณสามารถเพิ่มกลุ่ม เช่น ครอบครัวหรือเพื่อน และจัดการรายชื่อตามกลุ่มได้

- $1$  เปิดใช้งานแอพ รายชื่อ และสัมผัส  $\equiv$   $\rightarrow$  กลุ่ม  $\rightarrow$  สร้างกลุ่มใหม่
- 2 ปฏิบัติตามคำแนะนำที่หน้าจอเพื่อสร้างกลุ่ม

## **ผสานรายชื่อที่ซ�้ำกัน**

หากรายชื่อผู้ติดต่อของคุณมีผู้ติดต่อที่ซ้ำกัน ให้รวมเข้าเป็นหนึ่งเดียวเพื่อปรับปรุงรายชื่อผู้ติดต่อของคุณ

- $1$  เปิดใช้งานแอพ รายชื่อ และสัมผัส  $\equiv$   $\rightarrow$  จัดการรายชื่อ  $\rightarrow$  รวมรายชื่อ
- 2 ท�ำเครื่องหมายที่รายชื่อและสัมผัส **รวม**

# **ข้อความ**

### **บทน�ำ**

ส่งและดูข้อความผ่านการสนทนา

คุณอาจเสียค่าบริการเพิ่มเติมสำหรับการส่งหรือรับข้อความขณะที่คุณกำลังโรมมิ่ง

#### **การส่งข้อความ**

- 1 เปิดใช้งานแอพ **ข้อความ** และสัมผัส
- 2 เพิ่มผู้รับและใส่ข้อความ

เพื่อบันทึกและส่งข้อความเสียง สัมผัสค้างไว้ที่ พูดข้อความของคุณ และจากนั้นปล่อยนิ้วของคุณ ไอคอนการ บันทึกจะปรากฏขึ้นเฉพาะในขณะที่ช่องใส่ข้อความว่างเปล่าเท่านั้น

3 สัมผัส 7 เพื่อส่งข้อความ

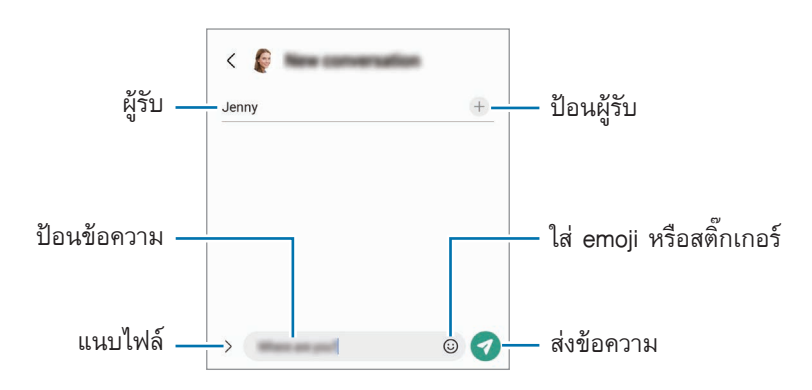

## **การดูข้อความ**

- 1 เปิดใช้งานแอพ **ข้อความ** และสัมผัส **การสนทนา**
- 2 ที่รายการข้อความ เลือกรายชื่อหรือหมายเลขโทรศัพท์
	- เพื่อตอบกลับข้อความ สัมผัสช่องป้อนข้อความ ป้อนข้อความ และจากนั้นสัมผัส
	- เพื่อปรับขนาดตัวอักษร แยกสองนิ้วออกจากกันหรือบีบนิ้วเข้าหากันที่หน้าจอ

#### **การจัดเรียงข้อความ**

คุณสามารถจัดเรียงข้อความตามหมวดหมู่และจัดการได้อย่างง่ายดาย

เปิดใช้งานแอพ **ข้อความ** และสัมผัส **การสนทนา** →

หากตัวเลือกหมวดหมู่ไม่ปรากฏ สัมผัส → **การตั้งค่า** และสัมผัสสวิตช์**หมวดหมู่การสนทนา** เพื่อเปิดใช้งาน

#### **การลบข้อความ**

สัมผัสค้างไว้ที่ข้อความเพื่อลบ จากนั้นสัมผัส **ลบ**

## **การเปลี่ยนการตั้งค่าข้อความ**

เปิดใช้แอพ **ข้อความ** สัมผัส → **การตั้งค่า** คุณสามารถบล็อกข้อความที่ไม่ต้องการ เปลี่ยนการตั้งค่าการแจ้งเตือน และอื่น ๆ ได้

## **อินเทอร์เน็ต**

ค้นหาบนอินเทอร์เน็ตเพื่อดูข้อมูลและบุ๊กมาร์คหน้าเว็บโปรดเพื่อเข้าถึงได้สะดวก

- 1 เปิดใช้งานแอพ **อินเทอร์เน็ต**
- 2 ใส่ที่อยู่เว็บหรือค�ำส�ำคัญ จากนั้นสัมผัส **ไป**

การดูแถบเครื่องมือ ลากนิ้วมือของคุณลงมาเล็กน้อยบนหน้าจอ เพื่อสลับระหว่างแท็บอย่างรวดเร็ว ปัดไปทางซ้ายหรือขวาที่ช่องที่อยู่

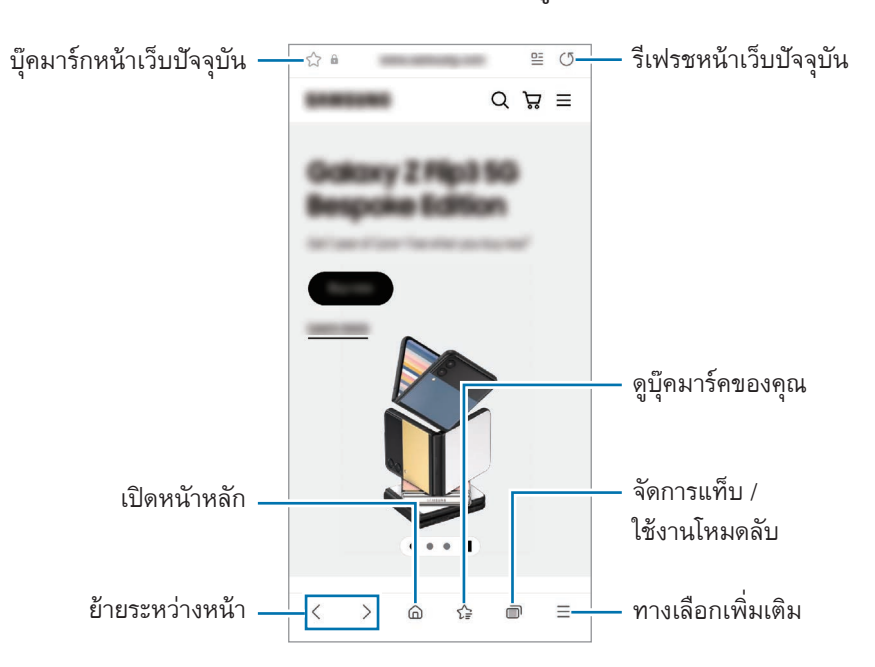

#### **การใช้โหมดลับ**

หากคุณตั้งรหัสผ่านสำหรับโหมดลับ คุณสามารถป้องกันไม่ให้ผู้อื่นดูประวัติการค้นหา ประวัติการเข้าชม บุ๊กมาร์กและ หน้าที่ได้บันทึกไว้

- 1 สัมผัส → **เปิด โหมดความลับ**
- 2 สัมผัสสวิตช์**ล็อกโหมดความลับ** เพื่อเปิดใช้งาน สัมผัส **เริ่ม** และจากนั้นตั้งรหัสผ่านส�ำหรับโหมดลับ ในโหมดลับ อุปกรณ์จะเปลี่ยนสีของแถบเครื่องมือ เพื่อปิดใช้งานโหมดลับ สัมผัส → **ปิด โหมดความลับ**
- ในโหมดลับ คุณจะไม่สามารถใช้คุณสมบัติต่างๆ เช่น การจับภาพหน้าจอได้ IK∕I

## **กล้องถ่ายรูป**

#### **บทน�ำ**

ถ่ายภาพหรือบันทึกวิดีโอโดยใช้โหมดและการตั้งค่าต่างๆ

#### **มารยาทในการใช้กล้อง**

- อย่าถ่ายรูปหรือบันทึกวิดีโอของบุคคลอื่นโดยไม่ได้รับอนุญาต
- อย่าถ่ายรูปหรือบันทึกวิดีโอในสถานที่ที่มีกฎห้าม
- อย่าถ่ายรูปหรือบันทึกวิดีโอในสถานที่ที่คุณอาจละเมิดสิทธิส่วนบุคคลของผู้อื่น

#### **การถ่ายภาพ**

- 1 เปิดใช้งานแอพ **กล้องถ่ายรูป** ์ คุณยังสามารถเปิดใช้แอพโดยการกดปุ่มด้านข้างสองครั้งอย่างรวดเร็วหรือการลาก █️ ไปทางซ้ายที่หน้าจอล็อก
- คุณสมบัติบางอย่างของกล้องไม่มีให้ใช้งานเมื่อคุณเปิดใช้งานแอพ **กล้องถ่ายรูป** จากหน้าจอล็อกหรือเมื่อ 网 หน้าจอดับอยู่ขณะตั้งค่าวิธีการล็อกหน้าจอ
	- กล้องถ่ายรูปจะปิดโดยอัตโนมัติเมื่อไม่ได้ใช้งาน
	- วิธีการบางอย่างอาจไม่สามารถใช้ได้ขึ้นอยู่กับผู้ให้บริการหรือรุ่น
- $2$  สัมผัสรูปภาพบนหน้าจอตัวอย่างเพื่อให้กล้องทำการโฟกัสที่จุดนั้น เพื่อปรับความสว่างของภาพถ่าย ลากแถบการปรับที่ปรากฏด้านบนหรือด้านล่างของกรอบวงกลม

#### $3$  สัมผัส  $\bigcirc$  เพื่อถ่ายรูป

เพื่อเปลี่ยนโหมดการถ่ายภาพ ลากรายการโหมดการถ่ายภาพไปทางซ้ายหรือทางขวา หรือปัดไปทางซ้ายหรือทาง ขวาที่หน้าจอแสดงตัวอย่าง

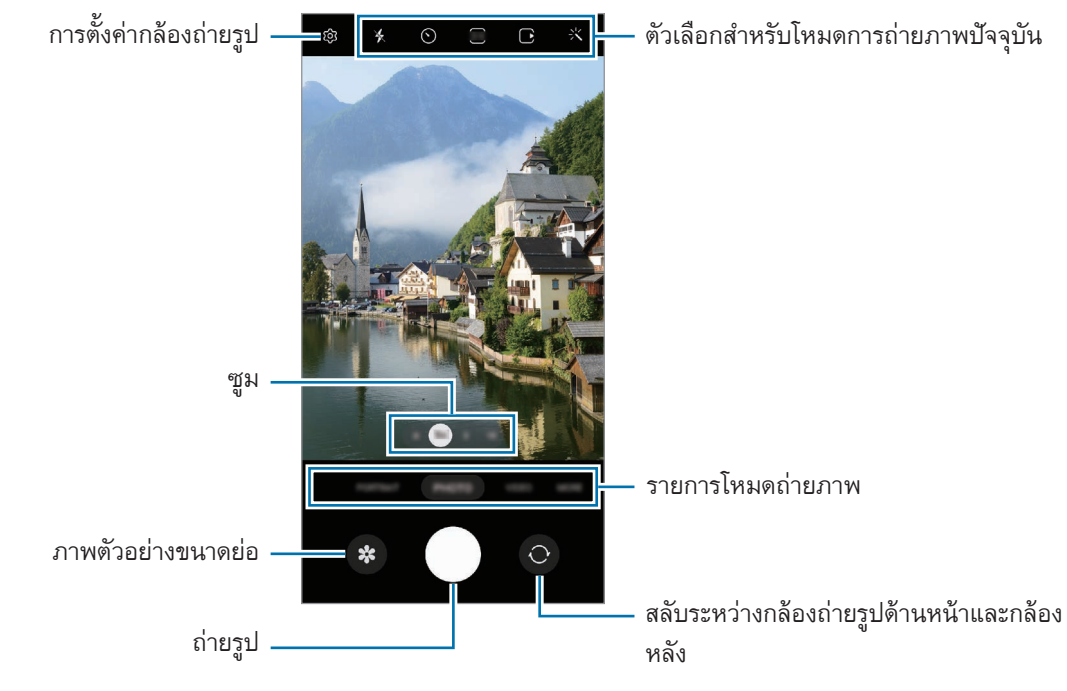

- หน้าจอแสดงตัวอย่างอาจแตกต่างกันไปขึ้นอยู่กับโหมดและกล้องที่ใช้งาน  $\boldsymbol{\mathscr{C}}$ 
	- จุดโฟกัสอาจไม่ชัดเจนหากวัตถุอยู่ใกล้ถ่ายภาพหรือวิดีโอจากระยะที่มีความพอดี
	- หากรูปภาพที่คุณถ่ายพร่ามัว ท�ำความสะอาดเลนส์กล้องถ่ายรูปและลองอีกครั้ง
	- ตรวจสอบให้แน่ใจว่าเลนส์ไม่ได้รับความเสียหายหรือการปนเปื้อน มิฉะนั้นเครื่องอาจท�ำงานไม่เป็นปกติใน บางโหมดที่ต้องการความละเอียดสูง
	- กล้องของเครื่องของคุณจะมีเลนส์มุมกว้าง อาจมีความบิดเบี้ยวเล็กน้อยในภาพถ่ายหรือวีดีโอมุมกว้าง และ ไม่ได้แสดงถึงปัญหาการท�ำงานของเครื่องแต่อย่างใด
	- ความจุสูงสุดสำหรับการบันทึกวิดีโออาจแตกต่างกันไปตามความละเอียด
	- กล้องถ่ายรูปอาจเกิดฝ้าหรือมีหยดน�้ำเกาะหากเครื่องสัมผัสกับการเปลี่ยนแปลงของอุณหภูมิอากาศ อย่าง กะทันหัน เนื่องจากความแตกต่างระหว่างอุณหภูมิภายนอกและภายในฝาครอบกล้องถ่าย รูป พยายามหลีกเลี่ยงสภาวะดังกล่าวเมื่อวางแผนที่จะใช้กล้องถ่ายรูป หากมีฝ้าเกิดขึ้น ปล่อยให้กล้องถ่าย รูปแห้งตามธรรมชาติที่อุณหภูมิห้องก่อนการถ่ายภาพหรือการบันทึกวิดีโอ มิฉะนั้นผลลัพธ์อาจดูพร่ามัว

#### **การใช้งานคุณสมบัติการซูม**

เลือก **.6**/**1**/**3**/**10** หรือลากไปทางซ้ายหรือขวาเพื่อซูมเข้าหรือออก หรืออีกวิธีหนึ่ง แยกนิ้วสองนิ้วออกจากกันที่หน้าจอ เพื่อซูมเข้า และบีบนิ้วเพื่อซูมออก หากอัตราส่วนซูมเกินระดับที่ก�ำหนด แผนที่น�ำทางแบบซูมจะปรากฏขึ้นเพื่อระบุ ต�ำแหน่งที่คุณก�ำลังซูมภาพเข้า

- **.6**: กล้องถ่ายรูปมุมกว้างพิเศษให้คุณถ่ายภาพมุมกว้างหรือบันทึกวิดีโอมุมกว้างของสิ่งที่เหมือนกับทิวทัศน์
- **1**: กล้องถ่ายรูปมุมกว้างช่วยให้คุณถ่ายภาพขั้นพื้นฐานหรือบันทึกวิดีโอปกติได้
- **3**: กล้องถ่ายรูปโทรภาพ (3x) ช่วยให้คุณถ่ายภาพหรือบันทึกวิดีโอได้โดยการขยายวัตถุ
- **10**: กล้องถ่ายรูปโทรภาพ (10x) ช่วยให้คุณถ่ายภาพหรือบันทึกวิดีโอได้โดยการขยายวัตถุ(Galaxy S22 Ultra)
- คุณสมบัติซูมสามารถใช้ได้เฉพาะเมื่อใช้กล้องหลังเท่านั้น  ${\not\!{\!\! E}}$

#### **การล็อกโฟกัส (AF) และการรับแสง (AE)**

คุณสามารถล็อกโฟกัสหรือการรับแสงในพื้นที่ที่ได้เลือกไว้เพื่อป้องกันกล้องจากการปรับโดยอัตโนมัติขึ้นอยู่กับการ เปลี่ยนแปลงของวัตถุหรือแหล่งที่มาของแสง

สัมผัสบริเวณที่จะโฟกัสค้างไว้กรอบAF/AE จะปรากฏในบริเวณนั้นและจะล็อกการตั้งค่าโฟกัสและการรับแสง จะยัง คงล็อกการตั้งค่าแม้จะถ่ายรูปแล้ว

คุณสมบัตินี้อาจไม่สามารถใช้ได้ขึ้นอยู่กับโหมดการถ่ายภาพ

### **การใช้ปุ่มกล้องถ่ายรูป**

- สัมผัสค้างไว้ที่ปุ่มกล้องถ่ายรูปเพื่อถ่ายวีดีโอ
- เพื่อถ่ายภาพต่อเนื่อง ปัดปุ่มกล้องถ่ายรูปไปที่ขอบของหน้าจอและค้างไว้
- หากคุณเพิ่มปุ่มกล้องถ่ายรูปอื่น คุณสามารถเลื่อนไปที่ใดก็ได้ที่หน้าจอและถ่ายภาพได้สะดวกยิ่งขึ้น ที่หน้าจอแส ดงตัวอย่าง สัมผัส → **วิธีการถ่าย** และสัมผัสสวิตช์**ปุ่มชัตเตอร์แบบลอย** เพื่อเปิดใช้งาน

#### **ตัวเลือกส�ำหรับโหมดการถ่ายภาพปัจจุบัน**

ที่หน้าจอแสดงตัวอย่าง ใช้ตัวเลือกต่อไปนี้

- $\cdot\;\;$ ร์ : เปิดใช้งานหรือปิดใช้งานแฟลช
- $\cdot \:\: \bigodot$  : เลือกความยาวในการหน่วงก่อนกล้องถ่ายภาพโดยอัตโนมัติ
- $\cdot$   $\overline{\mathbf{3:4}}$  : เลือกสัดส่วนจอภาพและความละเอียดสำหรับภาพถ่าย
- : เปิดใช้งานหรือปิดใช้งานคุณสมบัติการเคลื่อนไหวของภาพถ่าย หากคุณเปิดใช้งานคุณสมบัตินี้วิดีโอคลิป จะถูกถ่ายในเวลาไม่กี่วินาทีก่อนการสัมผัสปุ่มกล้องถ่ายรูป
- : เปิดใช้งานหรือปิดใช้งานคุณสมบัติsuper steady
- FHD : เลือกความละเอียดสำหรับวิดีโอ hyperlapse
- $\cdot$   $\overline{C}$ : เลือกอัตราเฟรม
- **ฺ ฺคฺ :** เลือกสัดส่วนภาพสำหรับวิดีโอ
- FHD : เลือกความละเอียดสำหรับวิดีโอ
- $\cdot$  : ใช้เอฟเฟกต์ตัวกรองหรือเอ็ฟเฟกต์ภาพสวย
- $\cdot$   $\odot$  : เลือกวิธีวัดแสง ซึ่งเป็นการกำหนดวิธีการคำนวณค่าแสง  $\odot$  การวัดแสงแบบให้น้ำหนักกลางภาพ ใช้แสง ที่ตรงกลางของภาพเพื่อค�ำนวณการรับแสงของภาพ **การวัดแสงเฉพาะจุด** ใช้แสงจากบริเวณตรงกลางของ ภาพเพื่อค�ำนวณการรับแสงของภาพ **การวัดแสงแบบแบ่งส่วนพื้นที่** เฉลี่ยทั้งฉาก
- $\cdot$   $\circledR$  : ปรับโทนสี
- : แสดงหรือซ่อนกราฟเพื่อตรวจสอบการกระจายแสงในวิดีโอ
- : ในโหมด **อาหาร** เน้นที่วัตถุภายในกรอบวงกลมและเบลอรูปภาพที่อยู่นอกกรอบ
- : ในโหมด **อาหาร** ปรับโทนสี
- : เปิดใช้งานหรือปิดใช้งานคุณสมบัติตรวจจับการเคลื่อนไหวเมื่อบันทึกวิดีโอความเคลื่อนไหวช้าเป็นพิเศษ
- $\bigoplus$  : ในโหมด **มุมมองผู้กำกับ** เปลี่ยนตัวเลือกการบันทึก
- $\cdot$  ି **।** ในโหมด **มุมมองผู้กำกับ** เปลี่ยนหน้าจอ
- $\cdot$   $\, \triangleq \,$  : ปรับแต่งตัวเลือกการถ่ายภาพเมื่อถ่ายภาพเดี่ยว
- ตัวเลือกที่มีอาจแตกต่างกันไปทั้งนี้ขึ้นอยู่กับรุ่นหรือโหมดการถ่ายภาพ网

### **โหมดถ่ายภาพ**

กล้องถ่ายรูปจะปรับตัวเลือกการถ่ายภาพโดยอัตโนมัติขึ้นอยู่กับสภาพแวดล้อมเพื่อจับภาพได้ง่าย ในรายการโหมดการถ่ายภาพ สัมผัส **รูปถ่าย** และสัมผัส เพื่อถ่ายรูป

#### **การถ่ายภาพความละเอียดสูง**

ถ่ายภาพความละเอียดสูง

ในตัวเลือกการถ่ายภาพ สัมผัส  $\overline{\mathbf{3:4}}\,\longrightarrow\, \overline{\mathbf{603M2}}$  หรือ  $\overline{\mathbf{60M2}}$  และถ่ายภาพ เมื่อคุณเปิดใช้งานคุณสมบัติ**ตัวเพิ่มคุณภาพรายละเอียด** โดยการสัมผัส คุณสามารถถ่ายภาพได้ชัดเจนขึ้น ความละเอียดอาจแตกต่างกันไปขึ้นอยู่กับแต่ละรุ่น M

#### **ค�ำแนะน�ำการถ่ายช็อต**

กล้องถ่ายรูปแนะนำองค์ประกอบที่เหมาะสมสำหรับภาพถ่ายโดยการจดจำตำแหน่งและมุมของวัตถุของคุณ ที่หน้าจอแสดงตัวอย่าง สัมผัส และสัมผัสสวิตช์**ค�ำแนะน�ำการถ่ายช็อต** เพื่อเปิดใช้งาน

- 1 ที่รายการโหมดการถ่ายภาพ สัมผัส **รูปถ่าย** คู่มือจะปรากฏที่หน้าจอแสดงตัวอย่าง
- 2 หันคู่มือไปที่วัตถุ ึกล้องถ่ายรูปจดจำองค์ประกอบ และองค์ประกอบที่ได้รับการแนะนำจะปรากฏที่หน้าจอแสดงตัวอย่าง
- $3$  ย้ายเครื่องเพื่อให้คำแนะนำตรงกับองค์ประกอบที่ได้รับการแนะนำ เมื่อได้องค์ประกอบที่เหมาะแล้ว คำแนะนำจะเปลี่ยนเป็นสีเหลือง
- $4$  สัมผัส $\bigcirc$  เพื่อถ่ายรูป

คูมือ องคประกอบที่เหมาะสม

#### **การถ่ายภาพตัวเอง**

คุณสามารถถ่ายภาพตัวเองด้วยกล้องหน้า

- ี่ 1 ที่หน้าจอแสดงตัวอย่าง ปัดขึ้นหรือลง หรือสัมผัส  $\bigodot$  เพื่อสลับเป็นกล้องหน้าสำหรับถ่ายภาพตัวเอง
- 2 หันหน้าเข้าหาเลนส์กล้องด้านหน้า เพื่อถ่ายภาพตัวเองด้วยการถ่ายภาพมุมกว้างของทิวทัศน์หรือผู้คน สัมผัส
- $3$  สัมผัส  $\bigcirc$  เพื่อถ่ายรูป

#### **การถ่ายภาพวัตถุของคุณในระยะใกล้ให้ชัดเจน(GalaxyS22 Ultra)**

ถ่ายภาพวัตถุของคุณในระยะใกล้ให้ชัดเจน

- 1 ที่หน้าจอแสดงตัวอย่าง สัมผัส **1**
- 2 วางกล้องถ่ายรูปไว้ใกล้วัตถุ
- $3$  เมื่อ  $\odot$  ปรากฏขึ้น สัมผัส  $\bigcirc$  เพื่อถ่ายภาพ

หากคุณสมบัตินี้ไม่ได้เปิดใช้งาน สัมผัส เพื่อเปิดใช้งาน M

#### **การใช้ตัวกรองและเอ็ฟเฟกต์ภาพสวย**

คุณสามารถเลือกเอ็ฟเฟกต์ตัวกรองและแก้ไขคุณสมบัติบนใบหน้า เช่น สีผิวหรือรูปหน้า ก่อนการถ่ายภาพได้

- 1 บนหน้าจอตัวอย่าง ให้สัมผัส
- 2 เลือกเอฟเฟ็กต์และถ่ายภาพ หากคุณใช้คุณสมบัติตัวกรองของฉัน คุณสามารถสร้างตัวกรองของคุณเองโดยการใช้ภาพที่มีโทนสีที่คุณชอบ จาก **แกลเลอรี่**

## **โหมดวิดีโอ**

กล้องถ่ายรูปจะปรับตัวเลือกการถ่ายภาพโดยอัตโนมัติขึ้นอยู่กับสภาพแวดล้อมเพื่อบันทึกวิดีโอได้อย่างง่ายดาย

- 1 ที่รายการโหมดการถ่ายภาพ สัมผัส **วิดีโอ** และสัมผัส เพื่อบันทึกวิดีโอ
	- $\bullet$  เพื่อสลับระหว่างกล้องหน้าและกล้องหลังขณะทำการบันทึก ปัดขึ้นหรือลงที่หน้าจอตัวอย่างหรือสัมผัส  $\bigodot$
	- $\bullet$  การบันทึกภาพจากวิดีโอขณะที่กำลังบันทึกวิดีโอ สัมผัส  $\odot$
	- เพื่อบันทึกเสียงจากทิศทางที่เฉพาะเจาะจงในระดับเสียงที่สูงขึ้นในขณะที่บันทึกวิดีโอ ให้หันกล้องถ่ายรูปไป ทางทิศทางนั้นและปรับการซูม
- 2 สัมผัส เพื่อหยุดถ่ายวิดีโอ
- $\boxed{\not\infty}$  หากคุณใช้คุณสมบัติการซูมวีดีโอเป็นเวลานานขณะบันทึกวีดีโอ คุณภาพของวีดีโออาจลดลงเพื่อป้องกันไม่ ให้เครื่องของคุณร้อนเกินไป
	- ระบบออปติคัลซูมอาจไม่ท�ำงานในสภาวะแวดล้อมที่มีแสงน้อย

#### **การบันทึกวิดีโอความละเอียดสูง**

บันทึกวิดีโอความละเอียดสูงด้วยความละเอียดสูงสุดที่8K

สัมผัส  $_{\rm CO}^{\rm HD} \rightarrow$   $_{\rm CO}^{\rm BK}$  และบันทึกวีดีโอ

เมื่อคุณบันทึกวิดีโอเสร็จแล้ว ให้เล่นวิดีโอในแอพ **แกลเลอรี่** เมื่อคุณสัมผัส ที่เฟรมที่คุณต้องการ เฟรมดังกล่าว จะได้รับการบันทึกเป็นภาพภ่ายความละเอียดสูง

#### **การท�ำให้วิดีโอมีความเสถียร (SuperSteady)**

หากมีการสั่นไหวมากเมื่อบันทึกวิดีโอ ให้ใช้คุณสมบัติSuperSteady เพื่อให้วิดีโอมีความเสถียรยิ่งขึ้น สัมผัส **วิดีโอ** ที่รายการโหมดการถ่ายภาพ สัมผัส ที่ตัวเลือกการถ่ายภาพเพื่อเปิดใช้งาน และจากนั้นบันทึกวิดีโอ

#### **การใช้งานคุณสมบัติการสร้างกรอบโดยอัตโนมัติ**

คุณสามารถตั้งค่าเครื่องให้เปลี่ยนมุมถ่ายภาพและซูมอัตโนมัติโดยการจดจ�ำและติดตามบุคคลในขณะบันทึกวิดีโอ ที่รายการโหมดการถ่ายภาพ สัมผัส **วิดีโอ** สัมผัส เพื่อเปิดใช้งาน และจากนั้นบันทึกวิดีโอ เพื่อติดตามและปรับมุมการถ่ายภาพและซูมเข้าไปยังบุคคลที่เลือก ให้สัมผัสเฟรมที่แสดงรอบ ๆ บุคคลนั้น เพื่อปิดใช้ งานการติดตาม ให้สัมผัสเฟรมอีกครั้ง

## **โหมดมุมมองของผู้ก�ำกับ**

บันทึกวิดีโอด้วยมุมที่หลากหลายโดยการเปลี่ยนกล้องถ่ายรูป ในโหมดนี้ สามารถบันทึกวัตถุและบุคคลที่กำลังถ่ายทำ ในเวลาเดียวกันได้

- 1 ที่รายการโหมดการถ่ายภาพ สัมผัส **อื่นๆ** → **มุมมองผู้ก�ำกับ**
- $2$  เลือกหน้าจอและรูปขนาดย่อของกล้องถ่ายรูปที่คุณต้องการและสัมผัส  $\bullet$  เพื่อบันทึกวิดีโอ
	- เพื่อเปลี่ยนหน้าจอก่อนการเริ่มต้นการบันทึก สัมผัส  $\Box$  และให้เลือกหน้าจอที่คุณต้องการ
	- $\bullet$  คุณสามารถเปลี่ยนรูปขนาดย่อของกล้องถ่ายรูปขณะบันทึก หากภาพขนาดย่อซ่อนอยู่ สัมผัส  $\bigwedge$  เพื่อ แสดง
- $3$  สัมผัส  $\blacksquare$  เพื่อหยุดถ่ายวิดีโอ

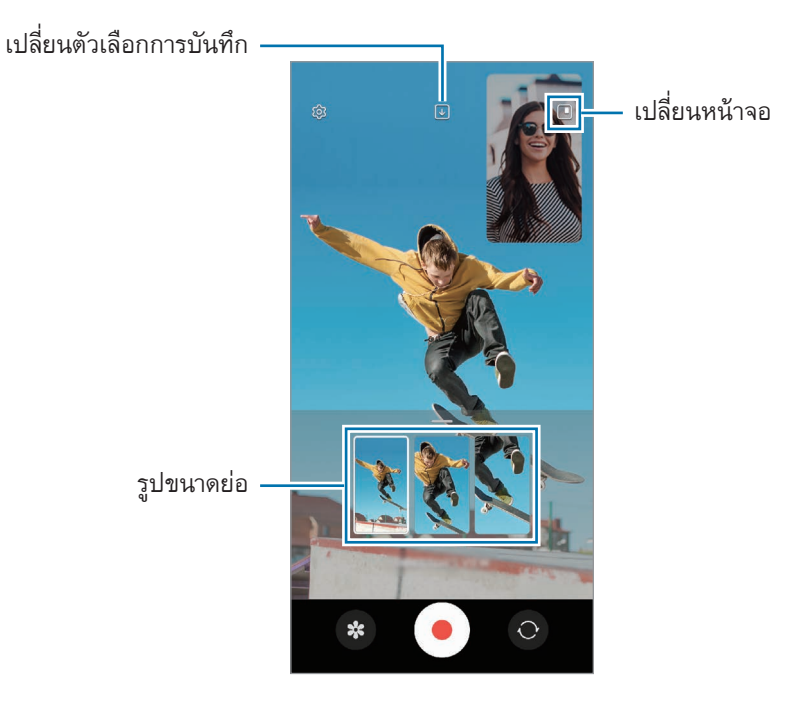

## **โหมดถ่ายภาพครั้งเดียว**

ถ่ายภาพและวิดีโอต่าง ๆ ได้ด้วยการถ่ายเพียงครั้งเดียวเท่านั้น เครื่องของคุณจะเลือกภาพที่ดีที่สุดโดยอัตโนมัติและสร้างภาพถ่ายด้วยตัวกรองหรือวิดีโอซึ่งมีบางส่วนซ้ำ

- 1 ที่รายการโหมดการถ่ายภาพ สัมผัส **อื่นๆ** → **ซิงเกิ้ลเทค**
- $2$  สัมผัส  $\bigcirc$  เพื่อจับภาพฉากที่คุณต้องการ
- $3$  เมื่อคุณทำเสร็จแล้ว สัมผัสภาพตัวอย่างขนาดย่อ หากต้องการดูผลลัพธ์อื่น ลากไอคอน ขึ้นไปด้านบน หากต้องการบันทึกผลลัพธ์ทีละรายการ สัมผัส **เลือก** ท�ำ เครื่องหมายที่รายการที่คุณต้องการ และจากนั้นสัมผัส  $\underline{\mathsf{V}}$

กําหนดคาทางเลือกการ ถายภาพ

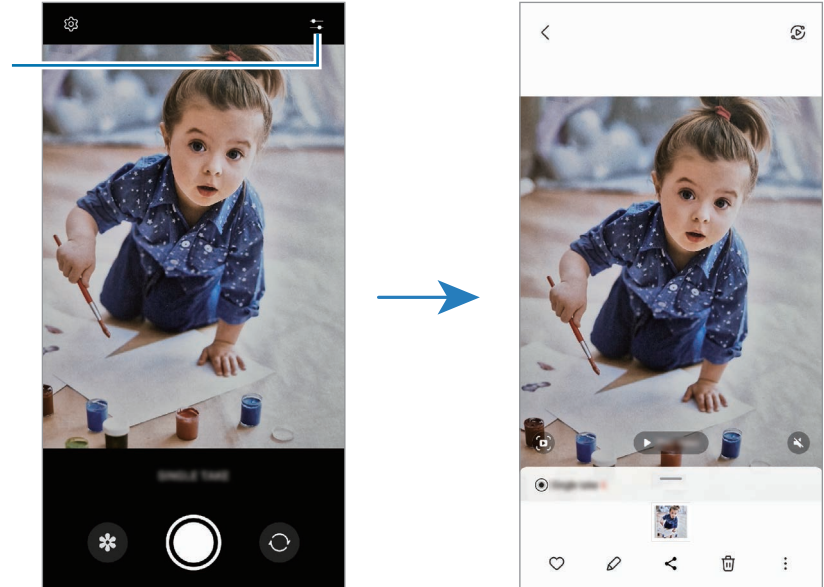

## **โหมดภาพ/โหมดวิดีโอภาพ**

กล้องถ่ายรูปช่วยให้คุณจับภาพถ่ายหรือวิดีโอที่พื้นหลังเบลอและวัตถุข้างหน้าเด่นชัดขึ้น คุณยังสามารถใช้เอฟเฟกต์ พื้นหลังและแก้ไขได้หลังจากการถ่ายภาพ

- 1 ที่รายการโหมดการถ่ายภาพ สัมผัส **PORTRAIT** หรือสัมผัส **อื่นๆ** → **PORTRAITVIDEO**
- $2$  สัมผัส  $\odot$  และเลือกเอฟเฟกต์พื้นหลังที่คุณต้องการ เพื่อปรับความเข้มของเอฟเฟกต์พื้นหลัง ลากแถบการปรับ

3 เมื่อ **พร้อม** ปรากฏที่หน้าจอแสดงตัวอย่าง สัมผัส เพื่อถ่ายภาพหรือสัมผัส เพื่อบันทึกวิดีโอ

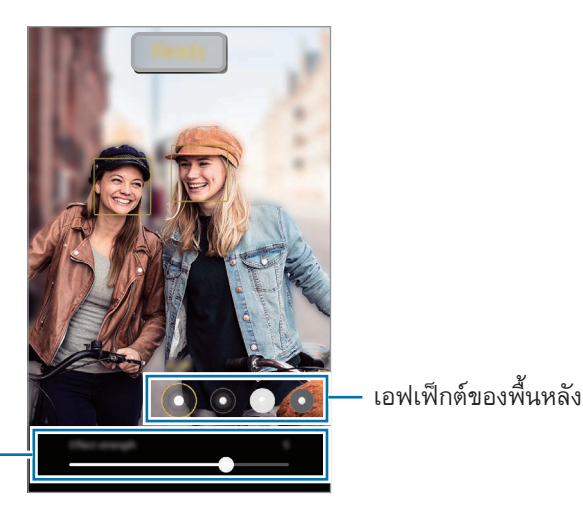

แถบการปรับความเขมเอฟเฟกตของพื้น หลัง

- ตัวเลือกที่มีอาจแตกต่างกันไปทั้งนี้ขึ้นอยู่กับชนิดของโหมดการถ่ายภาพ  $\mathbb{Z}$ 
	- ใช้คุณสมบัตินี้ในที่ที่มีแสงเพียงพอ
	- อาจไม่สามารถใช้การเบลอพื้นหลังได้อย่างถูกต้องในสภาวะต่อไปนี้:
		- อุปกรณ์หรือเป้าหมายเคลื่อนไหว
		- วัตถุมีความบางหรือโปร่งแสง
		- วัตถุมีสีที่คล้ายกับพื้นหลัง
		- วัตถุหรือพื้นหลังเป็นสีพื้นๆ

## **โหมดโปร/โหมดวิดีโอโปร**

จับภาพหรือวีดีโอในขณะที่ปรับตัวเลือกต่างๆ ในการถ่ายภาพด้วยตนเอง เช่นค่าแสงและค่า ISO ที่รายการโหมดการถ่ายภาพ สัมผัส **อื่นๆ** → **โปร** หรือ **PRO VIDEO** เลือกตัวเลือกและก�ำหนดการตั้งค่า และจาก  $\mathring{\mathfrak{u}}$ นสัมผัส  $\bigcirc$  เพื่อถ่ายรูปหรือสัมผัส  $\bullet$  เพื่อบันทึกวีดีโอ

#### **ทางเลือกที่มี**

- : รีเซ็ตการตั้งค่า
- **ISO**: ให้เลือกค่า ISO ส่วนนี้จะควบคุมความไวแสงของกล้องถ่ายรูป ค่าที่ต�่ำกว่าจะเหมาะกับวัตถุที่อยู่นิ่งและมี แสงสว่างมาก ค่าที่สูงขึ้นจะเหมาะสมกับวัตถุที่เคลื่อนที่เร็วและมีแสงสว่างน้อย อย่างไรก็ตาม การตั้งค่าความไว แสง ISO สูงขึ้นอาจท�ำให้เกิดสัญญาณรบกวนในรูปภาพหรือวีดีโอ
- **SPEED**: ปรับความเร็วชัตเตอร์ ความเร็วชัตเตอร์ต่ำให้แสงเข้ามาก ภาพหรือวีดีโอจะสว่างขึ้น เหมาะสำหรับ ภาพหรือวีดีโอทิวทัศน์หรือภาพหรือวีดีโอที่ถ่ายตอนกลางคืน ความเร็วชัตเตอร์สูงให้แสงน้อย เหมาะส�ำหรับจับ รูปภาพหรือวีดีโอวัตถุที่เคลื่อนที่เร็ว
- **EV**: เปลี่ยนค่ารับแสง กำหนดปริมาณแสงที่เซนเซอร์รับภาพของกล้องถ่ายรูปจะรับเข้ามา สำหรับสภาวะที่มี แสงน้อย ให้ใช้ค่าชดเชยแสงเพิ่มขึ้น
- **FOCUS**: เปลี่ยนโหมดโฟกัส ลากแถบการปรับเพื่อปรับโฟกัสด้วยตัวเอง
- **WB**: ให้เลือกค่าสมดุลสีขาวที่เหมาะสม เพื่อให้ภาพมีช่วงสีที่สมจริงตามที่เห็น คุณสามารถตั้งอุณหภูมิสีได้
- **MIC**: เลือกทิศทางของเสียงที่คุณต้องการบันทึกในระดับที่สูงขึ้น คุณยังสามารถใช้USB หรือไมโครโฟนบลูทูธ ได้โดยการเชื่อมต่อเข้ากับเครื่องของคุณ (โหมดวิดีโอโปร)
- **ZOOM**: ปรับความเร็วซูม(โหมดวิดีโอโปร)

#### **การบันทึกวิดีโอโปรความละเอียดสูง**

บันทึกวิดีโอโปรความละเอียดสูงด้วยความละเอียดสูงสุดที่8K

สัมผัส  $\overline{\text{co}} \rightarrow \text{as}$  และบันทึกวิดีโอโปร

เมื่อคุณบันทึกวิดีโอโปรเสร็จแล้ว ให้เล่นในแอพ **แกลเลอรี่** เมื่อคุณสัมผัส ที่เฟรมที่คุณต้องการ เฟรมดังกล่าวจะ ได้รับการบันทึกเป็นภาพภ่ายความละเอียดสูง

## **การแยกกันระหว่างพื้นที่โฟกัสและพื้นที่การรับแสง**

คุณสามารถแยกกันระหว่างพื้นที่โฟกัสและพื้นที่การรับแสง

สัมผัสค้างไว้ที่หน้าจอภาพตัวอย่าง กรอบAF/AE จะปรากฏที่หน้าจอ ลากกรอบไปยังบริเวณที่คุณต้องการแยกพื้นที่ โฟกัสและพื้นที่รับแสง

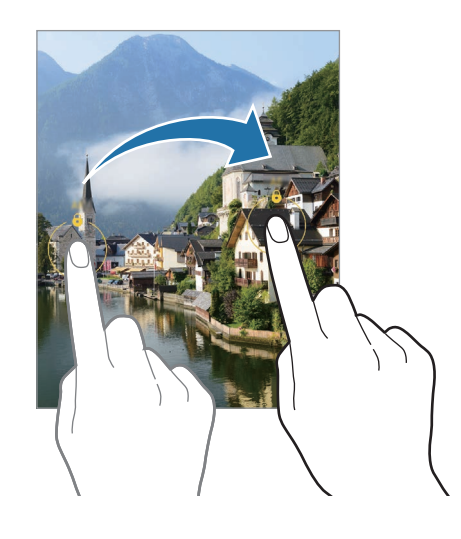

## **โหมดกลางคืน**

ถ่ายภาพในสภาพแสงน้อยโดยไม่ใช้แฟลช เมื่อคุณใช้ขาตั้งกล้อง คุณจะได้ผลลัพธ์ที่สว่างขึ้นและนิ่งขึ้น

- 1 ที่รายการโหมดถ่ายภาพ สัมผัส **อื่นๆ** → **กลางคืน** หากคุณตั้งเวลาที่ปรากฏที่ด้านล่างขวาที่หน้าจอเป็น **สูงสุด** คุณอาจได้รูปภาพที่ชัดเจนขึ้น
- $2$  สัมผัส  $\bigcirc$  และถือเครื่องของคุณให้นิ่งจนกว่าการถ่ายภาพจะเสร็จสิ้น

#### **โหมดอาหาร**

ถ่ายภาพอาหารด้วยโทนสีที่สดใสยิ่งขึ้น

- 1 ที่รายการโหมดถ่ายภาพ สัมผัส **อื่นๆ** → **อาหาร**
- 2 สัมผัสหน้าจอแล้วจากกรอบวงกลมมาที่บริเวณนั้นเพื่อไฮไลท์ พื้นที่นอกกรอบวงกลมจะเบลอ หากต้องการปรับขนาดกรอบวงกลม ให้ลากมุมของกรอบ
- 3 สัมผัส และลากแถบการปรับเพื่อปรับโทนสี
- $4$  สัมผัส $\bigcirc$  เพื่อถ่ายรูป

### **โหมดพานอราม่า**

การใช้งานโหมดพานอราม่า ถ่ายภาพชุดและจากนั้นท�ำให้ภาพอยู่รวมกันเพื่อสร้างฉากกว้าง

- 1 ที่รายการโหมดถ่ายภาพ สัมผัส **อื่นๆ** → **พาโนรามา**
- $2$  สัมผัส  $\bigcirc$  แล้วเคลื่อนย้ายเครื่องอย่างช้าๆไปในทิศทางเดียวกัน รักษาให้ภาพอยู่ภายในกรอบในช่องมองภาพของกล้อง หากภาพตัวอย่างอยู่นอกกรอบนำ หรือคุณไม่ได้ขยับ อุปกรณ์เลย อุปกรณ์จะหยุดถ่ายภาพโดยอัตโนมัติ
- 3 สัมผัส เพื่อหยุดการถ่ายภาพ
- หลีกเลี่ยงการถ่ายภาพที่มีพื้นหลังพร่ามัว เช่น ท้องฟ้าโล่ง หรือผนังว่างเปล่า

## **โหมดซูเปอร์สโลว์โมชั่น**

การเคลื่อนไหวช้าเป็นพิเศษเป็นคุณสมบัติที่บันทึกช่วงเวลาที่ผ่านไปอย่างรวดเร็วได้อย่างช้าๆ เพื่อให้คุณสามารถ ชื่นชมกับมันได้ในภายหลัง

- 1 ที่รายการโหมดการถ่ายภาพ สัมผัส **อื่นๆ** → **SUPER SLOW-MO** และสัมผัส เพื่อบันทึกวิดีโอ เครื่องจะจับภาพช่วงเวลาในการเคลื่อนไหวช้าเป็นพิเศษและบันทึกเป็นวิดีโอ
- 2 บนหน้าจอแสดงตัวอย่าง ให้สัมผัส ภาพตัวอย่างขนาดย่อ เพื่อแก้ไขส่วนการเคลื่อนไหวช้าเป็นพิเศษ สัมผัส  $\varnothing$  และลากแถบการแก้ไขส่วนไปทางซ้ายหรือทางขวา

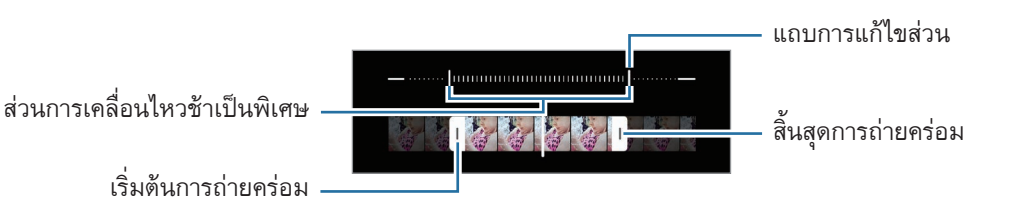

ใช้คุณสมบัตินี้ในที่ที่มีแสงเพียงพอ เมื่อบันทึกวิดีโอในอาคารที่มีแสงไม่เพียงพอหรือไม่ดีหน้าจออาจมืดหรือ M ซีดได้หน้าจออาจกระพริบในสภาพแสงบางอย่าง เช่น ในสถานที่ที่มีแสงจากหลอดนีออน

#### **การบันทึกวิดีโอการเคลื่อนไหวช้าเป็นพิเศษโดยอัตโนมัติ**

เพื่อจับภาพช่วงเวลาในการเคลื่อนไหวช้าเป็นพิเศษเมื่อได้รับการตรวจจับการเคลื่อนไหวในพื้นที่ตรวจจับการ เคลื่อนไหว สัมผัส เพื่อเปิดใช้งาน คุณสมบัติการตรวจจับการเคลื่อนไหวจะได้รับการเปิดใช้งานและการตรวจจับ การเคลื่อนไหวจะปรากฏขึ้นที่หน้าจอแสดงตัวอย่าง

สัมผัส เพื่อเริ่มการบันทึก เมื่อตรวจพบการเคลื่อนไหว เครื่องจะเริ่มการบันทึกในแบบการเคลื่อนไหวช้าเป็น พิเศษและบันทึกเป็นวิดีโอ

- การบันทึกแบบการเคลื่อนไหวช้าเป็นพิเศษจะเริ่มต้นขึ้นในช่วงเวลาที่ไม่ต้องการหากมีเงื่อนไขดังต่อไปนี้: ſØ
	- เมื่อเครื่องเขย่าหรือเมื่อมีวัตถุอื่นเคลื่อนที่เข้ามาใกล้วัตถุในบริเวณตรวจจับการเคลื่อนไหว
	- เมื่อมีการบันทึกภายใต้แสงกะพริบ เช่น ในสถานที่ที่มีแสงจากหลอดนีออน

## **โหมดเคลื่อนไหวช้า**

้บันทึกวิดีโอสำหรับการดูในแบบสโลว์โมชั่น คุณสามารถระบุส่วนของวิดีโอให้เล่นในแบบสโลว์โมชั่นได้

- 1 ที่รายการโหมดการถ่ายภาพ สัมผัส **อื่นๆ** → **SLOW MOTION** และสัมผัส เพื่อบันทึกวิดีโอ
- $2$  เมื่อบันทึกเสร็จแล้ว สัมผัส  $\textcolor{black} \textcolor{black} \textcolor{black} \textcolor{black} \textcolor{black}$  เพื่อหยุด
- 3 บนหน้าจอแสดงตัวอย่าง ให้สัมผัส ภาพตัวอย่างขนาดย่อ ส่วนที่เร็วของวีดีโอจะถูกกำหนดให้เป็นส่วนการเคลื่อนไหวช้าและวีดีโอจะเริ่มต้นเล่น จะมีการสร้างส่วนการ เคลื่อนไหวช้าถึงสองส่วนด้วยกันพื้นฐานของวีดีโอ

เพื่อแก้ไขส่วนการเคลื่อนไหวช้า สัมผัส  $\varnothing$  และลากแถบการแก้ไขส่วนไปทางซ้ายหรือทางขวา

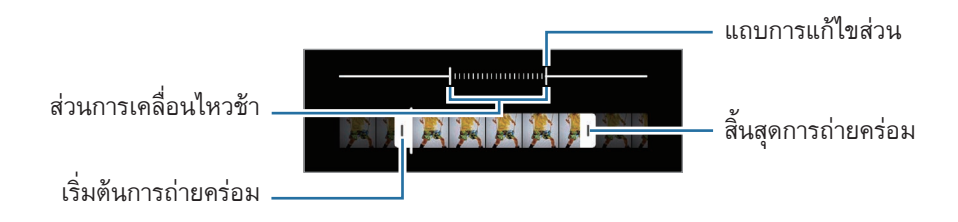
### **โหมด Hyperlapse**

บันทึกฉาก เช่น ภาพผู้คนหรือรถที่ก�ำลังเคลื่อนผ่านไป แล้วดูเป็นวิดีโอที่เคลื่อนไหวอย่างรวดเร็ว

- 1 ที่รายการโหมดถ่ายภาพ สัมผัส **อื่นๆ** → **HYPERLAPSE**
- $2$  สัมผัส  $\mathrm{C}_\mathtt{A}$  และเลือกตัวเลือกอัตราเฟรม ถ้าคุณตั้งค่าอัตราเฟรมเป็น  $\emph{\emph{C}}$ ๋ เครื่องจะปรับอัตราเฟรมตามอัตราฉากที่เปลี่ยนไปโดยอัตโนมัติ
- 3 สัมผัส อิ เพื่อเริ่มการบันทึก
- 4 สัมผัส เพื่อสิ้นสุดการบันทึก

# **การก�ำหนดการตั้งค่ากล้อง**

บนหน้าจอตัวอย่าง ให้สัมผัส ทางเลือกบางอย่างอาจไม่สามารถใช้ได้ขึ้นอยู่กับโหมดการถ่ายภาพ

#### **คุณสมบัติอัจฉริยะ**

- **ตัวปรับฉาก**: ตั้งค่าเครื่องเพื่อปรับการตั้งค่าสีและใช้เอฟเฟกต์เพิ่มประสิทธิภาพโดยอัตโนมัติตามวัตถุหรือฉาก
- **คำแนะนำการถ่ายช็อต**: ตั้งค่าเครื่องเพื่อแนะนำองค์ประกอบที่เหมาะสำหรับภาพถ่ายโดยการจดจำตำแหน่งและ มุมของวัตถุของคุณ
- **สแกน QR Code**: ตั้งค่าเครื่องให้สแกนรหัส QR จากหน้าจอตัวอย่าง

#### **รูปภาพ**

- **ปัดปุ่มชัตเตอร์เพื่อ**: ให้เลือกการกระท�ำเพื่อด�ำเนินการเมื่อคุณปัดปุ่มกล้องถ่ายรูปไปที่มุมของหน้าจอและค้างไว้
- **รูปแบบรูปภาพ**: เลือกวิธีที่คุณต้องการบันทึกรูปภาพ
	- **รูปภาพประสิทธิภาพสูง**: ถ่ายภาพในรูปแบบภาพประสิทธิภาพสูง (HEIF)
	- $-$  **ฉบับ RAW**: ตั้งค่าเครื่องให้บันทึกรูปภาพเป็นไฟล์ RAW แบบไม่บีบอัด (รูปแบบไฟล์ DNG) ในโหมด โปร ไฟล์RAW จะรักษาข้อมูลของรูปภาพให้มีคุณภาพดีที่สุด แต่จะใช้หน่วยความจ�ำมากขึ้น เมื่อใช้ คุณสมบัติ**ฉบับ RAW** รูปภาพแต่ละรูปจะถูกบันทึกไว้สองรูปแบบ คือ DNG และ JPG

#### **เซลฟี่**

- **บันทึกเซลฟี่ตามตัวอย่าง**: ตั้งค่าเครื่องเพื่อบันทึกรูปภาพตามที่ปรากฏที่หน้าจอตัวอย่างเมื่อถ่ายภาพด้วยกล้อง หน้าโดยไม่ต้องพลิก
- **โทนสีเซลฟี่**: ตั้งค่าโทนเพื่อใช้งานเมื่อคุณถ่ายภาพตัวเอง

#### **วิดีโอ**

- **FPS อัตโนมัติ**: ตั้งค่าเครื่องให้บันทึกวิดีโอที่สว่างขึ้นในสภาพแสงน้อยโดยการปรับอัตราเฟรมให้เหมาะสมโดย อัตโนมัติ
- **ความเสถียรของวิดีโอ**: เปิดใช้ระบบป้องการสั่นไหวเพื่อลดภาพเบลอเนื่องจากกล้องสั่นขณะที่ก�ำลังบันทึกวิดีโอ
- **ตัวเลือกการบันทึกขั้นสูง**: ตั้งค่าเครื่องเพื่อใช้ตัวเลือกการบันทึกขั้นสูง
	- **ลดขนาดไฟล์**: คุณสามารถบันทึกวิดีโอในรูปแบบตัวเข้ารหัสวิดีโอประสิทธิภาพสูง (HEVC) วิดีโอ HEVC ึ ของคุณจะได้รับการบันทึกเป็นไฟล์บีบอัดเพื่อรักษาความจำของเครื่องไว้
	- **วิดีโอ HDR10+**: คุณสามารถบันทึกวิดีโอที่ความคมชัดและสีของแต่ละฉากได้รับการปรับให้เหมาะสม
	- **ซูมเข้าไมโครโฟน**: ขณะบันทึกวิดีโอ คุณสามารถบันทึกเสียงจากทิศทางซูมเข้าด้วยระดับเสียงที่สูงขึ้น
	- $\varphi$  คุณอาจจะไม่สามารถเล่นวิดีโอ HEVC ที่เครื่องอื่น ๆ หรือแบ่งปันวิดีโอออนไลน์ได้
		- ไม่สามารถบันทึกภาพการเคลื่อนไหวช้าเป็นพิเศษและการเคลื่อนไหวช้าในรูปแบบ HEVC ได้
		- เพื่อเล่นวิดีโอ HDR10+ อย่างถูกต้อง เครื่องจะต้องรองรับ HDR10+

#### **ทั่วไป**

- **HDR อัตโนมัติ**: ถ่ายภาพที่มีสีสันสดใสและให้รายละเอียดแม้ในบริเวณที่แสงจ้าและมืดสลัว
- **การติดตามออโต้โฟกัส**: ตั้งค่าเครื่องให้แทร็กและโฟกัสอัตโนมัติที่เป้าหมายของคุณที่ได้เลือกไว้เมื่อคุณเลือก เป้าหมายที่หน้าจอแสดงตัวอย่าง เครื่องจะโฟกัสบนเป้าหมายดังกล่าวแม้วัตถุก�ำลังเคลื่อนที่หรือเมื่อคุณเปลี่ยน ต�ำแหน่งของกล้องก็ตาม
	- การติดตามเป้าหมายอาจล้มเหลวในเงื่อนไขดังต่อไปนี้: M
		- เป้าหมายนั้นใหญ่เกินไปหรือเล็กเกินไป
		- เป้าหมายมีการเคลื่อนที่มากเกินไป
		- เป้าหมายมีแสงส่องด้านหลังหรือคุณก�ำลังถ่ายภาพในที่มืด
		- เป้าหมายและฉากหลังมีสีหรือลวดลายเหมือนกัน
		- เป้าหมายมีลวดลายแนวนอน เช่น มู่ลี่
		- กล้องถ่ายรูปสั่นมากเกินไป
		- วิดีโอความละเอียดสูง
		- เมื่อซูมเข้าหรือออกโดยการใช้ระบบออปติคัลซูม
- **จุดตัดเก้าช่อง**: แสดงเส้นบอกแนวบนช่องมองภาพเพื่อช่วยการจัดองค์ประกอบเมื่อเลือกเป้าหมาย
- **แท็กสถานที่**: แนบต�ำแหน่ง GPS ไปยังภาพถ่าย
	- ความแรงของสัญญาณ GPS อาจลดลงในตำแหน่งที่อาจมีอุปสรรคขัดขวางสัญญาณ เช่น ตำแหน่ง  $\mathbb{Z}$ ้ระหว่างอาคาร พื้นที่ระดับต่ำกว่าน้ำทะเล หรือสภาพภูมิอากาศที่เลวร้าย
		- ตำแหน่งของคุณอาจปรากฏบนรูปถ่ายเมื่อคุณอัพโหลดสู่อินเทอร์เน็ต เมื่อต้องการหลีกเลี่ยงปัญหา นี้ให้ปิดใช้งานการตั้งค่าการแท็กต�ำแหน่ง
- **วิธีการถ่าย**: เลือกวิธีการถ่ายภาพเพิ่มเติมส�ำหรับการถ่ายภาพหรือการบันทึกวิดีโอ
- **การตั้งค่าที่ต้องการเก็บไว้**: เก็บค่าการตั้งค่าล่าสุดที่คุณใช้เช่น โหมดการถ่ายภาพเมื่อคุณเปิดใช้กล้องถ่ายรูป
- **การตอบสนองด้วยการสั่น**: ตั้งค่าเครื่องให้สั่นในบางสถานการณ์เช่น เมื่อคุณสัมผัสปุ่มกล้องถ่ายรูป

**ความเป็นส่วนตัว**

- **ประกาศความเป็นส่วนตัว**: ดูประกาศความเป็นส่วนตัว
- **การอนุญาต**: ดูการอนุญาตที่จำเป็นสำหรับการใช้แอพกล้องถ่ายรูป
- **ตั้งค่าใหม่**: ตั้งค่าใหม่ส�ำหรับกล้องถ่ายรูป
- **เกี่ยวกับกล้อง**: ดูเวอร์ชั่นของแอพกล้องถ่ายรูปและข้อมูลทางกฎหมาย
- **ติดต่อเรา**: ถามค�ำถามหรือดูค�ำถามที่พบบ่อย
- คุณสมบัติบางอย่างอาจไม่สามารถใช้ได้ขึ้นอยู่กับรุ่น $\mathbb{Z}$

# **แกลเลอรี่**

### **บทน�ำ**

ดูรูปภาพหรือวิดีโอที่เก็บไว้ในเครื่องของคุณ คุณยังสามารถจัดการรูปภาพและวิดีโอโดยอัลบั้มหรือสร้างเรื่องราวได้

## **การใช้แกลเลอรี่**

เปิดใช้งานแอพ **แกลเลอรี่**

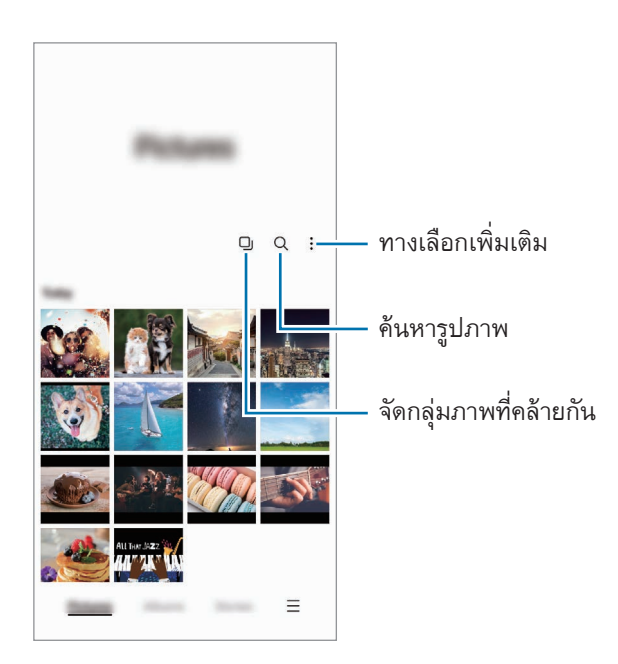

# **การจัดกลุ่มภาพที่คล้ายกัน**

เปิดใช้แอพ **แกลเลอรี่** และสัมผัส เพื่อจัดกลุ่มภาพที่คล้ายกันและแสดงเฉพาะภาพที่ดีที่สุดเป็นตัวอย่างภาพ เมื่อ คุณสัมผัสตัวอย่างภาพ คุณสามารถดูภาพทั้งหมดในกลุ่มได้

## **การดูรูปภาพ**

เปิดใช้งานแอพ **แกลเลอรี่** และให้เลือกภาพ เพื่อดูไฟล์อื่น ๆ ให้ปัดไปทางซ้ายหรือขวาที่หน้าจอ

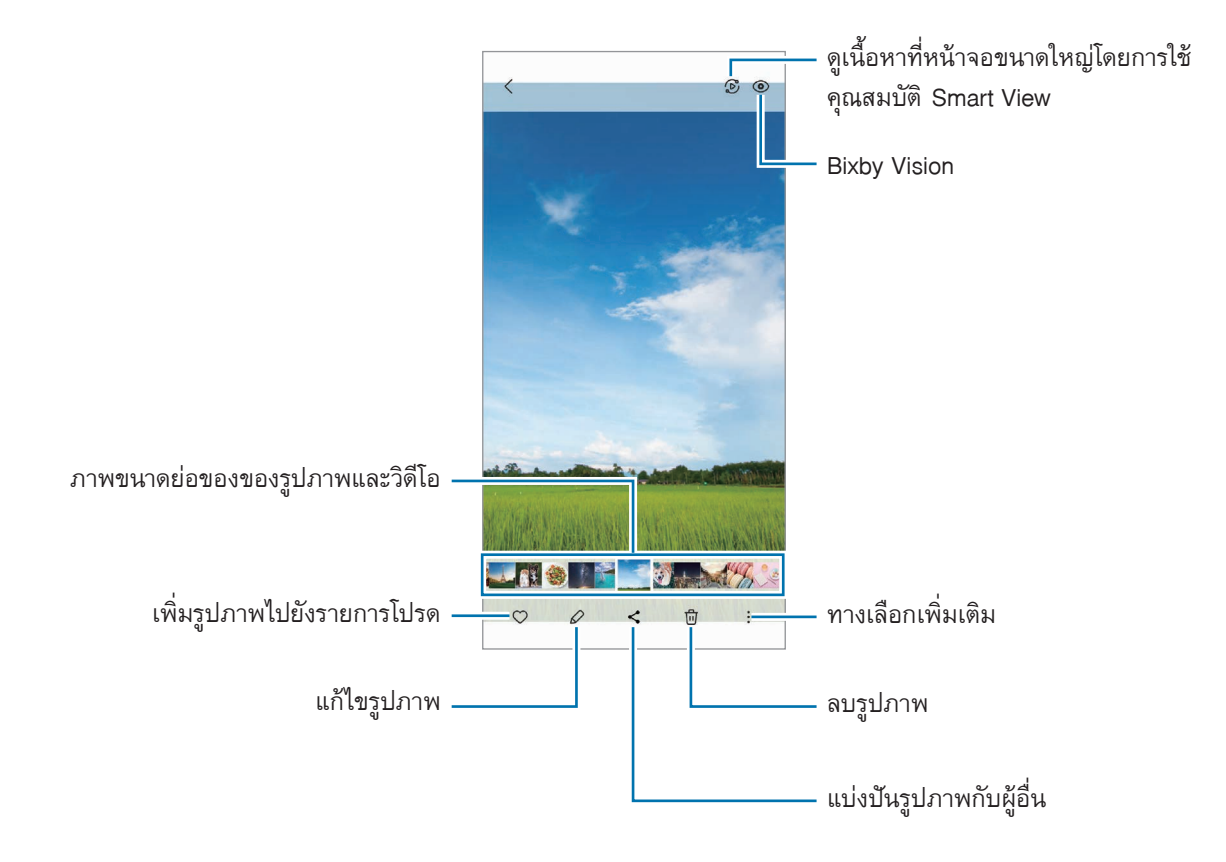

## **การครอบตัดภาพที่ขยาย**

- 1 เปิดใช้งานแอพ **แกลเลอรี่** และให้เลือกภาพ
- $2$  แยกสองนิ้วออกจากกันที่พื้นที่ที่คุณต้องการบันทึกและสัมผัส  $\textcolor{green}\bullet$ พื้นที่ที่ได้ครอบตัดไว้จะได้รับการบันทึกเป็นไฟล์

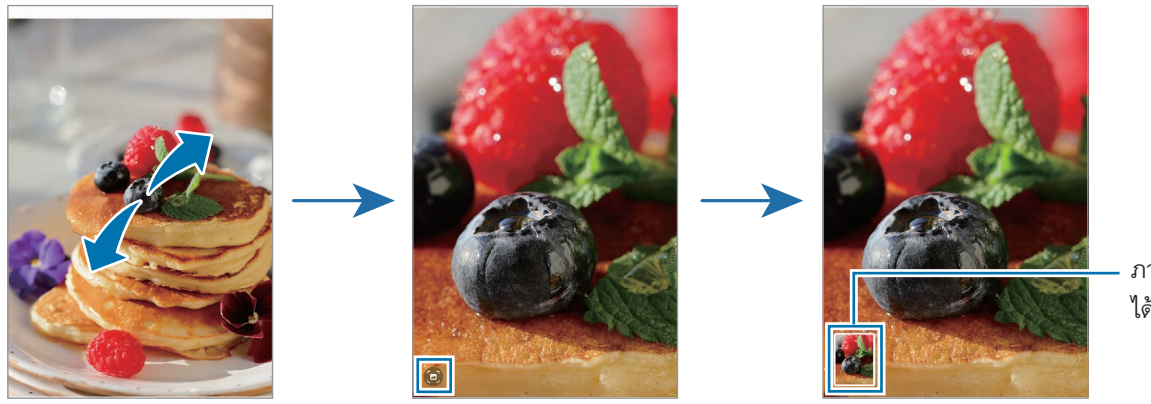

ภาพขนาดยอที่ ไดบันทึกไว

## **การดูวิดีโอ**

เปิดใช้แอพ **แกลเลอรี่** และให้เลือกวิดีโอที่จะเล่น เพื่อดูไฟล์อื่น ๆ ให้ปัดไปทางซ้ายหรือขวาที่หน้าจอ เพื่อใช้ตัวเลือกเพิ่มเติมระหว่างการเล่น สัมผัส → **เปิดในตัวเล่นวิดีโอ**

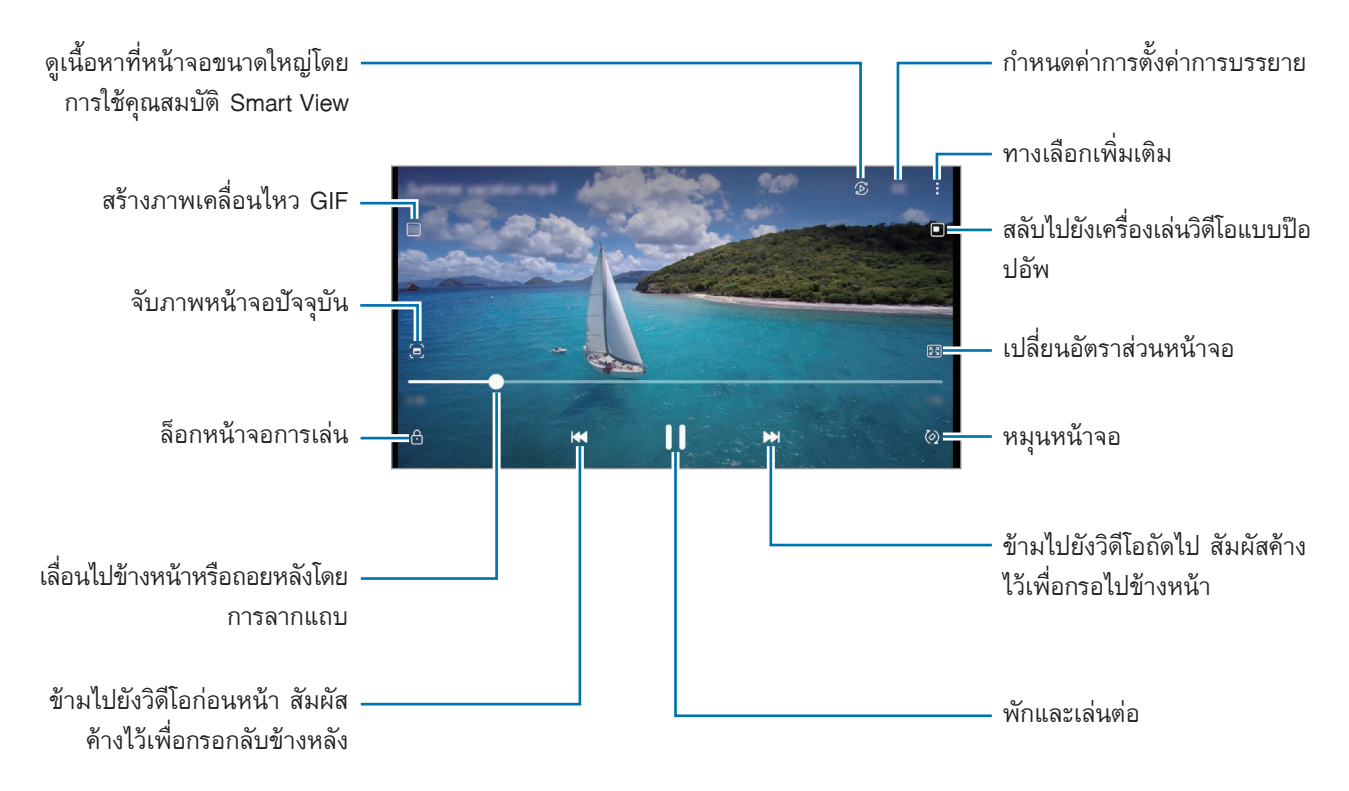

ลากนิ้วของคุณขึ้นหรือลงที่ข้างซ้ายของหน้าจอเล่นเพื่อปรับความสว่าง หรือลากนิ้วมือของคุณขึ้นหรือลงที่ข้างขวา ของหน้าจอเล่นเพื่อปรับระดับเสียง

เล่นถอยหลังหรือเล่นไปข้างหน้าอย่างรวดเร็ว ปัดไปทางซ้ายหรือขวาบนหน้าจอเล่นเพลง

## **การดูวิดีโอที่สว่างและชัดเจนยิ่งขึ้น**

ปรับปรุงคุณภาพภาพถ่ายของวิดีโอของคุณเพื่อเพลิดเพลินไปกับสีที่สว่างกว่าและสดใสมากยิ่งขึ้น เปิดใช้แอพ **การตั้ง ค่า** และสัมผัส **คุณสมบัติขั้นสูง** → **ความสว่างของวิดีโอ** → **สว่าง**

- คุณสมบัตินี้ใช้ได้เฉพาะในบางแอพเท่านั้น 网
	- การใช้คุณลักษณะนี้จะเพิ่มการใช้พลังงานแบตเตอรี่

# **อัลบั้ม**

สร้างอัลบั้มและจัดเรียงรูปภาพและวิดีโอของคุณ

- 1 เปิดใช้แอพ **แกลเลอรี่** และสัมผัส **อัลบั้ม** → → **สร้างอัลบั้มใหม่** เพื่อสร้างอัลบั้ม
- 2 เลือกอัลบั้ม สัมผัส **เพิ่มรายการ** และจากนั้นคัดลอกหรือเคลื่อนย้ายรูปภาพหรือวิดีโอที่คุณต้องการ

# **เรื่องราว**

เมื่อคุณจับภาพหรือบันทึกรูปภาพและวิดีโอ เครื่องจะอ่านวันที่และตำแหน่งแท็กของพวกเขา เรียงลำดับรูปภาพและ วิดีโอ และจากนั้นจะสร้างเรื่องราว

เปิดใช้งานแอพ **แกลเลอรี่** สัมผัส **เรื่องราว** และจากนั้นเลือกเรื่องราว

เพื่อเพิ่มหรือลบรูปภาพหรือวิดีโอ ให้เลือกเรื่องราวและสัมผัส → **เพิ่ม** หรือ **แก้ไข**

## **การซิงค์รูปภาพและวิดีโอ**

เปิดใช้แอพ **แกลเลอรี่** สัมผัส → **การตั้งค่า** → **ซิงค์กับ OneDrive** และจากนั้นปฏิบัติตามค�ำแนะน�ำที่หน้าจอ เพื่อท�ำการซิงค์ให้เสร็จสมบูรณ์แอพ **แกลเลอรี่** และคลาวด์จะได้รับการซิงค์

เมื่อแอพ **แกลเลอรี่** ของคุณได้รับการซิงค์กับคลาวด์ภาพถ่ายและวิดีโอที่คุณถ่ายก็จะได้รับการบันทึกในคลาวด์คุณ สามารถดูรูปภาพและวิดีโอที่ได้บันทึกไว้ในคลาวด์ในแอพ **แกลเลอรี่** ของคุณและจากเครื่องอื่น ๆ

้เมื่อคุณเชื่อมต่อ Samsung account และบัญชี Microsoft ของคุณ คุณสามารถตั้งค่าที่เก็บข้อมูลบนคลาวด์ เป็น Microsoft OneDrive

## **การลบรูปหรือวิดีโอ**

เปิดใช้แอพ **แกลเลอรี่** สัมผัสค้างไว้ที่รูปภาพ วิดีโอ หรือเรื่องราวเพื่อลบ และจากนั้นสัมผัส **ลบ**

### **การใช้คุณสมบัติถังขยะรีไซเคิล**

คุณสามารถเก็บรูปภาพและวิดีโอที่ถูกลบไปแล้วในถังขยะรีไซเคิลได้ไฟล์จะถูกลบหลังจากบางช่วงเวลา เปิดใช้แอพ **แกลเลอรี่** สัมผัส → **การตั้งค่า** และจากนั้นสัมผัสสวิตช์**ถังขยะ** เพื่อเปิดใช้งาน เพื่อดูไฟล์ในถังขยะรีไซเคิล เปิดใช้แอพ **แกลเลอรี่** และสัมผัส → **ถังขยะ**

## **AR Zone**

#### **บทน�ำ**

AR Zone มอบคุณสมบัติที่เกี่ยวข้องกับAR ให้แก่คุณ เลือกคุณสมบัติและจับภาพหรือวิดีโอที่สนุกสนาน

## **การเปิดใช้โซนAR**

ใช้วิธีการต่อไปนี้เพื่อเปิดใช้โซนAR:

- เปิดใช้แอพ **AR Zone**
- เปิดใช้แอพ **กล้องถ่ายรูป** และสัมผัส **อื่นๆ** <sup>→</sup> **AR ZONE**
- คุณสมบัติบางอย่างอาจไม่สามารถใช้ได้ขึ้นอยู่กับผู้ให้บริการหรือรุ่น ſИ

## **สตูดิโอAR Emoji**

สร้าง emoji ในแบบใดก็ตามที่คุณต้องการและสนุกกับการใช้ในคุณสมบัติที่หลากหลาย

#### **การสร้างAR Emoji**

- 1 เปิดใช้แอพ **AR Zone** และสัมผัส **สตูดิโอAR Emoji**
- 2 คุณสามารถเลือกemoji ที่สร้างไว้ล่วงหน้าเพื่อเริ่มต้นได้อย่างรวดเร็ว ปัดไปทางซ้ายหรือขวา เลือกemoji และ จากนั้นสัมผัส

หากคุณต้องการสร้าง emoji ของคุณเอง ให้ถ่ายภาพตัวเองหรือเลือกรูปภาพ

 $3$  ปฏิบัติตามคำแนะนำที่หน้าจอเพื่อสร้าง emoji

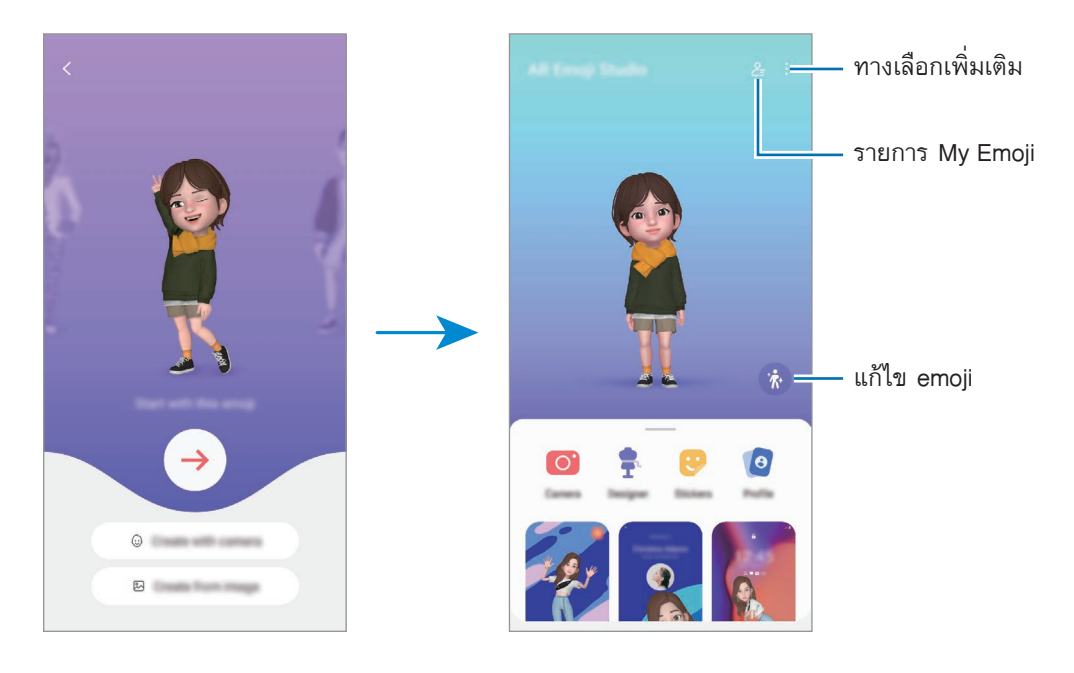

**การเลือกAR emoji เพื่อใช้งาน**

เปิดใช้งานแอพ **AR Zone** สัมผัส **สตูดิโอAR Emoji** → และจากนั้นเลือกemoji ที่คุณต้องการ

**การลบAR emoji**

เปิดใช้งานแอพ **AR Zone** สัมผัส **สตูดิโอAR Emoji** → → ท�ำเครื่องหมายที่emoji เพื่อลบ และจากนั้น สัมผัส **ลบ**

## **สร้างวิดีโอสั้นAR emoji และตกแต่งเครื่องของคุณ**

คุณสามารถสร้างวิดีโอสั้น ๆ ด้วย emoji และใช้เป็นวอลเปเปอร์หรือภาพพื้นหลังการโทรได้

- 1 เปิดใช้แอพ **AR Zone** และสัมผัส **สตูดิโอAR Emoji**
- 2 เลือก **สร้างวิดีโอ หน้าจอการโทร** หรือ **หน้าจอล็อก**
- 3 เลือกเทมเพลตที่คุณต้องการ เพื่อเปลี่ยนภาพพื้นหลัง สัมผัส
- 4 สัมผัส **บันทึก** เพื่อบันทึกวีดีโอ คุณสามารถดูวิดีโอที่ได้บันทึกไว้ใน **แกลเลอรี่**
- 5 เพื่อใช้วิดีโอโดยตรง ให้เลือกตัวเลือกที่ด้านล่างของหน้าจอ

## **การสร้างโปรไฟล์รายชื่อของคุณด้วยAR emoji**

ใช้emoji เป็นรูปโปรไฟล์ส�ำหรับSamsung account ของคุณและในแอพ **รายชื่อ** คุณสามารถเลือกจากท่า ต่าง ๆ หรือสร้างการแสดงออกของคุณเองได้

- 1 เปิดใช้แอพ **AR Zone** และสัมผัส **สตูดิโอAR Emoji**
- 2 สัมผัส **โปรไฟล์**และเลือกemoji
- $\,3\,$  สัมผัส  $\bigcirc$  เพื่อจับภาพการแสดงออกของคุณหรือเลือกท่าที่คุณต้องการ
- 4 สัมผัส **เรียบร้อย** → **บันทึก**

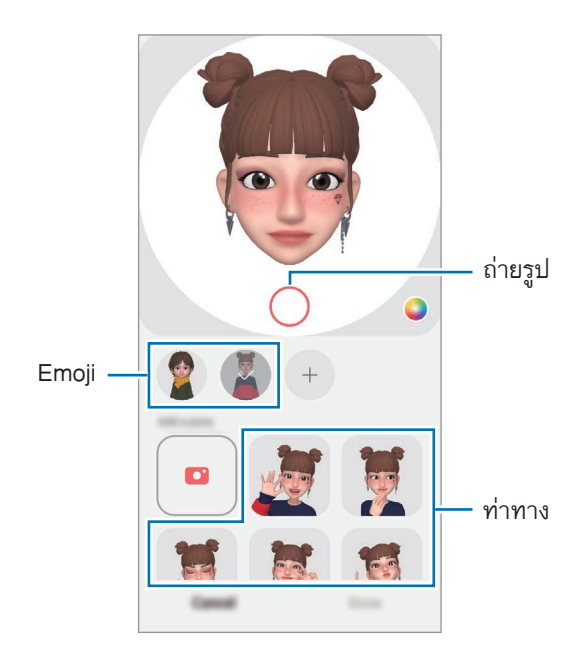

## **กล้องAR Emoji**

สร้างภาพถ่ายหรือวิดีโอสนุก ๆ ด้วย emoji โดยการใช้โหมดการถ่ายภาพต่าง ๆ

- 1 เปิดใช้แอพ **AR Zone** และสัมผัส **กล้องAR Emoji**
- $\,2\,$  เลือก emoji และโหมดที่คุณต้องการใช้ โหมดที่มีให้อาจแตกต่างกันทั้งนี้ขึ้นอยู่กับ emoji ที่คุณเลือก
	- **ฉาก**: emoji เลียนแบบการแสดงออกของคุณ คุณยังสามารถเปลี่ยนภาพพื้นหลังได้
	- **มาสก์**: หน้าของ emoji ปรากฏขึ้นที่ใบหน้าของคุณดูเหมือนว่าคุณก�ำลังสวมหน้ากาก
	- **กระจก**: emoji เลียนแบบการเคลื่อนไหวร่างกายของคุณ
	- **เล่น**: emoji เคลื่อนไหวบนพื้นหลังจริง

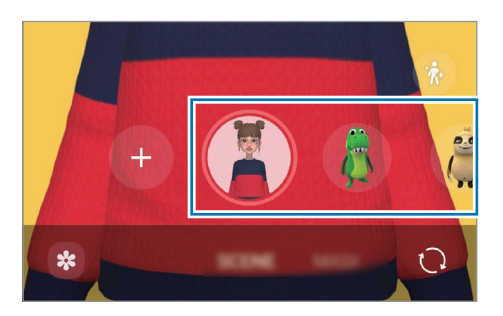

3 สัมผัสไอคอนemoji เพื่อถ่ายภาพ หรือสัมผัสค้างไว้ที่ไอคอนเพื่อบันทึกวิดีโอ คุณสามารถดูและแบ่งปันภาพถ่ายและวิดีโอที่คุณได้จับภาพไว้ใน **แกลเลอรี่**

# **สติ๊กเกอร์AR Emoji**

ี สร้างสติ๊กเกอร์ของคุณเองด้วยการแสดงออกและการกระทำของ emoji ของคุณ คุณสามารถใช้สติ๊กเกอร์ emoji ของ คุณเมื่อส่งข้อความหรือในเครือข่ายทางสังคม

## **การสร้างสติ๊กเกอร์ของคุณเอง**

- 1 เปิดใช้แอพ **AR Zone** และสัมผัส **สติ๊กเกอร์AR Emoji**
- $2$  สัมผัส  $+$  ที่ด้านบนของรายการสติ๊กเกอร์
- 3 แก้ไขสติกเกอร์ตามที่คุณต้องการและสัมผัส **บันทึก** คุณสามารถดูสติ๊กเกอร์ที่คุณสร้างขึ้นได้โดยการสัมผัส **ปรับแต่งเอง**

## **การลบสติ๊กเกอร์AR emoji**

เปิดใช้แอพ **AR Zone** และสัมผัส **สติ๊กเกอร์AR Emoji** → → **ลบสติ๊กเกอร์**เลือกสติ๊กเกอร์emoji เพื่อลบและ สัมผัส **ลบ**

## **การใช้สติ๊กเกอร์AR emoji ของคุณในการแชท**

คุณสามารถใช้สติ๊กเกอร์emoji ของคุณในระหว่างการสนทนาผ่านข้อความหรือในเครือข่ายทางสังคม การด�ำเนินการ ต่อไปนี้เป็นตัวอย่างของการใช้สติ๊กเกอร์emoji ของคุณในแอพ **ข้อความ**

- 1 ขณะกำลังเขียนข้อความในแอพ **ข้อความ** สัมผัส  $\bigodot$  ที่แป้นพิมพ์ซัมซุง
- 2 สัมผัสไอคอน emoil
- 3 เลือกหนึ่งในสติ๊กเกอร์emoji ของคุณ ี สติ๊กเกอร์ emoji จะถูกแทรกเข้าไป

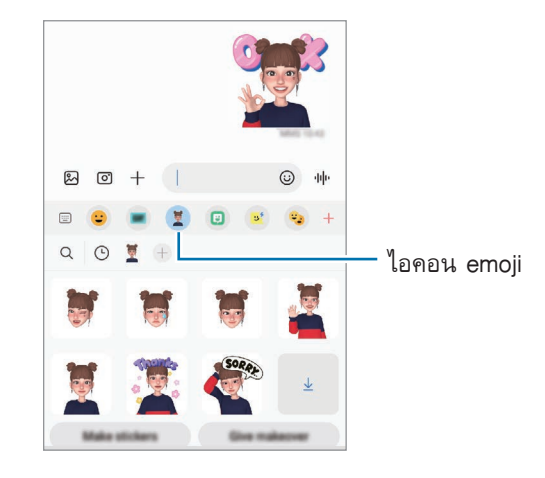

#### **AR Doodle**

บันทึกวิดีโอสนุก ๆ ด้วยลายมือเสมือนจริงหรือภาพวาดบนใบหน้าของคนหรือสัตว์เลี้ยง (แมวหรือสุนัข) หรือที่ ้อื่น ๆ เมื่อกล้องถ่ายรูปจดจำใบหน้าหรือพื้นที่ได้ ภาพดูเดิลบนใบหน้าจะตามใบหน้าขณะที่เคลื่อนไหว และภาพดูเดิล ในพื้นที่จะได้รับการแก้ไขในที่เดียวกันแม้ว่ากล้องถ่ายรูปจะเคลื่อนไหวก็ตาม

- 1 เปิดใช้แอพ **AR Zone** และสัมผัส **AR Doodle** เมื่อกล้องถ่ายรูปจดจำวัตถุ บริเวณการจดจำจะปรากฏขึ้นที่หน้าจอ
- 2 สัมผัส 6 เขียนหรือวาดบนพื้นที่จดจำ
	- หากคุณสลับไปที่กล้องหลัง คุณยังสามารถเขียนหรือวาดนอกพื้นที่การจดจำได้
	- หากคุณสัมผัส และจากนั้นเริ่มวาดภาพดูเดิล คุณสามารถบันทึกดูเดิลตัวเองได้

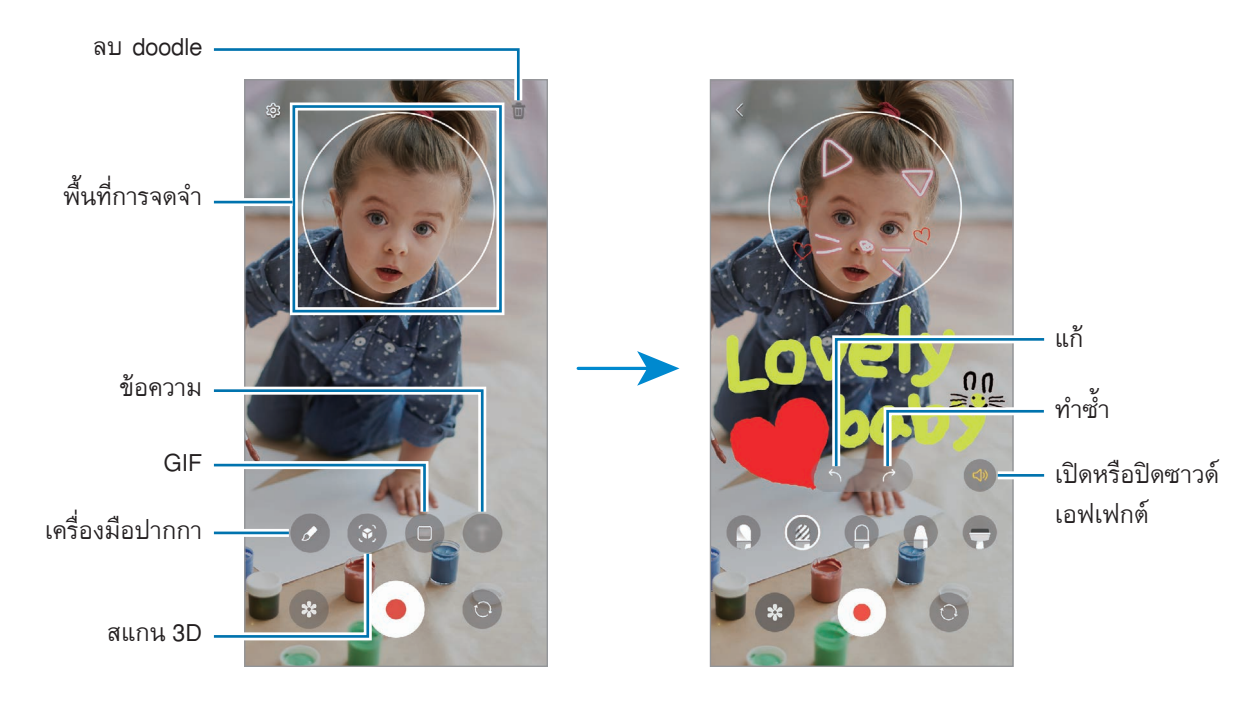

- 3 สัมผัส เพื่อบันทึกวีดีโอ
- 4 สัมผัส เพื่อหยุดถ่ายวิดีโอ คุณสามารถดูและแบ่งปันวิดีโอเหล่าใน **แกลเลอรี่** ได้
- คุณสมบัติที่มีในหน้าจอแสดงตัวอย่างอาจแตกต่างกันไปขึ้นอยู่กับกล้องถ่ายรูปที่ใช้

#### **Deco Pic**

จับภาพถ่ายหรือวิดีโอด้วยสติ๊กเกอร์ต่าง ๆ เปิดใช้แอพ **AR Zone** และสัมผัส **DecoPic**

## **Bixby**

### **บทน�ำ**

Bixby เป็นอินเตอร์เฟสผู้ใช้ที่ช่วยให้คุณสามารถใช้เครื่องของคุณได้สะดวกยิ่งขึ้น คุณสามารถพูดคุยกับBixby หรือพิมพ์ข้อความได้Bixby จะเปิดใช้งานฟังก์ชั่นที่คุณร้องขอหรือแสดงข้อมูลที่คุณ ์ ต้องการ ไปที่ [www.samsung.com/bixby](http://www.samsung.com/bixby) สำหรับข้อมูลเพิ่มเติม

Bixby จะใช้ได้เฉพาะในบางภาษาเท่านั้น และอาจไม่สามารถใช้ได้ขึ้นอยู่กับภูมิภาค IҜ

# **การเริ่มต้นBixby**

ึกดค้างไว้ที่ปุ่มด้านข้างเพื่อเปิดใช้ Bixby หน้าบทนำ Bixby จะปรากฏขึ้น หลังจากคุณเลือกภาษาที่จะใช้กับ Bixby แล้ว ให้ลงชื่อเข้าใช้ Samsung account ของคุณและดำเนินการตั้งค่าให้เสร็จสิ้นสมบูรณ์โดยปฏิบัติตามคำแนะนำที่ หน้าจอ หน้าจอ Bixby จะปรากฏขึ้น

## **การใช้Bixby**

่ ในขณะที่กดค้างไว้ที่ปุ่มด้านข้าง พูดสิ่งที่คุณต้องการต่อ Bixby และจากนั้นปล่อยนิ้วของคุณออกจากปุ่ม หรืออีกวิธี หนึ่ง พูดว่า "Hi,Bixby" และพูดในสิ่งที่คุณต้องการ

ตัวอย่างเช่น ในขณะที่กดค้างไว้ที่ปุ่มด้านข้าง พูดว่า "How's the weather today?" ข้อมูลสภาพอากาศจะปรากฏขึ้น ที่หน้าจอ

หากคุณต้องการทราบสภาพอากาศในวันพรุ่งนี้ในขณะที่กดค้างไว้ที่ปุ่มด้านข้าง เพียงแค่พูดว่า "Tomorrow?"

หาก Bixby ถามคำถามแก่คุณในระหว่างการสนทนา ขณะที่กดค้างไว้ที่ปุ่มด้านข้างนั้น ให้ตอบ Bixby หรือ สัมผัส v และตอบ Bixby

หากคุณก�ำลังใช้หูฟังแบบครอบหัวหรือเครื่องเสียงบลูทูธ หรือเริ่มต้นการสนทนาโดยการพูดว่า "Hi,Bixby" คุณ สามารถสนทนาต่อเนื่องได้โดยไม่ต้องสัมผัสไอคอน เปิดใช้แอพ Bixby และสัมผัส  $\textcircled{\tiny{}} \rightarrow \text{\textcolor{red}{\check{\bullet}}} \rightarrow$  Settings  $\rightarrow$ **Automatic listening** → **Hands-free only**

#### **ปลุกBixby โดยการใช้เสียงของคุณ**

ี คุณสามารถเริ่มต้นการสนทนากับ Bixby ได้โดยการพูดว่า "Hi, Bixby" ลงทะเบียนเสียงของคุณเพื่อให้ Bixby ตอบ สนองต่อเสียงของคุณเมื่อคุณพูดว่า "Hi, Bixby"

- 1 เปิดใช้งานแอพ **Bixby** และสัมผัส → → **Settings** → **Voice wake-up**
- 2 สัมผัสสวิตช์**Wake with "Hi,Bixby"** เพื่อเปิดใช้งาน
- 3 สัมผัสสวิตช์**Recognise voice** เพื่อเปิดใช้งาน
- 4 ปฏิบัติตามคำแนะนำ ที่หน้าจอ เพื่อทำการตั้งค่าให้เสร็จสมบูรณ์ ตอนนี้คุณสามารถพูดว่า "Hi,Bixby" และเริ่มต้นการสนทนา

#### **การสื่อสารโดยการพิมพ์ข้อความ**

หากเสียงของคุณไม่ได้รับการยอมรับเนื่องจากสภาพแวดล้อมที่มีเสียงดังหรือหากคุณอยู่ในสถานการณ์ที่พูดได้ ยาก คุณสามารถสื่อสารกับ Bixby ผ่านทางข้อความได้ เปิดใช้แอพ **Bixby** สัมผัส และจากนั้นพิมพ์สิ่งที่คุณต้องการ ิ ระหว่างการสื่อสาร Bixby ก็จะตอบคุณผ่านทางข้อความแทนการข้อเสนอแนะด้วยเสียง

## **Bixby Vision**

#### **บทน�ำ**

Bixby Vision เป็นบริการที่ให้คุณสมบัติที่หลากหลายตามการจดจำภาพ คุณสามารถใช้ Bixby Vision เพื่อค้นหา ข้อมูลได้อย่างรวดเร็วโดยการจดจำวัตถุ ใช้คุณสมบัติ Bixby Vision ที่มีประโยชน์มากมาย

- คุณสมบัตินี้อาจไม่สามารถใช้ได้หรือคุณอาจจะไม่ได้รับผลการค้นหาที่ถูกต้องขึ้นอยู่กับขนาด ฟ  $\mathbb{Z}$ อร์แม็ต หรือความละเอียดของรูปภาพ
	- ซัมซุงจะไม่รับผิดชอบสำหรับข้อมูลผลิตภัณฑ์ที่เสนอโดย Bixby Vision

## **การเปิดใช้งานBixbyVision**

เปิดใช้งานBixbyVision โดยการใช้หนึ่งในวิธีการเหล่านี้

- ในแอพ **กล้องถ่ายรูป** สัมผัส **อื่นๆ** ที่โหมดการถ่ายภาพและสัมผัส **BIXBYVISION**
- ในแอพ **แกลเลอรี่** ให้เลือกรูปภาพและสัมผัส
- ในแอพ **อินเทอร์เน็ต** สัมผัสค้างไว้ที่รูปภาพและสัมผัส **ค้นหาด้วยBixbyVision**
- หากคุณได้เพิ่มไอคอนแอพ BixbyVision ลงที่หน้าจอแอพ เปิดใช้แอพ **BixbyVision**

## **การใช้ Bixby Vision**

- 1 เปิดใช้Bixby Vision
- 2 เลือกคุณสมบัติที่คุณต้องการใช้
	- $\left(\widehat{a}\right)$  : จดจำข้อความจากเอกสารหรือภาพและแปลข้อความ
	- : จดจ�ำข้อความจากเอกสารหรือภาพและแยกข้อความ
	- $\;\bullet\;\;\bigodot$  : ค้นหาภาพที่มีความคล้ายคลึงกับวัตถุที่ได้รับการรับรู้ออนไลน์และข้อมูลที่เกี่ยวข้อง
	- $\bullet \;\; \overline{\mathrm{( \Xi)}}$  : ค้นหาข้อมูลของผลิตภัณฑ์
- $\bm{\not}$  คุณสมบัติที่มีให้และผลการค้นหาอาจแตกต่างกัน ทั้งนี้ขึ้นอยู่กับภูมิภาคหรือผู้ให้บริการ

## **Bixby Routines**

#### **บทน�ำ**

เพิ่มรูปแบบการใช้งานซ�้ำเป็นประจ�ำและใช้เครื่องของคุณได้สะดวกยิ่งขึ้น

้ตัวอย่างเช่น กิจวัตร 'ก่อนนอน' จะดำเนินกิจกรรมต่าง ๆ เช่น การเปิดโหมดเงียบและโหมดมืดเพื่อไม่ให้กระทบ กระเทือนสายตาและหูเมื่อคุณใช้เครื่องก่อนการเข้านอน

## **การเพิ่มกิจวัตรประจ�ำวัน**

- 1 เปิดใช้แอพ **การตั้งค่า** และสัมผัส **คุณสมบัติขั้นสูง** → **Bixby Routines**
- 2 ที่รายการ **ค้นพบ** ให้เลือกกิจวัตรประจำวันที่คุณต้องการหรือสัมผัส **เพิ่มกิจวัตร** เพื่อเพิ่มกิจวัตรประจำวันของคุณ เอง
	- คุณสามารถตั้งค่าเงื่อนไขและการกระท�ำของกิจวัตรประจ�ำวันในรายการ **ค้นพบ** ได้
	- หากคุณต้องการตั้งค่าเงื่อนไขและการกระทำของกิจวัตรประจำวันเป็นแบบกำหนดด้วยตัวเอง สัมผัส **เริ่ม ด้วยตนเอง** ทางเลือกนี้จะปรากฏเฉพาะเมื่อไม่มีการตั้งค่าเงื่อนไขการท�ำงาน เมื่อหน้าต่างป๊อปอัพปรากฏ ์ขึ้น สัมผัส **เพิ่ม** คุณสามารถเพิ่<sup>ม</sup>กิจวัตรประจำวันไปที่หน้าจอหลักเป็นวิดเจ็ตและเข้าถึงได้อย่างรวดเร็ว

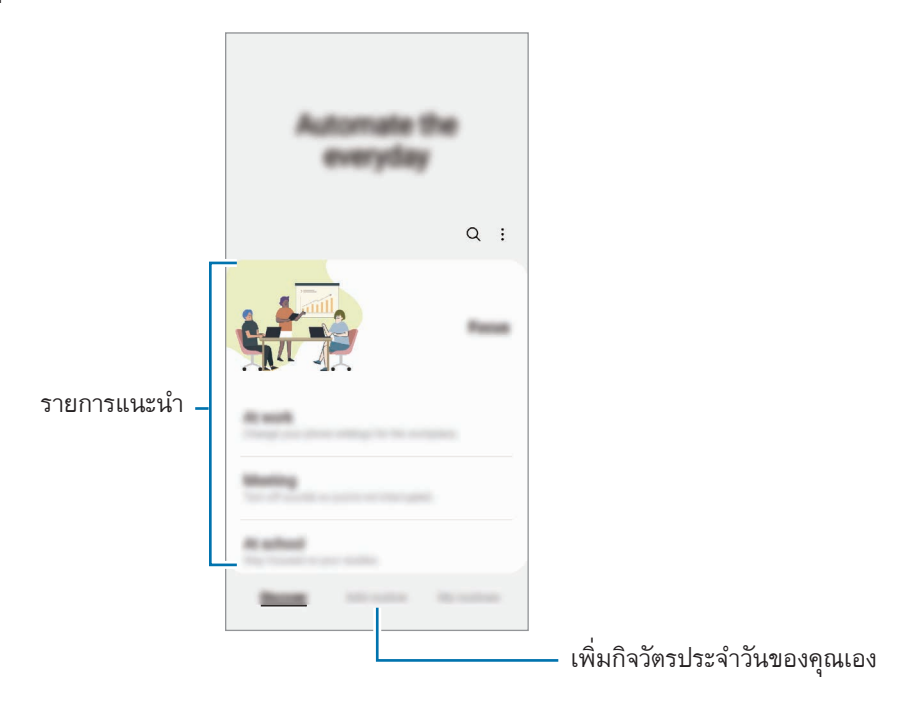

## **การใช้กิจวัตรประจ�ำวัน**

## **การเรียกใช้กิจวัตรประจ�ำวันอัตโนมัติ**

กิจวัตรประจำวันอัตโนมัติจะทำงานโดยอัตโนมัติเมื่อตรวจพบเงื่อนไข

#### **การเรียกใช้กิจวัตรประจ�ำวันด้วยตัวเอง**

ี สำหรับกิจวัตรประจำวันที่คุณตั้งค่าเงื่อนไขการทำงานเป็น **เริ่มด้วยตนเอง** คุณสามารถเรียกใช้ด้วยตนเองโดยการ สัมผัสที่ปุ่มเมื่อใดก็ได้ที่คุณต้องการ

```
เปิดใช้แอพ การตั้งค่า สัมผัส คุณสมบัติขั้นสูง → Bixby Routines → กิจวัตรส่วนตัว และสัมผัส ถัดจาก
กิจวัตรประจำวันที่คุณต้องการเรียกใช้ หรืออีกวิธีหนึ่ง สัมผัสวิดเจ็ตของกิจวัตรประจำวันที่หน้าจอหลัก
```
#### **การดูการท�ำงานของกิจวัตรประจ�ำวัน**

กิจวัตรประจำวันที่กำลังทำในปัจจุบันจะปรากฏที่แผงการแจ้งเตือน เพื่อดูรายละเอียดของกิจวัตรประจำวัน สัมผัสการ แจ้งเตือน

์ คุณยังสามารถหยุดการทำงานของกิจวัตรประจำวันได้อย่างรวดเร็ว ที่แผงการแจ้งเตือน สัมผัส ถัดจากกิจวัตร ประจ�ำวันและสัมผัส **หยุด**

#### **การจัดการกิจวัตรประจ�ำวัน**

เปิดใช้แอพ **การตั้งค่า** และสัมผัส **คุณสมบัติขั้นสูง** → **Bixby Routines** → **กิจวัตรส่วนตัว** กิจวัตรประจ�ำวันของคุณ จะปรากฏขึ้น

เพื่อปิดใช้งานกิจวัตรประจ�ำวัน สัมผัสกิจวัตรประจ�ำวัน → **เพิ่มเติม** → **ปิดใช้งานกิจวัตรนี้**

เพื่อลบกิจวัตรประจ�ำวัน สัมผัส → **แก้ไข** ท�ำเครื่องหมายกิจวัตรประจ�ำวันที่จะลบ และจากนั้นสัมผัส **ลบ**

# <span id="page-90-0"></span>**มัลติวินโดว์**

### **บทน�ำ**

้มัลติวินโดว์ให้คุณทำงานแอพสองตัวได้ในเวลาเดียวกันในมุมมองหน้าจอแบบแยก นอกจากนี้คุณยังสามารถใช้หลาย แอพในมุมมองป๊อปอัพได้ในเวลาเดียวกัน

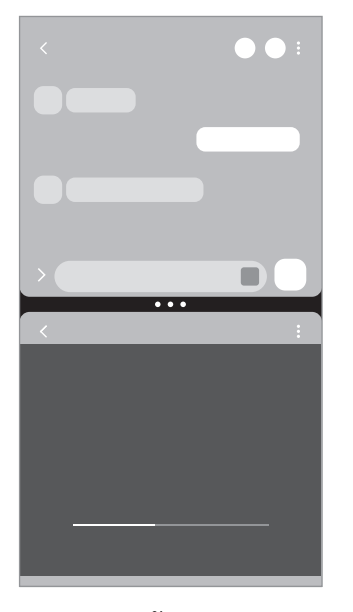

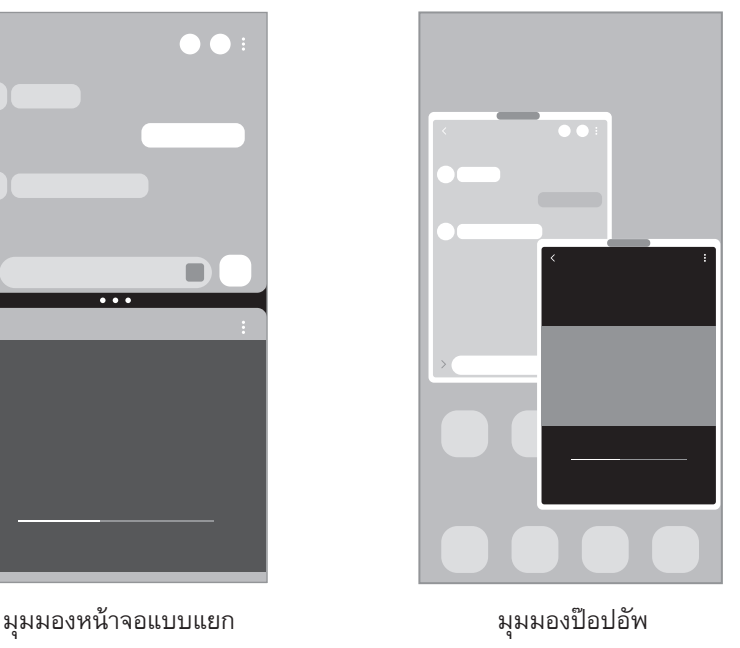

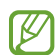

แอพบางแอพอาจไม่รองรับคุณสมบัตินี้

## **มุมมองหน้าจอแบบแยก**

- 1 สัมผัสปุ่มล่าสุดเพื่อเปิดรายการแอพที่ใช้ล่าสุด
- 2 ปัดไปทางซ้ายหรือขวา สัมผัสไอคอนของแอพ และจากนั้นสัมผัส **เปิดในมุมมองแยกหน้าจอ**
- 3 ที่รายการแอพ ให้เลือกแอพอื่นเพื่อเปิดใช้

#### **การเปิดใช้แอพจากแผงEdge**

- 1 ขณะใช้แอพ ลากที่จับบนแผงEdge ไปทางกึ่งกลางของหน้าจอ
- 2 สัมผัสค้างไว้ที่แอพ ลากไปทางซ้าย และจากนั้นปล่อยไว้ที่ต�ำแหน่งที่ **ลากมาที่นี่เพื่อเปิด** ปรากฏขึ้น แอพที่ได้เลือกไว้จะเปิดใช้ในมุมมองหน้าจอแยก
- $\mathbb{Z}$  $\epsilon$ ุณสามารถตั้งค่าให้เปิดใช้แอพในมุมมองหน้าจอแยกโดยการสัมผัสหนึ่งครั้ง สัมผัส  $\equiv \rightarrow$  **แก้ไข** →  $\bullet$ และสัมผัส **แตะ** ภายใต้**เปิดในมุมมองแยกหน้าจอ** หากคุณสัมผัสสวิตช์**แสดงแอพล่าสุด** เพื่อเปิดใช้งาน คุณ สามารถเปิดใช้แอพที่ใช้ล่าสุดในมุมมองหน้าจอแบบแยกจากแผงEdge

## **การเพิ่มคู่แอพ**

เพิ่มแอพที่ใช้งานบ่อยไปที่แผงEdge เพื่อเปิดใช้ร่วมกันในมุมมองหน้าจอแบบแยกด้วยการสัมผัสเพียงครั้งเดียว

- 1 ในมุมมองหน้าจอแบบแยก สัมผัสวงกลมระหว่างหน้าต่างแอพ
- $2$  สัมผัส $F$

แอพที่คุณใช้ในมุมมองหน้าจอแบบแยกจะได้รับการบันทึกไว้ที่แผงEdge เป็นคู่แอพ

#### **การปรับขนาดหน้าต่าง**

ลากวงกลมระหว่างหน้าต่างแอพเพื่อปรับขนาดหน้าต่าง

เมื่อคุณลากวงกลมระหว่างหน้าต่างแอพไปที่ขอบของหน้าจอ หน้าต่างจะขยายได้ใหญ่สุด

### **มุมมองป๊อปอัพ**

- 1 สัมผัสปุ่มล่าสุดเพื่อเปิดรายการแอพที่ใช้ล่าสุด
- 2 ปัดไปทางซ้ายหรือขวา สัมผัสไอคอนของแอพ และจากนั้นสัมผัส **เปิดในมุมมองป๊อปอัพ** หน้าจอแอพจะปรากฏในมุมมองป๊อปอัพ หากคุณสัมผัสปุ่มหน้าหลักขณะที่ใช้หน้าต่างป๊อปอัพ หน้าต่างจะย่อเล็กลงและแสดงเป็นไอคอนแอพ เพื่อใช้หน้า ต่างป๊อปอัพอีกครั้ง สัมผัสที่ไอคอนแอพ

#### **การเปิดใช้แอพจากแผงEdge**

- 1 ลากแถบจัดการแผงEdge ไปที่กลางหน้าจอ
- ี 2 สัมผัสค้างไว้ที่แอพ ลากไปทางซ้าย และจากนั้นปล่อยไว้ที่ตำแหน่งที่ **วางที่นี่สำหรับมุมมองป๊อปอัพ** จะปรากฏขึ้น แอพที่ได้เลือกไว้จะเปิดใช้ในมุมมองป๊อปอัพ

### **การย้ายหน้าต่างป๊อปอัพ**

เพื่อย้ายหน้าต่างป๊อปอัพ สัมผัสแถบเครื่องมือหน้าต่างแล้วลากไปยังต�ำแหน่งอื่น

## **Samsung Health**

### **บทน�ำ**

 $\not\!\!\!D$ 

Samsung Health ช่วยคุณในการจัดการเรื่องสุขภาพและสมรรถนะของร่างกายของคุณ ตั้งค่าเป้าหมายสมรรถนะ ของร่างกาย ตรวจสอบความคืบหน้าของคุณ และติดตามสุขภาพและสมรรถนะของร่างกายโดยรวมของคุณ คุณยัง ี สามารถเปรียบเทียบการบันทึกจำนวนก้าวของคุณกับผู้ใช้ Samsung Health อื่นๆ และดูเคล็ดลับสุขภาพ ไปที่ [www.samsung.com/samsung-health](http://www.samsung.com/samsung-health) ส�ำหรับข้อมูลเพิ่มเติม

## **การใช้งานSamsung Health**

เปิดใช้งานแอพ **Samsung Health** เมื่อใช้แอพนี้เป็นครั้งแรกหรือเริ่มต้นการทำงานใหม่หลังจากทำการรีเซ็ตข้อมูล แล้ว ปฏิบัติตามคำแนะนำ ที่หน้าจอ เพื่อทำการตั้งค่าให้เสร็จสมบูรณ์

เพื่อแก้ไขรายการไปยังหน้าจอหลักของSamsung Health สัมผัส → **จัดการรายการต่างๆ**

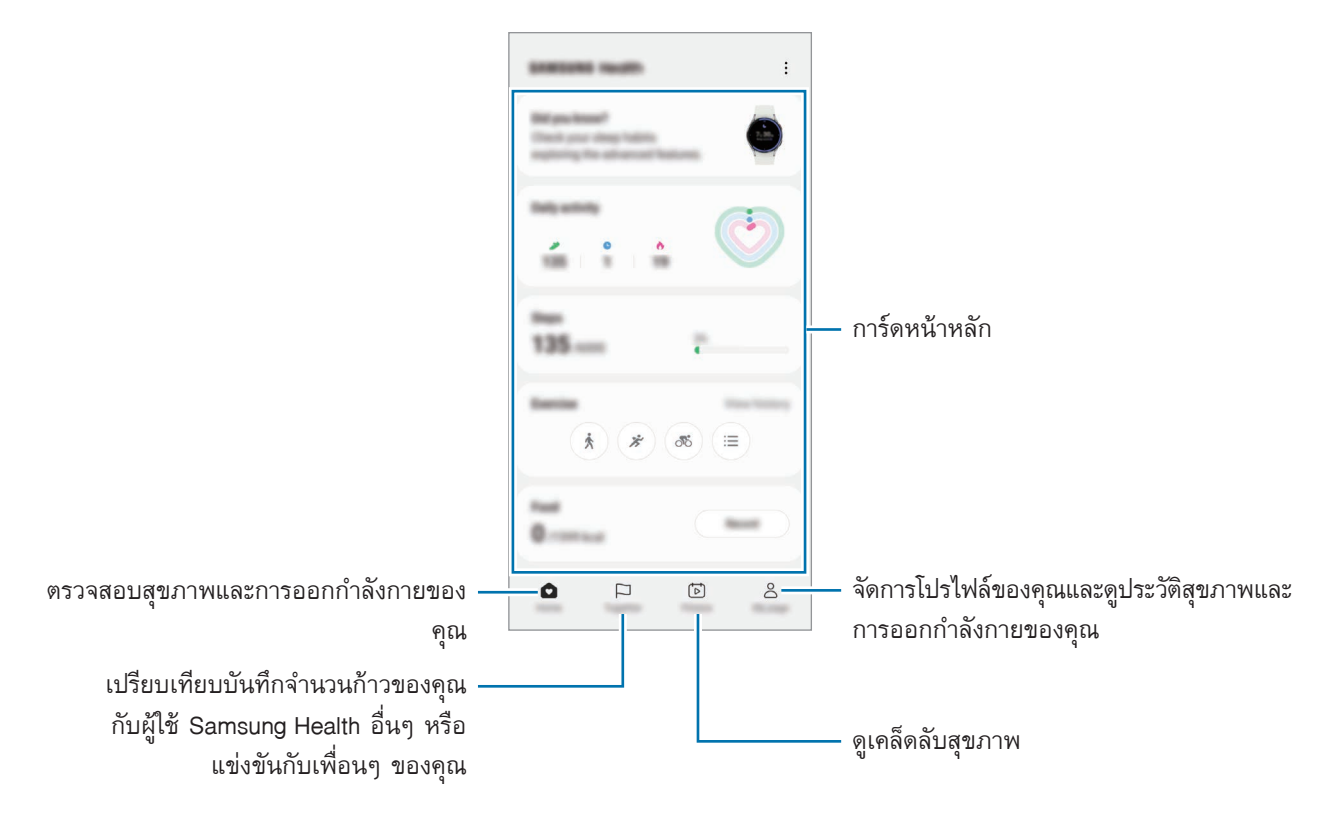

- บางคุณสมบัติอาจไม่สามารถใช้ได้ขึ้นอยู่กับภูมิภาค
	- หากคุณใช้งานการ์ดติดตามจ�ำนวนก้าวขณะเดินทางด้วยรถยนต์หรือรถไฟ การสั่นสะเทือนอาจส่งผลต่อการ นับจ�ำนวนก้าวของคุณ

## **Samsung Notes**

### **บทน�ำ**

สร้างสมุดบันทึกโดยการป้อนข้อความจากแป้นพิมพ์หรือ โดยการเขียน หรือวาดบนหน้าจอ คุณยังสามารถแทรก ภาพหรือการบันทึกเสียงลงในบันทึกของคุณ

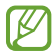

คุณสมบัติบางอย่างอาจไม่สามารถใช้ได้ขึ้นอยู่กับรุ่น

## **การสร้างบันทึก**

1 เปิดใช้แอพ **Samsung Notes** สัมผัส และจากนั้นสร้างบันทึก คุณสามารถเปลี่ยนวิธีการป้อนข้อมูลโดยการสัมผัส  $\textcircled{A}$  หรือ  $\textcircled{H}$ 

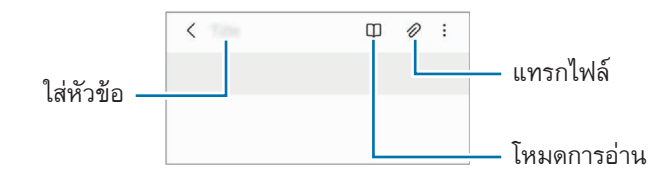

2 เมื่อคุณเขียนบันทึกเสร็จแล้ว สัมผัสปุ่มย้อนกลับเพื่อบันทึก หากคุณต้องการบันทึกโน๊ตในรูปแบบไฟล์อื่น สัมผัส → **บันทึกเป็นไฟล์**

### **การลบบันทึก**

สัมผัสค้างไว้ที่บันทึกเพื่อลบและสัมผัส **ลบ**

## **การเขียนโน้ตด้วยลายมือ**

ที่หน้าจอเขียนบันทึก สัมผัส  $\left(\begin{matrix} \alpha\end{matrix}\right)$  เพื่อเขียนหรือวาดด้วยลายมือของคุณเอง คุณสามารถป้อนลายมือของคุณได้ง่ายขึ้นหากคุณขยายหน้าจอโดยการขยายสองนิ้ว

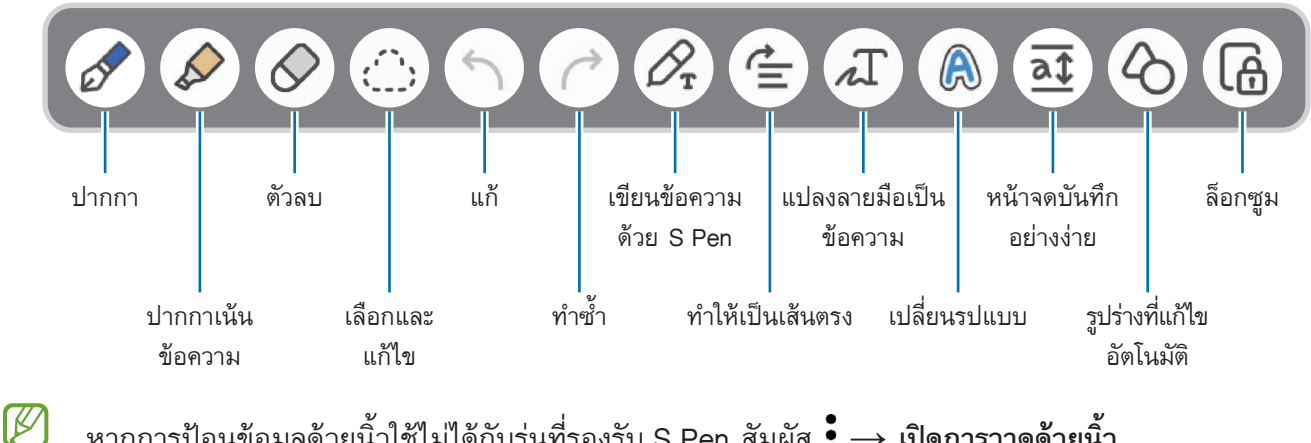

หากการป้อนข้อมูลด้วยนิ้วใช้ไม่ได้กับรุ่นที่รองรับS Pen สัมผัส → **เปิดการวาดด้วยนิ้ว**

## **การใช้ยางลบ**

เมื่อคุณต้องการลบลายมือจากบันทึก สัมผัส  $\hat{\bigcirc}$  และเลือกพื้นที่ที่จะลบ หรืออีกวิธีหนึ่ง เลือกพื้นที่ในขณะที่กด ปุ่มS Pen ค้างไว้

เพื่อเปลี่ยนประเภทยางลบ สัมผัส  $\oslash$  อีกครั้ง

- **ยางลบตามลายเขียน**: ลบบรรทัดที่คุณเลือก
- **ยางลบตามพื้นที่**: ลบเฉพาะพื้นที่ที่คุณเลือกเท่านั้น คุณสามารถปรับขนาดของยางลบได้โดยการลากแถบการ ปรับขนาด
- ้แม้แต่กรณีที่ใช้ยางลบขนาดเล็กลง คุณก็ยังอาจไม่สามารถลบส่วนที่ต้องการได้อย่างแม่นยำ lℒ

## **การแก้ไขบันทึกลายมือ**

แก้ไขบันทึกที่เขียนด้วยลายมือโดยการใช้ตัวเลือกการแก้ไขต่าง ๆ เช่น การตัด การย้าย หรือการปรับขนาด

```
1 เมื่อมีลายมือบนบันทึก สัมผัส
   เพื่อเปลี่ยนรูปร่างของตัวเลือก สัมผัส อีกครั้ง
```
- 2 สัมผัสหรือวาดเส้นรอบรายการที่ป้อน เพื่อเลือก
	- การย้ายรายการที่ป้อนไปยังตำแหน่งอื่น ให้เลือกรายการที่ป้อน จากนั้นลากไปยังตำแหน่งอื่น
	- การเปลี่ยนขนาดของการเลือก ให้สัมผัสรายการที่ป้อน แล้วลากมุมของกรอบที่ปรากฏ

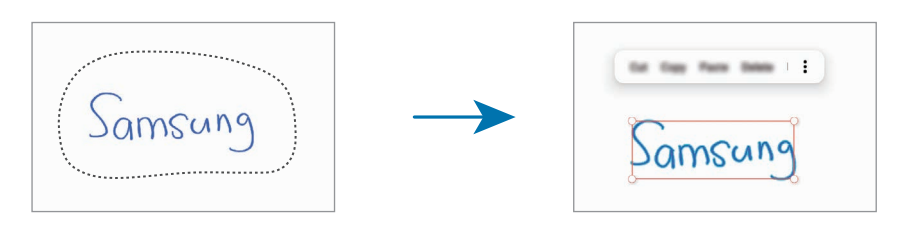

3 แก้ไขรายการที่ป้อนโดยใช้ตัวเลือกที่ใช้ได้

#### **การแปลงลายมือเป็นข้อความ**

สัมผัส  $\mathscr A$  และเขียนที่หน้าจอด้วย S Pen ลายมือจะได้รับการแทนที่ด้วยข้อความในทันที หลังจากการเขียนที่หน้าจอ สัมผัส  $\varLambda\Gamma$  ทางเลือกจะปรากฏที่หน้าจอแสดงตัวอย่าง หากคุณลาก  $\blacklozenge$  หรือ  $\blacktriangledown$  คุณ สามารถเลือกลายมือที่คุณต้องการได้เพื่อแทนที่ลายมือด้วยข้อความ สัมผัส **แปลงค่า**

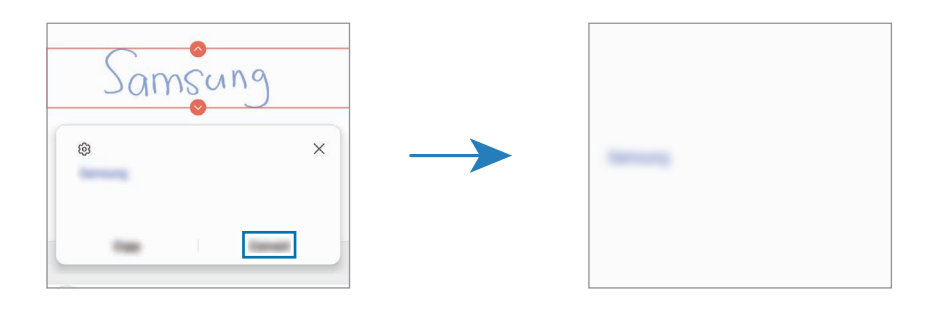

## **ยืดเนื้อหาในแนวนอน**

คุณสามารถยืดลายมือและภาพวาดของคุณในแนวนอนได้ หลังจากการเขียนหรือการวาดที่หน้าจอ สัมผัส  $\triangleq$ 

## **การเปลี่ยนรูปแบบ**

คุณสามารถเปลี่ยนรูปแบบของลายมือและภาพวาดของคุณ

หลังจากการเขียนหรือการวาดที่หน้าจอ สัมผัส สองครั้งและเลือกสีหรือความหนาของเส้นที่คุณต้องการ จาก ์นั้น ชี้ S Pen ไปยังตำแหน่งที่คุณต้องการเพื่อใช้รูปแบบ เมื่อไอคอน → ปรากฏขึ้น สัมผัสตรงที่คุณต้องการเพื่อ เปลี่ยนรูปแบบ

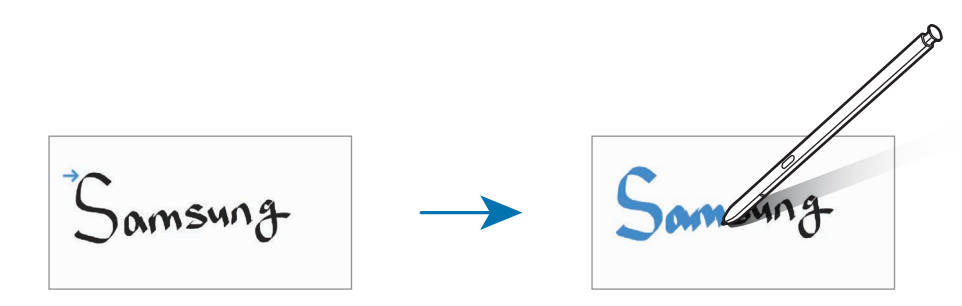

### **การใช้หน้าจดบันทึกอย่างง่าย**

ใช้หน้าจดบันทึกอย่างง่ายเพื่อป้อนลายมือของคุณได้ง่ายขึ้น

ที่หน้าจอเขียนบันทึก สัมผัส  $\overline{\mathtt{a}\mathtt{I}}$  ช่องป้อนข้อมูลจะขยายใหญ่ขึ้นและปรากฏเป็นแผ่นเขียนง่าย

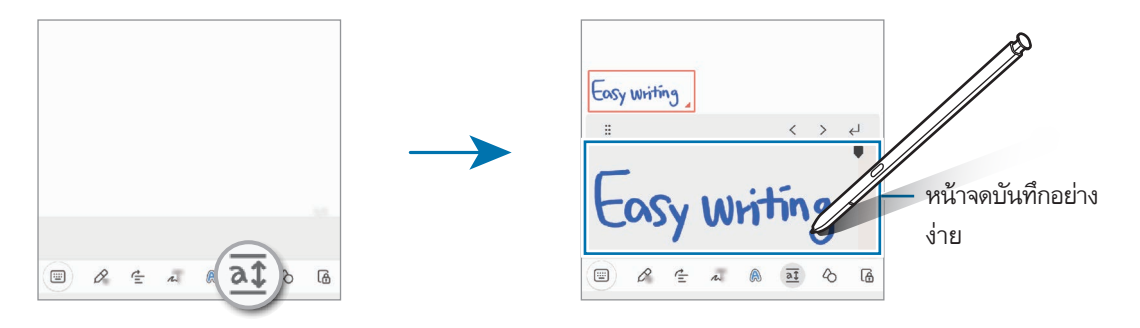

## **รูปร่างที่แก้ไขโดยอัตโนมัติ**

สัมผัส และวาดรูปร่าง รูปร่างจะได้รับการแก้ไข

## **การบันทึกเสียงไปยังบันทึก**

ท�ำการบันทึกเสียงของคุณในขณะที่สร้างบันทึก และจากนั้นเนื้อหาจะได้รับการซิงโครไนซ์กับการบันทึก ที่หน้าจอเขียนบันทึก สัมผัส  $\mathscr{D} \rightarrow$  **เสียงที่บันทึ**ก และสร้างบันทึก เลือกบันทึกจากรายการและสัมผัส เพื่อเล่นการบันทึก จากนั้นเนื้อหาที่คุณได้สร้างขึ้นในขณะท�ำการบันทึกจะ ปรากฏขึ้นที่หน้าจอพร้อมกับการบันทึก

# **การเพิ่มบันทึกไปยังไฟล์PDF**

เปิดใช้แอพ **Samsung Notes** สัมผัส และจากนั้นเลือกไฟล์PDF คุณสามารถเพิ่มบันทึกในไฟล์PDF ได้

## **การปักหมุดบันทึกไปยังหน้าจอหลัก**

ปักหมุดบันทึกไปยังหน้าจอหลักเพื่อสามารถดูหรือเปิดและแก้ไขได้อย่างรวดเร็ว

- 1 เปิดใช้งานแอพ **Samsung Notes**
- $2$  เลือกบันทึกและสัมผัส  $\ddot{\bullet} \rightarrow$  **เพิ่มใน → หน้าจอหลัก** บันทึกจะถูกเพิ่มไปยังหน้าจอหลัก

# **การตัดทอนเนื้อหา**

คุณสามารถเพิ่มเนื้อหา เช่น ลิงก์ของหน้าเว็บหรือรูปภาพ ลงในบันทึกย่อได้อย่างรวดเร็ว

1 เมื่อมีเนื้อหาที่คุณต้องการตัดทอนขณะใช้**อินเทอร์เน็ต ข้อความ** หรือแอพ **แกลเลอรี่** เปิดใช้แอพ **Samsung Notes** ในมุมมองหน้าจอแบบแยกหรือในมุมมองป๊อปอัพ ส�ำหรับข้อมูลเพิ่มเติมเกี่ยวกับมุมมองหน้าจอแบบแยก หรือในมุมมองป๊อปอัพ โปรดดูที่ [มัลติวินโดว์](#page-90-0)

หรืออีกวิธีหนึ่ง สัมผัสสองครั้งค้างไว้ที่หน้าจอขณะกดปุ่ม S Pen หรือเปิดแผงคำสั่ง Air และสัมผัส **สร้างบันทึก** ตัวเลือกที่คุณสามารถใช้ได้จะปรากฏที่ด้านล่างของหน้าจอบันทึกย่อคอมโพเซอร์

2 เลือกตัวเลือกที่คุณต้องการ

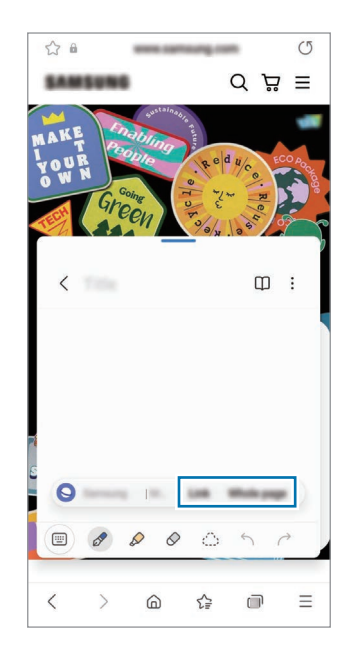

## **Samsung Members**

**Samsung Members** บริการสนับสนุนให้กับลูกค้า เช่น การวินิจฉัยปัญหาของเครื่อง และช่วยให้ผู้ใช้ส่งค�ำถาม ี และรายงานข้อผิดพลาดได้ คุณยังสามารถแชร์ข้อมูลร่วมกับคนอื่นๆในชุมชนผู้ใช้ Galaxy หรือดูข่าวและเคล็ดลับ ล่าสุด **Samsung Members** สามารถช่วยคุณแก้ไขปัญหาใดๆ ที่คุณอาจะพบขณะใช้งานเครื่องของคุณ

## **Samsung Kids**

คุณสามารถจำกัดการเข้าถึงแอพบางอย่างของเด็ก กำหนดเวลาการใช้งานของพวกเขา และกำหนดการตั้งค่าเพื่อ ้สร้างสภาพแวดล้อมที่สนุกสนานและปลอดภัยสำหรับเด็ก ๆ เมื่อพวกเขาใช้เครื่อง

เปิดแผงการแจ้งเตือน ปัดลง และจากนั้นสัมผัส (**Kids**) เพื่อเปิดใช้งาน หากคุณไม่พบ (**Kids**) ที่แผง ด่วน สัมผัส  $(\pm)$  และลากปุ่มไปด้านบนเพื่อเพิ่มเติม เมื่อเริ่ม Samsung Kids เป็นครั้งแรกหรือหลังจากการดำเนิน การรีเซ็ตข้อมูลแล้ว ปฏิบัติตามคำแนะนำที่หน้าจอเพื่อตั้งค่าให้เสร็จสิ้น

ที่หน้าจอ Samsung Kids เลือกแอพที่คุณต้องการใช้

จะใช้วิธีล็อกหน้าจอที่ได้ก�ำหนดไว้ล่วงหน้าของคุณหรือPIN ที่ได้สร้างไว้ของคุณเมื่อเปิดใช้งานคุณสมบัติ**การ** M **ควบคุมของผู้ปกครอง** หรือการปิดSamsung Kids

#### **การใช้คุณสมบัติการควบคุมโดยผู้ปกครอง**

คุณสามารถกำหนดการตั้งค่า Samsung Kids และดูประวัติการใช้งานได้ ที่หน้าจอSamsungKids สัมผัส → **การควบคุมของผู้ปกครอง** และป้อนรหัสปลดล็อกของคุณ

#### **การปิด Samsung Kids**

เพื่อปิดSamsungKids สัมผัสปุ่มย้อนกลับหรือสัมผัส → **ปิดSamsungKids** และจากนั้นป้อนรหัสปลดล็อกของ คุณ

## **Samsung Global Goals**

เป้าหมายระดับโลก ซึ่งจัดตั้งขึ้นโดยสมัชชาใหญ่แห่งสหประชาชาติในปี2015 ประกอบด้วยเป้าหมายที่มุ่งสร้างสังคม ที่ยั่งยืน เป้าหมายเหล่านี้มีพลังในการยุติความยากจน ต่อสู้กับความไม่เท่าเทียมกัน และหยุดการเปลี่ยนแปลงสภาพ ภูมิอากาศ

ี ด้วย Samsung Global Goals เรียนรู้เพิ่มเติมเกี่ยวกับเป้าหมายระดับโลกและเข้าร่วมการเคลื่อนไหวเพื่ออนาคตที่ดี กว่า

## **Samsung TV Plus**

เลือกช่องเช่นเดียวกับที่คุณใช้กับทีวีและเพลิดเพลินไปกับเนื้อหาวิดีโอต่าง ๆ ได้โดยไม่เสียค่าใช้จ่าย

เปิดใช้แอพ **Samsung TVPlus**

แอพนี้อาจไม่สามารถใช้ได้ขึ้นอยู่กับผู้ให้บริการหรือรุ่น M

## **Galaxy Shop**

เข้าสู่เว็บไซต์ของซัมซุงและดูข้อมูลต่าง ๆ ที่เกี่ยวข้องกับผลิตภัณฑ์ เปิดใช้แอพ **GalaxyShop**

## **Galaxy Wearable**

Galaxy Wearable เป็นแอพที่ช่วยให้คุณสามารถจัดการกับเครื่องที่สวมใส่ได้ของคุณ เมื่อคุณเชื่อมต่อเครื่องของคุณ เข้ากับเครื่องที่สวมใส่ได้คุณจะสามารถปรับการตั้งค่าและแอพของเครื่องที่สวมใส่ของคุณได้

#### เปิดใช้งานแอพ **Galaxy Wearable**

สัมผัส **เริ่ม** เพื่อเชื่อมต่อเครื่องของคุณเข้ากับเครื่องที่สวมใส่ได้ปฏิบัติตามค�ำแนะนนำ ที่หน้าจอ เพื่อท�ำการตั้งค่าให้ ้เสร็จสมบูรณ์ โปรดดูคู่มือการใช้งานของเครื่องที่สวมใส่ได้สำหรับข้อมูลเพิ่มเติมเกี่ยวกับวิธีการเชื่อมต่อและใช้เครื่องที่ สวมใส่ได้กับเครื่องของคุณ

## **PENUP** (Galaxy S22 Ultra)

PENUP เป็นบริการเครือข่ายสังคมสำหรับการแบ่งปันงานศิลปะที่ได้วาดไว้กับ S Pen โพสต์งานศิลปะของคุณ ดูงาน ศิลปะของผู้อื่น และได้รับเคล็ดลับการวาดที่มีประโยชน์

เปิดใช้แอพ **PENUP**

# **ปฏิทิน**

จัดการกำหนดการของคุณโดยเข้าสู่เหตุการณ์ที่กำลังจะมาถึงในแผนงานของคุณ

### **การสร้างเหตุการณ์**

- 1 เปิดใช้งานแอพ **ปฏิทิน** และสัมผัส หรือสัมผัสสองครั้งที่วันที่ ถ้าวันที่นั้นมีเหตุการณ์หรือสิ่งที่ต้องทำอยู่แล้ว สัมผัสที่วันที่นั้น และสัมผัส  $\bigoplus$
- 2 ป้อนรายละเอียดเหตุการณ์และสัมผัส **บันทึก**

### **ซิงค์ข้อมูลเหตุการณ์ไปยังบัญชีของคุณ**

- 1 เปิดใช้แอพ **การตั้งค่า** สัมผัส **บัญชีผู้ใช้และการแบ็คอัพ** → **จัดการบัญชี**และจากนั้นให้เลือกเพื่อซิงค์
- 2 สัมผัส **ซิงค์บัญชีผู้ใช้**และสัมผัสสวิตซ์**ปฏิทิน** เพื่อเปิดใช้งาน

เพื่อเพิ่มบัญชีในการซิงค์ เปิดใช้แอพ ปฏิ**ทิน** และสัมผัส  $\equiv \rightarrow \otimes \rightarrow$  จัดการปฏิทิน  $\rightarrow +$  การเลือกบัญชีที่จะ ซิงค์และลงชื่อเข้าใช้เมื่อเพิ่มบัญชีแล้วจะมีวงกลมสีนํ้าเงินแสดงอยู่ที่ด้านข้างชื่อบัญชี

## **Reminder**

ลงทะเบียนรายการสิ่งที่ต้องท�ำเป็นตัวแจ้งเตือนและรับการแจ้งเตือนตามเงื่อนไขที่คุณได้ตั้งไว้

- เพื่อรับการแจ้งเตือนที่ถูกต้องมากขึ้น เชื่อมต่อไปยัง Wi-Fi หรือเครือข่ายโทรศัพท์มือถือ 网
	- เพื่อใช้ต้วแจ้งเตือนสถานที่นั้น จะต้องเปิดใช้งานคุณสมบัติ GPS ก่อนเป็นอันดับแรก การเตือนตำแหน่ง อาจไม่สามารถใช้ได้ทั้งนี้ขึ้นอยู่กับรุ่น

#### **การเริ่มต้น Reminder**

เปิดใช้แอพ ปฏ**ิทิน** และสัมผัส  $\equiv \rightarrow$  **Reminder** หน้าจอ Reminder จะปรากฏขึ้นและไอคอนแอพ Reminder ( $\Box$ ) จะถูกเพิ่มลงไปยังหน้าจอแอพ

#### **การสร้างตัวแจ้งเตือน**

- 1 เปิดใช้งานแอพ **Reminder**
- 2 สัมผัส ป้อนรายละเอียด และจากนั้นสัมผัส **บันทึก**

## **การเสร็จสิ้นตัวแจ้งเตือน**

ที่รายการตัวแจ้งเตือน สัมผัส หรือเลือกตัวแจ้งเตือนและสัมผัส **เสร็จสิ้น**

**การกู้คืนตัวแจ้งเตือน**

กู้คืนตัวแจ้งเตือนที่ได้ด�ำเนินการเสร็จสิ้นแล้ว

- $1$  ที่รายการตัวแจ้งเตือน สัมผัส  $\equiv \rightarrow$  **เสร็จสิ้น**
- 2 ให้เลือกหมวดหมู่และสัมผัส **แก้ไข**
- 3 เลือกตัวแจ้งเตือนเพื่อกู้คืนและสัมผัส **คืนค่า** จะมีการเพิ่มตัวแจ้งเตือนในรายการตัวแจ้งเตือนและคุณจะได้รับการเตือนอีกครั้ง

#### **การลบตัวแจ้งเตือน**

เพื่อลบตัวแจ้งเตือน เลือกตัวแจ้งเตือนและสัมผัส **ลบ** เพื่อลบตัวแจ้งเตือนหลายรายการ สัมผัสตัวแจ้งเตือนค้างไว้ท�ำ เครื่องหมายที่ตัวแจ้งเตือนเพื่อลบ และจากนั้นสัมผัส **ลบ**

# **บันทึกเสียง**

บันทึกหรือเล่นการบันทึกเสียง

- 1 เปิดใช้งานแอพ **บันทึกเสียง**
- 2 สัมผัส เพื่อเริ่มการบันทึก พูดใส่ไมโครโฟน
	- สัมผัส เพื่อพักการบันทึก
	- ขณะที่ก�ำลังสร้างการบันทึกเสียง ให้สัมผัส **บุ๊คมาร์ค** เพื่อแทรกบุ๊คมาร์ก
- 3 สัมผัส พื่อสิ้นสุดการบันทึก
- 4 ใส่ชื่อไฟล์และสัมผัส **บันทึก**

## **การเปลี่ยนโหมดการบันทึก**

เลือกโหมดที่ส่วนบนของหน้าจอเครื่องบันทึกเสียง

- **มาตรฐาน**: เป็นโหมดบันทึกแบบปกติ
- **สัมภาษณ์**: เครื่องบันทึกเสียงจากด้านบนและด้านล่างของเครื่องในระดับเสียงสูงในขณะที่ลดเสียงลงจากด้านข้าง
- **ค�ำพูดเป็นข้อความ**: เครื่องบันทึกเสียงของคุณและแปลงโดยทันทีที่หน้าจอ เป็นข้อความ เพื่อให้ได้ผลลัพธ์ที่ดี ที่สุด ควรวางเครื่องให้ใกล้กับปากและพูดเสียงดังชัดเจนในสถานที่เงียบ

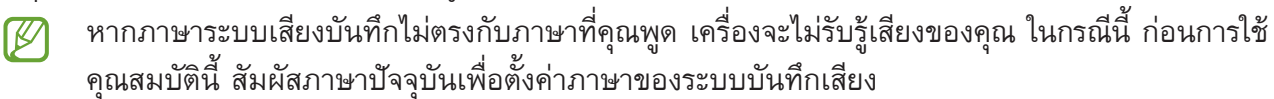

## **ก�ำลังเล่นการบันทึกเสียงที่ได้เลือกไว้**

เมื่อตรวจดูบันทึกการสัมภาษณ์คุณสามารถปิดเสียงหรือยกเลิกการปิดเสียงจากบางแหล่งที่บันทึกได้

- 1 สัมผัส **รายการ** และให้เลือกการบันทึกเสียงที่ได้สร้างขึ้นในโหมดการสัมภาษณ์
- 2 ในการปิดเสียงจากบางแหล่ง ให้สัมผัส **ไปตามทิศทางที่ปิดเสีย**ง ไอคอนจะเปลี่ยนเป็น และจะปิดเสียง

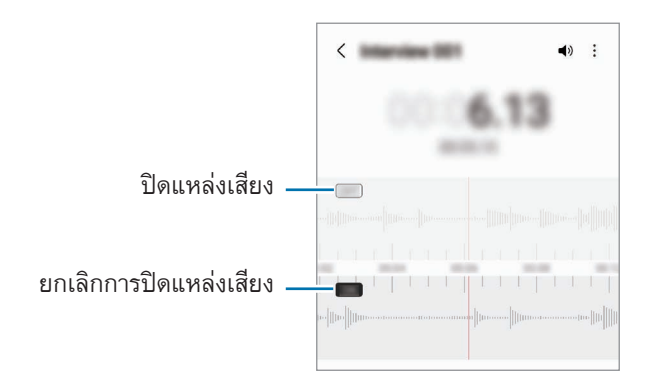

# **ไฟล์ส่วนตัว**

เข้าถึงและจัดการไฟล์ต่างๆ ที่เก็บอยู่ในเครื่อง เปิดใช้งานแอพ **ไฟล์ส่วนตัว** เพื่อตรวจสอบข้อมูลที่ไม่จ�ำเป็นและเพิ่มพื้นที่ว่างของพื้นที่จัดเก็บในเครื่อง สัมผัส **วิเคราะห์ที่จัดเก็บ** เพื่อค้นหาไฟล์หรือโฟลเดอร์ สัมผัส  $\mathsf Q$ 

# **นาฬิกา**

ตั้งการเตือน ตรวจสอบเวลาปัจจุบันของหลายเมืองทั่วโลก เวลาจัดงาน หรือตั้งระยะเวลาเฉพาะ เปิดใช้แอพ **นาฬิกา**

# **เครื่องคิดเลข**

#### ค�ำนวณแบบง่ายหรือซับซ้อน

#### เปิดใช้งานแอพ **เครื่องคิดเลข**

- $\ \ \Box$  : ดูประวัติการคำนวณ เพื่อล้างประวัติ สัมผัส **ลบประวัติ** เพื่อปิดแผงประวัติการคำนวณ สัมผัส
- : ใช้เครื่องมือการแปลงหน่วย คุณสามารถแปลงค่าต่างๆ เช่นพื้นที่ ความยาว หรืออุณหภูมิไปในหน่วย อื่นๆ ได้
- : แสดงเครื่องค�ำนวณทางวิทยาศาสตร์

## **Game Launcher**

Game Launcher รวบรวมเกมที่คุณได้ดาวน์โหลดจาก **PlayStore** และ **GalaxyStore** เข้าไปไว้ในที่เดียวเพื่อการ เข้าถึงที่ง่าย คุณสามารถตั้งค่าอุปกรณ์เป็นโหมดเกมเพื่อให้เล่นเกมได้ง่ายขึ้น

เปิดใช้แอพ **Game Launcher** และให้เลือกเกมที่คุณต้องการ

- ถ้า **Game Launcher** ไม่ปรากฏขึ้นมา เปิดใช้งานแอพ **การตั้งค่า** สัมผัส **คุณสมบัติขั้นสูง** และจากนั้น  $\mathbb{Z}$ สัมผัสสวิตช์**Game Launcher** เพื่อเปิดใช้งาน
	- เกมที่ดาวน์โหลดจาก **PlayStore** และ **GalaxyStore** จะแสดงโดยอัตโนมัติที่หน้าจอ Game Launcher หากคุณไม่สามารถมองเห็นเกมของคุณ สัมผัส **เกมส่วนตัว** → → **เพิ่มเกม**

#### **การลบเกมออกจาก Game Launcher**

สัมผัส **เกมส่วนตัว** สัมผัสค้างไว้ที่เกม และจากนั้นสัมผัส **ลบ**

#### **การเปลี่ยนโหมดการด�ำเนินงาน**

คุณสามารถเปลี่ยนโหมดการด�ำเนินงานของเกม

เปิดใช้แอพ **Game Launcher** สัมผัส → **GameBooster** → **การเพิ่มประสิทธิภาพเกม** และจากนั้นเลือกโหมด ที่คุณต้องการ

- **ประสิทธิภาพ**: เน้นไปที่การให้ประสิทธิภาพที่ดีที่สุดแก่คุณเท่าที่จะเป็นไปได้ในขณะที่เล่นเกม
- **มาตรฐาน**: ท�ำให้ประสิทธิภาพและเวลาการใช้งานแบตเตอรี่มีความสมดุล
- **โหมดประหยัดแบตเตอรี่**: ช่วยประหยัดพลังงานแบตเตอรี่ขณะเล่นเกม
- ทั้งนี้ประสิทธิภาพพลังแบตเตอรี่อาจแตกต่างกัน ขึ้นอยู่กับเกมſИ

## **Game Booster**

Game Booster ช่วยให้คุณเล่นเกมในสภาพแวดล้อมที่ดีขึ้น คุณสามารถใช้ Game Booster ในขณะที่กำลังเล่นเกมได้ เพื่อเปิดแผง Game Booster ในขณะที่กำลังเล่นเกม สัมผัส <del>12</del> ที่แถบการนำทาง ถ้าแถบการนำทางถูกซ่อน ไว้ลากขึ้นมาจากด้านล่างของหน้าจอเพื่อให้หน้าจอแสดง ถ้าหากคุณตั้งค่าแถบการน�ำทางเพื่อใช้**ท่าทางการปัด** เปิด แผงการแจ้งเตือนและสัมผัส **แตะเพื่อเปิด GameBooster**

- $\, \bullet \,$  : ล็อกหน้าจอสัมผัสขณะกำลังเล่นเกม เพื่อปลดล็อกหน้าจอสัมผัส ลากไอคอนล็อกไปในทิศทางใดก็ได้
- $\blacksquare$  : ซ่อนปุ่มที่แถบการนำทาง เพื่อแสดงปุ่มต่าง ๆ สัมผัส  $\blacksquare$  ที่แถบการนำทาง
- : จับภาพหน้าจอ
- $\,\cdot\,$   $\,\bigodot$  : บันทึกเซสชันเกมของคุณ เมื่อต้องการหยุดการบันทึก สัมผัส  $\,\blacksquare\,$
- $\bullet$  : กำหนดการตั้งค่าสำหรับ Game Booster
- **โหมดล�ำดับส�ำคัญ**: ตั้งค่าเครื่องให้บล็อกสายเรียกเข้าและการแจ้งเตือนทั้งหมดยกเว้นการเตือนเพื่อป้องกันไม่ให้ เกมของคุณถูกรบกวน
- **ก�ำลังตรวจสอบอุณหภูมิ**/**ก�ำลังตรวจสอบหน่วยความจ�ำ**: ตั้งค่าเครื่องให้ปรับระดับเสียงหรืออัตราเฟรมวิดีโอโดย ้อัตโนมัติเพื่อป้องกันไม่ให้เครื่องร้อนเกินไป และเพื่อหยุดแอพไม่ให้ทำงานในพื้นหลังเมื่อหน่วยความจำไม่เพียง พอ
- คุณสามารถตั้งค่าเพื่อเปิดแผง Game Booster จากแถบการนำทางในขณะที่แถบการนำทางได้รับการตั้งค่า  $\mathbb{Z}$ เป็น **ท่าทางการปัด** ที่แผง GameBooster สัมผัส → **บล็อกขณะเล่นเกม** และสัมผัสสวิตช์**ท่าทาง การน�ำทาง** เพื่อเปิดใช้งาน
	- ทางเลือกที่ใช้ได้นั้นอาจแตกต่างกันทั้งนี้ขึ้นอยู่กับเกม

#### **การเปิดใช้แอพในหน้าต่างป็อปอัพขณะก�ำลังเล่นเกม**

คุณสามารถเปิดใช้แอพในหน้าต่างป๊อปอัพขณะก�ำลังเล่นเกมได้

สัมผัส และเลือกแอพจากรายการแอพ

## **SmartThings**

ควบคุมและจัดการเครื่องใช้อัจฉริยะและผลิตภัณฑ์ที่เชื่อมต่อกับอินเทอร์เน็ต(IoT) สมาร์ทโฟนของคุณ เพื่อดูข้อมูลเพิ่มเติม เปิดใช้แอพ **SmartThings** และสัมผัส **เมนู**→ **วิธีใช้**

- 1 เปิดใช้แอพ **SmartThings**
- 2 สัมผัส **อุปกรณ์**→ **เพิ่มอุปกรณ์**หรือ
- $3$  เลือกเครื่องและเชื่อมต่อโดยปฏิบัติตามคำแนะนำ ที่หน้าจอ
- วิธีการเชื่อมต่ออาจแตกต่างกันออกไปโดยขึ้นกับชนิดของเครื่องที่เชื่อมต่อ หรือเนื้อหาที่แชร์  $\mathbb{Z}$ 
	- เครื่องที่คุณสามารถเชื่อมต่ออาจแตกต่างกันขึ้นอยู่กับภูมิภาค คุณสมบัติที่มีอาจแตกต่างกันขึ้นอยู่กับ เครื่องที่เชื่อมต่อ
	- ข้อผิดพลาดหรือข้อบกพร่องที่เกิดขึ้นเองของเครื่องที่เชื่อมต่อนั้นไม่ได้รับการคุ้มครองโดยการรับประกัน ของซัมซุง เมื่อเกิดข้อผิดพลาดหรือข้อบกพร่องขึ้นที่เครื่องที่เชื่อมต่อ ติดต่อผู้ผลิตเครื่องดังกล่าว

# **การแชร์เนื้อหา**

แชร์เนื้อหาโดยการใช้ตัวเลือกการแชร์ต่างๆ การดำเนินการต่อไปนี้เป็นตัวอย่างการแบ่งปันภาพ

- 1 เปิดใช้งานแอพ **แกลเลอรี่** และให้เลือกภาพ
- $2$  สัมผัส  $\boldsymbol{<}$  และเลือกแบ่งปันวิธีการที่คุณต้องการ
- คุณอาจถูกเรียกเก็บค่าบริการเพิ่มเติมเมื่อแบ่งปันไฟล์ผ่านทางเครือข่ายมือถือ

#### **Quick Share**

**แบ่งปันเนื้อหากับเครื่องใกล้เคียง**

แบ่งปันเนื้อหากับเครื่องใกล้เคียงผ่าน Wi-Fi Direct หรือบลูทูธ หรือกับเครื่องที่รองรับ SmartThings

- 1 เปิดใช้งานแอพ **แกลเลอรี่** และให้เลือกภาพ
- 2 ที่เครื่องอื่น เปิดแผงการแจ้งเตือน ปัดลง และจากนั้น สัมผัส (**QuickShare**) เพื่อเปิดใช้งาน หากคุณไม่ พบ (**QuickShare**) ที่แผงด่วน สัมผัส และลากปุ่มไปด้านบนเพื่อเพิ่มเติม
- 3 สัมผัส → **QuickShare** และเลือกเครื่องเพื่อย้ายรูปภาพไป
- 4 ยอมรับการร้องขอการถ่ายโอนไฟล์ที่เครื่องอื่น
- คุณสมบัตินี้ไม่รองรับการแชร์วิดีโอกับโทรทัศน์หรือเครื่องที่รองรับSmartThings เพื่อดูวิดีโอที่โทรทัศน์ใช้ M คุณสมบัติSmart View

**การชี้เพื่อแบ่งปัน(GalaxyS22 Ultra, GalaxyS22+)**

แบ่งปันเนื้อหาด้วยการชี้เครื่องไปยังเครื่องใกล้เคียง

คุณสมบัตินี้มีเฉพาะเครื่อง Galaxy ที่รองรับคุณสมบัติแถบความถี่กว้างมาก(UWB) นอกจากนี้ต้องเปิดหน้าจอของ เครื่องที่รับไฟล์อื่นอื่น ๆ ด้วย

- 1 เปิดใช้งานแอพ **แกลเลอรี่** และให้เลือกภาพ
- 2 ที่เครื่องอื่น เปิดแผงการแจ้งเตือน ปัดลง และจากนั้น สัมผัส (**QuickShare**) เพื่อเปิดใช้งาน หากคุณไม่ พบ (**QuickShare**) ที่แผงด่วน สัมผัส และลากปุ่มไปด้านบนเพื่อเพิ่มเติม
- 3 ที่เครื่องอื่น สัมผัสค้างไว้ที่ (**QuickShare**) และสัมผัสสวิตช์**แสดงต�ำแหน่งของฉันให้บุคคลอื่น** เพื่อเปิดใช้ งาน
- $4$  สัมผัส  $\boldsymbol{\leq}\rightarrow$  Quick Share และชี้ด้านหลังของเครื่องของคุณไปยังเครื่องอื่น
- 5 สัมผัสเครื่องอื่นเมื่อปรากฏขึ้นมาที่ด้านบนของหน้าจอ
- 6 ยอมรับการร้องขอการถ่ายโอนไฟล์ที่เครื่องอื่น
- คุณสมบัติแถบความถี่กว้างมาก(UWB) อาจไม่สามารถใช้ได้ขึ้นอยู่กับภูมิภาค ſØ

**การตั้งค่าว่าใครสามารถค้นหาเครื่องของคุณได้**

ตั้งค่าผู้ที่ได้รับอนุญาตให้ค้นหาและส่งเนื้อหาไปยังเครื่องของคุณได้

- 1 เปิดแผงการแจ้งเตือน ปัดลง และจากนั้นสัมผัส (**QuickShare**)
- 2 เลือกทางเลือก
	- **ไม่รับ**: ไม่อนุญาตให้ผู้อื่นค้นหาเครื่องของคุณ
	- **รายชื่อเท่านั้น**: อนุญาตให้มีการแบ่งปันเฉพาะผู้ใช้ซัมซุงในรายชื่อติดต่อของคุณกับเครื่องของคุณเท่านั้น
	- **ทุกคนที่อยู่ใกล้เคียง**: อนุญาตให้มีการแบ่งปันเครื่องใด ๆ ที่อยู่ใกล้เคียงกับเครื่องของคุณ

#### **แชร์เป็นลิงก์**

อัพโหลดไฟล์ใหญ่ไปยังเซิร์ฟเวอร์จัดเก็บข้อมูลของซัมซุงและแบ่งปันให้กับผู้อื่นผ่านทางเว็บลิงค์

- 1 เปิดใช้งานแอพ **แกลเลอรี่** และให้เลือกภาพ
- 2 สัมผัส → **QuickShare** และเลือกตัวเลือกที่คุณต้องการภายใต้**แชร์เป็นลิงก์**
	- **แชร์โดยใช้QR Code**: จะมีการสร้างลิงค์ไปยังเซิร์ฟเวอร์ที่ได้มีการอัพโหลดรูปภาพเป็นรหัส QR สแกน รหัส QR ที่เครื่องอื่นเพื่อแบ่งปันลิงค์
	- **แชร์ในแอพ**: เมื่อคุณเลือกแอพ ลิงค์ไปยังเซิร์ฟเวอร์ที่รูปภาพได้รับการอัพโหลดจะปรากฏขึ้นมา แบ่งปันลิงค์ กับผู้อื่น

## **Music Share**

### **บทน�ำ**

คุณสมบัติแบ่งปันเพลงอนุญาตให้คุณแบ่งปันล�ำโพงบลูทูธของคุณที่ได้เชื่อมต่อเข้ากับเครื่องของคุณกับผู้อื่น คุณยัง ี สามารถฟังเพลงเดียวกันที่ Galaxy Buds ของคุณและ Galaxy Buds ของคนอื่นได้ คุณสมบัตินี้มีเฉพาะเครื่องที่รองรับคุณสมบัติแบ่งปันเพลงเท่านั้น

## **การแบ่งปันล�ำโพงบลูทูธ**

คุณสามารถฟังเพลงในสมาร์ทโฟนของคุณและสมาร์ทโฟนของเพื่อนของคุณผ่านล�ำโพงบลูทูธของคุณได้

- 1 ตรวจสอบให้แน่ใจว่าสมาร์ทโฟนของคุณและลำโพงบลูทูธของคุณได้รับการเชื่อมต่อเข้ากันอยู่ โปรดดูที่ [การจับคู่กับอุปกรณ์บลูทูธอื่น](#page-122-0) ส�ำหรับวิธีการเชื่อมต่อ
- 2 ที่สมาร์ทโฟนของคุณ เปิดใช้แอพ **การตั้งค่า** สัมผัส **การเชื่อมต่อ** → **Bluetooth** → → **ขั้นสูง** และจากนั้น สัมผัสสวิตช์**MusicShare** เพื่อเปิดใช้งาน คุณสามารถใช้คุณสมบัติเพิ่มเติม เช่น การตั้งค่าว่าจะให้แบ่งปันเครื่องของคุณกับใคร โดยการสัมผัสที่ **Music Share**
- 3 ที่สมาร์ทโฟนของเพื่อนของคุณ เลือกล�ำโพงของคุณจากรายการเครื่องบลูทูธ
- 4 ที่สมาร์ทโฟนของคุณ ยอมรับคำขอการเชื่อมต่อ ล�ำโพงของคุณจะได้รับการแบ่งปัน เมื่อคุณเล่นเพลงผ่านสมาร์ทโฟนของเพื่อนของคุณ การเล่นเพลงผ่านสมาร์ทโฟนของคุณจะหยุดชั่วคราว

### **การฟังเพลงพร้อมกันกับ GalaxyBuds**

คุณสามารถฟังเพลงที่สมาร์ทโฟนของคุณด้วยกันผ่านบัดของคุณและบัดของเพื่อนของคุณ คุณสมบัตินี้รองรับเฉพาะในชุด GalaxyBuds เท่านั้น

- 1 ตรวจสอบให้แน่ใจว่าสมาร์ทโฟนแต่ละเครื่องและบัดแต่ละตัวได้รับการเชื่อมต่อเข้ากันแล้ว โปรดดูที่ [การจับคู่กับอุปกรณ์บลูทูธอื่น](#page-122-0) ส�ำหรับวิธีการเชื่อมต่อ
- 2 ที่สมาร์ทโฟนของเพื่อนของคุณ เปิดใช้แอพ **การตั้งค่า** สัมผัส **การเชื่อมต่อ** → **Bluetooth** → → **ขั้นสูง** และ จากนั้นสัมผัสสวิตช์**MusicShare** เพื่อเปิดใช้งาน คุณสามารถใช้คุณสมบัติเพิ่มเติม เช่น การตั้งค่าว่าจะให้แบ่งปันเครื่องของคุณกับใคร โดยการสัมผัสที่ **Music Share**
- 3 ที่สมาร์ทโฟนของคุณ เปิดแผงการแจ้งเตือนและสัมผัส **เอาต์พุตมีเดีย**
- 4 สัมผัส **MusicShare** และเลือกบัดของเพื่อนของคุณจากรายการเครื่องที่ได้รับการตรวจพบ
- $5$  ที่สมาร์ทโฟนของเพื่อนของคุณ ยอมรับคำขอการเชื่อมต่อ เมื่อคุณเล่นเพลงผ่านสมาร์ทโฟนของคุณ คุณสามารถฟังเพลงด้วยกันผ่านทางบัดทั้งสองได้

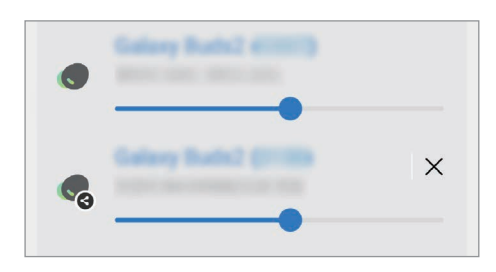

## **Smart View**

ดูเนื้อหาที่แสดงที่เครื่องของคุณได้ที่หน้าจอขนาดใหญ่โดยการเชื่อมต่อเครื่องของคุณเข้ากับโทรทัศน์หรือจอมอนิเตอร์ ที่เปิดใช้screen mirroring

- 1 เปิดแผงการแจ้งเตือน ปัดลง และจากนั้น สัมผัส (**SmartView**)
- 2 เลือกเครื่องเพื่อส่องหน้าจอของเครื่องของคุณ
- เมื่อคุณเล่นวิดีโอด้วย Smart View ความละเอียดอาจแตกต่างกันไปตามรุ่นของโทรทัศน์ Ι⊌

 $\mathbb{Z}$ 

## **ลิงก์กับ Windows**

คุณสามารถเชื่อมต่อเครื่องของคุณเข้ากับคอมพิวเตอร์ตั้งโต๊ะ Windows เพื่อเข้าถึงข้อมูลเครื่องของคุณได้ทันทีเช่น ภาพถ่ายหรือข้อความที่คอมพิวเตอร์

เมื่อมีสายเรียกเข้าหรือข้อความเข้ามา คุณสามารถรับสายได้จากคอมพิวเตอร์

- ขอแนะน�ำให้ใช้Windows เวอร์ชั่นล่าสุดและแอพ **โทรศัพท์ของคุณ** เพื่อใช้คุณสมบัตินี้อย่างเต็มที่
	- จ�ำเป็นต้องมีบัญชีMicrosoft เพื่อใช้คุณสมบัตินี้เมื่อคุณสร้างบัญชีMicrosoft คุณสามารถลงชื่อเข้าใช้ เครื่องและบริการทั้งหมดของ Microsoft เช่นโปรแกรม Microsoft Office และ Windows 10 ได้

#### **การเชื่อมต่อเข้ากับคอมพิวเตอร์**

- 1 เปิดใช้แอพ **การตั้งค่า** และสัมผัส **คุณสมบัติขั้นสูง** → **ลิงก์กับ Windows**
- $2\,$  ปฏิบัติตามคำแนะนำที่หน้าจอเพื่อทำการเชื่อมต่อให้เสร็จสมบูรณ์
- ไปที่<https://aka.ms/setupltw> ส�ำหรับข้อมูล ſB

## **การดูข้อมูลและการแจ้งเตือนจากเครื่องของคุณที่คอมพิวเตอร์**

เปิดใช้แอพ **โทรศัพท์ของคุณ** ที่คอมพิวเตอร์และเลือกหมวดหมู่ที่คุณต้องการ

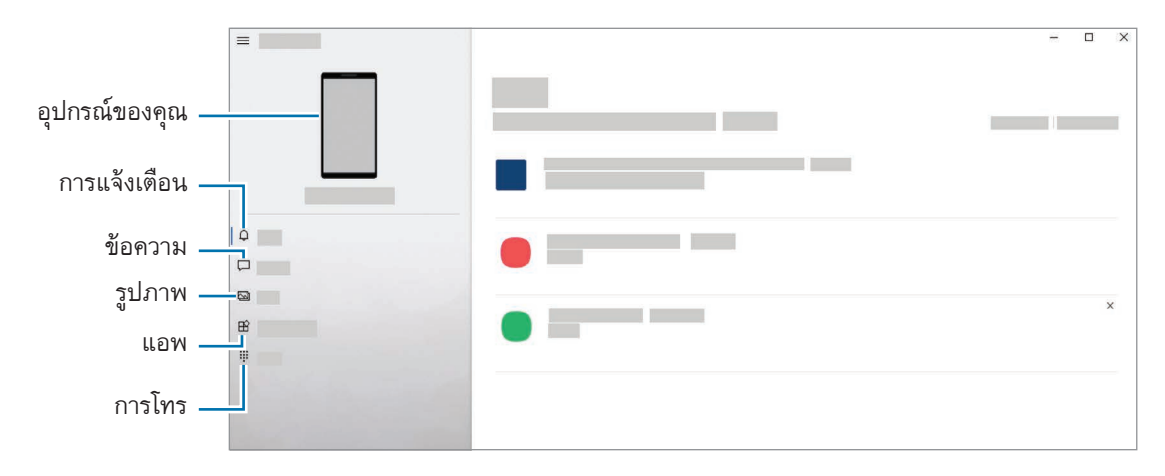

คุณสมบัติและเมนูที่ใช้งานได้อาจแตกต่างกันออกไปโดยขึ้นกับรุ่นซอฟต์แวร์หรือโมเดล

## **Samsung DeX**

#### **บทน�ำ**

Samsung DeX เป็นบริการที่ช่วยให้คุณใช้สมาร์ทโฟนของคุณเหมือนคอมพิวเตอร์โดยการเชื่อมต่อสมาร์ทโฟนเข้ากับ ้จอแสดงผลภายนอก เช่น โทรทัศน์หรือจอมอนิเตอร์ หรือคอมพิวเตอร์ ทำงานที่คุณต้องการให้สำเร็จบนสมาร์ทโฟน ของคุณอย่างรวดเร็วและง่ายดายที่หน้าจอขนาดใหญ่โดยการใช้แป้นพิมพ์และเมาส์ ในขณะที่ใช้ Samsung DeX คุณ สามารถใช้สมาร์ทโฟนของคุณได้ในเวลาเดียวกัน

## **การเชื่อมต่อเครื่องและการเริ่มSamsung DeX**

#### **การเชื่อมต่อด้วยสายเข้ากับหน้าจอภายนอก**

คุณสามารถเชื่อมต่อสมาร์ทโฟนของคุณเข้ากับหน้าจอภายนอกได้โดยใช้อะแดปเตอร์HDMI (USB ประเภท-C เข้า กับ HDMI)

- ใช้อุปกรณ์เสริมที่ได้รับการรองรับจากSamsung DeX เท่านั้นที่จัดเตรียมโดยซัมซุง ปัญหาทางด้าน M ประสิทธิภาพและการท�ำงานผิดปกติที่เกิดจากการใช้อุปกรณ์เสริมที่ไม่ผ่านการรับรองจะไม่ได้รับการคุ้มครอง โดยการรับประกัน
- 1 เชื่อมต่ออะแดปเตอร์HDMI เข้ากับสมาร์ทโฟนของคุณ
- 2 เชื่อมต่อสาย HDMI เข้ากับอะแดปเตอร์HDMI และเข้าไปยังโทรทัศน์หรือพอร์ต HDMI ของจอมอนิเตอร์

3 ที่หน้าจอสมาร์ทโฟนของคุณ สัมผัส **เริ่ม** โดยไม่ต้องเปลี่ยนหน้าจอสมาร์ทโฟนของคุณ หน้าจอ Samsung DeX จะปรากฏบนทีวีหรือจอภาพที่ได้รับการ เชื่อมต่ออยู่

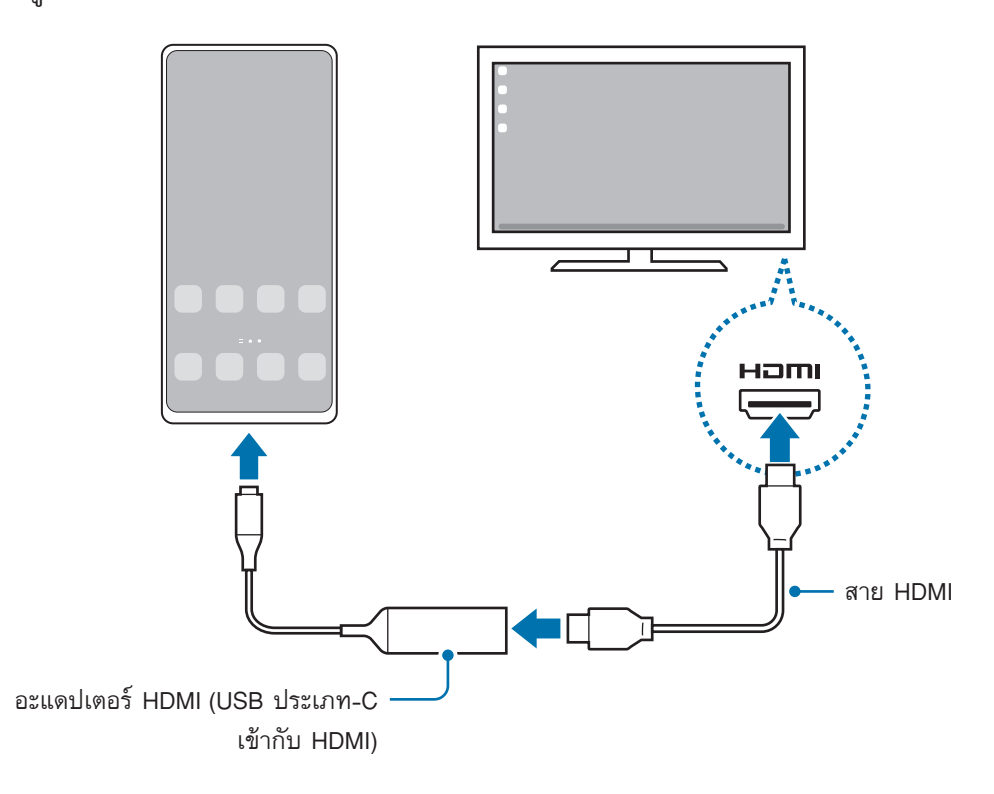

### **การเชื่อมต่อแบบมีสายเข้ากับคอมพิวเตอร์**

คุณสามารถใช้Samsung DeX ได้โดยการเชื่อมต่อสมาร์ทโฟนของคุณเข้ากับคอมพิวเตอร์โดยใช้สาย USB เพื่อใช้ สาย USB ที่ให้มากับเครื่อง คอมพิวเตอร์จะต้องมีพอร์ต USB ประเภท-C

- 1 ที่คอมพิวเตอร์ไปที่ [www.samsung.com/samsung-dex](http://www.samsung.com/samsung-dex) และดาวน์โหลดแอพ Samsung DeX
- 2 เชื่อมต่อสมาร์ทโฟนของคุณเข้ากับคอมพิวเตอร์โดยใช้สาย USB

3 ที่หน้าจอสมาร์ทโฟนของคุณ สัมผัส **เริ่มตอนนี้** เมื่อเชื่อมต่อกันได้แล้ว หน้าจอ Samsung DeX จะปรากฏที่คอมพิวเตอร์

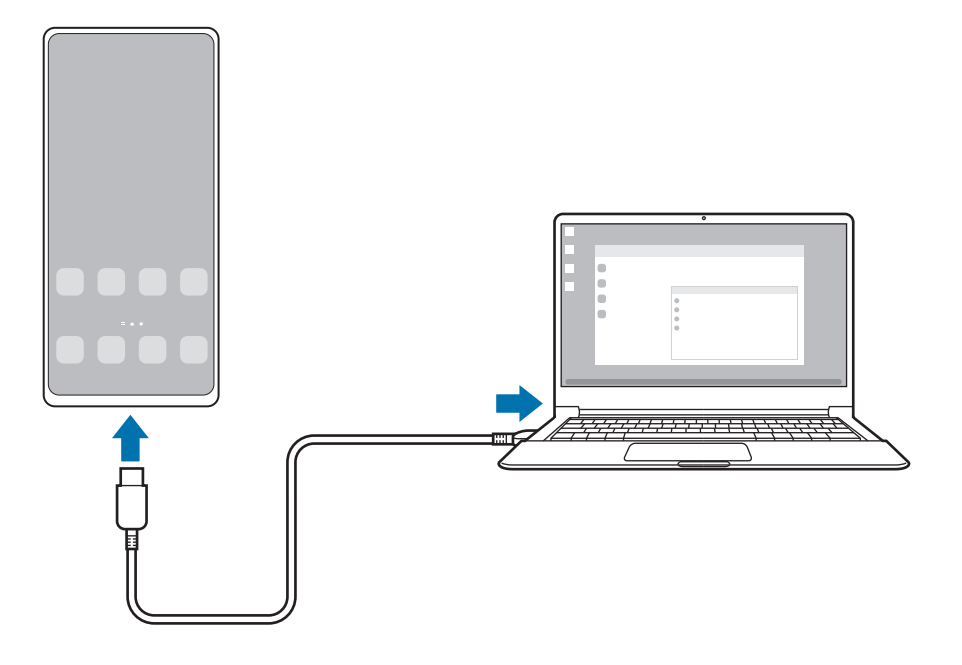

## **การเชื่อมต่อแบบไร้สาย**

คุณสามารถใช้Samsung DeX ได้โดยการเชื่อมต่อสมาร์ทโฟนของคุณเข้ากับโทรทัศน์หรือคอมพิวเตอร์แบบไร้สาย

- 1 ที่สมาร์ทโฟนของคุณ เปิดแผงการแจ้งเตือน ปัดลง และจากนั้นสัมผัส (**DeX**)
- 2 สัมผัส **DeX บนทีวีหรือจอภาพ** หรือ **DeX บนPC**
- 3 เลือกโทรทัศน์หรือคอมพิวเตอร์จากเครื่องที่ได้ตรวจพบและสัมผัส **เริ่มตอนนี้** จะตรวจพบโทรทัศน์บางเครื่องได้เมื่อเปิดโหมดScreen Mirroring เท่านั้น คอมพิวเตอร์จะได้รับการเชื่อมต่อเข้ากับเครือข่าย Wi-Fi เดียวกันกับสมาร์ทโฟนของคุณและแอพ Samsung DeX จะต้องท�ำงานอยู่
- $4$  ให้ยอมรับคำขอหากหน้าต่างร้องขอการเชื่อมต่อปรากฏขึ้นที่โทรทัศน์หรือคอมพิวเตอร์
- $5$  ปฏิบัติตามคำแนะนำที่หน้าจอเพื่อทำการเชื่อมต่อให้เสร็จสมบูรณ์ เมื่อเชื่อมต่อกันได้แล้ว หน้าจอ Samsung DeX จะปรากฏที่โทรทัศน์หรือคอมพิวเตอร์
- ขอแนะนำให้ใช้โทรทัศน์อัจฉริยะของซัมซุงที่ผลิตหลังจากปี 2019  $\mathbb{Z}$ 
	- ตรวจสอบให้แน่ใจว่าScreen Mirroring ได้รับการรองรับที่โทรทัศน์ที่คุณต้องการเชื่อมต่อ

### **การควบคุมหน้าจอSamsung DeX**

#### **การควบคุมที่หน้าจอภายนอก**

**การควบคุมด้วยแป้นพิมพ์และเมาส์ภายนอก**

คุณสามารถใช้แป้นพิมพ์/เมาส์แบบไร้สายได้ โปรดดูคู่มือการใช้งานของเครื่องที่เกี่ยวข้องสำหรับข้อมูลเพิ่มเติม

- คุณสามารถตั้งค่าตัวชี้เมาส์จากจอแสดงผลภายนอกไปยังหน้าจอของสมาร์ทโฟนได้เปิดใช้แอพ **การ ตั้งค่า** เลือก **Samsung DeX** → **เมาส์และแป้นสัมผัส** และจากนั้นเลือกสวิตช์**เลื่อนตัวชี้ไปยังหน้าจอ โทรศัพท์**เพื่อเปิดใช้งาน
	- คุณยังสามารถใช้แป้นพิมพ์ภายนอกที่หน้าจอสมาร์ทโฟนได้

#### **การใช้สมาร์ทโฟนของคุณเป็นแผ่นสัมผัส**

#### คุณสามารถใช้สมาร์ทโฟนเป็นแผ่นสัมผัสได้

ี ที่สมาร์ทโฟนของคุณ สัมผัส ██ ที่แถบการนำทาง ถ้าหากคุณตั้งค่าแถบการนำทางเพื่อใช้ **ท่าทางการปัด** เปิดแผง การแจ้งเตือนและสัมผัส **ใช้โทรศัพท์ของคุณเป็นแป้นสัมผัส**

- $\mathbb{Z}$ • หากคุณสัมผัสสองครั้ง ที่แผ่นสัมผัส คุณสามารถดูท่าทางที่คุณสามารถใช้กับแผ่นสัมผัสได้
	- หากสมาร์ทโฟนของคุณมีฝาปิดด้านหน้า เปิดฝาปิดด้านหน้าเพื่อใช้สมาร์ทโฟนของคุณเป็นแผ่น สัมผัส หากฝาปิดด้านหน้าปิดไว้ แผ่นสัมผัสอาจทำงานไม่ถูกต้อง
	- ถ้าหน้าจอสมาร์ทโฟนของคุณปิดอยู่ กดปุ่มด้านข้างหรือสัมผัสสองครั้งที่หน้าจอเพื่อเปิดหน้าจอ

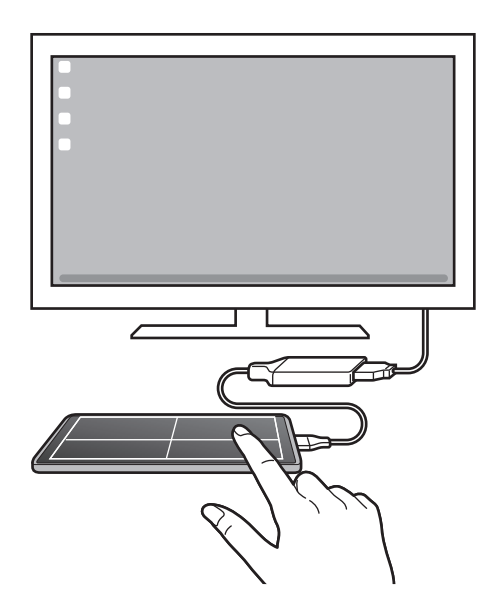

#### **การใช้งานหน้าจอแป้นพิมพ์**

เมื่อคุณป้อนข้อความเพื่อส่งข้อความ สร้างบันทึก หรือทำงานอื่นๆ แป้นพิมพ์หน้าจอจะปรากฏขึ้นโดยอัตโนมัติที่หน้า จอสมาร์ทโฟนของคุณโดยไม่ต้องเชื่อมต่อแป้นพิมพ์ภายนอก

#### **การควบคุมที่คอมพิวเตอร์**

ควบคุมหน้าจอSamsung DeX โดยใช้แป้นพิมพ์และเมาส์ที่ได้รับการเชื่อมต่อเข้ากับคอมพิวเตอร์ คุณสามารถย้ายไฟล์ระหว่างคอมพิวเตอร์และSamsung DeX ได้อย่างง่ายดายโดยการลากและวาง และคุณยัง สามารถคัดลอกและวางข้อความได้

เพื่อดูแป้นพิมพ์ลัดที่ใช้ได้ในขณะที่ใช้Samsung DeX เปิดใช้แอพ **การตั้งค่า** และสัมผัส **การจัดการทั่วไป** → **แป้นพิมพ์จริง** → **ทางลัดแป้นพิมพ์**

#### **การใช้Samsung DeX**

ใช้คุณสมบัติสมาร์ทโฟนของคุณในสภาพแวดล้อมอินเตอร์เฟสที่คล้ายกับคอมพิวเตอร์คุณสามารถท�ำมัลติทาสก์ได้ โดยการเปิดแอพหลายๆแอพพร้อมๆกัน คุณยังสามารถตรวจสอบการแจ้งเตือนและสถานะของสมาร์ทโฟนของคุณ

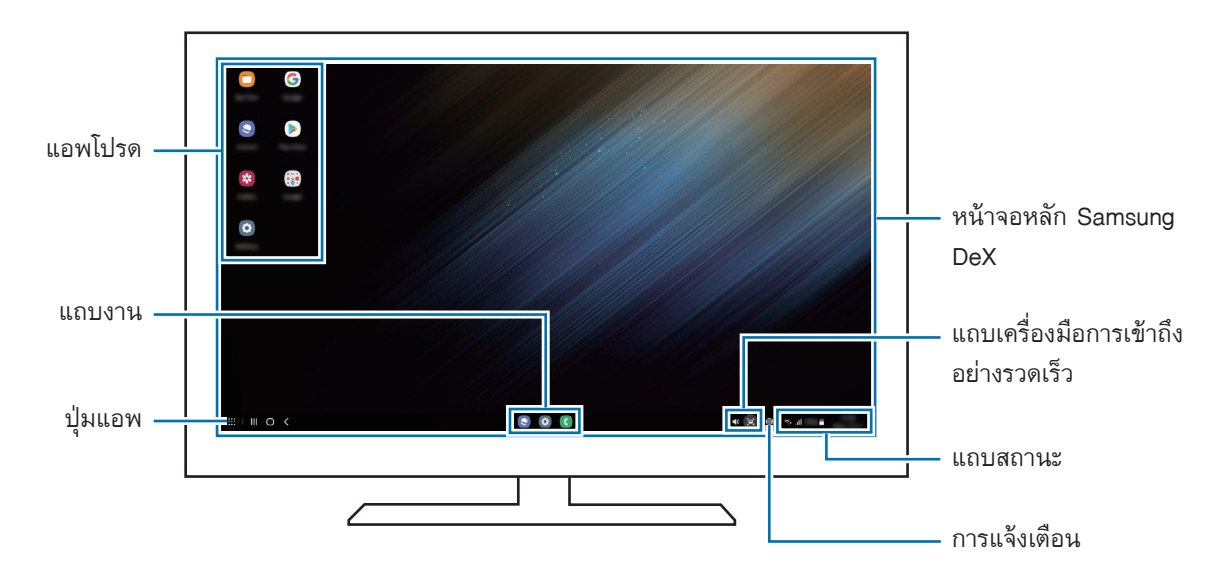

- เค้าโครงหน้าจอSamsung DeX อาจแตกต่างกันไปขึ้นอยู่กับเครื่องที่ได้รับการเชื่อมต่อ  $\varnothing$ 
	- เมื่อเริ่มต้นหรือเสร็จสิ้นSamsung DeX แอพที่ก�ำลังใช้งานอยู่อาจจะปิดลง
	- แอพหรือคุณสมบัติบางอย่างอาจจะไม่สามารถใช้การได้เมื่อใช้Samsung DeX
	- เพื่อปรับการตั้งค่าหน้าจอ ใช้การตั้งค่าหน้าจอของโทรทัศน์หรือจอมอนิเตอร์ที่เชื่อมต่ออยู่
	- เพื่อเปลี่ยนเอาท์พุทเสียง สัมผัสแถบสถานะ ให้เลือก **เอาต์พุตมีเดีย** และจากนั้นให้เลือกเครื่อง

#### **การใช้Samsung DeX และสมาร์ทโฟนพร้อมกัน**

ในขณะที่ใช้Samsung DeX คุณสามารถใช้แอพแยกจากกันที่หน้าจอภายนอกหรือคอมพิวเตอร์และสมาร์ทโฟนของ คุณได้พร้อม ๆ กัน

ตัวอย่างเช่น ขณะที่ดูวิดีโอที่โทรทัศน์หรือหน้าจอมอนิเตอร์ที่ได้รับการเชื่อมต่อ คุณสามารถสนทนากับเพื่อน ๆ ของ คุณบนเมสเสนเจอร์ได้

ู่ที่โทรทัศน์หรือจอมอนิเตอร์ที่ได้รับการเชื่อมต่อ เปิดใช้งานแอพเพื่อให้ทำงานที่หน้าจอของ Samsung DeX จาก นั้น เปิดใช้งานแอพอื่นที่สมาร์ทโฟนของคุณ

#### **การล็อกหน้าจอSamsung DeX**

้ถ้าคุณต้องการล็อกหน้าจอ Samsung DeX และหน้าจอสมาร์ทโฟนของคุณในขณะที่ใช้ Samsung DeX ให้เลือก **!!!** → **ล็อก DeX**

 $\mathbb{Z}$ ่ ในขณะที่ใช้ Samsung DeX คุณไม่สามารถล็อกหน้าจอ Samsung DeX และหน้าจอสมาร์ทโฟนของคุณโดย การกดปุ่มด้านข้างได้

#### **การถ่ายโอนข้อมูลด้วยคอมพิวเตอร์**

**การคัดลอกไฟล์**

ที่หน้าจอSamsung DeX คลิกค้างไว้ที่ไฟล์เพื่อเลือกในแอพ **ไฟล์ส่วนตัว** หรือ **แกลเลอรี่** และลากไปยังหน้าจอ คอมพิวเตอร์ที่หน้าจอคอมพิวเตอร์เลือกไฟล์และลากไปที่หน้าจอSamsung DeX แอพ **ไฟล์ส่วนตัว** หรือแอพ **แกล เลอรี่**

**การคัดลอกและการวางข้อความ**

การใช้แป้นพิมพ์ลัด คัดลอกข้อความที่หน้าจอSamsung DeX หรือหน้าจอคอมพิวเตอร์และวางลงในช่องป้อน ข้อความที่หน้าจออื่น

#### **แอพ Google**

Google มีแอพความบันเทิง เครือข่ายสังคม และแอพธุรกิจ ซึ่งคุณสามารถขอเปิดบัญชีGoogle เพื่อเรียกใช้แอ พบางรายการได้

การดูข้อมูลแอพเพิ่มเติม เข้าถึงเมนูวิธีใช้ของแอพแต่ละแอพ

- **Chrome**: ค้นหาข้อมูลและเรียกดูหน้าเว็บ
- **Gmail**: ส่งหรือรับอีเมลผ่านทางบริการ Google Mail
- **Maps**: หาตำแหน่งของคุณบนแผนที่ ค้นหาแผนที่โลก และดูข้อมูลตำแหน่งของสถานที่ต่าง ๆรอบ ๆ ตัวคุณได้
- **YT Music**: เพลิดเพลินกับเพลงและวิดีโอต่าง ๆ ที่น�ำเสนอโดยYouTube Music คุณยังสามารถดูคอลเลคชัน เพลงที่เก็บไว้ในเครื่องของคุณและเล่นเพลงเหล่านั้น
- **GooglePlay Movies**: ซื้อหรือเช่าวิดีโอ เช่น ภาพยนตร์และรายการโทรทัศน์จาก **PlayStore**
- **ไดรฟ์**: จัดเก็บข้อมูลของคุณที่คลาวด์เข้าถึงจากทุกที่ และแบ่งปันกับผู้อื่น
- **YouTube**: รับชมหรือสร้างวิดีโอและแบ่งปันให้กับผู้อื่น
- **Photos**: ค้นหา จัดการ และแก้ไขภาพถ่ายและวิดีโอของคุณจากแหล่งต่าง ๆ ในที่แห่งเดียว
- **Google**: ค้นหารายการต่าง ๆ ในอินเทอร์เน็ตหรือเครื่องของคุณอย่างรวดเร็ว
- **Duo**: ท�ำการสนทนาผ่านวีดีโอได้แบบง่าย ๆ
- **Messages**: ส่งและรับข้อความที่เครื่องหรือคอมพิวเตอร์ของคุณ และแบ่งปันเนื้อหาต่าง ๆ เช่น รูปภาพและ วิดีโอ

บางแอพอาจไม่สามารถใช้ได้ขึ้นอยู่กับผู้ให้บริการหรือรุ่นſИ

# **การตั้งค่า**

## **บทน�ำ**

การตั้งค่าอุปกรณ์แบบกำหนดเอง เปิดใช้งานแอพ **การตั้งค่า** การค้นหาการตั้งค่าโดยการใส่คำสำคัญ สัมผัส **Q** คุณยังสามารถค้นหาการตั้งค่าได้โดยการเลือกแท็กใต้ **คำแนะนำ** 

## **Samsung account**

ลงชื่อเข้าใช้Samsung account ของคุณและจัดการ ที่หน้าจอการตั้งค่า สัมผัส **Samsung account**

## **การเชื่อมต่อ**

## **ทางเลือก**

เปลี่ยนการตั้งค่าส�ำหรับการเชื่อมต่อต่างๆ เช่นคุณสมบัติWi-Fi และบลูทูธ ที่หน้าจอการตั้งค่า สัมผัส **การเชื่อมต่อ**

- **Wi-Fi**: เปิดใช้งานคุณสมบัติWi-Fi เพื่อเชื่อมต่อกับเครือข่าย Wi-Fi และเข้าถึงอินเทอร์เน็ตหรืออุปกรณ์เครือข่า ยอื่นๆ โปรดดูที่ [Wi-Fi](#page-121-0) สำหรับข้อมูลเพิ่มเติม
- [Bluetooth](#page-122-1): ใช้งานบลูทูธเพื่อแลกเปลี่ยนข้อมูลหรือไฟล์มีเดียกับเครื่องอื่นๆ ที่เปิดใช้บลูทูธ โปรดดูที่ Bluetooth ส�ำหรับข้อมูลเพิ่มเติม
- **NFC และการชำระเงินแบบไร้สัมผัส**: ตั้งค่าเครื่องของคุณให้คุณสามารถอ่านแท็กการสื่อสารผ่านสนามระยะ ใกล้ (NFC) ที่มีข้อมูลเกี่ยวกับผลิตภัณฑ์ นอกจากนี้คุณยังสามารถใช้งานคุณสมบัตินี้เพื่อทำการจ่ายเงินและซื้อ ู ตั๋วเพื่อการเดินทางหรือเหตุการณ์ต่างๆ หลังจากดาวน์โหลดแอพที่จำเป็นแล้ว โปรดดูที่ NFC และการชำระเงิน [แบบไร้สัมผัส](#page-123-0) ส�ำหรับข้อมูลเพิ่มเติม

#### การตั้งค่า

- **โหมดการบิน**: ตั้งค่าเครื่องเพื่อปิดใช้งานฟังก์ชั่นไร้สายทั้งหมดที่เครื่องของคุณ คุณสามารถใช้ บริการ บริการที่ไม่เชื่อมต่อเข้ากับเครือข่าย ได้เท่านั้น
	- ูปฏิบัติตามระเบียบข้อบังคับของสายการบินและคำแนะนำของเจ้าหน้าที่บนเครื่องบิน ในกรณีที่ได้รับ  $\mathbf{O}$ อนุญาตให้ใช้เครื่องดังกล่าว จะต้องใช้โหมดเครื่องบินเสมอ
- **เครือข่ายมือถือ**: ก�ำหนดการตั้งค่าเครือข่ายมือถือของคุณ
- **การใช้ข้อมูล**: ติดตามบันทึกการใช้งานข้อมูลของคุณและกำหนดการตั้งค่าสำหรับขีดจำกัด ตั้งค่าอุปกรณ์ให้ปิด ใช้งานการเชื่อมต่อข้อมูลมือถือโดยอัตโนมัติ เมื่อปริมาณข้อมูลมือถือที่คุณใชัถึงขีดจำกัดที่คุณกำหนดไว้

คุณสามารถเปิดใช้งานคุณสมบัติตัวรักษาข้อมูลเพื่อป้องกันไม่ให้แอพบางแอพท�ำงานในพื้นหลังจากการส่งหรือ รับข้อมูล โปรดดูที่ [ตัวประหยัดข้อมูล](#page-125-0) สำหรับข้อมูลเพิ่มเติม

คุณยังสามารถเลือกแอพเพื่อใช้ข้อมูลมือถือเสมอแม้ในขณะที่เครื่องของคุณเชื่อมต่อเข้ากับเครือข่าย Wi-Fi โปรดดูที่ [แอพที่ใช้ข้อมูลมือถือเท่านั้น](#page-125-1) ส�ำหรับข้อมูลเพิ่มเติม

- **[ตัว](#page-16-0)จัดการ SIM การ์ด**: เปิดใช้งาน SIM หรือ USIM การ์ดของคุณและกำหนดค่า SIM การ์ด โปรดดูที่ ตัว [จัดการSIM การ์ด](#page-16-0) ส�ำหรับข้อมูลเพิ่มเติม
- **ฮอตสปอตมือถือและการแชร์อินเทอร์เน็ต**: ใช้เครื่องเป็นฮอตสปอตแบบเคลื่อนที่เพื่อแบ่งปันการเชื่อมต่อข้อมูล มือถือของเครื่องให้กับอุปกรณ์อื่น สำหรับข้อมูลเพิ่มเติมเกี่ยวกับ[ฮอตสปอตมือถือ](#page-125-2) โปรดดูที่ ฮอตสปอตมือถือ

คุณอาจต้องเสียค่าบริการเพิ่มเติมเมื่อใช้คุณสมบัตินี้

• **การตั้งค่าการเชื่อมต่อเพิ่มเติม**: ก�ำหนดการตั้งค่าเพื่อควบคุมคุณสมบัติอื่นๆ โปรดดูที่ [การตั้งค่าการเชื่อมต่อเพิ่ม](#page-126-0) [เติม](#page-126-0) ส�ำหรับข้อมูลเพิ่มเติม

#### <span id="page-121-0"></span>**Wi-Fi**

เปิดใช้งานคุณสมบัติWi-Fi เพื่อเชื่อมต่อกับเครือข่าย Wi-Fi และเข้าถึงอินเทอร์เน็ตหรืออุปกรณ์เครือข่ายอื่นๆ

### **การเชื่อมต่อกับเครือข่าย Wi-Fi**

- 1 ที่หน้าจอการตั้งค่า สัมผัส **การเชื่อมต่อ** → **Wi-Fi** และสัมผัสสวิตซ์เพื่อเปิดใช้งาน
- 2 เลือกเครือข่ายจากรายการเครือข่าย Wi-Fi เครือข่ายที่มีไอคอนล็อกจะต้องใช้รหัสผ่าน
- เมื่อเชื่อมต่อเครื่องกับเครือข่าย Wi-Fi แล้ว เครื่องจะเชื่อมต่อซ�้ำกับเครือข่ายเดิมในครั้งต่อๆ ไปที่ใช้งาน  $\varnothing$ ได้โดยไม่ขอรหัสผ่านอีก เพื่อป้องกันไม่ให้เครื่องเชื่อมต่อเข้ากับเครือข่ายโดยอัตโนมัติสัมผัส ถัดไป จากเครือข่ายและสัมผัสสวิตช์**เชื่อมต่อใหม่อัตโนมัติ**เพื่อปิดการใช้งาน
	- หากคุณไม่สามารถเชื่อมต่อกับเครือข่าย Wi-Fi ได้ให้เปิดคุณสมบัติWi-Fi หรือเราท์เตอร์ไร้สายของ เครื่องใหม่อีกครั้ง

## **การดูข้อมูลคุณภาพเครือข่าย Wi-Fi**

ดูข้อมูลคุณภาพเครือข่าย Wi-Fi เช่น ความเร็วและความเสถียร

ที่หน้าจอการตั้งค่า สัมผัส **การเชื่อมต่อ** → **Wi-Fi** และสัมผัสสวิตซ์เพื่อเปิดใช้งาน ข้อมูลคุณภาพเครือข่ายจะปรากฏ ภายใต้เครือข่าย Wi-Fi หากไม่ปรากฏขึ้น สัมผัส → **ขั้นสูง** และสัมผัสสวิตช์**แสดงข้อมูลคุณภาพเครือข่าย** เพื่อ เปิดใช้งาน

ข้อมูลคุณภาพอาจไม่ปรากฏขึ้นมาทั้งนี้ขึ้นอยู่กับเครือข่าย Wi-Fi  $\mathbb{Z}$ 

#### **การแบ่งปันรหัสผ่านเครือข่าย Wi-Fi**

หากคุณส่งคำขอไปยังบุคคลที่เชื่อมต่อเข้ากับเครือข่าย Wi-Fi ที่ปลอดภัยเพื่อแบ่งปันรหัสผ่าน คุณสามารถเชื่อมต่อ เข้ากับเครือข่ายได้โดยไม่ต้องป้อนรหัสผ่าน คุณสมบัตินี้สามารถใช้งานได้ระหว่างเครื่องที่มีรายชื่อติดต่อกันและต้อง เปิดใช้งานหน้าจอของเครื่องอื่น

- 1 ที่หน้าจอการตั้งค่า สัมผัส **การเชื่อมต่อ** → **Wi-Fi** และสัมผัสสวิตซ์เพื่อเปิดใช้งาน
- 2 เลือกเครือข่ายจากรายการเครือข่าย Wi-Fi
- 3 สัมผัส **ขอรหัสผ่าน**
- 4 ยอมรับคำขอที่เครื่องอื่น ป้อนรหัสผ่าน Wi-Fi ที่เครื่องของคุณและได้เชื่อมต่อเข้ากับเครือข่าย

#### **Wi-Fi Direct**

Wi-Fi Direct ใช้เชื่อมต่อเครื่องผ่านเครือข่าย Wi-Fi โดยไม่ต้องใช้จุดเชื่อมต่อ

- 1 ที่หน้าจอการตั้งค่า สัมผัส **การเชื่อมต่อ** → **Wi-Fi** และสัมผัสสวิตซ์เพื่อเปิดใช้งาน
- 2 สัมผัส → **Wi-Fi Direct** จะปรากฏรายชื่อของเครื่องที่ค้นพบ ถ้าเครื่องที่คุณต้องการเชื่อมต่อไม่อยู่ในรายชื่อ ให้ขอให้เครื่องนั้นเปิดคุณสมบัติWi-Fi Direct
- 3 เลือกเครื่องที่จะเชื่อมต่อ อุปกรณ์จะถูกเชื่อมต่อเมื่ออีกเครื่องหนึ่งยอมรับการร้องขอการเชื่อมต่อ Wi-Fi Direct เพื่อต้องการสิ้นสุดการเชื่อมต่อเครื่อง ให้เลือกเครื่องที่จะสิ้นสุดการเชื่อมต่อจากรายการ

#### <span id="page-122-1"></span>**Bluetooth**

ใช้งานบลูทูธเพื่อแลกเปลี่ยนข้อมูลหรือไฟล์มีเดียกับเครื่องอื่นๆ ที่เปิดใช้บลูทูธ

## **ข้อควรระวังส�ำหรับการใช้งานบลูทูธ**

- ซัมซุงไม่รับผิดชอบต่อการสูญหาย การดักจับ หรือการใช้ในทางที่ผิดของข้อมูลที่ส่งหรือได้รับผ่านบลูทูธ
- หมั่นตรวจสอบให้แน่ใจว่าคุณแบ่งปันและรับข้อมูลด้วยอุปกรณ์ที่เชื่อถือได้และมีการรักษาความปลอดภัยอย่าง เหมาะสม หากมีสิ่งกีดขวางระหว่างอุปกรณ์จะท�ำให้ระยะการส่งข้อมูลสั้นลง
- อุปกรณ์บางชนิด โดยเฉพาะอุปกรณ์ที่ไม่ได้รับการทดสอบหรือผ่านการอนุมัติจาก Bluetooth SIG อาจใช้กับ เครื่องของคุณไม่ได้
- ห้ามใช้คุณสมบัติบลูทูธเพื่อวัตถุประสงค์ที่ผิดกฎหมาย (เช่น การคัดลอกไฟล์ละเมิดลิขสิทธิ์ หรือดักฟังการ สื่อสารโดยผิดกฎหมายเพื่อวัตถุประสงค์ทางการค้า) ซัมซุงไม่รับผิดชอบต่อผลจากการใช้งานที่ผิดกฎหมายของ คุณสมบัติบลูทูธ

## <span id="page-122-0"></span>**การจับคู่กับอุปกรณ์บลูทูธอื่น**

- 1 ที่หน้าจอการตั้งค่า สัมผัส **การเชื่อมต่อ** → **Bluetooth** และสัมผัสสวิตช์เพื่อเปิดใช้งาน จะปรากฏรายการของเครื่องที่ได้รับการตรวจพบ
- 2 เลือกเครื่องที่จะจับคู่กัน ถ้าเครื่องที่คุณต้องการจับคู่ไม่อยู่ในรายชื่อ ตั้งค่าเครื่องให้เข้าสู่โหมดการจับคู่บลูทูธ โปรดอ้างอิงคู่มือการใช้งาน เครื่องอื่น
- เครื่องของคุณจะมองเห็นได้จากเครื่องอื่นๆ ขณะที่หน้าจอการตั้งค่าบลูทูธเปิดอยู่ $\mathbb{Z}$

3 ยอมรับการเชื่อมต่อบลูทูธที่เครื่องของคุณเพื่อยืนยัน อุปกรณ์จะถูกเชื่อมต่อเมื่ออีกเครื่องหนึ่งยอมรับการร้องขอการเชื่อมต่อบลูทูธ เพื่อเลิกจับคู่เครื่อง สัมผัส ถัดจากชื่อของเครื่องเพื่อเลิกจับคู่และสัมผัส **เลิกจับคู่**

### **การส่งและการรับข้อมูล**

แอพจำนวนมากรองรับการถ่ายโอนข้อมูลผ่านบลูทูธ คุณสามารถแบ่งปันข้อมูล เช่น รายชื่อผู้ติดต่อ หรือไฟล์มีเดีย กับอุปกรณ์บลูทูธเครื่องอื่นได้ การดำเนินการต่อไปนี้เป็นตัวอย่างการส่งรูปภาพไปยังเครื่องอื่น

- 1 เปิดใช้งานแอพ **แกลเลอรี่** และให้เลือกภาพ
- 2 สัมผัส → **Bluetooth** และเลือกเครื่องที่ย้ายรูปภาพไป ถ้าเครื่องที่คุณต้องการจับคู่ไม่อยู่ในรายชื่อ ให้ขอให้เครื่องนั้นเปิดตัวเลือกการมองเห็นได้
- 3 ยอมรับการร้องขอการเชื่อมต่อบลูทูธที่เครื่องอื่น

## <span id="page-123-0"></span>**NFC และการช�ำระเงินแบบไร้สัมผัส**

อุปกรณ์ของคุณสามารถให้คุณอ่านแท็กการสื่อสารผ่านสนามระยะใกล้ (NFC) ที่มีข้อมูลเกี่ยวกับผลิตภัณฑ์ นอกจาก นี้คุณยังสามารถใช้งานคุณสมบัตินี้เพื่อทำการจ่ายเงินและซื้อตั๋วเพื่อการเดินทางหรือเหตุการณ์ต่างๆ หลังจากดาวน์ โหลดแอพที่จ�ำเป็นแล้ว

เครื่องนี้มีเสาอากาศ NFC ในตัว หยิบจับเครื่องด้วยความระมัดระวังเพื่อไม่ให้เสาอากาศ NFC เสียหาย

#### **อ่านข้อมูลจากแท็ก NFC**

ใช้คุณสมบัติNFC เพื่ออ่านข้อมูลผลิตภัณฑ์จากแท็ก NFC

1 ที่หน้าจอการตั้งค่า สัมผัส **การเชื่อมต่อ** และสัมผัสสวิตช์**NFC และการช�ำระเงินแบบไร้สัมผัส** เพื่อเปิดใช้งาน

2 วางบริเวณเสาอากาศ NFC ที่ด้านหลังเครื่องของคุณใกล้แท็ก NFC ข้อมูลจากแท็กจะปรากฏขึ้น

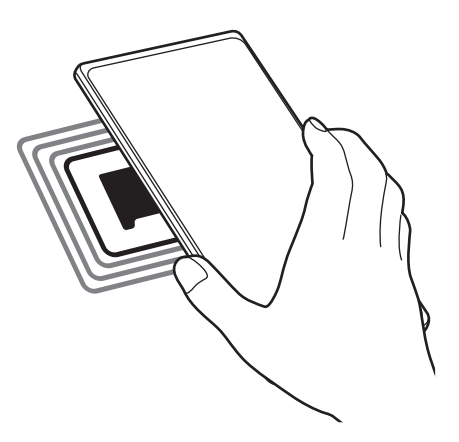

ตรวจสอบว่าหน้าจอของเครื่องเปิดอยู่และได้รับการปลดล็อกแล้ว มิฉะนั้นเครื่องจะไม่อ่านแท็ก NFC และไม่ได้ ſИ รับข้อมูล

#### **การช�ำระเงินผ่านคุณสมบัติNFC**

ึ ก่อนที่คุณจะใช้งานคุณสมบัติ NFC เพื่อชำระเงิน คุณจะต้องลงทะเบียนบริการชำระเงินทางมือถือก่อน การลง ทะเบียนหรือรับข้อมูลเพิ่มเติมเกี่ยวกับบริการนี้ให้ติดต่อผู้ให้บริการของคุณ

- 1 ที่หน้าจอการตั้งค่า สัมผัส **การเชื่อมต่อ** และสัมผัสสวิตช์**NFC และการช�ำระเงินแบบไร้สัมผัส** เพื่อเปิดใช้งาน
- 2 แตะบริเวณเสาอากาศ NFC ที่ด้านหลังเครื่องของคุณกับเครื่องอ่านการ์ด NFC

เพื่อตั้งค่าแอพการช�ำระเงินเริ่มต้น เปิดหน้าจอการตั้งค่าและสัมผัส **การเชื่อมต่อ** → **NFC และการช�ำระเงินแบบไร้ สัมผัส → การชำระเงินโดยไม่ต้องสัมผัส → การชำระ** และจากนั้นให้เลือกแอพ

- บริการชำระเงินอาจไม่รวมแอพชำระเงินทั้งหมดที่มีอยู่ 网
	- หากคุณอัพเดตแอพการชำระเงินหรือติดตั้งแอพใหม่ บริการชำระเงินที่คุณใช้ก่อนหน้านี้อาจทำงานไม่ ถูกต้อง หากในกรณีเช่นนี้ที่หน้าจอการตั้งค่า สัมผัส **การเชื่อมต่อ** → **NFC และการช�ำระเงินแบบไร้ สัมผัส** → **การช�ำระเงินโดยไม่ต้องสัมผัส** → **การช�ำระ** หรือ **อื่นๆ** และจากนั้นเลือกแอพอื่น ๆ แทนที่ แอพที่ได้รับการอัพเดตหรือติดตั้งใหม่ หรือ ยกเลิกการเลือกแอพที่ได้เลือกไว้

## <span id="page-125-0"></span>**ตัวประหยัดข้อมูล**

ลดการใช้งานข้อมูลของคุณโดยป้องกันไม่ให้แอพบางแอพทำงานในพื้นหลังจากการส่งหรือรับข้อมูล ที่หน้าจอการตั้งค่า สัมผัส **การเชื่อมต่อ** → **การใช้ข้อมูล** → **ตัวประหยัดข้อมูล** และสัมผัสสวิตช์เพื่อเปิดใช้งาน เมื่อเปิดใช้งานคุณสมบัติตัวรักษาข้อมูลแล้ว ไอคอนจะปรากฏบนแถบสถานะ

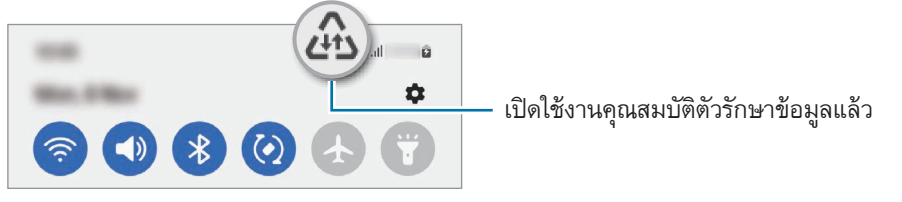

เพื่อเลือกแอพเพื่อใช้ข้อมูลโดยไม่มีข้อจ�ำกัด สัมผัส **อนุญาตให้ใช้ข้อมูลขณะเปิดตัวประหยัดข้อมูล** และเลือก ſИ แอพ

## <span id="page-125-1"></span>**แอพที่ใช้ข้อมูลมือถือเท่านั้น**

เลือกแอพเพื่อใช้ข้อมูลมือถือเสมอแม้ในขณะที่เครื่องของคุณเชื่อมต่อเข้ากับเครือข่าย Wi-Fi

ตัวอย่างเช่น คุณสามารถตั้งค่าให้เครื่องใช้เฉพาะข้อมูลมือถือสำหรับแอพที่คุณต้องการรักษาความปลอดภัยหรือสตรีม แอพที่สามารถตัดการเชื่อมต่อได้แม้ว่าคุณจะไม่ได้ปิดการใช้งานคุณสมบัติWi-Fi แอพจะเปิดใช้โดยการใช้ข้อมูลมือ ถือ

ที่หน้าจอการตั้งค่า สัมผัส **การเชื่อมต่อ** → **การใช้ข้อมูล** → **แอพที่ใช้ข้อมูลมือถือเท่านั้น** สัมผัสสวิตช์ถัดจากแอพ ที่คุณต้องการ

คุณอาจต้องเสียค่าบริการเพิ่มเติมเมื่อใช้คุณสมบัตินี้ ſИ

## <span id="page-125-2"></span>**ฮอตสปอตมือถือ**

ใช้เครื่องของคุณเป็นฮอตสปอตมือถือเพื่อแบ่งปันการเชื่อมต่อข้อมูลมือถือของเครื่องให้กับอุปกรณ์อื่น

- 1 ที่หน้าจอการตั้งค่า สัมผัส **การเชื่อมต่อ** → **ฮอตสปอตมือถือและการแชร์อินเทอร์เน็ต** → **ฮอตสปอตมือถือ**
- 2 สัมผัสสวิตช์เพื่อเปิดใช้งาน

ไอคอน จะปรากฏบนแถบสถานะ คุณสามารถเปลี่ยนระดับความปลอดภัยและรหัสผ่านได้โดยการสัมผัส **ก�ำหนดค่า**

- 3 ที่หน้าจอของเครื่อง ค้นหาและเลือกเครื่องของคุณจากรายชื่อเครือข่าย Wi-Fi หรืออีกวิธีหนึ่ง สัมผัส **QR Code** ที่หน้าจอฮอตสปอตมือถือและสแกนรหัส QR ด้วยเครื่องอื่น
- หากไม่พบฮอตสปอตมือถือ ที่เครื่องของคุณ สัมผัส **ก�ำหนดค่า** และตั้งค่า **ช่องสัญญาณ** เป็น **2.4 GHz**  $\mathbb{Z}$ สัมผัส **ขั้นสูง** และจากนั้นสัมผัสสวิตช์**เครือข่ายที่ซ่อน** เพื่อปิดใช้งาน
	- หากคุณเปิดใช้งานคุณสมบัติ**ฮอตสปอตอัตโนมัติ**คุณสามารถแบ่งปันการเชื่อมต่อข้อมูลมือถือของเครื่อง ของคุณกับเครื่องอื่น ๆ ที่ลงชื่อเข้าใช้ Samsung account ของคุณ

## <span id="page-126-0"></span>**การตั้งค่าการเชื่อมต่อเพิ่มเติม**

การตั้งค่าแบบกำหนดเองเพื่อควบคุมคุณสมบัติการเชื่อมต่ออื่นๆ ที่หน้าจอการตั้งค่า สัมผัส **การเชื่อมต่อ** → **การตั้งค่าการเชื่อมต่อเพิ่มเติม**

- **การค้นหาอุปกรณ์ใกล้เคียง**: ตั้งค่าอุปกรณ์เพื่อสแกนหาอุปกรณ์ที่อยู่บริเวณใกล้เคียงเพื่อท�ำการเชื่อมต่อ
- **พิมพ์**: ก�ำหนดค่าส่วนเสริมส�ำหรับเครื่องพิมพ์ที่ติดตั้งไว้ในเครื่อง คุณสามารถค้นหาเครื่องพิมพ์ที่มีอยู่ หรือเพิ่ม เครื่อง[พิมพ์](#page-126-1)เองเพื่อพิมพ์ไฟล์ โปรดดูที่ พิมพ์ สำหรับข้อมูลเพิ่มเติม
- **VPN**: ตั้งค่าเครือข่ายส่วนตัวเสมือน(VPN) ที่เครื่องของคุณเพื่อเชื่อมต่อกับเครือข่ายส่วนตัวของโรงเรียนหรือ บริษัท
- **DNS ส่วนบุคคล**: ตั้งค่าเครื่องเพื่อใช้DNS ส่วนตัวที่เพิ่มประสิทธิภาพความปลอดภัย
- **Ethernet**: เมื่อคุณเชื่อมต่ออะแดปเตอร์อีเธอร์เน็ต คุณสามารถใช้เครือข่ายแบบใช้สาย และการตั้งค่าเครือข่าย

#### <span id="page-126-1"></span>**พิมพ์**

ึกำหนดค่าส่วนเสริมสำหรับเครื่องพิมพ์ที่ติดตั้งไว้ในเครื่อง คุณสามารถเชื่อมต่อเครื่องเข้ากับเครื่องพิมพ์ผ่าน ทาง Wi-Fi หรือ Wi-Fi Direct แล้วพิมพ์รูปภาพหรือเอกสาร

เครื่องพิมพ์บางเครื่องอาจเข้ากันไม่ได้กับเครื่องนี้

**การเพิ่มปลั๊กอินเครื่องพิมพ์**

เพิ่มปลั๊กอินเครื่องพิมพ์ส�ำหรับเครื่องพิมพ์ที่คุณต้องการเชื่อมต่อเข้ากับเครื่อง

- 1 ที่หน้าจอการตั้งค่า สัมผัส **การเชื่อมต่อ** → **การตั้งค่าการเชื่อมต่อเพิ่มเติม** → **พิมพ์**→ **ดาวน์โหลดปลั๊กอิน**
- 2 เลือกปลั๊กอินเครื่องพิมพ์แล้วติดตั้ง
- 3 เลือกปลั๊กอินเครื่องพิมพ์ที่ติดตั้งไว้ เครื่องจะค้นหาเครื่องพิมพ์ที่ได้รับการเชื่อมต่อเข้ากับเครือข่าย Wi-Fi เดียวกันกับเครื่องของคุณ

การตั้งค่า

4 ให้เลือกเครื่องพิมพ์ที่จะเพิ่ม

 $\mathbb{Z}$ เพื่อเพิ่มเครื่องพิมพ์ด้วยตนเอง สัมผัส → **เพิ่มเครื่องพิมพ์**

**การพิมพ์เนื้อหา**

ขณะที่ก�ำลังดูเนื้อหา เช่น รูปภาพหรือเอกสาร เข้าถึงรายการทางเลือก สัมผัส **พิมพ์**→ → **เครื่องพิมพ์ ทั้งหมด…** และจากนั้นเลือกเครื่องพิมพ์

วิธีการพิมพ์อาจแตกต่างกันไป ทั้งนี้ขึ้นอยู่กับชนิดของเนื้อหา  $\varnothing$ 

## **เสียงและการสั่น**

## **ทางเลือก**

เปลี่ยนแปลงการตั้งค่าส�ำหรับเสียงต่างๆ ในเครื่อง ที่หน้าจอการตั้งค่า สัมผัส **เสียงและการสั่น**

- **โหมดเสียง**: ตั้งค่าให้เครื่องใช้งานโหมดเสียง โหมดสั่น หรือโหมดเงียบ
- **สั่นเมื่อเรียกเข้า**: ตั้งค่าให้อุปกรณ์สั่นและเล่นเสียงเรียกเข้าส�ำหรับสายเข้า
- **ปิดเสียงชั่วคราว**: ตั้งค่าเครื่องให้ใช้โหมดเงียบในระยะเวลาหนึ่ง
- **เสียงเรียกเข้า**: เปลี่ยนเสียงเรียกเข้าของการโทร
- **เสียงการแจ้งเตือน**: เปลี่ยนเสียงการแจ้งเตือน
- **เสียงของระบบ**: เปลี่ยนเสียงที่จะใช้ส�ำหรับการกระท�ำบางอย่าง เช่น การชาร์จเครื่อง
- **ระดับเสียง**: ปรับระดับเสียงของเครื่อง
- **รูปแบบการสั่นในการโทร**: เปลี่ยนรูปแบบการสั่นของการโทร
- **รูปแบบการสั่นแจ้งเตือน**: เปลี่ยนรูปแบบการสั่นของการแจ้งเตือน
- **ระดับการสั่น**: ปรับค่าความแรงของการแจ้งเตือนด้วยการสั่น
- **เสียงของระบบ/การควบคุมการสั่น**: ตั้งค่าเครื่องให้ดังขึ้นหรือสั่นเพื่อด�ำเนินการต่าง ๆ เช่น การควบคุมหน้าจอ สัมผัส
- **คุณภาพและเอฟเฟ็กต์เสียง**: ตั้งค่าคุณภาพเสียงและซาวด์เอฟเฟกต์ของเครื่อง โปรดดูที่ [คุณภาพและเอฟเฟ็กต์](#page-128-0) [เสียง](#page-128-0) ส�ำหรับข้อมูลเพิ่มเติม
- **แยกเสียงของแอพ**: ตั้งค่าเครื่องให้เล่นเสียงสื่อจากแอพเฉพาะแยกจากเครื่องเสียงอื่น โปรดดูที่ [แยกเสียงของ](#page-128-1) [แอพ](#page-128-1) ส�ำหรับข้อมูลเพิ่มเติม
- คุณสมบัติบางอย่างอาจไม่สามารถใช้ได้ขึ้นอยู่กับรุ่นſИ

#### <span id="page-128-0"></span>**คุณภาพและเอฟเฟ็กต์เสียง**

ตั้งค่าคุณภาพเสียงและซาวด์เอฟเฟกต์ของเครื่อง ที่หน้าจอการตั้งค่า สัมผัส **เสียงและการสั่น** → **คุณภาพและเอฟเฟ็กต์เสียง**

- **DolbyAtmos**: เลือกโหมดเสียงรอบทิศทางที่เหมาะส�ำหรับเสียงประเภทต่างๆ เช่น ภาพยนต์เพลง และ เสียง ด้วย DolbyAtmos คุณจะได้สัมผัสกับเสียงที่เคลื่อนที่ไปทั่วทุกแห่งรอบตัวคุณ
- **DolbyAtmos ส�ำหรับเล่นเกม**: สัมผัสประสบการณ์เสียง DolbyAtmos ซึ่งปรับให้เหมาะส�ำหรับเกมขณะเล่น เกม
- **อีควอไลเซอร์**: เลือกตัวเลือกส�ำหรับประเภทเพลงเฉพาะและเพลิดเพลินกับเสียงที่ได้รับการปรับให้เหมาะสม
- **ตัวปรับคุณภาพเสียง UHQ**: ปรับปรุงความละเอียดของเสียงเพลงและวิดีโอเมื่อใช้งานหูฟังแบบสายเสียบ
- **เสียงปรับแต่ง**: ตั้งค่าเสียงที่ดีที่สุดส�ำหรับคุณ
- คุณต้องเชื่อมต่อหูฟังเพื่อใช้คุณสมบัติบางอย่าง ทั้งนี้ขึ้นอยู่กับรุ่น  $\varnothing$

#### <span id="page-128-1"></span>**แยกเสียงของแอพ**

ตั้งค่าเครื่องให้เล่นเสียงสื่อจากแอพเฉพาะที่ล�ำโพงหรือเฮดเซ็ทบลูทูธ

ตัวอย่างเช่น คุณสามารถฟังแอพทิศทางผ่านลำโพงเครื่องของคุณในขณะฟังการเล่นเพลงจากแอพเพลงผ่านลำโพง บลูทูธของยานพาหนะได้

- 1 ที่หน้าจอการตั้งค่า สัมผัส **เสียงและการสั่น** → **แยกเสียงของแอพ** และสัมผัสสวิตช์เพื่อเปิดใช้งาน
- 2 เลือกแอพเพื่อเล่นเสียงสื่อแยกต่างหากและสัมผัสปุ่มย้อนกลับ
- 3 เลือกเครื่องสำหรับเล่นเสียงสื่อของแอพที่ได้เลือกไว้

## **การแจ้งเตือน**

เปลี่ยนการตั้งค่าการแจ้งเตือน

ที่หน้าจอการตั้งค่า สัมผัส **การแจ้งเตือน**

- **รูปแบบป๊อปอัพการแจ้งเตือน**: ให้เลือกรูปแบบป๊อปอัพการแจ้งเตือนและเปลี่ยนการตั้งค่า
- **ส่งล่าสุด**: ดูแอพที่ได้รับการแจ้งเตือนล่าสุดและเปลี่ยนการตั้งค่าการแจ้งเตือน เพื่อปรับแต่งการตั้งค่าการแจ้ง เตือนส�ำหรับแอพอื่น ๆ สัมผัส **เพิ่มเติม** → → **ทั้งหมด** และให้เลือกแอพจากรายการแอพ
- **ห้ามรบกวน**: ตั้งค่าอุปกรณ์เพื่อปิดเสียงทั้งหมด ยกเว้นรายการที่อนุญาต
- **การตั้งค่าขั้นสูง**: ก�ำหนดการตั้งค่าขั้นสูงส�ำหรับการแจ้งเตือน

#### **จอภาพ**

### **ทางเลือก**

เปลี่ยนการตั้งค่าหน้าจอและหน้าจอหลัก

ที่หน้าจอการตั้งค่า สัมผัส **จอภาพ**

- **สว่าง**/**มืด**: เปิดใช้งานหรือปิดใช้งานโหมดมืด
- **การตั้งค่าโหมดมืด**: ลดการใช้สายตาโดยการใช้ธีมมืดเมื่อใช้เครื่องในเวลากลางคืนหรือในสถานที่มืด คุณสามารถ ตั้งค่าตารางเวลาเพื่อการใช้โหมดมืดได้
	- ธีมมืดอาจใช้ไม่ได้ในบางแอพ
- **ความสว่าง**: ปรับค่าความสว่างของหน้าจอ
- **ความสว่างปรับอัตโนมัติ**: ตั้งค่าเครื่องเพื่อให้ติดตามการปรับความสว่างของคุณและน�ำไปใช้โดยอัตโนมัติใน สภาพแสงที่ใกล้เคียงกัน
- **ความสว่างพิเศษ**: ตั้งค่าหน้าจอให้สว่างกว่าความสว่างสูงสุด คุณสมบัตินี้จะใช้ได้เฉพาะเมื่อคุณปิดใช้งาน คุณสมบัติ**ความสว่างปรับอัตโนมัติ**
- **การเคลื่อนไหวที่ลื่นไหล**: เปลี่ยนอัตราการรีเฟรชของหน้าจอ เมื่อตั้งค่าอัตราการรีเฟรชที่สูงแล้ว หน้าจอจะเลื่อน ได้อย่างราบรื่นมากขึ้น โปรดดูที่ [การเคลื่อนไหวที่ลื่นไหล](#page-130-0) สำหรับข้อมูลเพิ่มเติม
- **Eye comfort shield**: ลดความเครียดของตาโดยการจ�ำกัดปริมาณของแสงสีฟ้าที่ปล่อยออกมาจากหน้าจอ คุณ สามารถตั้งค่าตารางเวลาเพื่อใช้คุณสมบัตินี้ได้
- **โหมดหน้าจอ**: เปลี่ยนโหมดหน้าจอเพื่อปรับสีและความคมชัดของหน้าจอ โปรดดูที่ [เปลี่ยนโหมดหน้าจอหรือ](#page-131-0) [ปรับสีหน้าจอ](#page-131-0) ส�ำหรับข้อมูลเพิ่มเติม
- **ขนาดและรูปแบบตัวอักษร**: เปลี่ยนขนาดของฟอนต์และรูปแบบ
- **การซูมหน้าจอ**: ท�ำให้รายการที่หน้าจอใหญ่ขึ้นหรือเล็กลง
- **ความละเอียดของหน้าจอ**: เปลี่ยนความละเอียดหน้าจอ ความละเอียดที่สูงขึ้นท�ำให้หน้าจอสดใสมากขึ้น แต่จะใช้ พลังงานแบตเตอรี่มากขึ้น แอพที่ท�ำงานอยู่ในปัจจุบันบางส่วนอาจปิดลงเมื่อคุณเปลี่ยนความละเอียด
- **แอพเต็มหน้าจอ**: เลือกแอพเพื่อใช้กับสัดส่วนจอภาพแบบเต็ม
- **หมดเวลาหน้าจอ**: ตั้งค่าระยะเวลาที่เครื่องจะรอคอยก่อนที่จะดับแสงส่องหลังจอ
- **โหมดใช้ง่าย**: สลับไปโหมดใช้ง่ายเพื่อแสดงไอคอนที่ใหญ่กว่าและใช้งานรูปแบบที่ง่ายกว่าที่หน้าจอหลัก
- **แผงEdge**: เปลี่ยนการตั้งค่าส�ำหรับแผงEdge
- **แถบการน�ำทาง**: เปลี่ยนการตั้งค่าแถบทิศทาง โปรดดูที่ [แถบการน�ำทาง](#page-22-0) (ปุ่มซอฟท์คีย์) ส�ำหรับข้อมูลเพิ่มเติม
- **การป้องกันการแตะโดยบังเอิญ**: ตั้งค่าเครื่องไม่ให้หน้าจอตรวจจับการป้อนข้อมูลแบบสัมผัสเมื่ออยู่ในที่ มืด เช่น ในกระเป๋าเสื้อหรือในกระเป๋า
- **ความไวการสัมผัส**: เพิ่มความไวของการสัมผัสของหน้าจอสำหรับการใช้งานกับฟิล์มกันรอยหน้าจอ
- **แสดงข้อมูลการชาร์จ**: ตั้งค่าเครื่องให้แสดงข้อมูลการชาร์จ เช่น เปอร์เซ็นต์แบตเตอรี่ที่เหลืออยู่เมื่อหน้าจอดับ
- **ภาพพักหน้าจอ**: ตั้งค่าให้เครื่องเริ่มต้นโปรแกรมรักษาหน้าจอเมื่อเครื่องก�ำลังชาร์จ
- คุณสมบัติบางอย่างอาจไม่สามารถใช้ได้ขึ้นอยู่กับรุ่น  $\varnothing$

## <span id="page-130-0"></span>**การเคลื่อนไหวที่ลื่นไหล**

อัตราการรีเฟรชคือจำนวนครั้งที่หน้าจอจะรีเฟรชในทุกวินาที ใช้อัตราการรีเฟรชที่สูงเพื่อป้องกันไม่ให้หน้าจอกะพริบ เมื่อสลับไปมาระหว่างหน้าจอ หน้าจอจะเลื่อนได้อย่างราบรื่นมากขึ้น เมื่อคุณเลือกอัตราการรีเฟรชมาตรฐาน คุณ สามารถใช้แบตเตอรี่ได้นานขึ้น

- 1 ที่หน้าจอการตั้งค่า สัมผัส **จอภาพ** → **การเคลื่อนไหวที่ลื่นไหล**
- 2 เลือกอัตราการรีเฟรช
	- **ปรับได้**: รับประสบการณ์ภาพเคลื่อนไหวที่นุ่มนวลกว่าและการเลื่อนโดยการปรับอัตราการรีเฟรชหน้าจอของ คุณโดยอัตโนมัติได้ถึง 120 Hz
	- **มาตรฐาน**: ใช้อัตรารีเฟรชมาตรฐานในสถานการณ์ปกติเพื่อประหยัดพลังงานแบตเตอรี่

## <span id="page-131-0"></span>**เปลี่ยนโหมดหน้าจอหรือปรับสีหน้าจอ**

เปลี่ยนโหมดหน้าจอหรือปรับสีหน้าจอตามที่คุณต้องการ

## **การเปลี่ยนโหมดหน้าจอ**

ที่หน้าจอการตั้งค่า สัมผัส **จอภาพ** → **โหมดหน้าจอ** และเลือกโหมดที่คุณต้องการ

- **สดใส**: เพิ่มช่วงของสีความอิ่มตัว และความคมชัดของหน้าจอของคุณ คุณยังสามารถปรับความสมดุลของ สีหน้าจอโดยค่าสีได้
- **ธรรมชาติ**: เป็นการปรับหน้าจอให้เป็นโทนสีธรรมชาติ
- คุณสามารถปรับสีหน้าจอได้เฉพาะในโหมด **สดใส** เท่านั้น  $\mathbb{Z}$ 
	- โหมด **สดใส** อาจไม่สามารถท�ำงานร่วมกับแอพของบุคคลที่สามได้

### **การเพิ่มประสิทธิภาพความสมดุลสีแบบเต็มหน้าจอ**

เพิ่มประสิทธิภาพสีหน้าจอโดยการปรับโทนสีตามที่คุณต้องการ

ที่หน้าจอการตั้งค่า สัมผัส **จอภาพ** → **โหมดหน้าจอ** → **สดใส** และปรับแถบการปรับสีภายใต้**สมดุลสีขาว** เมื่อคุณลากแถบการปรับสีไปทาง **เย็น** โทนสีน�้ำเงินจะเพิ่มขึ้น เมื่อคุณลากแถบไปทาง **อบอุ่น** โทนสีแดงจะเพิ่มขึ้น

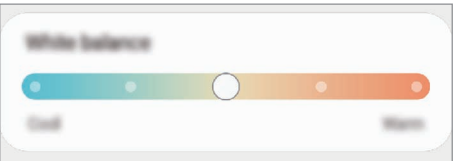

#### **การปรับโทนสีหน้าจอตามค่าสี**

เพิ่มหรือลดโทนสีบางสีโดยการปรับค่าสีแดง สีเขียว หรือสีน�้ำเงินเป็นการเฉพาะ

- 1 ที่หน้าจอการตั้งค่า สัมผัส **จอภาพ** → **โหมดหน้าจอ** → **สดใส**
- 2 สัมผัส **การตั้งค่าขั้นสูง**
- 3 ปรับแถบสี**R** (สีแดง) **G** (สีเขียว) หรือ **B**(สีน้าเงิน) ตามที่คุณต้องการ จะมีการปรับโทนหน้าจอ

การตั้งค่า

## **วอลเปเปอร์และสไตล์**

เปลี่ยนการตั้งค่าวอลเปเปอร์ส�ำหรับหน้าจอหลักและหน้าจอเมื่อล็อก ที่หน้าจอการตั้งค่า สัมผัส **วอลเปเปอร์และสไตล์**

## **ธีม**

ปรับใช้ธีมที่หลากหลายกับเครื่องเพื่อเปลี่ยนองค์ประกอบภาพของหน้าจอหลัก หน้าจอที่ล็อก และไอคอน ที่หน้าจอการตั้งค่า สัมผัส **ธีม**

## **หน้าจอหลัก**

ก�ำหนดการตั้งค่าส�ำหรับหน้าจอหลัก เช่น เค้าโครงหน้าจอ ที่หน้าจอการตั้งค่า สัมผัส **หน้าจอหลัก**

## **ล็อกหน้าจอ**

## **ทางเลือก**

เปลี่ยนการตั้งค่าส�ำหรับหน้าจอเมื่อล็อก ที่หน้าจอการตั้งค่า สัมผัส **ล็อกหน้าจอ**

- **ชนิดการล็อกหน้าจอ**: เปลี่ยนวิธีล็อกหน้าจอ
- **[Smart Lock](#page-133-0)**: ตั้งค่าเครื่องเพื่อปลดล็อกตัวเองเมื่อตรวจพบตำแหน่งหรือเครื่องที่เชื่อถือได้ โปรดดูที่ Smart Lock ส�ำหรับข้อมูลเพิ่มเติม
- **การตั้งค่าการล็อกเพื่อความปลอดภัย**: เปลี่ยนการตั้งค่าล็อกหน้าจอสำหรับวิธีการล็อกที่เลือก
- **[Always On Display](#page-133-1)**: ตั้งค่าให้อุปกรณ์แสดงข้อมูล ขณะที่หน้าจอปิดอยู่ โปรดดูที่ Always On Display สำหรับ ข้อมูลเพิ่มเติม
- **บริการวอลเปเปอร์**: ตั้งค่าเครื่องให้ใช้บริการวอลเปเปอร์เช่น หน้าจอล็อกแบบไดนามิก
- **รูปแบบนาฬิกา**: เปลี่ยนชนิดและสีของนาฬิกาที่หน้าจอล็อก

#### การตั้งค่า

- **นาฬิกาโรมมิ่ง**: เปลี่ยนนาฬิกาเพื่อแสดงทั้งโซนเวลาท้องถิ่นและบ้านที่หน้าจอล็อกเมื่อโรมมิ่ง
- **วิดเจ็ด**: เปลี่ยนการตั้งค่ารายการที่แสดงไว้ที่หน้าจอล็อก
- **ข้อมูลติดต่อ**: ตั้งค่าเครื่องเพื่อแสดงข้อมูลการติดต่อ เช่น ที่อยู่อีเมลของคุณ ที่หน้าจอล็อก
- **การแจ้งเตือน**: ตั้งค่าวิธีแสดงการแจ้งเตือนที่หน้าจอล็อก
- **ทางลัด**: ให้เลือกแอพเพื่อแสดงทางลัดที่หน้าจอล็อก
- **เกี่ยวกับหน้าจอล็อก**: ดูเวอร์ชั่นของหน้าจอล็อกและข้อมูลทางกฎหมาย
- คุณสมบัติบางอย่างอาจไม่สามารถใช้ได้ขึ้นอยู่กับผู้ให้บริการหรือรุ่น  $\mathbb{Z}$ 
	- ทางเลือกที่มีให้อาจแตกต่างกัน ทั้งนี้ขึ้นกับวิธีการล็อกหน้าจอที่เลือก

#### <span id="page-133-0"></span>**Smart Lock**

คุณสามารถตั้งค่าเครื่องเพื่อปลดล็อกตัวเองและยังคงปลดล็อกอยู่เมื่อมีการตรวจจับต�ำแหน่งหรือเครื่องที่เชื่อถือได้ ตัวอย่างเช่น ถ้าคุณตั้งค่าบ้านของคุณเป็นตำแหน่งที่เชื่อถือได้ เมื่อคุณกลับบ้านเครื่องของคุณจะตรวจจับตำแหน่ง และปลดล็อกตนเองโดยอัตโนมัติ

ที่หน้าจอการตั้งค่า สัมผัส **ล็อกหน้าจอ** → **Smart Lock** และปฏิบัติตามค�ำแนะน�ำที่หน้าจอเพื่อท�ำการตั้งค่าให้เสร็จ สมบูรณ์

- คุณสมบัตินี้จะพร้อมใช้งานหลังจากที่คุณตั้งค่าวิธีล็อกหน้าจอแล้ว  $\mathbb{Z}$ 
	- หากคุณไม่ได้ใช้เครื่องเป็นเวลาสี่ชั่วโมงหรือเมื่อคุณเปิดเครื่อง คุณต้องปลดล็อกหน้าจอโดยใช้รูปแบบ PIN หรือรหัสผ่านที่คุณตั้งค่าไว้

#### <span id="page-133-1"></span>**Always On Display**

คุณสามารถดูข้อมูล เช่น นาฬิกาหรือปฏิทิน หรือควบคุมการเล่นเพลงที่หน้าจอเมื่อหน้าจอปิด

คุณยังสามารถตรวจสอบการแจ้งเตือนส�ำหรับข้อความใหม่หรือสายเรียกเข้าที่ไม่ได้รับ

Always On Display ได้รับการตั้งค่าให้ปรากฏเฉพาะเมื่อคุณสัมผัสที่หน้าจอเท่านั้น เพื่อเปลี่ยนการตั้งค่าเพื่อให้ ปรากฏอย่างต่อเนื่อง ในช่วงเวลาที่ก�ำหนด หรือเมื่อได้รับการแจ้งเตือน ที่หน้าจอการตั้งค่า สัมผัส **ล็อกหน้าจอ** → **Always On Display** และจากนั้นเลือกโหมดที่คุณต้องการ

ความสว่างของแสดงบนAlways On Display อาจมีการเปลี่ยนแปลงโดยอัตโนมัติทั้งนี้ขึ้นอยู่กับสภาพแสง $\not\!\!{E}$ 

#### **การเปิดการแจ้งเตือนที่แสดงบนAlways On Display**

เมื่อคุณได้รับข้อความ สายที่ไม่ได้รับ หรือการแจ้งเตือนแอพ จะมีไอคอนแจ้งเตือนปรากฏที่หน้าจอแสดงบนAlways On Display สัมผัสสองครั้งที่ไอคอนการแจ้งเตือนเพื่อดูการแจ้งเตือน

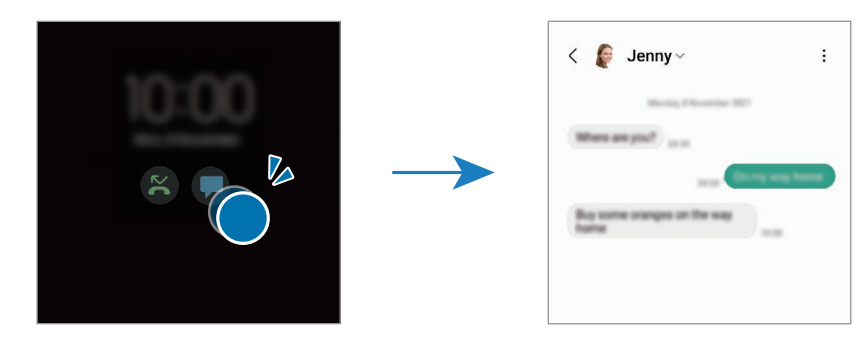

ถ้าหน้าจอถูกล็อก คุณต้องปลดล็อกเพื่อดูการแจ้งเตือน **M** 

#### **การปิดใช้งานคุณสมบัติแสดงบนAlways On Display**

เปิดแผงการแจ้งเตือน ปัดลง และจากนั้นสัมผัส (**Always On Display**) เพื่อปิดใช้งาน หากคุณไม่พบ (**Always On Display**) ที่แผงด่วน สัมผัส และลากปุ่มไปด้านบนเพื่อเพิ่มเติม หรืออีกวิธีหนึ่ง ที่หน้าจอการตั้งค่า สัมผัส **ล็อกหน้าจอ** และจากนั้นสัมผัสสวิตช์**Always On Display** เพื่อปิดใช้งาน

## **ชีวมาตรและความปลอดภัย**

#### **ทางเลือก**

เปลี่ยนแปลงการตั้งค่าเพื่อป้องกันเครื่อง ที่หน้าจอการตั้งค่า สัมผัส **ชีวมาตรและความปลอดภัย**

- **การจ�ำแนกใบหน้า**: ตั้งค่าเครื่องเพื่อปลดล็อกหน้าจอด้วยการรับรู้ใบหน้าของคุณ โปรดดูที่ [การจดจ�ำ](#page-135-0) [ใบหน้า](#page-135-0) ส�ำหรับข้อมูลเพิ่มเติม
- **ลายนิ้วมือ**: ลงทะเบียนลายนิ้วมือของคุณเพื่อปลดล็อกหน้าจอ โปรดดูที่ การจดจำลายนิ้วมือ สำหรับข้อมูลเพิ่ม เติม
- **การตั้งค่าชีวมาตรเพิ่มเติม**: เปลี่ยนการตั้งค่าส�ำหรับข้อมูลไบโอเมตริกซ์คุณยังสามารถดูเวอร์ชันแพทช์รักษา ความปลอดภัยไบโอเมตริกซ์และตรวจสอบการอัพเดต
- **GooglePlayProtect**: ตั้งค่าเครื่องเพื่อตรวจสอบแอพและพฤติกรรมที่เป็นอันตรายและเตือนเกี่ยวกับอันตรายที่ อาจเกิดขึ้นและลบออก
- **การอัปเดตความปลอดภัย**: ดูเวอร์ชันระบบซอฟต์แวร์ของเครื่องของคุณและตรวจสอบการปรับปรุง
- **ค้นหาโทรศัพท์ส่วนตัว**: เปิดใช้งานหรือปิดใช้งานคุณสมบัติค้นหามือถือของฉัน เข้าถึงเว็บไซต์ค้นหามือถือของ ฉัน([findmymobile.samsung.com](http://findmymobile.samsung.com)) เพื่อติดตามและควบคุมเครื่องของคุณที่สูญหายหรือถูกขโมย
- **SamsungPass**: ตรวจสอบตัวตนของคุณได้อย่างง่ายดายและปลอดภัยผ่านข้อมูลไบโอเมตริกซ์ของคุณ โปรดดู ที่[Samsung Pass](#page-140-0) ส�ำหรับข้อมูลเพิ่มเติม
- **โฟลเดอร์ที่ปลอดภัย**: สร้างโฟลเดอร์ที่ปลอดภัยขึ้นมาเพื่อป้องกันเนื้อหาส่วนตัวของคุณและแอพจากผู้อื่น โปรด ดูที่ [โฟลเดอร์ที่ปลอดภัย](#page-143-0) ส�ำหรับข้อมูลเพิ่มเติม
- **Wi-Fi ที่ปลอดภัย**: ตั้งค่าเครื่องให้ปกป้องข้อมูลของคุณในขณะที่ใช้เครือข่าย Wi-Fi ที่ไม่ปลอดภัย โปรดดู ที่ Wi-Fi [ที่ปลอดภัย](#page-146-0) ส�ำหรับข้อมูลเพิ่มเติม
- **PrivateShare**: แบ่งปันไฟล์กับผู้อื่นได้อย่างปลอดภัยโดยการใช้เทคโนโลยีบล็อกเชน
- **SamsungBlockchainKeystore**: จัดการรหัสส่วนตัวบล็อกเชนของคุณอย่างปลอดภัย
- **ติดตั้งแอพที่ไม่รู้จัก**: ตั้งค่าให้เครื่องอนุญาตการติดตั้งแอพจากแหล่งที่ไม่รู้จัก
- **การตั้งค่าความปลอดภัยอื่นๆ**: ก�ำหนดการตั้งค่าความปลอดภัยเพิ่มเติม
- คุณสมบัติบางอย่างอาจไม่สามารถใช้ได้ขึ้นอยู่กับผู้ให้บริการหรือรุ่น [K]

## <span id="page-135-0"></span>**การจดจ�ำใบหน้า**

 $\not\!\!{E}$ 

คุณสามารถตั้งค่าเครื่องเพื่อปลดล็อกหน้าจอด้วยการจดจ�ำใบหน้าของคุณได้

- หากคุณใช้ใบหน้าของคุณเป็นวิธีการล็อกหน้าจอ ใบหน้าของคุณไม่สามารถใช้งานเพื่อปลดล็อกหน้าจอใน ครั้งแรกหลังจากที่เปิดเครื่องได้เพื่อใช้งานเครื่อง คุณต้องปลดล็อกหน้าจอโดยใช้รูปแบบPIN หรือรหัส ผ่านที่คุณตั้งไว้ขณะลงทะเบียนใบหน้า โปรดใช้ความระมัดระวังที่จะไม่ลืมรูปแบบPIN หรือรหัสผ่านของ คุณ
	- หากคุณเปลี่ยนวิธีการล็อกหน้าจอเป็น **บัด** หรือ **ไม่มี** ซึ่งไม่ปลอดภัยแล้ว ข้อมูลไบโอเมตริกซ์ของคุณ<br>ทั้งหมดจะถูกลบ หากคุณต้องการใช้ข้อมูลไบโอเมตริกซ์ของคุณในแอพหรือคุณสมบัติต่างๆ

## **ข้อควรระวังส�ำหรับการใช้สแกนใบหน้า**

ก่อนการใช้งานสแกนใบหน้าเพื่อปลดล็อกเครื่องของคุณ ให้ตระหนักถึงข้อควรระวังต่อไปนี้

- สามารถปลดล็อกเครื่องของคุณได้โดยบุคคลบางคนหรือสิ่งของบางอย่างที่มีลักษณะเหมือนรูปภาพของคุณ
- การจดจ�ำใบหน้ามีความปลอดภัยน้อยกว่ารูปแบบPIN หรือรหัสผ่าน

### **ส�ำหรับการสแกนใบหน้าที่ดีขึ้น**

ให้พิจารณาในเรื่องต่อไปนี้เมื่อใช้การรับรู้ใบหน้า:

- ให้พิจารณาเงื่อนไขเมื่อลงทะเบียน เช่นการสวมใส่แว่นตา หมวก หน้ากาก เคราหรือแต่งหน้าจัด
- ตรวจสอบให้แน่ใจว่าคุณอยู่ในบริเวณที่มีแสงสว่างเพียงพอและเลนส์กล้องถ่ายรูปสะอาดเมื่อลงทะเบียน
- ให้แน่ใจว่าภาพของคุณไม่เบลอสำหรับการจับคู่กันที่ดีกว่า

#### **การลงทะเบียนใบหน้าของคุณ**

ส�ำหรับการลงทะเบียนใบหน้าที่ดีกว่า ลงทะเบียนใบหน้าของคุณในที่ร่มและไม่โดนแสงแดดโดยตรง

- 1 ที่หน้าจอการตั้งค่า สัมผัส **ชีวมาตรและความปลอดภัย** → **การจ�ำแนกใบหน้า**
- 2 อ่านค�ำแนะนนำ ที่หน้าจอ และสัมผัส **ด�ำเนินการ**
- 3 ตั้งค่าวิธีการล็อกหน้าจอ
- $4$  กำหนดตำแหน่งใบหน้าของคุณภายในกรอบที่หน้าจอ กล้องจะท�ำการสแกนใบหน้าของคุณ
- ถ้าการปลดล็อกหน้าจอด้วยใบหน้าของคุณไม่ท�ำงานอย่างถูกต้อง สัมผัส **ลบข้อมูลใบหน้า** เพื่อลบใบหน้า  $\mathbb{Z}$ ของคุณที่ได้ลงทะเบียนไว้และลงทะเบียนใบหน้าของคุณอีกครั้ง
	- เพื่อปรับปรุงการจดจำใบหน้า สัมผัส **เพิ่มรูปลักษณ์สำรองเพื่อเสริมการจำแนก** และเพิ่มลักษณะที่เป็นทาง เลือก

#### **การปลดล็อกหน้าจอด้วยใบหน้าของคุณ**

คุณสามารถปลดล็อกหน้าจอด้วยใบหน้าของคุณได้แทนที่จะใช้รูปแบบPIN หรือรหัสผ่าน

- 1 ที่หน้าจอการตั้งค่า สัมผัส **ชีวมาตรและความปลอดภัย** → **การจ�ำแนกใบหน้า**
- 2 ปลดล็อกหน้าจอโดยใช้วิธีการล็อกหน้าจอที่ตั้งค่าไว้
- 3 สัมผัสสวิตช์**การปลดล็อกด้วยใบหน้า** เพื่อเปิดใช้งาน
- 4 ที่หน้าจอล็อก ดูไปที่หน้าจอ

้ เมื่อใบหน้าของคุณได้รับการจดจำแล้ว คุณสามารถปลดล็อกหน้าจอโดยไม่ต้องใช้วิธีการล็อกหน้าจอใดๆ เพิ่มเติม อีก หากใบหน้าของคุณไม่ได้รับการจดจำ ใช้วิธีการล็อกหน้าจอที่ได้กำหนดไว้แล้วล่วงหน้า

#### **การลบข้อมูลใบหน้าที่ได้ลงทะเบียนไว้แล้ว**

คุณสามารถลบข้อมูลใบหน้าที่คุณได้ลงทะเบียนไว้แล้ว

- 1 ที่หน้าจอการตั้งค่า สัมผัส **ชีวมาตรและความปลอดภัย** → **การจ�ำแนกใบหน้า**
- 2 ปลดล็อกหน้าจอโดยใช้วิธีการล็อกหน้าจอที่ตั้งค่าไว้
- 3 สัมผัส **ลบข้อมูลใบหน้า** → **ลบออก** เมื่อใบหน้าที่ได้ลงทะเบียนไว้แล้วถูกลบไป คุณสมบัติทั้งหมดที่เกี่ยวข้องก็จะถูกปิดการใช้งานไปด้วย

## <span id="page-137-0"></span>**การจดจ�ำลายนิ้วมือ**

่ ในการจำแนกลายนิ้วมือสำหรับฟังก์ชัน ต้องลงทะเบียนและจัดเก็บข้อมูลลายนิ้วมือไว้ในเครื่องของคุณ

- คุณสมบัตินี้อาจไม่สามารถใช้ได้ขึ้นอยู่กับผู้ให้บริการหรือรุ่น 网
	- การจดจำลายนิ้วมือใช้ลักษณะเด่นเฉพาะของลายนิ้วมือแต่ละอันเพื่อปรับปรุงความปลอดภัยของอุปกรณ์ ของคุณ โอกาสที่เซ็นเซอร์ลายนิ้วมือจะแยกแยะลายนิ้วมือสองอันผิดพลาดอยู่ในระดับต่ำมาก อย่างไร ก็ตาม ในกรณีที่ลายนิ้วมือแยกกัน พบได้น้อยมากที่เซ็นเซอร์จะถือว่าเป็นลายนิ้วมือเดียวกัน
	- พิล์มกันรอยแบบหนาสามารถส่งผลต่อประสิทธิภาพการทำงานได้ หากคุณใช้ตัวป้องกันหน้าจอ ตรวจสอบ ให้แน่ใจว่ามีป้ายก�ำกับว่าสามารถใช้งานร่วมกับเซ็นเซอร์ลายนิ้วมือที่หน้าจอได้(เช่น ตัวป้องกันหน้าจอที่ ขายโดยซัมซุง)
	- หากคุณใช้ลายนิ้วมือของคุณเป็นวิธีการล็อกหน้าจอ ลายนิ้วมือของคุณไม่สามารถใช้งานเพื่อปลดล็อกหน้า จอในครั้งแรกหลังจากที่เปิดเครื่องได้เพื่อใช้งานเครื่อง คุณต้องปลดล็อกหน้าจอโดยใช้รูปแบบPIN หรือ รหัสผ่านที่คุณตั้งไว้ขณะลงทะเบียนลายนิ้วมือ โปรดใช้ความระมัดระวังที่จะไม่ลืมรูปแบบPIN หรือรหัสผ่าน ของคุณ
	- ถ้าลายนิ้วมือของคุณไม่ได้รับการยอมรับ ปลดล็อกเครื่องโดยใช้รูปแบบPIN หรือรหัสผ่านที่คุณตั้งไว้เมื่อ ลงทะเบียนลายนิ้วมือ และจากนั้นลงทะเบียนลายนิ้วมือของคุณใหม่อีกครั้ง หากลืมรูปแบบPIN หรือรหัส ผ่าน คุณจะไม่สามารถใช้เครื่องได้หากคุณไม่ได้ทำการรีเซ็ตเครื่อง ซัมซุงจะไม่รับผิดชอบต่อการสูญเสียข้อ มูลใดๆ หรือความไม่สะดวกที่เกิดจากรหัสปลดล็อกที่ได้ลืมไว้
	- หากคุณเปลี่ยนวิธีการล็อกหน้าจอเป็น **ปัด** หรือ **ไม่มี**ซึ่งไม่ปลอดภัยแล้ว ข้อมูลไบโอเมตริกซ์ของคุณ ทั้งหมดจะถูกลบ หากคุณต้องการใช้ข้อมูลไบโอเมตริกซ์ของคุณในแอพหรือคุณสมบัติต่างๆ

## **เพื่อให้สามารถรู้จ�ำลายนิ้วมือได้ดีขึ้น**

เมื่อคุณสแกนลายนิ้วมือของคุณที่เครื่อง ให้ตระหนักถึงเงื่อนไขต่อไปนี้ที่อาจส่งผลกระทบต่อประสิทธิภาพการทำงาน ของคุณสมบัติ:

- เครื่องอาจไม่สามารถอ่านลายนิ้วมือที่มีรอยย่นหรือเป็นแผลเป็น
- เครื่องอาจไม่สามารถรับรู้ลายนิ้วมือจากนิ้วมือขนาดเล็กหรือบาง
- การเพิ่มประสิทธิภาพการอ่านลายนิ้วมือ ให้ลงทะเบียนลายนิ้วมือของนิ้วที่ใช้ทำงานกับเครื่องบ่อยที่สุด
- เครื่องของคุณมีเซนเซอร์อ่านลายนิ้วมือในตัวที่กึ่งกลางด้านล่างของหน้าจอ ตรวจสอบให้แน่ใจว่า ตัวป้องกันหน้าจอหรือหน้าจอสัมผัสบนพื้นที่เซนเซอร์อ่านลายนิ้วมือไม่ได้ถูกขูดขีดหรือเสียหายจาก วัตถุ เช่น เหรียญ กุญแจ ปากกา และสร้อยคอ
- ตรวจสอบให้แน่ใจว่าพื้นที่เซนเซอร์อ่านลายนิ้วมือที่กึ่งกลางด้านล่างของหน้าจอและนิ้วมือของคุณสะอาดและ แห้ง
- ถ้าคุณเอียงนิ้วมือหรือใช้ปลายนิ้วมือ เครื่องอาจไม่สามารถรับรู้ลายนิ้วมือของคุณได้กดหน้าจอเพื่อให้ปลายนิ้ว ของคุณกระจายไปทั่วพื้นผิวกว้างของพื้นที่จดจำลายนิ้วมือ

## **การลงทะเบียนลายนิ้วมือ**

- 1 ที่หน้าจอการตั้งค่า สัมผัส **ชีวมาตรและความปลอดภัย** → **ลายนิ้วมือ**
- 2 อ่านค�ำแนะนนำ ที่หน้าจอ และสัมผัส **ด�ำเนินการ**
- 3 ตั้งค่าวิธีการล็อกหน้าจอ
- 4 น�ำนิ้วของคุณไปวางทาบบนเซนเซอร์อ่านลายนิ้วมือ หลังจากเครื่องตรวจจับนิ้วมือของคุณเสร็จแล้ว ให้ยกนิ้วมือ ขึ้นและวางบนเซนเซอร์อ่านลายนิ้วมืออีกครั้ง ทำการกระทำนี้ซ้ำจนกระทั่งเครื่องทำการบันทึกลายนิ้วมือ

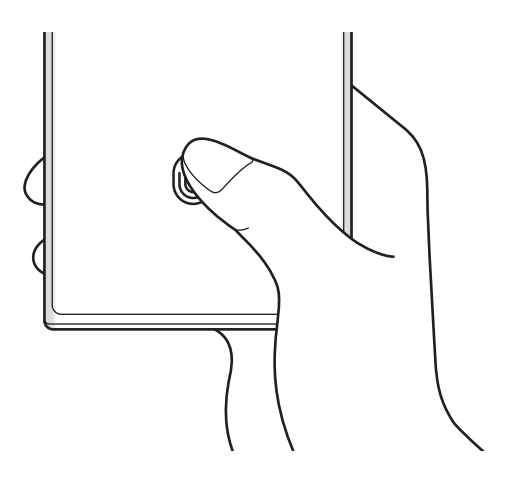

การตั้งค่า

5 เมื่อคุณลงทะเบียนลายนิ้วมือของคุณเสร็จแล้ว สัมผัส **เรียบร้อย** คุณสามารถตรวจสอบว่ามีการลงทะเบียนลายนิ้วมือของคุณหรือไม่โดยการสัมผัส **ตรวจสอบลายนิ้วมือที่เพิ่ม**

### **การปลดล็อกหน้าจอด้วยลายนิ้วมือของคุณ**

คุณสามารถปลดล็อกหน้าจอด้วยลายนิ้วมือของคุณได้แทนที่จะใช้รูปแบบPIN หรือรหัสผ่าน

- 1 ที่หน้าจอการตั้งค่า สัมผัส **ชีวมาตรและความปลอดภัย** → **ลายนิ้วมือ**
- 2 ปลดล็อกหน้าจอโดยใช้วิธีการล็อกหน้าจอที่ตั้งค่าไว้
- 3 สัมผัสสวิตช์**ปลดล็อกด้วยลายนิ้วมือ** เพื่อเปิดใช้งาน
- 4 ที่หน้าจอล็อก วางนิ้วมือของคุณบนเซนเซอร์อ่านลายนิ้วมือ และสแกนลายนิ้วมือของคุณ

## **การเปลี่ยนการตั้งค่าไอคอนการจดจ�ำลายนิ้วมือ**

ตั้งค่าเครื่องให้แสดงหรือซ่อนไอคอนการจดจ�ำลายนิ้วมือเมื่อคุณสัมผัสที่หน้าจอขณะที่ปิดหน้าจอ

- 1 ที่หน้าจอการตั้งค่า สัมผัส **ชีวมาตรและความปลอดภัย** → **ลายนิ้วมือ**
- 2 ปลดล็อกหน้าจอโดยใช้วิธีการล็อกหน้าจอที่ตั้งค่าไว้
- 3 สัมผัส **แสดงไอคอนเมื่อหน้าจอปิดอยู่** และเลือกตัวเลือก

## **การลบลายนิ้วมือที่ลงทะเบียนไว้**

คุณสามารถลบลายนิ้วมือที่ลงทะเบียนได้

- 1 ที่หน้าจอการตั้งค่า สัมผัส **ชีวมาตรและความปลอดภัย** → **ลายนิ้วมือ**
- 2 ปลดล็อกหน้าจอโดยใช้วิธีการล็อกหน้าจอที่ตั้งค่าไว้
- 3 เลือกลายนิ้วมือเพื่อลบและสัมผัส **ลบออก**

 $\varnothing$ 

#### <span id="page-140-0"></span>**Samsung Pass**

ิลงทะเบียนข้อมูลไบโอเมตริกซ์ของคุณกับ Samsung Pass และยืนยันตัวตนของคุณได้อย่างง่ายดายเมื่อใช้บริการที่ ต้องมีข้อมูลเข้าสู่ระบบหรือข้อมูลส่วนบุคคล

- คุณลักษณะลงชื่อเข้าใช้เว็บไซต์สามารถใช้ได้เฉพาะกับเว็บไซต์ที่คุณเข้าใช้งานผ่านแอพ **อินเทอร์เน็ต** บาง เว็บไซต์อาจไม่รองรับคุณสมบัตินี้
	- ข้อมูลไบโอเมตริกซ์ที่ได้ลงทะเบียนไว้จะถูกบันทึกลงในเครื่องของคุณเท่านั้นและไม่ได้ซิงค์กับเครื่องหรือ เซิร์ฟเวอร์อื่น ๆ

#### **การลงทะเบียนSamsungPass**

ก่อนที่จะใช้SamsungPass ลงทะเบียนข้อมูลไบโอเมตริกซ์ของคุณไปยังSamsung Pass

ที่หน้าจอการตั้งค่า สัมผัส **ชีวมาตรและความปลอดภัย** → **SamsungPass** ปฏิบัติตามค�ำแนะน�ำที่หน้าจอเพื่อ ท�ำการตั้งค่าให้เสร็จสมบูรณ์

#### **การตรวจสอบยืนยันรหัสผ่านSamsung account**

คุณสามารถใช้ข้อมูลไบโอเมตริกซ์ที่ได้ลงทะเบียนไว้แล้วของคุณเพื่อยืนยันตัวตนของคุณแทนการป้อนรหัส ผ่านSamsung account ตัวอย่างเช่น เมื่อคุณซื้อเนื้อหาต่าง ๆ จาก **GalaxyStore** ที่หน้าจอหลักSamsungPass สัมผัส → **การตั้งค่า** → **บัญชีผู้ใช้และการซิงค์**และจากนั้นสัมผัสสวิตซ์**ยืนยัน ด้วยSamsungPass** เพื่อเปิดใช้งาน

#### **ใช้งานSamsungPass เพื่อลงชื่อเข้าใช้เว็บไซต์**

คุณสามารถใช้SamsungPass เพื่อลงชื่อเข้าใช้เว็บไซต์ที่รองรับการกรอกID และรหัสผ่านโดยอัตโนมัติได้อย่าง ง่ายดาย

- 1 ที่หน้าลงชื่อเข้าใช้ของเว็บไซต์ป้อนชื่อผู้ใช้และรหัสผ่านของคุณ และจากนั้นสัมผัสปุ่มลงชื่อเข้าใช้ของเว็บไซต์
- 2 เมื่อหน้าต่างป๊อปอัพถามว่าคุณต้องการบันทีกข้อมูลการลงชื่อเข้าใช้ที่ปรากฎขึ้นมาหรือไม่นั้น ท�ำเครื่องหมาย ที่ **เข้าสู่ระบบด้วยSamsungPass** และสัมผัส **จดจ�ำ**

#### **ใช้งานSamsungPass เพื่อลงชื่อเข้าใช้แอพ**

คุณสามารถใช้SamsungPass เพื่อลงชื่อเข้าใช้แอพที่รองรับการกรอกID และรหัสผ่านโดยอัตโนมัติได้อย่างง่ายดาย

- 1 ที่หน้าลงชื่อเข้าใช้ของแอพ ป้อนชื่อผู้ใช้และรหัสผ่านของคุณ และจากนั้นสัมผัสปุ่มลงชื่อเข้าใช้ของแอพ
- 2 เมื่อหน้าต่างป๊อปอัพถามว่าคุณต้องการบันทีกข้อมูลการลงชื่อเข้าใช้ที่ปรากฎขึ้นมาหรือไม่นั้น สัมผัส **บันทึก**

## **การจัดการข้อมูลการลงชื่อเข้าใช้**

ดูรายการเว็บไซต์และแอพที่คุณได้ตั้งค่าเพื่อใช้งาน Samsung Pass และจัดการข้อมูลในการลงชื่อเข้าใช้ของคุณ

- 1 ที่หน้าจอหลักSamsungPass สัมผัส **แอพ** หรือ **เว็บไซต์**และให้เลือกเว็บไซต์หรือแอพจากรายการ
- 2 สัมผัส **แก้ไข** และปรับเปลี่ยนรหัส รหัสผ่านของคุณ และชื่อของเว็บไซต์หรือแอพ เพื่อลบข้อมูลการลงชื่อเข้าใช้ของคุณ สัมผัส **ลบ**

#### **ใช้งานSamsungPass พร้อมกับเวบไซต์และแอพ**

เมื่อมีการใช้งานเวบไซต์หรือแอพที่สนับสนุน Samsung Pass คุณสามารถลงชื่อเข้าใช้ด้วย Samsung Pass ได้อย่าง ง่ายดาย

ี่ เพื่อดูรายการเว็บไซต์และแอพที่รองรับ Samsung Pass ที่หน้าจอหลัก Samsung Pass สัมผัส ∙**ี่ → การตั้งค่า** → **พันธมิตร** ถ้าไม่มีเว็บไซต์หรือแอพที่รองรับSamsung Pass **พันธมิตร** จะไม่ปรากฏขึ้น

- เวบไซต์และแอพที่มีให้อาจแตกต่างกันขึ้นอยู่กับผู้ให้บริการหรือรุ่น 网
	- ซัมซุงจะไม่รับผิดชอบต่อความสูญเสียหรือความไม่สะดวกใดๆ ที่เกิดขึ้นจากการลงชื่อเข้าใช้เว็บไซต์หรือ แอพผ่านSamsung Pass

#### **การป้อนข้อมูลส่วนบุคคลของคุณโดยอัตโนมัติ**

คุณสามารถใช้ Samsung Pass เพื่อป้อนข้อมูลส่วนตัวของคุณ เช่น ที่อยู่หรือข้อมูลบัตรสำหรับการชำระเงินของคุณ ได้อย่างง่ายดาย ในแอพที่รองรับการป้อนฟอร์มโดยอัตโนมัติ

- 1 ที่หน้าจอหลักของSamsungPass ให้เลือกตัวเลือกภายใต้**ข้อมูลส่วนบุคคล**
- 2 ป้อนข้อมูลและสัมผัส **บันทึก**

ี ตอนนี้คุณสามารถใช้ข้อมูลไบโอเมตริกซ์ที่คุณได้ลงทะเบียนไว้กับ Samsung Pass เมื่อป้อนข้อมูลส่วนบุคคลโดย อัตโนมัติที่แอพที่รองรับ

 $\mathbb{Z}$ 

#### **การใช้กุญแจดิจิทัลกับSamsungPass**

ลงทะเบียนกุญแจดิจิทัลของยานพาหนะของคุณลงในสมาร์ทโฟนของคุณเพื่อให้คุณสามารถปลดล็อกหรือล็อกประตูรถ และสตาร์ทรถได้

เริ่มต้นการลงทะเบียนกุญแจดิจิทัลโดยการติดตั้งแอพกุญแจดิจิทัลของยานพาหนะของคุณหรือโดยการใช้ข้อความ แนะนำ เช่น อีเมลหรือข้อความที่ส่งโดยผู้ผลิตยานพาหนะของคุณ จากนั้น ปฏิบัติตามคำแนะนำที่หน้าจอที่หน้าจอ ทิศทางของยานพาหนะและหน้าจอ Samsung Pass ของสมาร์ทโฟนของคุณเพื่อดำเนินการลงทะเบียนให้เสร็จสิ้น

- คุณสมบัตินี้อาจไม่สามารถใช้ได้ ทั้งนี้ขึ้นอยู่กับภูมิภาค  $\mathbb{Z}$ 
	- เพื่อใช้คุณสมบัตินี้ ยานพาหนะต้องรองรับฟังก์ชั่นกุญแจดิจิทัลได้ด้วย ตรวจสอบกับผู้ผลิตยานพาหนะของ คุณส�ำหรับการสนับสนุนกุญแจดิจิทัล
	- กุญแจดิจิทัลที่ลงทะเบียนไว้จะถูกบันทึกไว้ในสมาร์ทโฟนของคุณเท่านั้น และหากเปลี่ยนสมาร์ทโฟน แล้ว จะต้องลงทะเบียนกุญแจดิจิทัลอีกครั้ง

#### **การใช้กุญแจดิจิทัลกับคุณสมบัติNFC**

แตะบริเวณเสาอากาศ NFC ของสมาร์ทโฟนด้วยกุญแจดิจิทัลที่ได้ลงทะเบียนไว้ที่ประตูรถ ประตูจะปลดล็อกหรือล็อก ได้

หลังจากที่คุณวางสมาร์ทโฟนบนแผ่นชาร์จแบบไร้สายของยานพาหนะและได้ตรวจสอบความถูกต้องของกุญแจดิจิทัล แล้ว คุณสามารถสตาร์ทรถได้โดยการใช้ปุ่มสตาร์ท

- เพื่อใช้งานคุณสมบัตินี้สมาร์ทโฟนและยานพาหนะจะต้องรองรับคุณสมบัติNFC ด้วย
	- เพื่อเปิดใช้งานคุณสมบัติNFC ที่สมาร์ทโฟน เปิดใช้แอพ **การตั้งค่า** สัมผัส **การเชื่อมต่อ** <sup>→</sup> **NFC และ การช�ำระเงินแบบไร้สัมผัส** และจากนั้นสัมผัสสวิตช์เพื่อเปิดใช้งาน
	- เพื่อต้องการทราบตำแหน่งของแผ่นชาร์จแบบไร้สายและประตูใดในยานพาหนะของคุณที่รองรับ NFC ให้ดู ที่คู่มือการใช้งานของยานพาหนะของคุณ

#### **การใช้กุญแจดิจิทัลกับคุณสมบัติแถบความถี่กว้างมาก(UWB) (GalaxyS22 Ultra, GalaxyS22+)**

ประตูของยานพาหนะจะปลดล็อกเมื่อคุณเข้าใกล้ยานพาหนะด้วยสมาร์ทโฟนของคุณ และจะล็อกเมื่อคุณออกไปไกล หลังจากที่ตรวจสอบความถูกต้องของกุญแจดิจิทัลเมื่อคุณเข้าไปในรถแล้ว คุณสามารถสตาร์ยานพาหนะได้โดยการใช้ ปุ่มสตาร์ท

- เพื่อใช้คุณสมบัตินี้สมาร์ทโฟนและยานพาหนะต้องรองรับคุณสมบัติแถบความถี่กว้างมาก(UWB) ด้วย 网
	- หากยานพาหนะรองรับทั้งคุณสมบัติNFC และคุณสมบัติแถบความถี่กว้างมาก(UWB) คุณสามารถเลือก ้วิธีที่คุณต้องการได้ โปรดดูคู่มือการใช้งานของยานพาหนะของคุณสำหรับข้อมูลเพิ่มเติม
	- คุณสมบัติแถบความถี่กว้างมาก(UWB) อาจไม่สามารถใช้ได้ขึ้นอยู่กับภูมิภาค

การตั้งค่า

**การลบกุญแจดิจิทัล**

คุณสามารถลบกุญแจดิจิทัลที่ได้ลงทะเบียนไว้ออกจากสมาร์ทโฟนของคุณได้

เปิดใช้แอพ **การตั้งค่า** สัมผัส **ชีวมาตรและความปลอดภัย** → **SamsungPass** สัมผัสกุญแจดิจิทัลที่ได้ลงทะเบียน ไว้และจากนั้นสัมผัส → **ลบ**

#### **การลบข้อมูลSamsungPass ของคุณ**

คุณสามารถลบข้อมูลไบโอเมตริกซ์ ข้อมูลลงชื่อเข้าใช้ และข้อมูลแอพที่ลงทะเบียนของคุณกับ Samsung Pass ที่หน้าจอหลักของSamsungPass สัมผัส → **การตั้งค่า** → **ดูอุปกรณ์ทั้งหมดที่ใช้SamsungPass** → → **ออกจากSamsungPass**

- Samsung account ของคุณจะยังคงใช้งานได้ 网
	- ข้อมูลSamsungPass ที่เครื่องอื่นที่ได้ลงชื่อเข้าใช้ในSamsung account ของคุณก็จะถูกลบไปด้วย

## <span id="page-143-0"></span>**โฟลเดอร์ที่ปลอดภัย**

โฟลเดอร์ที่ปลอดภัยปกป้องเนื้อหาส่วนตัวและแอพของคุณ เช่น รูปถ่ายและรายชื่อ จากการเข้าถึงโดยบุคคลอื่น คุณ สามารถเก็บเนื้อหาส่วนตัวและแอพของคุณไว้อย่างปลอดภัยแม้ในขณะเครื่องปลดล็อก

โฟลเดอร์ที่ปลอดภัยเป็นพื้นที่จัดเก็บข้อมูลที่ปลอดภัยและแยกออกไป ข้อมูลในโฟลเดอร์ที่ปลอดภัยไม่สามารถ  $\mathbf{O}$ ถ่ายโอนไปยังเครื่องอื่นๆ ผ่านทางวิธีการใช้งานร่วมกันที่ไม่ได้รับการรับรอง เช่น USB หรือ Wi-Fi Direct ความพยายามที่จะปรับแต่งระบบปฏิบัติการหรือการปรับเปลี่ยนซอฟต์แวร์จะท�ำให้โฟลเดอร์ที่ปลอดภัยถูกล็อก โดยอัตโนมัติและไม่สามารถเข้าถึงได้ก่อนที่จะบันทึกข้อมูลในโฟลเดอร์ที่ปลอดภัยต้องให้แน่ใจว่าได้ท�ำการแบ็ กอัพส�ำเนาข้อมูลในสถานที่อื่นที่ปลอดภัย

## **การตั้งค่าโฟลเดอร์ที่ปลอดภัย**

1 เปิดใช้งานแอพ **การตั้งค่า** และสัมผัส **ชีวมาตรและความปลอดภัย** → **โฟลเดอร์ที่ปลอดภัย**

2 ปฏิบัติตามคำแนะนำ ที่หน้าจอ เพื่อทำการตั้งค่าให้เสร็จสมบูรณ์ หน้าจอโฟลเดอร์ที่ปลอดภัยจะปรากฏขึ้นและไอคอนแอพโฟลเดอร์ที่ปลอดภัย ( • ) จะถูกเพิ่มลงไปยังหน้าจอ แอพ

เพื่อเปลี่ยนชื่อหรือไอคอนของโฟลเดอร์ที่ปลอดภัย สัมผัส → **ก�ำหนดเอง**

- เมื่อคุณเปิดใช้งานแอพ **โฟลเดอร์ที่ปลอดภัย** คุณจะต้องปลดล็อกแอพโดยการใช้วิธีการล็อกที่ได้ก�ำหนดไว้ 网 ล่วงหน้า
	- หากคุณลืมรหัสปลดล็อกโฟลเดอร์ที่ปลอดภัยของคุณ คุณสามารถรีเซ็ตได้โดยใช้ Samsung account ี สัมผัสปุ่มที่ด้านล่างของหน้าจอล็อก และป้อนรหัสผ่าน Samsung account ของคุณ
การตั้งค่า

## **การตั้งค่าเงื่อนไขล็อกอัตโนมัติส�ำหรับโฟลเดอร์ที่ปลอดภัย**

- 1 เปิดใช้งานแอพ **โฟลเดอร์ที่ปลอดภัย** และสัมผัส → **การตั้งค่า** → **ล็อกโฟลเดอร์ที่ปลอดภัยโดยอัตโนมัติ**
- 2 ให้เลือกทางเลือกการล็อก

เพื่อล็อกโฟลเดอร์ที่ปลอดภัยของคุณด้วยตนเอง สัมผัส → **ล็อกและออก**

## **การย้ายเนื้อหาไปยังโฟลเดอร์ที่ปลอดภัย**

้ย้ายเนื้อหา เช่นรูปภาพและวิดีโอไปยังโฟลเดอร์ที่ปลอดภัย การดำเนินการดังต่อไปนี้เป็นตัวอย่างของการย้ายภาพ จากพื้นที่จัดเก็บค่าเริ่มต้นไปยังโฟลเดอร์ที่ปลอดภัย

- 1 เปิดใช้แอพ **โฟลเดอร์ที่ปลอดภัย** และสัมผัส → **เพิ่มไฟล์**
- 2 สัมผัส **รูปภาพ** ท�ำเครื่องหมายที่ภาพเพื่อเคลื่อนย้าย และจากนั้นสัมผัส **เรียบร้อย**
- 3 สัมผัส **ย้าย**

รายการที่ได้เลือกไว้จะถูกลบออกจากโฟลเดอร์เดิมและได้ย้ายไปยังโฟลเดอร์ที่ปลอดภัย เพื่อคัดลอก รายการ สัมผัส **คัดลอก**

วิธีการเคลื่อนย้ายเนื้อหาอาจแตกต่างกันออกไป ทั้งนี้ขึ้นอยู่กับชนิดของเนื้อหา 网

## **การย้ายเนื้อหาออกจากโฟลเดอร์ที่ปลอดภัย**

้ย้ายเนื้อหาจากโฟลเดอร์ที่ปลอดภัยไปยังแอพที่สอดคล้องกันในพื้นที่จัดเก็บค่าเริ่มต้น การดำเนินการดังต่อไปนี้เป็น ตัวอย่างของการย้ายภาพจากโฟลเดอร์ที่ปลอดภัยไปยังพื้นที่จัดเก็บค่าเริ่มต้น

- 1 เปิดใช้งานแอพ **โฟลเดอร์ที่ปลอดภัย** และสัมผัส **แกลเลอรี่**
- 2 เลือกรูปภาพและสัมผัส → **น�ำออกจาก โฟลเดอร์ที่ปลอดภัย** รายการที่เลือกไว้จะถูกย้ายไปยัง **แกลเลอรี่** ในพื้นที่จัดเก็บค่าเริ่มต้น

## **การเพิ่มแอพ**

เพิ่มแอพเพื่อการใช้งานในโฟลเดอร์ที่ปลอดภัย

- 1 เปิดใช้แอพ **โฟลเดอร์ที่ปลอดภัย** และสัมผัส
- 2 ท�ำเครื่องหมายที่หนึ่งในจ�ำนวนแอพที่ได้ติดตั้งไว้ในเครื่องและสัมผัส **เพิ่ม**

**การลบแอพจากโฟลเดอร์ที่ปลอดภัย**

สัมผัสค้างไว้ที่แอพเพื่อลบ และสัมผัส **ถอนการติดตั้ง**

## **การเพิ่มบัญชี**

เพิ่มบัญชีซัมซุงและบัญชีGoogle หรือบัญชีอื่นๆ เพื่อซิงค์กับแอพในโฟลเดอร์ที่ปลอดภัย

- 1 เปิดใช้แอพ **โฟลเดอร์ที่ปลอดภัย** และสัมผัส → **การตั้งค่า** → **จัดการบัญชี**→ **เพิ่มแอคเคาท์**
- 2 เลือกบริการบัญชี
- $3\,$  ปฏิบัติตามคำแนะนำ ที่หน้าจอ เพื่อทำการตั้งค่าบัญชีให้เสร็จสมบูรณ์

## **การซ่อนโฟลเดอร์ที่ปลอดภัย**

คุณสามารถซ่อนทางลัดโฟลเดอร์ที่ปลอดภัยจากหน้าจอแอพ

เปิดใช้แอพ **โฟลเดอร์ที่ปลอดภัย** สัมผัส → **การตั้งค่า** และจากนั้นสัมผัสสวิตช์**เพิ่ม โฟลเดอร์ที่ปลอดภัย ไปยัง หน้าจอแอพ** เพื่อปิดใช้งาน

หรืออีกวิธีหนึ่ง เปิดแผงการแจ้งเตือน ปัดลง และจากนั้น สัมผัส (**โฟลเดอร์ปลอดภัย**) เพื่อปิดการใช้งาน คุณสมบัติหากคุณไม่พบ (**โฟลเดอร์ปลอดภัย**) ที่แผงด่วน สัมผัส และลากปุ่มไปด้านบนเพื่อเพิ่มเติม หากคุณต้องการแสดงโฟลเดอร์ที่ปลอดภัยอีกครั้ง เปิดใช้แอพ **การตั้งค่า** สัมผัส **ชีวมาตรและความปลอดภัย** → **โฟลเดอร์ที่ปลอดภัย** และจากนั้นสัมผัสสวิตช์**เพิ่ม โฟลเดอร์ที่ปลอดภัย ไปยังหน้าจอแอพ** เพื่อเปิดใช้งาน

# **ถอนการติดตั้งโฟลเดอร์ที่ปลอดภัย**

คุณสามารถถอนการติดตั้งโฟลเดอร์ที่ปลอดภัยรวมถึงเนื้อหาและแอพในนั้นด้วย เปิดใช้งานแอพ **โฟลเดอร์ที่ปลอดภัย** และสัมผัส → **การตั้งค่า** → **การตั้งค่าเพิ่มเติม** → **ถอนการติดตั้ง** เพื่อแบ็กอัพเนื้อหาก่อนการถอนการติดตั้งโฟลเดอร์ที่ปลอดภัย ท�ำเครื่องหมายที่ **ย้ายไฟล์มีเดียไปยังโฟลเดอร์ที่ ปลอดภัย** และสัมผัส **ถอนการติดตั้ง** เพื่อเข้าถึงข้อมูลที่ได้รับการแบ็กอัพจากโฟลเดอร์ที่ปลอดภัย เปิดใช้แอพ **ไฟล์ ส่วนตัว** และสัมผัส **ที่จัดเก็บภายใน** → **Download** → **Secure Folder**

บันทึกที่บันทึกไว้ใน **Samsung Notes** จะไม่ได้รับการแบ็กอัพ

## **Wi-Fi ที่ปลอดภัย**

Secure Wi-Fi เป็นบริการที่รักษาความปลอดภัยการเชื่อมต่อเครือข่าย Wi-Fi ของคุณ เข้ารหัสข้อมูลโดยใช้ เครือข่าย Wi-Fi และปิดใช้งานการติดตามแอพและเว็บไซต์เพื่อให้คุณสามารถใช้เครือข่าย Wi-Fi ได้อย่าง ี ปลอดภัย ตัวอย่างเช่น เมื่อใช้เครือข่าย Wi-Fi ที่ไม่ปลอดภัยในที่สาธารณะ เช่น ร้านกาแฟหรือสนามบิน Secure Wi-Fi จะเปิดใช้งานโดยอัตโนมัติเพื่อให้ไม่มีใครสามารถแฮ็คข้อมูลการเข้าสู่ระบบของคุณหรือตรวจสอบกิจกรรมของ คุณในแอพและเว็บไซต์ได้

ที่หน้าจอการตั้งค่า สัมผัส **ชีวมาตรและความปลอดภัย** → **Wi-Fi ที่ปลอดภัย** และปฏิบัติตามค�ำ แนะนำ ที่หน้าจอ เพื่อทำการตั้งค่าให้เสร็จสมบูรณ์

้ เมื่อเปิดใช้งาน Secure Wi-Fi แล้ว ไอคอน ๑ จะปรากฏบนแถบสถานะ

- การใช้คุณสมบัตินี้อาจส่งผลให้ความเร็วเครือข่าย Wi-Fi ช้าลง 网
	- คุณสมบัตินี้อาจไม่สามารถใช้ได้ขึ้นอยู่กับเครือข่าย Wi-Fi ผู้ให้บริการ หรือรุ่น

## **การเลือกแอพเพื่อปกป้องการใช้Secure Wi-Fi**

เลือกแอพเพื่อปกป้องการใช้Secure Wi-Fi เพื่อให้คุณสามารถปกป้องข้อมูลได้อย่างปลอดภัย เช่น รหัสผ่านหรือ กิจกรรมของคุณในแอพของคุณจากการเข้าถึงโดยบุคคลอื่น

ที่หน้าจอการตั้งค่า สัมผัส **ชีวมาตรและความปลอดภัย** → **Wi-Fi ที่ปลอดภัย** → → **การตั้งค่า** → **แอพที่ ป้องกัน** และสัมผัสสวิตช์ถัดจากแอพที่คุณต้องการป้องกันโดยใช้Secure Wi-Fi

แอพบางแอพอาจไม่รองรับคุณสมบัตินี้  $\mathbb{Z}$ 

## **แผนการคุ้มครองการจัดซื้อ**

คุณได้รับแผนการคุ้มครองฟรีสำหรับเครือข่าย Wi-Fi ทุกเดือน คุณยังสามารถซื้อแผนการคุ้มครองที่ชำระเงินแล้วและ มีการป้องกันแบนด์วิดท์ที่ไม่จำกัดในระยะเวลาที่จำกัด

- 1 ที่หน้าจอการตั้งค่า สัมผัส **ชีวมาตรและความปลอดภัย** → **Wi-Fi ที่ปลอดภัย**
- 2 สัมผัส **แผนการปกป้อง** → **อัพเกรด** และเลือกแผนที่คุณต้องการ
- ส�ำหรับแผนการคุ้มครองบางอย่าง คุณสามารถถ่ายโอนแผนการคุ้มครองไปยังเครื่องอื่นที่ลงชื่อเข้า  $\mathbb{Z}$ ใช้Samsung account ของคุณ
- 3 ปฏิบัติตามคำแนะนำ ที่หน้าจอ เพื่อทำการซื้อให้เสร็จสมบูรณ์

## **รายการส่วนตัว**

เปลี่ยนการตั้งค่าเพื่อความเป็นส่วนตัว ที่หน้าจอการตั้งค่า สัมผัส **รายการส่วนตัว**

- **การอนุญาตที่ใช้ใน24 ชั่วโมงล่าสุด**: ดูประวัติการใช้งานการอนุญาตของแอพหรือคุณสมบัติ
- **ตัวจัดการการอนุญาต**: ดูรายการคุณสมบัติและแอพต่างๆ ที่ได้รับอนุญาตให้ใช้ได้และคุณยังสามารถแก้ไขการ ตั้งค่าการอนุญาตเองได้อีกด้วย
- **การควบคุมและการเตือน**: ก�ำหนดการตั้งค่าส�ำหรับการเข้าถึงแอพ
- **Samsung**: จัดการข้อมูลส่วนบุคคลที่เกี่ยวข้องกับ Samsung account ของคุณและเปลี่ยนการตั้งค่าสำหรับ บริการการปรับแต่ง
- **Google**: ก�ำหนดการตั้งค่าขั้นสูงเพื่อความเป็นส่วนตัว
- คุณสมบัติบางอย่างอาจไม่สามารถใช้ได้ขึ้นอยู่กับผู้ให้บริการหรือรุ่น ſИ

## **ต�ำแหน่ง**

เปลี่ยนการตั้งค่าการอนุญาตข้อมูลต�ำแหน่ง

ที่หน้าจอการตั้งค่า สัมผัส **ต�ำแหน่ง**

- **การอนุญาตแอพ**: ดูรายการแอพที่ได้รับอนุญาตให้เข้าถึงตำแหน่งของเครื่องและแก้ไขการตั้งค่าการอนุญาต
- **บริการระบุต�ำแหน่ง**: ดูบริการต�ำแหน่งที่ตั้งที่เครื่องของคุณใช้งาน
- **การเข้าถึงล่าสุด**: ดูว่ามีแอพใดบ้างที่ร้องขอข้อมูลต�ำแหน่งที่ตั้งปัจจุบันของคุณ

## **ความปลอดภัยและเหตุฉุกเฉิน**

จัดการข้อมูลทางการแพทย์และรายชื่อติดต่อในกรณีฉุกเฉิน คุณยังสามารถเปลี่ยนการตั้งค่าสำหรับคุณสมบัติฉุกเฉิน ได้เช่น การเตือนฉุกเฉินแบบไร้สาย

ที่หน้าจอการตั้งค่า สัมผัส **ความปลอดภัยและเหตุฉุกเฉิน**

- **ข้อมูลทางการแพทย์**: ป้อนข้อมูลทางการแพทย์ของคุณ
- **รายชื่อฉุกเฉิน**: ป้อนรายชื่อติดต่อฉุกเฉินของคุณ
- **ส่งข้อความฉุกเฉิน**: ตั้งค่าให้เครื่องส่งข้อความขอความช่วยเหลือโดยการกดปุ่มด้านข้างสองสามครั้ง
- **การแจ้งเตือนฉุกเฉินไร้สาย**: เปลี่ยนการตั้งค่าส�ำหรับการแจ้งเตือนฉุกเฉินแบบไร้สาย
- **บริการต�ำแหน่งกรณีฉุกเฉิน**: เปิดใช้งานคุณสมบัติบริการต�ำแหน่งฉุกเฉิน(ELS)
- **โหมดฉุกเฉิน**: สลับเครื่องไปยังโหมดฉุกเฉินเพื่อลดการใช้พลังงานแบตเตอรี่ โปรดดูที่ [โหมดฉุกเฉิน](#page-17-0) ส�ำหรับ ข้อมูลเพิ่มเติม
- คุณสมบัติบางอย่างอาจไม่สามารถใช้ได้ขึ้นอยู่กับรุ่น  $\boxtimes$

# **บัญชีผู้ใช้และการแบ็คอัพ**

## **ทางเลือก**

ซิงค์แบ็กอัพ หรือกู้คืนข้อมูลในเครื่องของคุณโดยใช้Samsung Cloud คุณยังสามารถลงชื่อเข้าใช้ บัญชีเช่นSamsung account หรือ บัญชีGoogle ของคุณ หรือถ่ายโอนข้อมูลไปยังหรือมาจากเครื่องอื่น ๆ ผ่าน ทางSmartSwitch ได้

ที่หน้าจอการตั้งค่า สัมผัส **บัญชีผู้ใช้และการแบ็คอัพ**

- **จัดการบัญชี**: เพิ่มบัญชีซัมซุง และบัญชีGoogle หรือบัญชีอื่น ๆ ของคุณ เพื่อซิงค์
- **Samsung Cloud**: แบ็คอัพข้อมูลและการตั้งค่าของคุณ และกู้คืนข้อมูลและการตั้งค่าของเครื่องก่อนหน้าแม้ว่า ี คุณจะไม่ได้ใช้ก็ตาม โปรดดูที่ [Samsung Cloud](#page-149-0) สำหรับข้อมูลเพิ่มเติม
- **Google Drive**: เก็บรักษาข้อมูลส่วนตัว ข้อมูลแอพ และการตั้งค่าของคุณในเครื่องของคุณให้ปลอดภัย คุณ ี สามารถสำรองข้อมูลที่ละเอียดอ่อน คุณจะต้องลงชื่อเข้าใช้บัญชี Google ของคุณเพื่อแบ็กอัพข้อมูล
- **SmartSwitch**: เปิดใช้งานSmartSwitch และถ่ายโอนข้อมูลจากเครื่องก่อนหน้านี้ของคุณ โปรดดูที่ [การถ่าย](#page-19-0) [โอนข้อมูลจากเครื่องเดิมของคุณ](#page-19-0) (Smart Switch) ส�ำหรับข้อมูลเพิ่มเติม
- ู้แบ็กอัพข้อมูลอย่างสม่ำเสมอไปยังตำแหน่งที่ปลอดภัย เช่น Samsung Cloud หรือคอมพิวเตอร์ เพื่อให้คุณ M สามารถกู้คืนได้หากข้อมูลได้รับความเสียหายหรือสูญหายเนื่องจากการตั้งค่าโรงงานโดยไม่ได้ตั้งใจ

#### <span id="page-149-0"></span>**Samsung Cloud**

ี แบ็คอัพข้อมูลเครื่องของคุณไปยัง Samsung Cloud และกู้คืนได้ในภายหลัง

#### **การส�ำรองข้อมูล**

ี คุณสามารถแบ็คอัพข้อมูลเครื่องของคุณไปยัง Samsung Cloud

- 1 ที่หน้าจอการตั้งค่า สัมผัส **บัญชีผู้ใช้และการแบ็คอัพ** และสัมผัส **แบ็คอัพข้อมูล** ภายใต้**Samsung Cloud**
- 2 สัมผัสสวิตช์ที่อยู่ถัดจากรายการที่คุณต้องการแบ็กอัพและสัมผัส **แบ็คอัพเดี๋ยวนี้**
- 3 สัมผัส **เรียบร้อย**
	- ข้อมูลบางอย่างจะไม่ได้รับการแบ็กอัพ เพื่อตรวจสอบข้อมูลใดจะได้รับการแบ็คอัพ ที่หน้าจอการตั้ง ค่า สัมผัส **บัญชีผู้ใช้และการแบ็คอัพ** และสัมผัส **แบ็คอัพข้อมูล** ภายใต้**Samsung Cloud**
		- เพื่อดูข้อมูลแบ็คอัพส�ำหรับเครื่องอื่น ๆ ในSamsung Cloud ของคุณ ที่หน้าจอการตั้งค่า สัมผัส **บัญชีผู้ใช้ และการแบ็คอัพ** → **คืนค่าข้อมูล** และจากนั้นเลือกเครื่องที่คุณต้องการ

## **การคืนค่าข้อมูล**

คุณสามารถกู้คืนข้อมูลแบ็คอัพจากSamsung Cloud ไปยังเครื่องของคุณได้

- 1 ที่หน้าจอการตั้งค่า สัมผัส **บัญชีผู้ใช้และการแบ็คอัพ**
- 2 สัมผัส **คืนค่าข้อมูล** และเลือกเครื่องที่คุณต้องการ
- 3 ท�ำเครื่องหมายที่รายการที่คุณต้องการเพื่อกู้คืนและสัมผัส **คืนค่า**

## **Google**

ก�ำหนดการตั้งค่าส�ำหรับคุณสมบัติบางอย่างที่ให้มาโดย Google ที่หน้าจอการตั้งค่า สัมผัส **Google**

การตั้งค่า

# **คุณสมบัติขั้นสูง**

## **ทางเลือก**

เปิดใช้งานคุณสมบัติขั้นสูงแล้วเปลี่ยนการตั้งค่าที่ควบคุมอยู่ ที่หน้าจอการตั้งค่า สัมผัส **คุณสมบัติขั้นสูง**

- **ลิงก์กับ Windows**: เข้าถึงข้อมูลที่ได้บันทึกไว้ในเครื่องของคุณที่คอมพิวเตอร์ของคุณทันทีโปรดดูที่ [ลิงก์](#page-111-0) กับ [Windows](#page-111-0) ส�ำหรับข้อมูลเพิ่มเติม
- **โทรและส่งข้อความบนอุปกรณ์อื่น**: ใช้คุณสมบัติการโทรและการส่งข้อความของเครื่องของคุณที่เครื่องอื่นที่ได้ ลงชื่อเข้าใช้Samsung account ของคุณ
- **ใช้แอพต่อบนอุปกรณ์อื่น**: ใช้แอพเครื่องของคุณที่เครื่องอื่นที่ได้ลงชื่อเข้าใช้Samsung account ของคุณ
- **Samsung DeX**: ตั้งค่าเครื่องให้ใช้เหมือนคอมพิวเตอร์โปรดดูที่[Samsung DeX](#page-112-0) ส�ำหรับข้อมูลเพิ่มเติม
- **AndroidAuto**: เชื่อมต่อเครื่องของคุณเข้ากับยานพาหนะและควบคุมคุณสมบัติบางอย่างของเครื่องของคุณที่ หน้าจอของยานพาหนะ
- **QuickShare**: เปลี่ยนการตั้งค่าแบ่งปันด่วน โปรดดูที่ [Quick Share](#page-107-0) ส�ำหรับข้อมูลเพิ่มเติม
- **Labs**: ใช้คุณสมบัติใหม่ของเครื่อง
- **SPen**: เปลี่ยนการตั้งค่าส�ำหรับการใช้S Pen โปรดดูที่[S Pen \(Galaxy S22 Ultra\)](#page-36-0) ส�ำหรับข้อมูลเพิ่มเติม
- **ปุ่มด้านข้าง**: เลือกแอพหรือคุณสมบัติเพื่อเปิดใช้โดยใช้ปุ่มด้านข้าง โปรดดูที่ [การตั้งค่าปุ่มด้านข้าง](#page-8-0) ส�ำหรับ ข้อมูลเพิ่มเติม
- **การเคลื่อนไหวและท่าทาง**: เปิดใช้งานคุณสมบัติการเคลื่อนไหวและก�ำหนดการตั้งค่า โปรดดูที่ [การเคลื่อนไหว](#page-151-0) [และท่าทาง](#page-151-0) ส�ำหรับข้อมูลเพิ่มเติม
- **โหมดมือเดียว**: เปิดใช้งานโหมดท�ำงานมือเดียวเพื่อความสะดวกของคุณเมื่อคุณใช้เครื่องด้วยมือเดียว
- **Bixby Routines**: เพิ่มกิจวัตรประจำวันเพื่อการตั้งค่าอัตโนมัติที่คุณใช้ซ้ำ ๆ เครื่องยังแนะนำกิจวัตรประจำวันที่มี ี ประโยชน์ตามสถานการณ์ที่คุณพบบ่อยอีกด้วย โปรดดูที่ [Bixby Routines](#page-88-0) สำหรับข้อมูลเพิ่มเติม
- **การแนะน�ำอัจฉริยะ**: ตั้งค่าเครื่องให้วิเคราะห์ข้อมูลส�ำคัญในข้อความที่ได้เลือกไว้หรือข้อความที่ได้ ้รับ เช่น กิจกรรมและที่อยู่ และแนะนำให้เพิ่มเป็นกิจกรรมในปฏิทินหรือใช้แอพที่เกี่ยวข้อง คุณยังได้รับคำ แนะนำสำหรับการดำเนินการที่เป็นประโยชน์หรือข้อความที่จะต้องใส่ตามประวัติการใช้แอพของคุณได้อีก ์ ด้วย เมื่อคุณได้รับคำแนะนำอัจฉริยะ ไอคอน +‡ จะปรากฏขึ้น

ข้อมูลที่เก็บรวบรวมไว้จะถูกจัดเก็บและใช้เฉพาะในเครื่องนี้เท่านั้นเพื่อปกป้องข้อมูลส่วนบุคคลของคุณ

- **ภาพถ่ายหน้าจอและตัวบันทึกหน้าจอ**: เปลี่ยนการตั้งค่าส�ำหรับภาพหน้าจอและตัวบันทึกหน้าจอ
- **แสดงรายชื่อเมื่อแชร์คอนเทนท์**: ตั้งค่าเครื่องเพื่อแสดงไอคอนบุคคลที่คุณได้ติดต่อบนแผงตัวเลือกที่ใช้งานร่วม กันเพื่อให้คุณสามารถแชร์เนื้อหาได้โดยตรง
- **เอฟเฟ็กต์การโทรวิดีโอ**: ตั้งค่าให้ใช้คุณสมบัติที่เปลี่ยนพื้นหลังหรือบล็อกเสียงพื้นหลังระหว่างการสนทนาทาง วิดีโอ โปรดดูที่ [เอฟเฟ็กต์การโทรวิดีโอ](#page-152-0) สำหรับข้อมูลเพิ่มเติม
	- คุณสมบัตินี้ใช้ได้เฉพาะในบางแอพเท่านั้น  $\mathbb{Z}$ 
		- คุณสมบัติบางอย่างอาจไม่สามารถใช้ได้ขึ้นอยู่กับรุ่น
- **Game Launcher**: เปิดใช้งาน Game Launcher โปรดดูที่ [Game Launcher](#page-105-0) ส�ำหรับข้อมูลเพิ่มเติม
- **ความสว่างของวิดีโอ**: ปรับปรุงคุณภาพภาพถ่ายของวิดีโอของคุณเพื่อเพลิดเพลินไปกับสีที่สว่างกว่าและสดใส มากยิ่งขึ้น
	- คุณสมบัติเหล่านี้อาจไม่สามารถใช้งานได้ในบางแอพ  $\mathbb{Z}$
- **Dual Messenger**: ติดตั้งแอพที่สองและใช้บัญชีแยกต่างหากสองบัญชีส�ำหรับแอพ messenger เดียวกัน โปรดดู ที่ [Dual Messenger](#page-153-0) ส�ำหรับข้อมูลเพิ่มเติม
- คุณสมบัติบางอย่างอาจไม่สามารถใช้ได้ขึ้นอยู่กับผู้ให้บริการหรือรุ่น  $\mathbb{Z}$

# <span id="page-151-0"></span>**การเคลื่อนไหวและท่าทาง**

เปิดใช้งานคุณสมบัติการเคลื่อนไหวและกำหนดค่าการตั้งค่า

ที่หน้าจอการตั้งค่า สัมผัส **คุณสมบัติขั้นสูง** → **การเคลื่อนไหวและท่าทาง**

- **ยกขึ้นเพื่อปลุก**: ตั้งค่าเครื่องเพื่อเปิดหน้าจอเมื่อคุณหยิบเครื่องขึ้นมา
- **แตะสองครั้งเพื่อเปิดหน้าจอ**: ตั้งค่าเครื่องให้เปิดหน้าจอโดยการสัมผัสสองครั้งที่ใดก็ได้ที่หน้าจอขณะที่หน้าจอปิด อยู่
- **แตะสองครั้งเพื่อปิดหน้าจอ**: ตั้งค่าเครื่องให้ปิดหน้าจอโดยการสัมผัสสองครั้งที่พื้นที่ว่างที่หน้าจอหลักหรือหน้าจอ ล็อก
- **เปิดหน้าจอไว้ขณะดู**: ตั้งค่าเครื่องให้ป้องกันหน้าจอไม่ให้ดับขณะที่คุณมองที่หน้าจอ
- **เตือนเมื่อหยิบโทรศัพท์ขึ้น**: ตั้งค่าเครื่องให้เตือนเมื่อคุณไม่ได้รับสายหรือมีข้อความใหม่เข้าเมื่อคุณหยิบเครื่องขึ้น มา
	- $\mathbb{Z}$ คุณสมบัตินี้อาจไม่ท�ำงานหากหน้าจอเปิดอยู่หรือเครื่องไม่ได้อยู่บนพื้นผิวที่เรียบ
- **ปิดเสียงด้วยท่าทาง**: ตั้งค่าเครื่องให้ปิดเสียงบางอย่างด้วยการเคลื่อนไหวหรือท่าทาง
- **ใช้ฝ่ามือปัดเพื่อจับภาพ**: ตั้งค่าให้เครื่องบันทึกภาพหน้าจอเมื่อคุณใช้มือปัดไปทางซ้ายหรือขวาผ่านหน้าจอ คุณ สามารถดูรูปภาพที่บันทึก **แกลเลอรี่** ขณะที่ก�ำลังใช้งานแอพและคุณสมบัติบางอย่างอาจไม่สามารถบันทึกภาพ หน้าจอได้
- ี การเขย่าหรือแรงกระแทกที่มากเกินไปต่อเครื่องอาจทำให้เกิดป้อนข้อมูลสำหรับบางคุณสมบัติโดยไม่ได้ตั้งใจ ſИ

## <span id="page-152-0"></span>**เอฟเฟ็กต์การโทรวิดีโอ**

คุณสามารถใช้คุณสมบัติที่เปลี่ยนพื้นหลังหรือบล็อกเสียงพื้นหลังระหว่างการสนทนาทางวิดีโอ ที่หน้าจอการตั้งค่า สัมผัส **คุณสมบัติขั้นสูง** → **เอฟเฟ็กต์การโทรวิดีโอ** และจากนั้นสัมผัสสวิตช์เพื่อเปิดใช้ งาน ไอคอน จะถูกเพิ่มที่แอพการโทรวิดีโอของหน้าจอ

## **การใช้เอฟเฟกต์การโทรวิดีโอ**

ที่หน้าจอของแอพการโทรวิดีโอ สัมผัส

- **รีเซ็ททั้งหมด**: รีเซ็ตการตั้งค่า
- **พื้นหลัง**: เปลี่ยนหรือเบลอพื้นหลังระหว่างการโทรวิดีโอ
- **จัดเฟรมอัตโนมัติ**: เปิดใช้งานหรือปิดใช้งานคุณสมบัติการจัดเฟรมอัตโนมัติเมื่อเปิดใช้งานคุณสมบัตินี้เครื่องจะ เปลี่ยนมุมการถ่ายภาพและการซูมอัตโนมัติโดยการจดจ�ำและติดตามบุคคลในขณะการโทรวิดีโอ
- **โหมดไมโครโฟน**: บล็อกเสียงพื้นหลังเพื่อให้เสียงชัดขึ้น
	- **มาตรฐาน**: ขจัดเสียงรบกวนเพื่อให้เสียงเหมือนการโทรปกติ
	- **โฟกัสเสียง**: เน้นเสียงที่มาจากทิศทางของกล้องหน้า
	- **เสียงทั้งหมด**: ส่งเสียงทั้งหมดรอบตัวคุณ เช่น เสียงเพลง
- **การตั้งค่า**: เลือกหรือเพิ่มสีพื้นหลังหรือภาพเพื่อใช้ระหว่างการโทรวิดีโอ
- คุณสมบัติบางอย่างอาจไม่สามารถใช้ได้ขึ้นอยู่กับรุ่น M
	- คุณสมบัติบางอย่างสามารถใช้ได้เฉพาะเมื่อใช้กล้องหน้าเท่านั้น

#### <span id="page-153-0"></span>**Dual Messenger**

ติดตั้งแอพที่สองและสามารถแยกใช้สองบัญชีส�ำหรับแอพ messenger เดียวกัน

- 1 ที่หน้าจอการตั้งค่า สัมผัส **คุณสมบัติขั้นสูง** → **Dual Messenger** แอพที่ได้รับการสนับสนุนจะปรากฏขึ้น
- 2 สัมผัสสวิตซ์ของแอพเพื่อติดตั้งแอพที่สอง แอพที่สองจะได้รับการติดตั้ง ไอคอนแอพที่สองจะปรากฏพร้อมด้วย

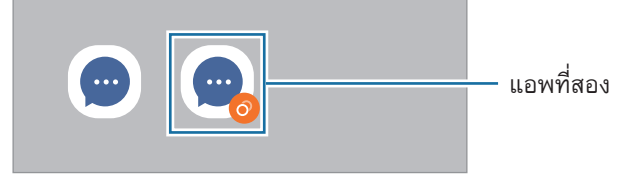

- คุณสมบัติของเมสเสนเจอร์แบบคู่นี้อาจไม่สามารถใช้ได้ทั้งนี้ขึ้นอยู่กับแอพ M
	- คุณสมบัติบางอย่างของแอพอาจมีข้อจำกัดสำหรับแอพที่สอง

## **การถอนการติดตั้งแอพที่สอง**

- 1 ที่หน้าจอการตั้งค่า สัมผัส **คุณสมบัติขั้นสูง** → **Dual Messenger**
- 2 สัมผัสสวิตช์ของแอพที่คุณต้องการยกเลิกการติดตั้งและสัมผัส **ถอนการติดตั้ง** ข้อมูลทั้งหมดที่เกี่ยวข้องกับแอพที่สองจะถูกลบออก
- หากคุณถอนการติดตั้งแอพแรก แอพที่สองจะถูกลบด้วยM

# **Digital Wellbeing และการควบคุมของผู้ปกครอง**

ดูประวัติการใช้งานเครื่องของคุณและใช้คุณสมบัติเพื่อป้องกันเครื่องของคุณจากการรบกวนชีวิตของคุณ คุณยัง ี่สามารถตั้งค่าการควบคุมโดยผู้ปกครองสำหรับลูก ๆ ของคุณและจัดการการใช้งานดิจิทัลของพวกเขา

#### ที่หน้าจอการตั้งค่า สัมผัส **Digital Wellbeing และการควบคุมของผู้ปกครอง**

- **เวลาหน้าจอสว่าง**: ตั้งค่าเป้าหมายว่าคุณใช้เครื่องของคุณมากแค่ไหนในแต่ละวัน
- **ตัวตั้งเวลาแอพ**: จ�ำกัดเวลาการใช้งานรายวันส�ำหรับแต่ละแอพโดยการตั้งค่าตัวจับเวลา เมื่อถึงขีดจ�ำกัด แอพจะ ถูกปิดใช้งานและคุณจะไม่สามารถใช้งานได้
- **โหมดโฟกัส**: คุณสามารถเปิดใช้งานโหมดโฟกัสเพื่อหลีกเลี่ยงสิ่งรบกวนจากเครื่องของคุณและโฟกัสกับสิ่งที่คุณ ต้องการ คุณสามารถใช้แอพที่คุณได้รับอนุญาตให้ใช้ในโหมดโฟกัส
- **โหมดเวลาเข้านอน**: คุณสามารถเปิดใช้งานโหมดเวลาเข้านอนเพื่อลดอาการปวดตาก่อนการนอนหลับและ ป้องกันไม่ให้การนอนหลับของคุณได้รับการรบกวน
- **ตัวตรวจสอบระดับเสียง**: เปิดใช้งานการตรวจสอบระดับเสียงเพื่อป้องกันการได้ยินของคุณ
- **การตรวจสอบการขับรถ**: เปิดใช้งานการตรวจสอบการขับขี่เพื่อตรวจสอบระยะเวลาที่คุณใช้เครื่องของคุณขณะ ขับรถ
- **การควบคุมของผู้ปกครอง**: จัดการการใช้งานดิจิทัลของบุตรหลานของคุณ

# **การดูแลแบตเตอรี่และอุปกรณ์**

#### **บทน�ำ**

คุณสมบัติการบำรุงรักษาเครื่องให้ภาพรวมของสถานะของแบตเตอรี่ พื้นที่จัดเก็บ หน่วยความจำ และความปลอดภัย ของระบบของเครื่องของคุณ คุณยังสามารถเพิ่มประสิทธิภาพเครื่องโดยอัตโนมัติเพียงแค่สัมผัสด้วยนิ้วเดียวของคุณ

# **การเพิ่มประสิทธิภาพของเครื่อง**

ที่หน้าจอการตั้งค่า สัมผัส **การดูแลแบตเตอรี่และอุปกรณ์**→ **ปรับตอนนี้**

คุณสมบัติการเพิ่มประสิทธิภาพด่วนจะปรับปรุงประสิทธิภาพการทำงานของเครื่องผ่านการกระทำต่อไปนี้

- การปิดแอพที่ท�ำงานในพื้นหลัง
- การจัดการความผิดปกติของการใช้งานแบตเตอรี่
- การสแกนหาแอพที่เสียหายและมัลแวร์

#### **การใช้งานคุณสมบัติการเพิ่มประสิทธิภาพโดยอัตโนมัติ**

คุณสามารถตั้งค่าเครื่องให้ดำเนินการเพิ่มประสิทธิภาพโดยอัตโนมัติได้เมื่อเครื่องของคุณไม่ได้ใช้งาน สัมผัส  $\clubsuit \rightarrow$ **รายการอัตโนมัติ**→ **ปรับรายวันอัตโนมัติ**และสัมผัสสวิตช์เพื่อเปิดใช้งาน หากคุณต้องการตั้งค่าเวลาให้ด�ำเนินการ เพิ่มประสิทธิภาพโดยอัตโนมัติสัมผัส **เวลา**

## **แบตเตอรี่**

ิตรวจสอบพลังงานแบตเตอรี่ที่เหลืออยู่และเวลาที่ใช้เครื่อง สำหรับอุปกรณ์ที่มีระดับแบตเตอรี่ต่ำ ให้รักษาพลังงาน แบตเตอรี่ไว้โดยการเปิดใช้งานคุณสมบัติประหยัดพลังงาน

ที่หน้าจอการตั้งค่า สัมผัส **การดูแลแบตเตอรี่และอุปกรณ์**→ **แบตเตอรี่**

- **ประหยัดพลังงาน**: เปิดใช้งานโหมดประหยัดพลังงานเพื่อขยายระยะเวลาการใช้งานของแบตเตอรี่
- ขีดจำ<mark>กัดการใช้พื้นหลัง</mark>: จำกัดการใช้แบตเตอรี่สำหรับแอพที่คุณไม่ได้ใช้บ่อย
- **การแชร์พลังงานแบบไร้สาย**: ชาร์จเครื่องอื่นด้วยแบตเตอรี่ของเครื่องของคุณ โปรดดูที่ [การแชร์พลังงานแบบไร้](#page-11-0) [สาย](#page-11-0) ส�ำหรับข้อมูลเพิ่มเติม
- **การตั้งค่าแบตเตอรี่เพิ่มเติม**: ก�ำหนดการตั้งค่าขั้นสูงส�ำหรับแบตเตอรี่
- เวลาการใช้งานที่เหลือจะแสดงเวลาที่เหลืออยู่ก่อนที่แบตเตอรี่จะหมด เวลาการใช้งานที่เหลืออาจแตกต่าง  $\boxtimes$ กันออกไป โดยขึ้นกับการตั้งค่าเครื่องและสภาพแวดล้อมการทำงาน
	- คุณอาจไม่ได้รับการแจ้งเตือนจากแอพบางตัวที่ใช้โหมดประหยัดพลังงาน

# **ที่เก็บ**

#### ตรวจสอบสถานะของหน่วยความจ�ำที่ใช้ไปและที่เหลืออยู่

ที่หน้าจอการตั้งค่า สัมผัส **การดูแลแบตเตอรี่และอุปกรณ์**→ **ที่เก็บ** เพื่อลบไฟล์หรือยกเลิกการติดตั้งแอพต่าง ๆ ที่ คุณไม่ได้ใช้อีกต่อไป ให้เลือกหมวดหมู่ จากนั้น สัมผัสค้างไว้หรือให้เลือกรายการและสัมผัส **ลบ** หรือ **ลบการติดตั้ง**

- ความจุที่มีอยู่จริงของหน่วยความจำภายในจะน้อยกว่าในข้อมูลจำเพาะเนื่องจากระบบปฏิบัติการและแอพ ้พื้นฐานจะใช้งานหน่วยความจำส่วนหนึ่ง ความจุที่พร้อมใช้งานอาจเปลี่ยนแปลงไปเมื่อคุณอัพเดทอุปกรณ์
	- คุณสามารถดูความจุที่สามารถใช้ได้ของความจำภายในในส่วนข้อมูลจำเพาะสำหรับเครื่องของคุณได้ที่ เว็บไซต์ของซัมซุง

## **หน่วยความจ�ำ**

ที่หน้าจอการตั้งค่า สัมผัส **การดูแลแบตเตอรี่และอุปกรณ์**→ **หน่วยความจ�ำ** ้เพื่อเพิ่มความเร็วให้แก่เครื่องของคุณโดยการลดจำนวนหน่วยความจำที่คุณกำลังใช้งาน ทำเครื่องหมายที่แอพจากราย การแอพ และสัมผัส **ล้างตอนนี้**

## **การป้องกันอุปกรณ์**

ตรวจสอบสถานะความปลอดภัยของเครื่อง คุณสมบัตินี้จะสแกนหามัลแวร์บนเครื่องของคุณ ที่หน้าจอการตั้งค่า สัมผัส **การดูแลแบตเตอรี่และอุปกรณ์**→ **การป้องกันอุปกรณ์**→ **สแกนโทรศัพท์**

## **อัพเดทซอฟท์แวร์**

ปรับปรุงซอฟต์แวร์ของเครื่องของคุณผ่านทางบริการเฟิร์มแวร์ผ่านทางออนไลน์(FOTA) นอกจากนี้คุณยังสามารถ ก�ำหนดเวลาการปรับปรุงซอฟต์แวร์ได้อีกด้วย ที่หน้าจอการตั้งค่า สัมผัส **การดูแลแบตเตอรี่และอุปกรณ์**→ **อัพเดทซอฟท์แวร์**

## **การวิเคราะห์**

ทดสอบเครื่องของคุณโดยการใช้Samsung Members ที่หน้าจอการตั้งค่า สัมผัส **การดูแลแบตเตอรี่และอุปกรณ์**→ **การวิเคราะห์**เลือกรายการที่จะทดสอบหรือ สัมผัส **ทดสอบทั้งหมด** เพื่อทดสอบรายการทั้งหมด

#### **แอพ**

จัดการแอพของเครื่องและเปลี่ยนการตั้งค่าของแอพ คุณสามารถดูข้อมูลการใช้งานของแอพ เปลี่ยนการแจ้ง เตือน หรือการตั้งค่าการอนุญาต หรือถอนการติดตั้ง หรือปิดการใช้งานแอพที่ไม่จ�ำเป็น ที่หน้าจอการตั้งค่า สัมผัส **แอพ**

# **การจัดการทั่วไป**

ปรับแต่งการตั้งค่าระบบของเครื่องของคุณหรือตั้งค่าเครื่องใหม่ ที่หน้าจอการตั้งค่า สัมผัส **การจัดการทั่วไป**

- **ภาษา**: ให้เลือกภาษาของเครื่อง โปรดดูที่ [การเพิ่มภาษาของเครื่อง](#page-157-0) ส�ำหรับข้อมูลเพิ่มเติม
- **จากตัวอักษรเป็นค�ำพูด**: เปลี่ยนการตั้งค่าส�ำหรับคุณสมบัติการอ่านข้อความเป็นเสียงพูดเมื่อเปิดใช้ งานTalkBack เช่น ภาษา ความเร็ว และอื่น ๆ
- **วันที่และเวลา**: เข้าถึงและปรับเปลี่ยนการตั้งค่าเพื่อควบคุมวิธีการที่เครื่องแสดงเวลาและวันที่  $\boldsymbol{\mathscr{D}}$  หากแบตเตอรี่หมดเกลี้ยง เวลาและวันที่จะถูกตั้งค่าใหม่
- **การตั้งค่า แป้นพิมพ์Samsung**: เปลี่ยนการตั้งค่าส�ำหรับแป้นพิมพ์ซัมซุง
- **รายการแป้นพิมพ์และแป้นพิมพ์พื้นฐาน**: ให้เลือกแป้นพิมพ์ที่จะใช้ตามค่าเริ่มต้นและเปลี่ยนการตั้งค่าแป้นพิมพ์
- **แป้นพิมพ์จริง**: เปลี่ยนการตั้งค่าส�ำหรับแป้นพิมพ์ภายนอก
- **เมาส์และแป้นสัมผัส**: เปลี่ยนการตั้งค่าส�ำหรับเมาส์ภายนอกหรือแป้นสัมผัส
- **รหัสผ่านและการเติมอัตโนมัติ**: ให้เลือกบริการป้อนอัตโนมัติที่จะใช้
- **รีเซ็ท**: การตั้งค่าเครื่องของคุณใหม่หรือด�ำเนินการตั้งค่าข้อมูลจากโรงงาน
- **บริการที่ก�ำหนดเอง**: ตั้งค่าเพื่อรับบริการส่วนบุคคลตามความสนใจของคุณและวิธีการใช้เครื่องของคุณ
- **ติดต่อเรา**: ถามค�ำถามหรือดูค�ำถามที่พบบ่อย

## <span id="page-157-0"></span>**การเพิ่มภาษาของเครื่อง**

คุณสามารถเพิ่มภาษาที่จะใช้ในเครื่องของคุณ

- 1 ที่หน้าจอการตั้งค่า สัมผัส **การจัดการทั่วไป** → **ภาษา** → **เพิ่มภาษา** เพื่อดูทุกภาษาที่สามารถเพิ่มได้สัมผัส → **ทุกภาษา**
- 2 ให้เลือกภาษาที่จะเพิ่ม
- 3 เพื่อตั้งค่าภาษาที่ได้เลือกไว้เป็นภาษาเริ่มต้น สัมผัส **ตั้งค่าเริ่มต้น** เพื่อเก็บการตั้งภาษาในปัจจุบัน สัมผัส **ใช้ค่า ปัจจุบัน**

ภาษาที่เลือกจะถูกเพิ่มเข้าไปในรายการภาษาของคุณ หากคุณเปลี่ยนภาษาเริ่มต้น ภาษาที่เลือกจะถูกเพิ่มเข้าไป ที่ด้านบนสุดของรายการ

เพื่อเปลี่ยนภาษาเริ่มต้นจากรายการภาษาของคุณ ให้เลือกภาษาที่คุณต้องการและสัมผัส **ใช้**หากแอพไม่รองรับภาษา เริ่มต้น จะมีการใช้ภาษาที่รองรับในลำดับถัดไปในรายการ

# **การช่วยเหลือการเข้าถึง**

ก�ำหนดการตั้งค่าที่หลากหลายเพื่อปรับปรุงการเข้าใช้งานเครื่อง โปรดดูที่ [การช่วยเหลือการเข้าถึง](#page-168-0) ส�ำหรับข้อมูลเพิ่ม เติม

ที่หน้าจอการตั้งค่า สัมผัส **การช่วยเหลือการเข้าถึง**

# **อัพเดทซอฟท์แวร์**

ปรับปรุงซอฟต์แวร์ของเครื่องของคุณผ่านทางบริการเฟิร์มแวร์ผ่านทางออนไลน์(FOTA) นอกจากนี้คุณยังสามารถ ก�ำหนดเวลาการปรับปรุงซอฟต์แวร์ได้อีกด้วย

ที่หน้าจอการตั้งค่า สัมผัส **อัพเดทซอฟท์แวร์**

- **ดาวน์โหลดและติดตั้ง**: ตรวจสอบและติดตั้งอัปเดตด้วยตนเอง
- **ดาวน์โหลดอัตโนมัติผ่าน Wi-Fi**: ตั้งค่าเครื่องเพื่อดาวน์โหลดอัปเดตโดยอัตโนมัติเมื่อเชื่อมต่อเข้ากับเครือ ข่าย Wi-Fi
- **อัพเดทล่าสุด**: ดูข้อมูลเกี่ยวกับการอัปเดตซอฟต์แวร์ครั้งล่าสุด
- ถ้าการปรับปรุงซอฟแวร์ฉุกเฉินถูกปล่อยออกมาเพื่อความปลอดภัยของเครื่องของคุณและเพื่อบล็อกไวรัสชนิด ſИ ใหม่ๆ จะได้รับการติดตั้งโดยอัตโนมัติโดยไม่ต้องมีการตกลงของคุณ

## **ข้อมูลการปรับปรุงความปลอดภัย**

การปรับปรุงความปลอดภัยมีไว้เพื่อเสริมสร้างความปลอดภัยของเครื่องของคุณและปกป้องข้อมูลส่วนตัวของ คุณ ส�ำหรับการปรับปรุงความปลอดภัยส�ำหรับรุ่นของคุณ โปรดเยี่ยมขม[security.samsungmobile.com](http://security.samsungmobile.com)

เว็บไซต์ดังกล่าวรองรับเฉพาะบางภาษาเท่านั้น

# **เกี่ยวกับโทรศัพท์**

การเข้าถึงข้อมูลเครื่องของคุณ ที่หน้าจอการตั้งค่า สัมผัส **เกี่ยวกับโทรศัพท์** เพื่อเปลี่ยนชื่อเครื่องของคุณ สัมผัส **แก้ไข**

- **ข้อมูลสถานะ**: ดูข้อมูลเครื่องที่หลากหลาย เช่น สถานะSIM การ์ด Wi-Fi ที่อยู่ MAC และเลขหมายประจ�ำ เครื่อง
- **ข้อมูลทางกฎหมาย**: ดูข้อมูลทางกฎหมายที่เกี่ยวข้องกับเครื่อง เช่น ข้อมูลความปลอดภัยและใบอนุญาตโอเพน ซอร์ส
- **ข้อมูลซอฟต์แวร์**: ดูข้อมูลซอฟแวร์ของเครื่อง เช่น รุ่นของระบบปฏิบัติการและรุ่นของเฟิร์มแวร์
- **ข้อมูลแบตเตอรี่**: ดูสถานะแบตเตอรี่ของเครื่องและข้อมูล

# **ประกาศการใช้งาน**

# **ข้อควรระวังในการใช้เครื่อง**

โปรดอ่านคู่มือเล่มนี้เมื่อใช้งานเครื่องของคุณเพื่อให้แน่ใจว่ามีการใช้งานที่ปลอดภัยและถูกต้อง

- คำอธิบายต่างๆ ขึ้นอยู่กับการตั้งค่าปกติของเครื่อง
- เนื้อหาบางส่วนอาจแตกต่างจากเครื่องของคุณ ทั้งนี้ขึ้นกับภูมิภาค ผู้ให้บริการ รายละเอียดของรุ่น หรือ ซอฟต์แวร์ของเครื่อง
- อาจจำเป็นต้องมีการเชื่อมต่อเครื่องเข้ากับเครือข่าย Wi-Fi หรือเครือข่ายมือถือเมื่อใช้แอพหรือคุณสมบัติบาง อย่าง
- เนื้อหา (เนื้อหาคุณภาพสูง) ที่จำเป็นต้องใช้งาน CPU และ RAM สูง จะส่งผลกระทบต่อประสิทธิภาพการทำงาน โดยรวมของอุปกรณ์แอพที่เกี่ยวข้องกับเนื้อหานั้นอาจไม่สามารถท�ำงานเป็นปกติทั้งนี้ขึ้นกับข้อก�ำหนดของ อุปกรณ์และสิ่งแวดล้อมที่ใช้งานอุปกรณ์นั้น
- ซัมซุงไม่รับผิดต่อปัญหาด้านประสิทธิภาพที่เกิดจากแอพที่ให้มาโดยผู้ให้บริการรายอื่นนอกเหนือจากซัมซุง
- •ชัมซุงไม่รับผิดต่อปัญหาประสิทธิภาพการทำงานหรือความเข้ากันไม่ได้ซึ่งเกิดจากการตั้งค่าลงทะเบียน หรือการ ้เปลี่ยนแปลงซอฟท์แวร์ระบบปฏิบัติการการแก้ไข การพยายามกำหนดค่าระบบปฏิบัติการอาจทำให้เครื่องหรือ แอพท�ำงานผิดปกติ
- ซอฟต์แวร์ข้อมูลเสียง วอลเปเปอร์รูปภาพ และสื่ออื่นๆ ที่ให้มาพร้อมเครื่องนี้ได้รับสิทธิ์ให้ใช้งานได้โดย ้จำกัด การดึงเอาข้อมูลและใช้สื่อเหล่านี้เพื่อการค้าหรือเพื่อวัตถุประสงค์อื่นเป็นการละเมิดกฎหมายลิขสิทธิ์ ผู้ใช้ มีความรับผิดชอบทุกประการส�ำหรับกรณีการใช้งานสื่อผิดกฎหมาย
- คุณอาจเสียค่าบริการเพิ่มเติมสำหรับบริการข้อมูล เช่น การส่งข้อความ การอัพโหลดและการดาวน์โหลด การ ู้ ซิ้งค์อัตโนมัติ หรือการใช้งานบริการบอกตำแหน่งทั้งนี้ขึ้นอยู่กับแผนการใช้ข้อมูลของคุณ สำหรับการโอนย้าย ข้อมูลขนาดใหญ่ ขอแนะนำให้ใช้คุณสมบัติ Wi-Fi
- แอพพื้นฐานที่มากับอุปกรณ์อาจมีการอัพเดทและอาจไม่รองรับการใช้งานอีกต่อไป โดยไม่มีการแจ้งให้ทราบล่วง หน้า
- การดัดแปลงระบบปฏิบัติการหรือติดตั้งซอฟท์แวร์จากแหล่งที่ไม่เป็นทางการอาจส่งผลให้อุปกรณ์ท�ำงานผิด ปกติ ข้อมูลเสียหาย หรือสูญหาย การกระทำเหล่านี้เป็นการละเมิดข้อตกลงอนุญาตการใช้งานของซัมซุง และจะ ท�ำให้การรับประกันสิ้นสุดลง
- คุณสามารถมองเห็นหน้าจอสัมผัสได้อย่างชัดเจนแม้ในแสงแดดจ้ากลางแจ้งโดยการปรับช่วงความคมชัดโดย อัตโนมัติตามสภาพแวดล้อมโดยรอบ อันเนื่องจากธรรมชาติของผลิตภัณฑ์นั้น การแสดงกราฟิกคงที่เป็นระยะ เวลานานอาจท�ำให้เกิดภาพฉายภาพ (อาการจอเบิร์น) หรือภาพเงา
	- ไม่แนะนำให้ใช้กราฟิกคงที่ในบางส่วนหรือทั้งหมดของหน้าจอสัมผัสเป็นระยะเวลานานและปิดหน้าจอสัมผัส เมื่อไม่ได้ใช้เครื่อง
	- คุณสามารถตั้งค่าหน้าจอสัมผัสให้ปิดโดยอัตโนมัติเมื่อคุณไม่ได้ใช้งาน เปิดใช้งานแอพ **การตั้ง ค่า** สัมผัส **จอภาพ** → **หมดเวลาหน้าจอ** และจากนั้นเลือกระยะเวลาที่คุณต้องการให้เครื่องรอก่อนการปิด หน้าจอสัมผัส
	- เพื่อตั้งค่าหน้าจอสัมผัสให้ปรับความสว่างโดยอัตโนมัติตามสภาพแวดล้อมโดยรอบ เปิดใช้งานแอพ **การตั้ง ค่า** สัมผัส **จอภาพ** และจากนั้นสัมผัสสวิตช์**ความสว่างปรับอัตโนมัติ**เพื่อเปิดใช้งาน
- อุปกรณ์บางเครื่องจะต้องได้รับการอนุมัติจากคณะกรรมการกลางกำกับดูแลกิจการสื่อสาร (FCC) ทั้งนี้ขึ้นอยู่กับ ภูมิภาคและรุ่น

หากเครื่องของคุณได้รับการอนุมัติจาก FCC คุณจะสามารถดูรหัส FCC ของเครื่องดังกล่าวได้ เพื่อดูรหัส FCC เปิดใช้งานแอพ **การตั้งค่า** และสัมผัส **เกี่ยวกับโทรศัพท์**→ **ข้อมูลสถานะ** หากเครื่องของคุณไม่มีรหัส FCC ี่ หมายความว่าเครื่องนั้นไม่ได้รับอนุญาตให้จำหน่ายในสหรัฐอเมริกาหรือดินแดนของตนและอาจถูกนำไปยัง สหรัฐอเมริกาเพื่อการใช้งานส่วนตัวของเจ้าของเท่านั้น

- การใช้เครื่องโทรศัพท์มือถือบนเครื่องบินหรือเรืออาจเป็นไปตามหลักเกณฑ์และข้อจำกัดของรัฐบาลกลางและ ท้องถิ่น ห้ามใช้งานเครื่องส่งแถบความถี่กว้างมาก(UWB) เมื่ออยู่บนเครื่องบินหรือเรือ โหมดเครื่องบินจะปิด ใช้งาน UWB ตรวจสอบกับเจ้าหน้าที่ที่มีอำนาจและปฏิบัติตามคำแนะนำของลูกเรืออยู่เสมอเกี่ยวกับเวลาและวิธี การใช้เครื่องของคุณ (Galaxy S22 Ultra, Galaxy S22+)
- แบนด์วิดที่ได้รับการรองรับกับเครื่องนี้อาจแตกต่างกันไป ทั้งนี้ขึ้นอยู่กับภูมิภาคและผู้ให้บริการ
- ความพร้อมใช้งานของเครือข่าย 5G อาจแตกต่างกันไปขึ้นอยู่กับประเทศ ผู้ให้บริการเครือข่าย และสภาพ แวดล้อมของผู้ใช้

• เครื่องของคุณมีส่วนประกอบของแม่เหล็ก เว้นให้อยู่ในระยะที่ปลอดภัยระหว่างเครื่องของคุณและวัตถุที่อาจได้ ้รับผลกระทบจากแม่เหล็ก เช่น บัตรเครดิตหรือเครื่องมือทางการแพทย์ที่สามารถปลูกถ่ายได้ หากคุณมีเครื่อง มือทางการแพทย์ที่สามารถปลูกถ่ายได้ให้ปรึกษาแพทย์ของคุณก่อนใช้

#### **ไอคอนเพื่อการแนะน�ำ**

- $\Delta$ **ค�ำเตือน**: สถานการณ์ที่อาจท�ำให้เกิดการบาดเจ็บต่อตัวคุณหรือผู้อื่น
- **ข้อควรระวัง**: สถานการณ์ที่อาจท�ำให้เกิดความเสียหายต่อเครื่องหรืออุปกรณ์อื่นๆ ของคุณ  $\mathbf{O}$
- $\mathbb{Z}$ ี **แจ้งให้ทราบ**: ข้อควรรู้ คำแนะนำในการใช้งาน หรือข้อมูลเพิ่มเติม

# **หมายเหตุเกี่ยวกับเนื้อหาแพคเกจและอุปกรณ์เสริม**

โปรดดูคู่มือการเริ่มต้นใช้งานแบบด่วนส�ำหรับเนื้อหาแพคเกจ

- รายการสิ่งที่ให้มากับเครื่องนี้และอุปกรณ์เสริมที่มีอาจแตกต่างกันไป ทั้งนี้ขึ้นกับภูมิภาคและผู้ให้บริการ
- รายการสิ่งที่ให้มานี้ได้รับการออกแบบมาโดยเฉพาะสำหรับเครื่องนี้เท่านั้น และอาจเข้ากันไม่ได้กับเครื่องอื่น
- ลักษณะภายนอกและข้อมูลจ�ำเพาะอาจมีการเปลี่ยนแปลงโดยไม่แจ้งให้ทราบล่วงหน้า
- คุณสามารถซื้ออุปกรณ์เสริมเพิ่มเติมได้จากตัวแทนจำหน่ายของซัมซุงใกล้บ้านคุณ โปรดตรวจสอบให้แน่ใจว่า อุปกรณ์เหล่านั้นเข้ากันได้กับเครื่องก่อนซื้อ
- ให้ใช้อุปกรณ์เสริมที่ผ่านการรับรองจากซัมซุงเท่านั้น การใช้งานอุปกรณ์เสริมที่ไม่ได้รับการรับรองอาจทำให้เกิด ปัญหาในการใช้งานและทำงานผิดปกติ ซึ่งจะไม่อยู่ในการคุ้มครองของประกัน
- อุปกรณ์เสริมที่มีทั้งหมดอาจมีการเปลี่ยนแปลง ทั้งนี้ขึ้นกับบริษัทผู้ผลิตทั้งสิ้น สำหรับข้อมูลเพิ่มเติมเกี่ยวกับ อุปกรณ์เสริมที่มีโปรดอ้างอิงเว็บไซต์ของซัมซุง
- หูฟัง (USB ประเภท-C) ที่รองรับเอาต์พุตดิจิตอลนั้นสามารถใช้ได้กับเครื่องนี้อย่างไรก็ตาม เครื่องอาจไม่ สามารถใช้งานร่วมกับหูฟังที่ใช้วิธีการเอาต์พุตเสียงที่แตกต่างกันหรือผลิตโดยผู้ผลิตรายอื่น

# **การดูแลรักษาคุณสมบัติกันน�้ำและกันฝุ่น**

้ เครื่องนี้ได้รับการทดสอบในสภาพแวดล้อมที่มีการควบคุมและได้รับการจัดอันดับ IP68 ภายใต้มาตรฐาน IEC 60529 จากห้องปฏิบัติการทดสอบที่ได้รับการรับรอง (สภาพการทดสอบ: น�้ำจืด1.5 ม. 30 นาที 15–35 °C 86–106 kPa) คุณจะต้องปฏิบัติตามหลักเกณฑ์ด้านล่างนี้เพื่อรักษาการกันน�้ำและกันฝุ่นของเครื่องของคุณ

- ห้ามจุ่มเครื่องลงในน�้ำที่ความลึกเกิน1.5 ม. นานเกิน30 นาที
- อย่าให้เครื่องสัมผัสกับน้ำที่ไม่สะอาดหรือของเหลวอื่น ๆ เช่น น้ำเค็ม น้ำในสระว่ายน้ำ น้ำ ี สบู่ น้ำมัน น้ำหอม ครีมกันแดด น้ำยาทำความสะอาดมือ ผลิตภัณฑ์เคมี เช่น เครื่องสำอาง หรือของเหลวที่มี ส่วนผสมของแอลกอฮอล์
- ห้ามน�ำเครื่องไปสัมผัสถูก นํ้าที่ไหลแรง
- ห้ามใช้เครื่องในสถานที่ที่มีอุณหภูมิสูงกว่าช่วงปกติหรือมีความชื้นมาก เช่น ซาวน่า
- อย่าท�ำเครื่องตกหรือกระแทกอย่างแรง

หากเครื่องสัมผัสกับน้ำหรือสิ่งที่ทำให้สกปรก ให้ปฏิบัติตามคำแนะนำด้านล่างนี้:

- เช็ดเครื่องด้วยผ้านุ่มและสะอาด เช็ดให้แห้งอย่างทั่วถึง
- หากไมโครโฟนหรือล�ำโพงไม่แห้งสนิท อาจส่งผลให้เสียงไม่ชัดเจนระหว่างการโทรได้
- หน้าจอสัมผัสและคุณสมบัติอื่น ๆ อาจไม่ทำงานเป็นปกติถ้าใช้งานเครื่องในน้ำ
- อย่าเชื่อมต่อเครื่องชาร์จหรืออุปกรณ์เสริมใด ๆ จนกว่าเครื่องจะแห้งสนิท เครื่องอาจได้รับความเสียหายได้หาก เชื่อมต่อเข้ากับอุปกรณ์เสริมหรือเครื่องชาร์จในขณะที่แจ็คเอนกประสงค์ยังไม่แห้ง

# **สถานการณ์ที่ความร้อนของเครื่องสูงเกินไปและการแก้ปัญหา**

# **เมื่อเครื่องเกิดร้อนขึ้นในขณะที่ชาร์จแบตเตอรี่**

ในขณะก�ำลังชาร์จ เครื่องและเครื่องชาร์จอาจจะร้อนขึ้น ระหว่างการชาร์จแบบไร้สายหรือการชาร์จอย่างรวดเร็ว เมื่อ แตะเครื่องอาจจะรู้สึกร้อน ดังกล่าวนี้ไม่ได้ส่งผลกระทบต่ออายุการใช้งานหรือประสิทธิภาพของเครื่องและอยู่ในช่วง ้ปกติของการดำเนินงานของเครื่อง หากแบตเตอรี่มีอาการร้อนเกินไป ความเร็วในการชาร์จอาจลดลงหรือเครื่องชาร์จ อาจหยุดการชาร์จ

## **ให้ท�ำสิ่งดังต่อไปนี้เมื่อเครื่องเกิดร้อนขึ้น:**

- ถอดเครื่องชาร์จจากเครื่องและปิดแอพใดๆที่กำลังเปิดใช้งานอยู่ รอให้เครื่องเย็นลงและจากนั้นเริ่มทำการ ชาร์จเครื่องอีกครั้ง
- หากส่วนล่างของเครื่องมีอาการร้อนจัด อาจเป็นเพราะสาย USB ที่เชื่อมต่อได้รับความเสียหาย แทนที่ สาย USB ที่เสียหายกับสายใหม่ที่ได้รับการอนุมัติจากซัมซุงแล้ว
- เมื่อใช้เครื่องชาร์จแบบไร้สาย อย่าวางวัตถุแปลกปลอม เช่นวัตถุที่เป็นโลหะ แม่เหล็ก และบัตรแถบแม่ เหล็กระหว่างเครื่องและเครื่องชาร์จแบบไร้สาย
- คุณสมบัติการชาร์จแบบไร้สายหรือการชาร์จด่วนนั้นมีให้ใช้งานได้ในรุ่นที่รองรับเท่านั้น  $\mathbb{Z}$

# **เมื่อเครื่องเกิดร้อนขึ้นระหว่างการใช้งาน**

เมื่อคุณใช้คุณสมบัติหรือแอพที่ต้องใช้พลังงานมากขึ้นหรือใช้แอพเหล่านั้นเป็นระยะเวลานาน เครื่องของคุณอาจร้อน ขึ้นชั่วคราวเนื่องจากการใช้พลังงานแบตเตอรี่ที่เพิ่มขึ้น ปิดแอพใดๆที่เปิดใช้งานอยู่และโปรดพักการใช้งานเครื่องสัก ครู่

ให้ดูตัวอย่างของสถานการณ์ดังต่อไปนี้ที่เครื่องอาจมีอาการร้อนจัด

- ในระหว่างการตั้งค่าเริ่มต้นหลังจากที่ซื้อหรือเมื่อทำการเรียกคืนข้อมูล
- เมื่อมีการดาวน์โหลดไฟล์ขนาดใหญ่
- เมื่อใช้แอพที่ต้องใช้พลังงานมากขึ้นหรือใช้แอพเป็นระยะเวลานาน
	- เมื่อเล่นเกมที่มีคุณภาพสูงเป็นระยะเวลานาน
	- เมื่อบันทึกวิดีโอเป็นระยะเวลานาน
	- เมื่อสตรีมมิ่งวิดีโอในขณะที่ใช้การตั้งค่าความสว่างสูงสุด
	- เมื่อเชื่อมต่อเข้ากับโทรทัศน์
- ในขณะที่ใช้งานแบบมัลติทาสกิ้ง (หรือ เมื่อเปิดใช้งานแอพจำนวนมากในพื้นหลัง)
	- เมื่อใช้งานมัลติวินโดว์
	- เมื่อท�ำการปรับปรุงหรือท�ำการติดตั้งแอพในขณะที่ท�ำการบันทึกวิดีโอ
	- เมื่อท�ำการดาวน์โหลดไฟล์ขนาดใหญ่ในระหว่างการสนทนาทางวิดีโอ
	- เมื่อท�ำการบันทึกวิดีโอขณะที่ใช้แอพทิศทาง
- ้ เมื่อใช้ข้อมูลจำนวนมากสำหรับการซิงค์กับคลาวด์ อีเมล์ หรือบัญชีอื่นๆ
- เมื่อใช้แอพทิศทางในรถยนต์ในขณะที่เครื่องถูกวางไว้ในที่ที่โดนแสงแดดโดยตรง
- เมื่อใช้ฮอตสปอตมือถือและคุณสมบัติการเชื่อมต่ออินเทอร์เน็ต
- เมื่อใช้เครื่องในพื้นที่ที่มีสัญญาณอ่อนหรือไม่สามารถรับสัญญาณได้
- เมื่อชาร์จแบตเตอรี่ด้วยสาย USB ที่ได้รับความเสียหาย
- เมื่อแจ็คอเนกประสงค์ของเครื่องได้รับความเสียหายหรือสัมผัสกับวัตถุแปลกปลอม เช่นของเหลว ฝุ่น ผง โลหะ และไส้ดินสอ
- เมื่อคุณทำการโรมมิ่ง

## **ให้ท�ำสิ่งดังต่อไปนี้เมื่อเครื่องเกิดร้อนขึ้น:**

- ท�ำการปรับปรุงเครื่องด้วยซอฟต์แวร์ใหม่ล่าสุดเป็นประจ�ำ
- การขัดกันระหว่างแอพที่เปิดใช้งานอยู่อาจท�ำให้เครื่องเกิดอาการร้อนขึ้น เริ่มการท�ำงานเครื่องใหม่
- เลิกการใช้งานคุณสมบัติWi-Fi, GPS และบลูทูธเมื่อไม่ได้ใช้งาน
- ปิดแอพที่เพิ่มการใช้พลังงานแบตเตอรี่หรือที่เปิดใช้งานในพื้นหลังเมื่อไม่ได้ใช้งาน
- ลบไฟล์ที่ไม่จ�ำเป็นหรือแอพที่ไม่ได้ใช้
- ลดความสว่างของหน้าจอ
- ถ้าอุปกรณ์ร้อนเกินไปหรือคุณรู้สึกว่าอุปกรณ์ร้อนเป็นเวลานาน โปรดพักการใช้งานอุปกรณ์สักครู่ ถ้า อุปกรณ์ยังร้อนอยู่ ให้ติดต่อศูนย์บริการซัมซุง

# **ข้อควรระวังส�ำหรับเครื่องที่ร้อนเกินไป**

หากคุณเริ่มรู้สึกอึดอัดเนื่องจากเครื่องร้อนเกินไป ให้หยุดการใช้เครื่อง

เมื่ออุปกรณ์นี้เกิดความร้อนขึ้น คุณสมบัติและประสิทธิภาพการทำงานอาจถูกจำกัด หรืออุปกรณ์อาจปิดการทำงานลง เพื่อให้อุปกรณ์เย็นขึ้น คุณสมบัติดังกล่าวใช้ได้ในรุ่นที่รองรับเท่านั้น

- หากเครื่องร้อนเกินไปและถึงอุณหภูมิที่กำหนด ข้อความเตือนจะปรากฏขึ้นเพื่อป้องกันความผิดพลาด ของเครื่อง การระคายเคืองผิวหนังและความเสียหาย และการรั่วไหลของแบตเตอรี่ เพื่อลดอุณหภูมิของ อุปกรณ์ ความสว่างของหน้าจอและความเร็วในการปฏิบัติงานจะถูกจำกัด และการชาร์จแบตเตอรี่จะหยุด ลง แอพที่ทำงานอยู่จะถูกปิดและการโทรทั้งหมดและคุณสมบัติอื่น ๆ จะถูกจำกัด ยกเว้นการโทรฉุกเฉินจนกว่า เครื่องจะเย็นลง
- หากข้อความที่สองปรากฏขึ้นเนื่องจากอุณหภูมิของเครื่องเพิ่มขึ้นอีก เครื่องจะปิดลง อย่าใช้เครื่องจนกว่า อุณหภูมิของเครื่องจะลดลงต�่ำกว่าระดับที่ระบุ หากข้อความเตือนที่สองปรากฏขึ้นในระหว่างการโทรฉุกเฉิน การ โทรจะไม่ถูกตัดการเชื่อมต่อโดยการบังคับให้ปิดตัวลง

## **ข้อควรระวังส�ำหรับสภาพแวดล้อมการท�ำงาน**

เครื่องของคุณอาจร้อนขึ้นเนื่องจากสภาพแวดล้อมในเงื่อนไขดังต่อไปนี้ใช้ความระมัดระวังเพื่อหลีกเลี่ยงอายุการใช้ งานของแบตเตอรี่ที่สั้นลง, ความเสียหายกับอุปกรณ์นี้หรืออาจก่อให้เกิดไฟไหม้ได้

- อย่าจัดเก็บเครื่องของคุณไว้ในที่ที่ร้อนจัดหรือเย็นจัด
- อย่าให้เครื่องของคุณสัมผัสถูกแสงอาทิตย์โดยตรงเป็นระยะเวลานาน
- อย่าใช้หรือจัดเก็บเครื่องของคุณในบริเวณที่ร้อนจัดเป็นระยะเวลานาน เช่นภายในรถยนต์ในฤดูร้อน
- อย่าวางเครื่องในพื้นที่ใดๆที่อาจจะท�ำให้มีอาการร้อนจัด เช่นบนเสื่อร้อนไฟฟ้า
- อย่าเก็บอุปกรณ์นี้ของคุณใกล้หรืออยู่ในเครื่องทำความร้อน, ไมโครเวฟ, อุปกรณ์ทำอาหาร หรือบรรจุภัณฑ์แรง ดันสูง
- อย่าใช้สายเคเบิลที่ฝาครอบถูกลอกออกหรือได้รับความเสียหาย และอย่าใช้เครื่องชาร์จหรือแบตเตอรี่ที่เสียหาย หรือท�ำงานผิดปกติ

# **ภาคผนวก**

# <span id="page-168-0"></span>**การช่วยเหลือการเข้าถึง**

## **เกี่ยวกับการใช้งาน**

้ปรับปรุงการเข้าใช้งานสำหรับผู้ใช้ ที่พิการทางสายตา การได้ยิน หรือไม่คล่องแคล่ว ให้ใช้เครื่องได้ง่ายขึ้น เปิดใช้งานแอพ **การตั้งค่า** และสัมผัส **การช่วยเหลือการเข้าถึง** เพื่อตรวจสอบคุณสมบัติที่แนะน�ำและคุณสมบัติการ ช่วยการเข้าถึงที่คุณใช้อยู่ สัมผัส **แนะน�ำส�ำหรับคุณ** เพื่อปิดใช้งานคุณสมบัติที่ใช้อยู่ สัมผัส **ปิด**

## **TalkBack (การตอบรับด้วยเสียง)**

#### **เปิดใช้งานหรือปิดใช้งานTalkBack**

เมื่อคุณเปิดใช้งานTalkBack เครื่องจะเริ่มใช้การตอบรับด้วยเสียง เมื่อคุณสัมผัสคุณสมบัติที่เลือกหนึ่งครั้ง อุปกรณ์จะ ส่งเสียงอ่านข้อความที่ปรากฏบนหน้าจอออกมาดังๆ การสัมผัสคุณสมบัติสองครั้งจะเป็นการเปิดใช้งานคุณสมบัตินี้ เปิดใช้แอพ **การตั้งค่า** สัมผัส **การช่วยเหลือการเข้าถึง** → **TalkBack** และจากนั้นสัมผัสสวิตช์เพื่อเปิดใช้งาน การปิดใช้งานTalkBack สัมผัสสวิตช์แล้วสัมผัสที่ใดก็ได้บนหน้าจอสองครั้งอย่างรวดเร็ว เพื่อดูวิธีใช้TalkBack สัมผัส **การตั้งค่า** → **บทแนะน�ำและความช่วยเหลือ** คุณสมบัติบางคุณสมบัติอาจไม่มีให้ใช้งานเมื่อคุณใช้งานTalkBack IM

## **การควบคุมหน้าจอด้วยท่าทางนิ้วมือ**

คุณสามารถใช้ท่าทางนิ้วมือได้หลายแบบเพื่อควบคุมหน้าจอขณะที่คุณก�ำลังใช้งานTalkBack เพื่อดูและปรับแต่งท่าทางนิ้วที่ใช้ได้เปิดใช้แอพ **การตั้งค่า** และสัมผัส **การช่วยเหลือการเข้าถึง** → **TalkBack** → **การตั้งค่า** → **ปรับแต่งท่าทางสัมผัส**

#### **การใช้งานเมนูการอ่าน**

ขณะที่คุณกำลังใช้งาน TalkBack ให้ปัดไปทางซ้ายหรือขวาด้วยสามนิ้ว เมนูการอ่านจะปรากฏและเครื่องจะอ่านออก เสียงตัวเลือก ปัดไปทางซ้ายหรือขวาด้วยสามนิ้วเพื่อเลื่อนดูตัวเลือก เมื่อคุณได้ยินตัวเลือกที่คุณต้องการ ให้ปัดขึ้น หรือลงเพื่อใช้ตัวเลือกหรือปรับการตั้งค่าส�ำหรับตัวเลือก ตัวอย่างเช่น เมื่อคุณได้ยิน **ความเร็วในการพูด** คุณสามารถ ปรับระดับเสียงได้โดยการปัดขึ้นหรือลง

## **การเพิ่มและการจัดการป้ายก�ำกับรูปภาพ**

้คุณสามารถกำหนดป้ายกำกับให้กับรูปภาพบนหน้าจอ เครื่องจะอ่านออกเสียงป้ายกำกับเมื่อเลือกรูปภาพนั้น เพิ่มป้าย ก�ำกับให้กับรูปภาพที่ไม่มีป้ายก�ำกับโดยการเลื่อนขึ้นหรือลง จากนั้นไปทางขวา จากนั้น สัมผัส **เพิ่มป้ายก�ำกับ** เมื่อ เมนูTalkBack ปรากฏขึ้น

เพื่อจัดการป้ายก�ำกับ เปิดใช้แอพ **การตั้งค่า** และสัมผัส **การช่วยเหลือการเข้าถึง** → **TalkBack** → **การตั้งค่า** → **การตั้งค่าขั้นสูง** → **ป้ายก�ำกับที่ก�ำหนดเอง**

## **การก�ำหนดการตั้งค่าส�ำหรับTalkBack**

ตั้งค่าส�ำหรับTalkBack เพื่อความสะดวกของคุณ

เปิดใช้แอพ **การตั้งค่า** และสัมผัส **การช่วยเหลือการเข้าถึง** → **TalkBack** → **การตั้งค่า**

- **ฟีเจอร์ใหม่ในTalkBack**: ตรวจสอบการอัพเดตและการเปลี่ยนแปลงที่ส�ำคัญของ TalkBack
- **การตั้งค่าการอ่านออกเสียงข้อความ**: เปลี่ยนการตั้งค่าส�ำหรับคุณสมบัติการอ่านข้อความเป็นเสียงพูดที่ใช้เมื่อ เปิดใช้งานTalkBack เช่น ภาษา ความเร็ว และอื่น ๆ
- **การพูดรายละเอียด**: ปรับแต่งการตั้งค่าโดยละเอียดส�ำหรับการตอบรับด้วยเสียง
- **พูดรหัสผ่าน**: ตั้งค่าให้เครื่องอ่านออกเสียงตัวอักษรเมื่อคุณใส่รหัสผ่านของคุณ ถ้าหากคุณปิดใช้งานคุณสมบัติ นี้เครื่องจะอ่านออกเสียงเฉพาะรหัสผ่านเมื่อคุณใช้หูฟังเท่านั้น
- **เสียงและการสั่น**: เปลี่ยนการตั้งค่าเสียงส�ำหรับTalkBack
- **ปรับแต่งสัญญาณบอกสถานะโฟกัส**: ตั้งค่าเครื่องให้ขยายขอบของตัวบ่งชี้โฟกัสที่ปรากฏเมื่อคุณสัมผัส รายการ คุณยังสามารถเปลี่ยนสีของตัวบ่งชี้ได้อีกด้วย
- **ปรับแต่งท่าทางสัมผัส**: ดูท่าทางต่าง ๆ ของนิ้วเพื่อควบคุมหน้าจอในขณะที่คุณใช้TalkBack และปรับแต่งการ ตั้งค่าส�ำหรับท่าทาง
- **ปรับแต่งเมนู**: ให้เลือกเมนูTalkBack และเมนูการอ่านไหนที่จะใช้
- **แป้นพิมพ์อักษรเบรลล์**: ป้อนตัวอักษรและตัวเลขที่หน้าจอได้อย่างง่ายดายโดยใช้แป้นพิมพ์อักษรเบรลล์แบบ6 จุด
- **บทแนะน�ำและความช่วยเหลือ**: เรียนรู้วิธีใช้TalkBack
- **การตั้งค่าขั้นสูง**: ก�ำหนดการตั้งค่าขั้นสูงส�ำหรับTalkBack
- **เปิดTalkBack ใน GalaxyStore**: เปิดใช้TalkBack จาก **GalaxyStore** และตรวจสอบการอัพเดต

### **การใส่ข้อความโดยใช้แป้นพิมพ์**

การแสดงแป้นพิมพ์สัมผัสช่องใส่ข้อความ จากนั้นสัมผัสที่ใดก็ได้บนหน้าจอสองครั้งอย่างรวดเร็ว เพื่อเปิดใช้งานคุณสมบัติการป้อนปุ่มแบบเร็ว เปิดใช้แอพ **การตั้งค่า** และสัมผัส **การช่วยเหลือการเข้าถึง** → **TalkBack** → **การตั้งค่า** → **การตั้งค่าขั้นสูง** → **ค่าก�ำหนดการพิมพ์**→ **กดค้างไว้เพื่อเลือกแป้น แล้วจึงยกนิ้วขึ้น** เมื่อคุณแตะแป้นพิมพ์ด้วยนิ้วมือ เครื่องจะอ่านออกเสียงปุ่มตัวอักษรที่อยู่ใต้นิ้วมือ เมื่อคุณได้ยินชื่อตัวอักษรที่คุณ ต้องการ ให้ปล่อยนิ้วมือจากหน้าจอเพื่อเลือก ตัวอักษรจะถูกป้อน และเครื่องจะอ่านออกเสียงตัวอักษร ถ้าเลือก **กดค้างไว้เพื่อเลือกแป้น แล้วจึงแตะสองครั้ง** ให้ปล่อยนิ้วของคุณจากตัวอักษรที่คุณต้องการ และจากนั้น สัมผัสที่ใดก็ได้ที่หน้าจอสองครั้งอย่างรวดเร็ว

#### **การป้อนตัวอักษรเพิ่มเติม**

สัมผัสปุ่มบนแป้นพิมพ์ค้างไว้เพื่อป้อนตัวอักษรเพิ่มเติมที่ใช้ได้ของปุ่ม หน้าต่างป๊อปอัพจะปรากฏเหนือปุ่มเพื่อแสดง ตัวอักษรที่ใช้ได้การเลือกตัวอักษร ให้ลากนิ้วบนหน้าต่างป๊อปอัพจนได้ยินเสียงตัวอักษรที่ต้องการ แล้วให้ปล่อยนิ้ว

## **การเสริมการมองเห็น**

#### **โหมดการแสดงผล**

เปลี่ยนโหมดหน้าจอ เปิดใช้แอพ **การตั้งค่า** สัมผัส **การช่วยเหลือการเข้าถึง** → **การเสริมการมองเห็น** และจากนั้นให้เลือกโหมดที่คุณ ต้องการภายใต้**โหมดการแสดงผล**

## **การใช้ชุดรูปแบบที่มีความคมชัดสูง**

ใช้งานชุดรูปแบบที่ชัดเจนซึ่งจะแสดงเนื้อหาสีอ่อนบนพื้นหลังที่มืด เปิดใช้งานแอพ **การตั้งค่า** สัมผัส **การช่วยเหลือการเข้าถึง** → **การเสริมการมองเห็น** → **ธีมความเข้มสูง** และจาก นั้นเลือกแบบอักษรที่คุณต้องการ

## **การใช้แบบอักษรที่มีความคมชัดสูง**

ปรับสีและขอบของแบบอักษรเพื่อเพิ่มความคมชัดระหว่างตัวอักษรและพื้นหลัง เปิดใช้งานแอพ **การตั้งค่า** สัมผัส **การช่วยเหลือการเข้าถึง** → **การเสริมการมองเห็น** และจากนั้นสัมผัสสวิตช์**แบบ อักษรที่มีความเข้มสูง** เพื่อเปิดใช้งาน

## **การใช้แป้นพิมพ์ที่มีความคมชัดสูง**

เปลี่ยนสีของแป้นพิมพ์ซัมซุงเพื่อเพิ่มความคมชัดระหว่างข้อความและพื้นหลัง เปิดใช้งานแอพ **การตั้งค่า** สัมผัส **การช่วยเหลือการเข้าถึง** → **การเสริมการมองเห็น** และจากนั้นสัมผัสสวิตช์**แป้น พิมพ์ความเข้มสูง** เพื่อเปิดใช้งาน

#### **การแสดงรูปร่างปุ่ม**

แสดงรูปร่างของปุ่มกับพื้นหลังเพื่อท�ำให้โดดเด่นขึ้น

เปิดใช้แอพ **การตั้งค่า** สัมผัส **การช่วยเหลือการเข้าถึง** → **การเสริมการมองเห็น** และจากนั้นสัมผัสสวิตช์**ไฮไลต์ ปุ่ม** เพื่อเปิดใช้งาน

#### **การกลับสีหน้าจอแสดงผล**

ปรับปรุงการมองเห็นหน้าจอเพื่อช่วยให้ผู้ใช้สามารถอ่านข้อความบนหน้าจอได้ง่ายขึ้น

เปิดใช้แอพ **การตั้งค่า** สัมผัส **การช่วยเหลือการเข้าถึง** → **การเสริมการมองเห็น** และจากนั้นสัมผัสสวิตช์**การกลับ สี**เพื่อเปิดใช้งาน

#### **การปรับสี**

ปรับการแสดงสีบนหน้าจอ ถ้าคุณมีปัญหาในการแยกแยะสีเครื่องจะเปลี่ยนสีเป็นสีที่สามารถรับรู้ได้ง่ายขึ้น เปิดใช้งานแอพ **การตั้งค่า** สัมผัส **การช่วยเหลือการเข้าถึง** → **การเสริมการมองเห็น** → **การปรับสี**และจากนั้น สัมผัสสวิตช์เพื่อเปิดใช้งาน เลือกทางเลือก

เพื่อปรับความเข้มของสีลากแถบปรับภายใต้**ความเข้ม**

หากคุณเลือก **สีที่ก�ำหนดเอง** คุณสามารถปรับสีของหน้าจอได้ปฏิบัติตามค�ำแนะนนำ ที่หน้าจอ เพื่อท�ำการปรับสีให้ เสร็จสมบูรณ์

## **เพิ่มฟิลเตอร์สี**

ปรับสีของหน้าจอหากคุณมีปัญหาในการอ่านข้อความ เปิดใช้แอพ **การตั้งค่า** สัมผัส **การช่วยเหลือการเข้าถึง** → **การเสริมการมองเห็น** → **เพิ่มฟิลเตอร์สี**และจากนั้น สัมผัสสวิตช์เพื่อเปิดใช้งาน เลือกสีที่คุณต้องการ เพื่อปรับระดับความโปร่งแสง ลากแถบปรับภายใต้**ความทึบ**

## **การลดเอฟเฟ็กต์การเคลื่อนไหวของหน้าจอ**

ลบเอฟเฟ็กต์ภาพเคลื่อนไหวหากคุณรู้สึกไวต่อภาพเคลื่อนไหวหรือการเคลื่อนไหวของหน้าจอ เปิดใช้งานแอพ **การตั้งค่า** สัมผัส **การช่วยเหลือการเข้าถึง** → **การเสริมการมองเห็น** และจากนั้นสัมผัสสวิตช์**ลบ ภาพเคลื่อนไหวออก** เพื่อเปิดใช้งาน

## **การลดความโปร่งแสงและเอฟเฟ็กต์เบลอ**

ลดความโปร่งแสงและเอฟเฟกต์เบลอเพื่อท�ำให้สามารถมองเห็นเนื้อหาที่หน้าจอได้ชัดเจนยิ่งขึ้น เปิดใช้แอพ **การตั้งค่า** สัมผัส **การช่วยเหลือการเข้าถึง** → **การเสริมการมองเห็น** และจากนั้นสัมผัสสวิตช์**ลดความ โปร่งใสและความเบลอ** เพื่อเปิดใช้งาน

## **การหรี่แสงหน้าจอ**

หรี่หน้าจอให้ต่ำกว่าการตั้งค่าความสว่างขั้นต่ำเพื่อประสบการณ์การรับชมที่สะดวกสบายยิ่งขึ้น เปิดใช้แอพ **การตั้งค่า** สัมผัส **การช่วยเหลือการเข้าถึง** → **การเสริมการมองเห็น** และจากนั้นสัมผัสสวิตช์**สลัวเป็น พิเศษ** เพื่อเปิดใช้งาน

#### **การขยายหน้าจอ**

ขยายหน้าจอและซูมเข้าในบริเวณที่กำหนด

เปิดใช้แอพ **การตั้งค่า** สัมผัส **การช่วยเหลือการเข้าถึง** → **การเสริมการมองเห็น** → **การขยาย** → **ทางลัด การ ขยาย** และจากนั้นสัมผัสสวิตช์เพื่อเปิดใช้งาน จากนั้นท�ำเครื่องหมายที่การกระท�ำที่จะใช้เพื่อเริ่มต้นการใช้คุณสมบัตินี้ โดยตรง

- **แตะปุ่มการเข้าใช้งาน**: ซูมเข้าโดยการสัมผัส ★ ที่แถบการนำทาง และจากนั้นโดยการสัมผัสที่ที่คุณต้องการ ขยายหน้าจอ เพื่อขยายหน้าจอชั่วคราว สัมผัสค้างไว้ตรงที่ที่คุณต้องการขยายหน้าจอ
- **กดค้างที่ปุ่มเพิ่มและลดระดับเสียงนาน3 วินาที**: ซูมเข้าโดยการค้างไว้ที่ปุ่มระดับเสียงขึ้นและปุ่มระดับเสียง ลงพร้อมกันเป็นเวลา 3 วินาทีและจากนั้นด้วยการสัมผัสตรงที่ที่คุณต้องการขยายหน้าจอ เพื่อขยายหน้าจอ ชั่วคราว สัมผัสค้างไว้ตรงที่ที่คุณต้องการขยายหน้าจอ
- **กดปุ่มด้านข้างและเพิ่มระดับเสียง**: ซูมเข้าโดยการกดปุ่มด้านข้างและปุ่มระดับเสียงขึ้นพร้อมกัน และจากนั้นด้วย การสัมผัสตรงที่ที่คุณต้องการขยายหน้าจอ เพื่อขยายหน้าจอชั่วคราว สัมผัสค้างไว้ตรงที่ที่คุณต้องการขยายหน้า จอ
- **แตะสามครั้งที่หน้าจอ**: ซูมเข้าโดยการสัมผัสหน้าจอสามครั้ง เพื่อขยายหน้าจอชั่วคราว สัมผัสหน้าจอสามครั้ง และค้างไว้

เพื่อขยายเฉพาะส่วนของหน้าจอโดยการใช้หน้าต่างแว่นขยาย สัมผัส  $\widetilde{(\bm{x}^{\prime})}$  เพื่อย้ายแว่นขยาย ลากขอบของกรอบแว่น ขยาย

เพื่อส�ำรวจหน้าจอ ลากนิ้วสองนิ้วผ่านหน้าจอภาพขยาย

เพื่อปรับอัตราการซูม บีบนิ้วสองนิ้วเข้าหากันที่หน้าจอขยายหรือแยกออกจากกัน

- แป้นพิมพ์และแถบการนำทางที่หน้าจอไม่สามารถขยายได้  $\mathbb{Z}$ 
	- เมื่อเปิดใช้งานคุณสมบัตินี้ ประสิทธิภาพการทำงานบางแอพอาจได้รับผลกระทบ

## **การขยายเมาส์หรือตัวชี้แผ่นสัมผัส**

ขยายตัวชี้เมื่อใช้เมาส์ภายนอกหรือแผ่นสัมผัส

เปิดใช้งานแอพ **การตั้งค่า** สัมผัส **การช่วยเหลือการเข้าถึง** → **การเสริมการมองเห็น** และจากนั้นสัมผัสสวิตช์**ตัวชี้ เมาส์/แป้นสัมผัสขนาดใหญ่** เพื่อเปิดใช้งาน

## **การเปลี่ยนแบบอักษร**

เปลี่ยนขนาดแบบอักษรและรูปแบบ เปิดใช้งานแอพ **การตั้งค่า** และสัมผัส **การช่วยเหลือการเข้าถึง** → **การเสริมการมองเห็น** → **ขนาดและรูปแบบตัว อักษร**

#### **การเปลี่ยนการซูมหน้าจอ**

ท�ำให้รายการที่หน้าจอใหญ่ขึ้นหรือเล็กลง เปิดใช้งานแอพ **การตั้งค่า** และสัมผัส **การช่วยเหลือการเข้าถึง** → **การเสริมการมองเห็น** → **การซูมหน้าจอ**

## **ตัวช่วยส�ำหรับการได้ยิน**

#### **Live Transcribe**

ตั้งค่าเครื่องเพื่อจับเสียงพูดโดยการใช้ไมโครโฟนของเครื่องและแปลงเป็นข้อความที่หน้าจอ เปิดใช้แอพ **การตั้งค่า** สัมผัส **การช่วยเหลือการเข้าถึง** → **ตัวช่วยส�ำหรับการได้ยิน** → **Live Transcribe** → **ทาง ลัดLive Transcribe** และจากนั้นสัมผัสสวิตช์เพื่อเปิดใช้งาน จากนั้น สัมผัส เพื่อถอดเสียงพูด

#### **ค�ำบรรยายสด**

้ตั้งค่าเครื่องให้ตรวจจับเสียงพูดและสร้างคำบรรยายอัตโนมัติเมื่อคุณเล่นเนื้อหาสื่อ เช่น วิดีโอหรือพ็อดคาสท์ เปิดใช้แอพ **การตั้งค่า** สัมผัส **การช่วยเหลือการเข้าถึง** → **ตัวช่วยส�ำหรับการได้ยิน** → **ค�ำบรรยายสด** และจากนั้น สัมผัสสวิตช์**ใช้ค�ำบรรยายสด** เพื่อเปิดใช้งาน

## **การตั้งค่าค�ำบรรยาย**

เปิดใช้แอพ **การตั้งค่า** สัมผัส **การช่วยเหลือการเข้าถึง** → **ตัวช่วยส�ำหรับการได้ยิน** → **การตั้งค่าค�ำบรรยาย** และ จากนั้นสัมผัสสวิตช์**แสดงค�ำบรรยาย** เพื่อเปิดใช้งาน เลือกทางเลือกเพื่อปรับแก้การตั้งค่าค�ำบรรยาย

#### **การแจ้งเตือนเสียง**

ตั้งค่าเครื่องให้ตรวจจับเสียง เช่น เสียงบี๊บของเครื่องตรวจจับควันหรือเด็กทารกร้องไห้เครื่องจะสั่นเมื่อตรวจจับพบ เสียงและจะบันทึกการแจ้งเตือนเป็นรายการบันทึก

- ขณะที่เปิดใช้งานคณสมบัตินี้ การจดจำเสียงจะไม่ทำงาน
- 1 เปิดใช้แอพ **การตั้งค่า** และสัมผัส **การช่วยเหลือการเข้าถึง** → **ตัวช่วยส�ำหรับการได้ยิน** → **การแจ้งเตือน เสียง** → **เปิด การแจ้งเตือนเสียง**
- $2\,$ ปฏิบัติตามคำแนะนำที่หน้าจอเพื่อเปิดใช้งานคุณสมบัติการแจ้งเตือนด้วยเสียง เมื่อตรวจพบเสียง จะแสดงการบันทึกที่ไทม์ไลน์ เพื่อดูการบันทึก สัมผัส  $\boldsymbol{\zeta}$
- 3 หากคุณต้องการปิดใช้งานคุณสมบัตินี้สัมผัส และสัมผัสสวิตช์**การแจ้งเตือนเสียงท�ำงานอยู่** เพื่อปิดใช้งาน

## **เครื่องช่วยฟัง**

ตั้งค่าเครื่องให้เพิ่มประสิทธิภาพคุณภาพเสียงให้ดีขึ้นด้วยเครื่องช่วยฟัง

เปิดใช้แอพ **การตั้งค่า** สัมผัส **การช่วยเหลือการเข้าถึง** → **ตัวช่วยส�ำหรับการได้ยิน** → **เครื่องช่วยฟัง** และจากนั้น สัมผัสสวิตช์**ความเข้ากันได้ของเครื่องช่วยฟัง** เพื่อเปิดใช้งาน

#### **ขยายเสียงรอบข้าง**

ตั้งค่าให้เครื่องขยายเสียงรอบตัวคุณเพื่อช่วยให้คุณได้ยินเสียงดีขึ้นเมื่อใช้หูฟัง

- 1 เปิดใช้แอพ **การตั้งค่า** สัมผัส **การช่วยเหลือการเข้าถึง** → **ตัวช่วยส�ำหรับการได้ยิน** → **ขยายเสียงรอบข้าง** และ จากนั้นสัมผัสสวิตช์**ทางลัด ขยายเสียงรอบข้าง** เพื่อเปิดใช้งาน
- 2 เชื่อมต่อหูฟังเข้ากับเครื่องแล้วสวมใส่
- $3$  สัมผัส $\bigstar$

#### **Adapt Sound**

้ ปรับการตั้งค่าเสียงให้เหมาะสมเพื่อค้นหาคุณภาพเสียงที่ดีที่สุดและใช้สำหรับการโทรหรือเล่นสื่อ

เปิดใช้แอพ **การตั้งค่า** สัมผัส **การช่วยเหลือการเข้าถึง** → **ตัวช่วยส�ำหรับการได้ยิน** → **AdaptSound** และจากนั้น ปรับการตั้งค่าเสียงให้เหมาะสม

## **การปิดเสียงทั้งหมด**

ตั้งค่าให้เครื่องปิดเสียงของเครื่องทั้งหมด เช่น เสียงมีเดีย และเสียงของผู้โทรเข้าระหว่างสายโทรเข้า

เปิดใช้งานแอพ **การตั้งค่า** สัมผัส **การช่วยเหลือการเข้าถึง** → **ตัวช่วยส�ำหรับการได้ยิน** และจากนั้นสัมผัสสวิตช์**ปิด เสียงทั้งหมด** เพื่อเปิดใช้งาน

## **โมโนดิจิตอล**

โมโนขาออกจะรวมเสียงสเตอริโอไปเป็นสัญญาณเดียวที่เล่นผ่านล�ำโพงหูฟังทั้งหมด ใช้ตัวเลือกนี้หากคุณมีความ บกพร่องในการได้ยินเสียงหรือหากสะดวกที่จะใช้หูฟังเอียบัดเพียงข้างเดียว

เปิดใช้งานแอพ **การตั้งค่า** สัมผัส **การช่วยเหลือการเข้าถึง** → **ตัวช่วยส�ำหรับการได้ยิน** และจากนั้นสัมผัสสวิตช์**โม โนดิจิตอล** เพื่อเปิดใช้งาน

#### **การปรับสมดุลเสียง**

ตั้งค่าให้เครื่องปรับสมดุลเสียง

- 1 เปิดใช้งานแอพ **การตั้งค่า** และสัมผัส **การช่วยเหลือการเข้าถึง** → **ตัวช่วยส�ำหรับการได้ยิน**
- 2 ลากแถบการปรับค่าภายใต้**สมดุลเสียงซ้าย/ขวา** ไปทางซ้ายหรือขวาแล้วปรับสมดุลย์เสียง

## **การโต้ตอบและความคล่องแคล่ว**

#### **สวิตช์ครอบจักรวาล**

คุณสามารถควบคุมหน้าจอสัมผัสได้โดยการเชื่อมต่อกับสวิตช์ภายนอกหรือโดยการใช้การขยับหัวและท่าทางที่ใบหน้า

- 1 เปิดใช้งานแอพ **การตั้งค่า** และสัมผัส **การช่วยเหลือการเข้าถึง** → **การโต้ตอบและความคล่องแคล่ว** → **สวิตช์ ครอบจักรวาล**
- 2 อ่านค�ำแนะนนำ ที่หน้าจอ และสัมผัส **เรียบร้อย**
- 3 สัมผัสสวิตช์เพื่อเปิดใช้งาน
- 4 หากสวิตช์ยูนิเวอร์ซัลยังไมได้รับการลงทะเบียนที่เครื่อง สัมผัส **เพิ่มสวิตช์**และตั้งค่าสวิตช์เพื่อควบคุมเครื่อง
- การเปิดใช้งานคุณสมบัติสวิตช์เอนกประสงค์จะต้องลงทะเบียนอย่างน้อยที่สุดหนึ่งสวิตช์บนอุปกรณ์ ſK∕

เพื่อตั้งค่าสวิตช์เพื่อควบคุมเครื่อง สัมผัสสวิตช์ภายใต้**สวิตช์** เพื่อปิดใช้งานคุณสมบัตินี้กดปุ่มด้านข้างและปุ่มระดับเสียงขึ้นพร้อมๆ กัน

#### **เมนูช่วยเหลือ**

#### **การแสดงไอคอนทางลัดผู้ช่วย**

ตั้งค่าเครื่องให้แสดงไอคอนทางลัดผู้ช่วยส�ำหรับเข้าถึงแอพ คุณสมบัติและการตั้งค่า คุณสามารถควบคุมเครื่องได้ ง่ายโดยสัมผัสเมนูช่วยเหลือในไอคอน

- 1 เปิดใช้งานแอพ **การตั้งค่า** และสัมผัส **การช่วยเหลือการเข้าถึง** → **การโต้ตอบและความคล่องแคล่ว** → **เมนู ช่วยเหลือ**
- 2 สัมผัสสวิตช์เพื่อเปิดใช้งาน

ไอคอนทางลัดผู้ช่วยจะปรากฏที่มุมล่างขวาของหน้าจอ เพื่อปรับระดับความโปร่งแสงของไอคอนทางลัด ลากแถบปรับภายใต้**ความโปร่งใส**

#### **การเข้าถึงเมนูผู้ช่วย**

ไอคอนทางลัดผู้ช่วยจะปรากฏเป็นไอคอนแบบลอยเพื่อให้เข้าถึงเมนูผู้ช่วยจากหน้าจอใดๆ โดยง่าย เมื่อคุณสัมผัสไอคอนทางลัดผู้ช่วย ไอคอนจะขยายออกเล็กน้อย และเมนูผู้ช่วยจะปรากฏที่ไอคอน สัมผัสลูกศรซ้าย

#### **การใช้งานเคอร์เซอร์**

ที่เมนูผู้ช่วย สัมผัส **เคอร์เซอร์**คุณสามารถควบคุมหน้าจอด้วยการเคลื่อนที่นิ้วมือของคุณเล็กน้อยบนบริเวณ สัมผัส ลากนิ้วมือของคุณบนบริเวณสัมผัสเพื่อย้ายเคอร์เซอร์นอกจากนั้น ให้สัมผัสหน้าจอเพื่อเลือกรายการใต้ เคอร์เซอร์

ให้ใช้ทางเลือกดังต่อไปนี้:

 $\bullet \hspace{1.5mm} \leftarrow$  /  $\rightarrow$  : เลื่อนไปทางซ้ายหรือขวาบนหน้าจอ

หรือขวา หรือปัดไปทางซ้ายหรือขวาเพื่อเลือกเมนูอื่น

- $\bullet \quad \mathop{\bigwedge}^{\mathop{\bigwedge}}$  : เลื่อนขึ้นหรือลงบนหน้าจอ
- : ขยายพื้นที่บริเวณที่เป็นมีเคอร์เซอร์อยู่
- : เปลี่ยนการตั้งค่าแผ่นสัมผัสและเคอร์เซอร์
- $\left\langle \hat{\cdot}\right\rangle$  : ย้ายบริเวณสัมผัสไปยังตำแหน่งอื่น
- $\bullet \ \ (\times)$  : ปิดบริเวณสัมผัส

#### **การใช้งานเมนูผู้ช่วยพิเศษ**

ตั้งค่าให้เครื่องแสดงเมนูผู้ช่วยพิเศษส�ำหรับแอพที่เลือก

เปิดใช้แอพ **การตั้งค่า** สัมผัส **การช่วยเหลือการเข้าถึง** → **การโต้ตอบและความคล่องแคล่ว** → **เมนูช่วยเหลือ** → **เลือกแอพที่ต้องการแสดงเมนูบริบทด้วย** และจากนั้นสัมผัสสวิตช์ถัดจากแอพที่คุณต้องการเปิดใช้งาน

#### **Voice Access**

ใช้คุณสมบัตินี้เพื่อควบคุมเครื่องของคุณด้วยเสียง

เปิดใช้งานแอพ **การตั้งค่า** สัมผัส **การช่วยเหลือการเข้าถึง** → **การโต้ตอบและความคล่องแคล่ว** → **VoiceAccess** และจากนั้นสัมผัสสวิตช์เพื่อเปิดใช้งาน

#### **การรับหรือการวางสาย**

เปลี่ยนวิธีการตอบรับและวางสาย

เปิดใช้แอพ **การตั้งค่า** สัมผัส **การช่วยเหลือการเข้าถึง** → **การโต้ตอบและความคล่องแคล่ว** → **การรับและการวาง สาย** และจากนั้นสัมผัสสวิตช์ของวิธีที่คุณต้องการ

#### **การควบคุมการโต้ตอบ**

เปิดใช้งานโหมดควบคุมการโต้ตอบเพื่อจ�ำกัดการตอบสนองอินพุตขณะที่ใช้งานแอพ

- 1 เปิดใช้งานแอพ **การตั้งค่า** และสัมผัส **การช่วยเหลือการเข้าถึง** → **การโต้ตอบและความคล่องแคล่ว** → **การ ควบคุมการโต้ตอบ**
- 2 สัมผัสสวิตช์**ทางลัด การควบคุมการโต้ตอบ** เพื่อเปิดใช้งาน
- 3 กดปุ่มด้านข้างและปุ่มระดับเสียงขึ้นพร้อมกันในขณะที่ใช้งานแอพ
- 4 ปรับขนาดกรอบ หรือวาดเส้นรอบบริเวณที่คุณต้องการจำกัด
- 5 สัมผัส **เรียบร้อย**

ี่ เครื่องจะแสดงบริเวณที่ถูกจำกัด พื้นที่จำกัดจะไม่มีผลเมื่อคุณแตะและจะปิดการทำงานของปุ่มของเครื่อง อย่างไร ก็ตาม คุณสามารถเปิดใช้งานฟังก์ชันต่าง ๆ สำหรับปุ่มด้านข้าง ปุ่มระดับเสียง และแป้นพิมพ์ในโหมดการ ควบคุมการโต้ตอบ

เพื่อปิดใช้งานโหมดควบคุมการโต้ตอบ กดปุ่มด้านข้างและปุ่มระดับเสียงขึ้นพร้อม ๆ กัน

เพื่อตั้งค่าเครื่องให้ล็อกหน้าจอหลังจากการปิดใช้งานโหมดควบคุมการโต้ตอบ เปิดใช้แอพ **การตั้งค่า** สัมผัส **การช่วย เหลือการเข้าถึง** → **การโต้ตอบและความคล่องแคล่ว** → **การควบคุมการโต้ตอบ** และจากนั้นสัมผัสสวิตช์**ล็อกหน้า เมื่อปิดใช้งาน** เพื่อเปิดใช้งาน

## **การตั้งเวลาการแตะค้าง**

ตั้งค่าเวลาการรับรู้เมื่อสัมผัสค้างไว้ที่หน้าจอ

เปิดใช้งานแอพ **การตั้งค่า** สัมผัส **การช่วยเหลือการเข้าถึง** → **การโต้ตอบและความคล่องแคล่ว** → **การตั้งเวลาการ แตะค้าง** และจากนั้นให้เลือกทางเลือก

#### **ช่วงเวลาแตะ**

ตั้งค่าระยะเวลาที่คุณต้องแตะหน้าจอเพื่อให้เครื่องจดจ�ำว่าเป็นการสัมผัส

เปิดใช้งานแอพ **การตั้งค่า** สัมผัส **การช่วยเหลือการเข้าถึง** → **การโต้ตอบและความคล่องแคล่ว** → **ช่วงเวลา แตะ** สัมผัสสวิตช์เพื่อเปิดใช้งาน และจากนั้นตั้งค่าเวลา

## **ไม่สนใจการสัมผัสซ�้ำ**

้ตั้งค่าเครื่องให้จดจำสัมผัสครั้งแรกเท่านั้นภายในเวลาที่กำหนดไว้เมื่อคุณสัมผัสหน้าจอซ้ำ ๆ

เปิดใช้งานแอพ **การตั้งค่า** สัมผัส **การช่วยเหลือการเข้าถึง** → **การโต้ตอบและความคล่องแคล่ว** → **ไม่สนใจการ สัมผัสซ�้ำ** สัมผัสสวิตช์เพื่อเปิดใช้งาน และจากนั้นตั้งค่าเวลา

## **ด�ำเนินการอัตโนมัติเมื่อตัวชี้หยุดลง**

ตั้งค่าเครื่องให้เลือกรายการโดยอัตโนมัติเมื่อคุณวางตัวชี้เมาส์ไปบนรายการนั้น

เปิดใช้แอพ **การตั้งค่า** สัมผัส **การช่วยเหลือการเข้าถึง** → **การโต้ตอบและความคล่องแคล่ว** → **ด�ำเนินการอัตโนมัติ เมื่อตัวชี้หยุดลง** → **การด�ำเนินการอัตโนมัติ**และจากนั้นเลือกตัวเลือก

#### **Sticky Key**

์ตั้งค่าปุ่มตัวดัดแปลงของแป้นพิมพ์ภายนอก เช่นปุ่ม Shift, Ctrl หรือ Alt เพื่อคงการกดไว้ สิ่งนี้ช่วยให้คุณใช้แป้น พิมพ์ลัดโดยไม่ต้องกดสองปุ่มในเวลาเดียวกัน

เปิดใช้แอพ **การตั้งค่า** สัมผัส **การช่วยเหลือการเข้าถึง** → **การโต้ตอบและความคล่องแคล่ว** และจากนั้นสัมผัส สวิตช์**StickyKey** เพื่อเปิดใช้งาน

#### **Slow Key**

ตั้งค่าการรับรู้ส�ำหรับการกดปุ่มที่แป้นพิมพ์ภายนอก

เปิดใช้แอพ **การตั้งค่า** สัมผัส **การช่วยเหลือการเข้าถึง** → **การโต้ตอบและความคล่องแคล่ว** → **Slow Key** สัมผัส สวิตช์เพื่อเปิดใช้งาน และจากนั้นตั้งค่าเวลา

#### **Bounce Key**

้ตั้งค่าเครื่องให้จดจำเวลาครั้งแรกเท่านั้นที่คุณกดปุ่มภายในเวลาที่ตั้งค่าไว้เมื่อคุณกดปุ่มเดียวกันซ้ำ ๆ เปิดใช้แอพ **การตั้งค่า** สัมผัส **การช่วยเหลือการเข้าถึง** → **การโต้ตอบและความคล่องแคล่ว** → **BounceKey** สัมผัส สวิตช์เพื่อเปิดใช้งาน และจากนั้นตั้งค่าเวลา
# **การตั้งค่าขั้นสูง**

#### **เปิดใช้งานคุณสมบัติการเข้าถึงได้อย่างรวดเร็ว**

ตั้งค่าให้เปิดคุณสมบัติการเข้าถึงอย่างรวดเร็ว

เปิดใช้แอพ **การตั้งค่า** และสัมผัส **การช่วยเหลือการเข้าถึง** → **การตั้งค่าขั้นสูง** สัมผัส **ปุ่มการเข้าใช้งาน** → **เลือก การด�ำเนินการ** หรือเลือก **ปุ่มด้านข้างและเพิ่มระดับเสียง** หรือ **ปุ่มเพิ่มและลดระดับเสียง** และจากนั้นท�ำเครื่องหมาย ที่คุณสมบัติการเข้าถึงที่คุณต้องการใช้

## **การตั้งค่าไฟแจ้งเตือน**

ตั้งค่าเครื่องให้แฟลชหรือหน้าจอกะพริบเมื่อมีเสียงเตือนหรือเมื่อคุณมีการแจ้งเตือน เช่น สายเรียกเข้าหรือข้อความ ใหม่

เปิดใช้งานแอพ **การตั้งค่า** สัมผัส **การช่วยเหลือการเข้าถึง** → **การตั้งค่าขั้นสูง** → **การแจ้งเตือนด้วยแฟลช** และจาก นั้นสัมผัสสวิตซ์ที่อยู่ถัดจากตัวเลือกที่คุณต้องการเปิดใช้งาน

#### **ระยะเวลาด�ำเนินการ**

ตั้งค่าระยะเวลาเพื่อแสดงหน้าต่างป๊อปอัพที่ขอให้คุณด�ำเนินการ เช่น การแจ้งเตือนหรือตัวควบคุมระดับเสียง เปิดใช้แอพ **การตั้งค่า** สัมผัส **การช่วยเหลือการเข้าถึง** → **การตั้งค่าขั้นสูง** → **ระยะเวลาด�ำเนินการ** และจากนั้น เลือกตัวเลือก

#### **อ่านออกเสียงอินพุตแป้นพิมพ์**

ตั้งค่าเครื่องให้อ่านออกเสียงสิ่งที่คุณป้อนบนแป้นพิมพ์ เปิดใช้แอพ **การตั้งค่า** สัมผัส **การช่วยเหลือการเข้าถึง** → **การตั้งค่าขั้นสูง** → **อ่านออกเสียงอินพุตแป้นพิมพ์**สัมผัส สวิตช์เพื่อเปิดใช้งาน และจากนั้นให้เลือกทางเลือก

#### **BixbyVision ส�ำหรับเข้าใช้งาน**

เมื่อคุณเปิดใช้งานคุณสมบัติการเข้าถึงของ Bixby Vision คุณสามารถใช้คุณสมบัติเพิ่มของ Bixby Vision ได้

- 1 เปิดใช้งานแอพ **การตั้งค่า** สัมผัส **การช่วยเหลือการเข้าถึง** → **การตั้งค่าขั้นสูง** → **BixbyVision ส�ำหรับเข้าใช้ งาน** และจากนั้นสัมผัสสวิตช์เพื่อเปิดใช้งาน
- 2 สัมผัส **เปิดBixbyVision**
- 3 เลือกคุณสมบัติที่คุณต้องการใช้
	- : วิเคราะห์ฉากที่คุณได้ถ่ายไว้และอธิบายด้วยเสียง
	- : รับรู้วัตถุและอธิบายด้วยเสียง
	- $\bullet$   $\overrightarrow{\mathrm{T}}$ ) : จดจำข้อความและอ่านออกเสียงข้อความเหล่านั้น
	- $\bullet \ \ (\circledS)$  : ตรวจจับสีของวัตถุและพูดออกมาด้วยเสียง
- คุณสมบัติบางอย่างอาจไม่สามารถใช้ได้ขึ้นอยู่กับผู้ให้บริการหรือรุ่น ſИ

#### **เพิ่มการบันทึกเสียงให้เป็นค�ำเรียกเสียง**

คุณสามารถใช้คำเรียกเสียงเพื่อแยกความแตกต่างระหว่างวัตถุที่มีรูปร่างเหมือนกันโดยการแนบป้ายกำกับ คุณ ี สามารถบันทึกและกำหนดการบันทึกเสียงให้เป็นคำเรียกเสียงที่เปิดใช้ NFC ได้ ได้มีการเล่นการบันทึกเสียงเมื่อคุณ วางเครื่องของคุณใกล้กับป้ายก�ำกับ

ſИ

เปิดคุณสมบัติNFC ก่อนที่จะใช้งานคุณสมบัตินี้

- 1 เปิดใช้งานแอพ **การตั้งค่า** และสัมผัส **การช่วยเหลือการเข้าถึง** → **การตั้งค่าขั้นสูง** → **ป้ายก�ำกับเสียง** เครื่องบันทึกเสียงจะเริ่มต้น
- 2 สัมผัส เพื่อเริ่มการบันทึก พูดใส่ไมโครโฟน
- 3 เมื่อคุณท�ำการบันทึกเสร็จแล้ว สัมผัส **เรียบร้อย** เพื่อหยุด
- $4$  ถือด้านหลังของอุปกรณ์ของคุณไว้เหนือคำเรียกเสียง ข้อมูลในการบันทึกเสียงจะถูกเขียนไปเป็นค�ำเรียกเสียง

# **แอพที่ติดตั้ง**

การดูบริการการเข้าใช้งานที่ติดตั้งในเครื่อง

เปิดใช้แอพ **การตั้งค่า** และสัมผัส **การช่วยเหลือการเข้าถึง** → **แอพที่ติดตั้ง**

# **การแก้ไขปัญหาเบื้องต้น**

ก่อนติดต่อศูนย์บริการซัมซุง กรุณาลองใช้วิธีแก้ปัญหาดังต่อไปนี้สถานการณ์บางอย่างอาจไม่สามารถใช้กับอุปกรณ์ ของคุณได้

คุณยังสามารถใช้Samsung Members เพื่อแก้ไขปัญหาใด ๆ ที่คุณอาจประสบขณะใช้งานเครื่องของคุณ

### **เมื่อคุณเปิดเครื่องหรือใช้งานเครื่องของคุณ เครื่องสอบถามให้คุณกรอกรหัสใดรหัสหนึ่งดังต่อไป นี้:**

- ุ รหัสผ่าน: เมื่อเปิดใช้งานคุณสมบัติการล็อกอุปกรณ์แล้ว คุณต้องใส่รหัสผ่านที่คุณกำหนดไว้สำหรับเครื่อง
- PIN: เมื่อใช้อุปกรณ์ครั้งแรก หรือเมื่อตั้งค่าไว้ว่าจะ ต้องใส่รหัสPIN ก่อน คุณต้องใส่รหัสPIN ที่ให้มาพร้อม กับSIM หรือ USIM การ์ด คุณสามารถปิดใช้งานคุณสมบัตินี้ได้โดยใช้เมนูล็อกSIM การ์ด
- PUK:SIM หรือ USIM การ์ดของคุณถูกระงับการใช้งาน ซึ่งตามปกติแล้วเป็นผลมาจากการที่คุณใส่รหัสPIN ผิด ติดต่อกันหลายครั้ง คุณต้องใส่รหัส PUK ที่ได้รับจากผู้ให้บริการ
- PIN2: เมื่อคุณเข้าสู่เมนูที่ต้องใช้รหัสPIN2 คุณต้องใส่รหัสPIN2 ที่ให้มากับSIM การ์ดหรือ USIM การ์ด โปรด ติดต่อผู้ให้บริการของคุณส�ำหรับข้อมูลเพิ่มเติม

#### **อุปกรณ์แสดงข้อความแสดงข้อผิดพลาดของเครือข่ายหรือการบริการ**

- เมื่อคุณอยู่ในพื้นที่ที่มีสัญญาณหรือการรับสัญญาณอ่อน คุณอาจสูญเสียการรับสัญญาณ เคลื่อนที่ไปยังพื้นที่อื่น และลองอีกครั้ง ขณะที่เคลื่อนที่อยู่ อาจมีข้อความแสดงข้อผิดพลาดซ้ำๆ
- คุณไม่สามารถเข้าถึงบางทางเลือกโดยปราศจากระบบเครือข่าย โปรดติดต่อผู้ให้บริการของคุณส�ำหรับข้อมูลเพิ่ม เติม

# **เครื่องของคุณไม่ได้เปิดอยู่**

เมื่อแบตเตอรี่คายประจุจนหมดเกลี้ยง เครื่องของคุณจะเปิดไม่ติด ชาร์จแบตเตอรี่ให้เต็มก่อนเปิดเครื่อง

#### **หน้าจอสัมผัสตอบสนองช้าหรือไม่ถูกต้อง**

- ถ้าคุณติดแผ่นกันรอยหน้าจอหรืออุปกรณ์เสริมพิเศษเข้ากับหน้าจอสัมผัส หน้าจอสัมผัสอาจไม่ทำงานเป็นปกติ
- ถ้าคุณสวมถุงมือ ถ้ามือของคุณไม่สะอาดขณะที่แตะหน้าจอสัมผัส หรือถ้าคุณสัมผัสหน้าจอด้วยวัตถุแหลมคม หรือปลายนิ้ว หน้าจอสัมผัสอาจทำงานไม่เป็นปกติ
- หน้าจอสัมผัสอาจทำงานผิดปกติในสภาพที่มีความชื้นหรือเมื่อถูกน้ำ
- เริ่มต้นเครื่องของคุณใหม่เพื่อล้างความบกพร่องของซอฟต์แวร์แบบชั่วคราว
- ตรวจสอบให้แน่ใจว่าซอฟต์แวร์ของเครื่องคุณได้รับการอัพเดทเป็นเวอร์ชั่นล่าสุด
- หากหน้าจอสัมผัสเป็นรอยหรือเสียหาย ให้ไปที่ศูนย์บริการซัมซุง

# **เครื่องของคุณค้างหรือประสบความผิดพลาดร้ายแรง**

ลองวิธีแก้ปัญหาต่อไปนี้ถ้าหากปัญหายังไม่ได้รับการแก้ไข ติดต่อศูนย์บริการซัมซุง

## **การเริ่มการท�ำงานเครื่องใหม่**

หากเครื่องของคุณช้าหรือค้าง คุณอาจต้องปิดแอพ หรือปิดเครื่องแล้วเปิดใหม่อีกครั้ง

## **การบังคับให้เริ่มการท�ำงานใหม่**

ถ้าเครื่องของคุณค้างและไม่ตอบสนอง กดค้างไว้ที่ปุ่มด้านข้างและปุ่มระดับเสียงลงพร้อมกันเป็นเวลาอย่าง น้อย 7 วินาที เพื่อเริ่มต้นการทำงานใหม่

# **การรีเซ็ทเครื่อง**

หากวิธีการข้างต้นไม่ช่วยแก้ไขปัญหาของคุณ ให้ดำเนินการตั้งค่าใหม่จากโรงงาน เปิดใช้งานแอพ **การตั้งค่า** สัมผัส **การจัดการทั่วไป** → **รีเซ็ท** → **ตั้งค่าข้อมูลจากโรงงาน** → **รีเซ็ท** → **ลบทั้ง หมด** ก่อนที่จะด�ำเนินการคืนค่าจากโรงงาน อย่าลืมท�ำส�ำเนาเพื่อส�ำรองข้อมูลที่ส�ำคัญทั้งหมดที่เก็บไว้ในเครื่อง

# **การโทรไม่มีการเชื่อมต่อ**

- ตรวจสอบให้แน่ใจว่าคุณได้เข้าถึงเครือข่ายมือถือที่ถูกต้อง
- ตรวจสอบให้แน่ใจว่าคุณไม่ได้ตั้งค่าการระงับการโทรสำหรับหมายเลขที่โทรออก
- ตรวจสอบให้แน่ใจว่าคุณไม่ได้ตั้งค่าการระงับการโทรสำหรับหมายเลขที่โทรเข้า

### **คู่สนทนาไม่สามารถได้ยินที่คุณพูดระหว่างการโทร**

- ตรวจสอบให้แน่ใจว่าคุณไม่ได้บังช่องไมโครโฟนภายใน
- ตรวจสอบให้แน่ใจว่าไมโครโฟนอยู่ใกล้ปากของคุณ
- ถ้าหากใช้งานหูฟัง ตรวจสอบให้แน่ใจว่าได้มีการเชื่อมต่อถูกต้อง

#### **มีเสียงสะท้อนกลับระหว่างการโทร**

ปรับระดับเสียงโดยการกดปุ่มระดับเสียง หรือเคลื่อนย้ายไปยังบริเวณอื่น

# **เครือข่ายมือถือหรืออินเทอร์เน็ตหลุดบ่อยครั้ง หรือคุณภาพเสียงไม่ดี**

- ตรวจสอบให้แน่ใจว่าคุณไม่ได้บังเสาอากาศในตัวเครื่อง
- เมื่อคุณอยู่ในพื้นที่ที่มีสัญญาณหรือการรับสัญญาณอ่อน คุณอาจสูญเสียการรับสัญญาณ คุณอาจมีปัญหาการ เชื่อมต่อเนื่องจากปัญหากับเสาสัญญาณของผู้ให้บริการ เคลื่อนที่ไปยังพื้นที่อื่นและลองอีกครั้ง
- เมื่อใช้งานเครื่องขณะที่กำลังเคลื่อนที่ บริการเครือข่ายไร้สายอาจปิดการทำงานเนื่องจากปัญหากับเครือข่ายของ ผู้ให้บริการ

## **แบตเตอรี่ไม่ได้รับการชาร์จอย่างถูกต้อง (สสำหรับเครื่องชาร์จที่ผ่านการรับรองโดยซัมซุง)**

- ตรวจสอบให้แน่ใจว่าเครื่องชาร์จเชื่อมต่ออย่างถูกต้องแล้ว
- ไปที่ศูนย์บริการซัมซุง และเปลี่ยนแบตเตอรี่

# **แบตเตอรี่หมดเร็วกว่าตอนที่ซื้อมาครั้งแรก**

- เมื่อคุณนำอุปกรณ์หรือแบตเตอรี่ไปสัมผัสถูกอุณหภูมิที่เย็นมากหรือร้อนมาก ประจุที่ใช้ได้อาจลดลง
- อัตราการใช้งานแบตเตอรี่จะเพิ่มขึ้นเมื่อคุณใช้คุณสมบัติหรือแอพบางอย่าง เช่น GPS เกม หรืออินเตอร์เน็ต
- แบตเตอรี่เป็นอุปกรณ์สิ้นเปลือง และประจุที่ใช้ได้จะน้อยลงเรื่อยๆ เมื่อเวลาผ่านไป

### **ปรากฏข้อความแสดงข้อผิดพลาดเมื่อเริ่มต้นกล้องถ่ายรูป**

้ เครื่องของคุณจะต้องมีหน่วยความจำและพลังงานแบตเตอรี่เพียงพอที่จะใช้งานแอพกล้องถ่ายรูป หากคุณได้รับ ข้อความแสดงข้อผิดพลาดเมื่อเริ่มต้นกล้องถ่ายรูป ให้ทดลองดังนี้:

- ชาร์จแบตเตอรี่
- ล้างหน่วยความจ�ำบางส่วนโดยการถ่ายโอนไฟล์ไปยังคอมพิวเตอร์หรือลบไฟล์ออกจากเครื่อง
- เริ่มการทำงานเครื่องใหม่ หากคุณยังมีปัญหากับแอพกล้องถ่ายรูปหลังจากลองทำตามคำแนะนำเหล่านี้ ให้ ติดต่อศูนย์บริการซัมซุง

#### **คุณภาพภาพแย่กว่าภาพตัวอย่าง**

- คุณภาพของภาพของคุณอาจแตกต่างกันไป ทั้งนี้ขึ้นกับสภาพแวดล้อมรอบข้าง และเทคนิคการถ่ายภาพที่คุณใช้
- ถ้าคุณถ่ายภาพในที่มืดหรือในอาคาร อาจปรากฏสัญญาณรบกวนในภาพ หรือภาพอาจหลุดโฟกัส

### **ปรากฏข้อความแสดงข้อผิดพลาดเมื่อเปิดเล่นไฟล์มัลติมีเดีย**

หากคุณได้รับข้อความแสดงข้อผิดพลาดหรือไม่สามารถเปิดเล่นไฟล์มัลติมีเดียได้เมื่อเปิดเล่นไฟล์มัลติมีเดียในเครื่อง ของคุณ ให้ทดลองดังนี้:

- ล้างหน่วยความจำบางส่วนโดยการถ่ายโอนไฟล์ไปยังคอมพิวเตอร์ หรือลบไฟล์ออกจากเครื่อง
- ตรวจสอบให้แน่ใจว่าไฟล์เพลงนั้นไม่ถูกป้องกันด้วย Digital Rights Management (DRM) ถ้าหากไฟล์นั้นถูก ป้องกันด้วย DRM ตรวจสอบให้แน่ใจว่าคุณมีใบอนุญาตหรือปุ่มสำหรับเล่นไฟล์
- ตรวจสอบให้แน่ใจว่าเครื่องรองรับรูปแบบไฟล์นั้น ถ้าหากเป็นรูปแบบไฟล์ที่ไม่รองรับ เช่น DivX หรือAC3 ให้ ติดตั้งแอพที่รองรับรูปแบบไฟล์นั้น เพื่อตรวจสอบรูปแบบไฟล์ที่เครื่องของคุณรองรับ โปรดไปที่เว็บไซต์ของซัม ซุง
- เครื่องของคุณรองรับรูปภาพและวิดีโอที่บันทึกด้วยเครื่องนั้น รูปภาพและวิดีโอที่บันทึกโดยเครื่องอื่นอาจไม่ ท�ำงานเป็นปกติ
- เครื่องของคุณรองรับไฟล์มัลติมีเดียที่อนุญาตโดยผู้ให้บริการเครือข่ายของคุณ หรือผู้ให้บริการในบริการเพิ่ม เติม เนื้อหาบางอย่างที่เผยแพร่ในอินเทอร์เน็ต เช่น เสียงเรียกเข้า วิดีโอ หรือภาพพื้นหลัง อาจไม่ท�ำงานเป็น ปกติ

#### **บลูทูธท�ำงานได้ไม่ค่อยดี**

ี่ หากไม่สามารถพบเครื่องบลูทูธอื่นๆ หรือมีปัญหาในการเชื่อมต่อหรือเกิดการทำงานผิดพลาด ให้ลองทำตามขั้นตอน ต่อไปนี้:

- ตรวจสอบให้แน่ใจว่าเครื่องที่คุณต้องการเชื่อมต่อนั้นพร้อมที่จะได้รับการสแกนหรือได้รับการเชื่อมต่อ
- ตรวจสอบให้แน่ใจว่าเครื่องของคุณและอุปกรณ์บลูทูธอื่นอยู่ภายในขอบเขตระยะสูงสุดของบลูทูธ (10 ม.)
- ที่เครื่องของคุณ เปิดใช้งานแอพ **การตั้งค่า** สัมผัส **การเชื่อมต่อ** และจากนั้นสัมผัสสวิตช์**Bluetooth** เพื่อเปิดใช้ งานอีกครั้ง
- ที่เครื่องของคุณ เปิดใช้งานแอพ **การตั้งค่า** สัมผัส **การจัดการทั่วไป** <sup>→</sup> **รีเซ็ท** <sup>→</sup> **รีเซ็ทการตั้งค่าเครือข่าย** <sup>→</sup> **ตั้งค่าใหม่** → **รีเซ็ท** เพื่อรีเซ็ตการตั้งค่าเครือข่าย ข้อมูลที่ได้ลงทะเบียนไว้แล้วของคุณอาจเกิดการสูญหายได้ เมื่อท�ำการรีเซ็ต

หากคำแนะนำเหล่านี้ไม่สามารถแก้ปัญหาได้ ให้ติดต่อศูนย์บริการซัมซุง

### **แถบปรับความสว่างหน้าจอไม่ปรากฏที่แผงการแจ้งเตือน**

เปิดแผงการแจ้งเตือนโดยการลากแถบสถานะลง และจากนั้นลากแผงการแจ้งเตือนลง สัมผัส → **รูปแบบแผง ด่วน** → **การควบคุมความสว่าง** → **แสดงตลอดเวลา**

# **การเชื่อมต่อไม่ส�ำเร็จเมื่อคุณเชื่อมต่อเครื่องเข้ากับคอมพิวเตอร์**

- ควรแน่ใจว่าสาย USB ที่คุณใช้สามารถใช้งานร่วมกับอุปกรณ์ของคุณได้
- ตรวจสอบให้แน่ใจว่าคุณได้ติดตั้งไดรเวอร์ที่ถูกต้องและอัพเดทเครื่องคอมพิวเตอร์ของคุณแล้ว

# **เครื่องของคุณไม่พบต�ำแหน่งปัจจุบันของคุณ**

สัญญาณ GPS อาจถูกบดบังในบางสถานที่ เช่น ภายในอาคาร ตั้งค่าให้เครื่องใช้งาน Wi-Fi หรือเครือข่ายมือถือเพื่อ ค้นหาต�ำแหน่งปัจจุบันของคุณในสถานการณ์เหล่านี้

# **ข้อมูลที่จัดเก็บในเครื่องสูญหาย**

ทำการสำรองข้อมูลที่สำคัญที่เก็บในเครื่องเสมอ มิฉะนั้นคุณอาจไม่สามารถกู้คืนข้อมูลได้ ในกรณีที่ข้อมูลเสียหายหรือ สูญหาย ซัมซุงไม่รับผิดชอบต่อการสูญเสียข้อมูลที่จัดเก็บในเครื่อง

### **มีช่องว่างขนาดเล็กปรากฏอยู่รอบด้านนอกเคสของตัวเครื่อง**

- ช่องว่างนี้เป็นคุณสมบัติของการผลิตที่จำเป็นและอาจมีการโยกหรือสั่นคลอนของส่วนประกอบต่างๆ ได้
- เมื่อเวลาผ่านไป แรงเสียดทานระหว่างส่วนประกอบต่างๆ อาจทำให้ช่องว่างนี้ขยายขึ้นเล็กน้อย

# **พื้นที่จัดเก็บในเครื่องไม่พอ**

้ลบข้อมูลที่ไม่จำเป็น เช่น แคช โดยใช้คุณสมบัติการบำรุงรักษาเครื่องหรือลบแอพหรือไฟล์ที่ไม่ได้ใช้งานแล้วด้วย ตนเองเพื่อเพิ่มพื้นที่จัดเก็บ

# **ปุ่มหน้าหลักไม่ปรากฏ**

้ แถบการนำทางที่มีปุ่มหน้าหลักอาจจะหายไปในขณะที่ใช้แอพหรือคุณสมบัติบางอย่าง เพื่อดูแถบการนำทาง ลากขึ้น ด้านบนจากหน้าจอล่าง

#### **Copyright**

Copyright © 2022 Samsung Electronics Co., Ltd.

คู่มือนี้ได้รับการคุ้มครองภายใต้กฎหมายลิขสิทธิ์สากล

ส่วนใด ๆ ของคำแนะนำนี้ไม่สามารถได้รับการผลิตซ้ำ เผยแพร่ แปล หรือส่งต่อในรูปแบบหรือวิธีการใด ๆ ทั้งทาง อิเล็กทรอนิกส์หรือเชิงกล รวมทั้งการถ่ายเอกสาร การบันทึก หรือการจัดเก็บข้อมูลในระบบจัดเก็บและค้นคืนข้อมูล

#### **เครื่องหมายการค้า**

- SAMSUNG และตราสัญลักษณ์ของ SAMSUNG เป็นเครื่องหมายการค้าจดทะเบียนของ Samsung Electronics Co., Ltd.
- $\bullet$  Bluetooth $^\circledR$  เป็นเครื่องหมายการค้าจดทะเบียนของ Bluetooth SIG, Inc. ทั่วโลก
- Wi-Fi®, Wi-Fi Direct™, Wi-Fi CERTIFIED™ และตราสัญลักษณ์ของ Wi-Fi เป็นเครื่องหมายการค้าจด ทะเบียนของ Wi-Fi Alliance
- ผลิตภายใต้การอนุญาตจาก Dolby Laboratories Dolby, DolbyAtmos และสัญลักษณ์รูปตัว D สองตัวเป็น เครื่องหมายการค้าของ Dolby Laboratories
- เครื่องหมายการค้าและลิขสิทธิ์อื่นๆ ทั้งหมดเป็นทรัพย์สินของเจ้าของรายนั้นๆ

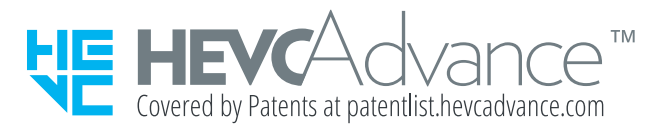